Dell™ Latitude<sup>™</sup> ATG D630

# Käyttöopas

**Malli PP18L**

# **Huomautukset, Varoitukset ja Vaarat**

**HUOMAUTUS:** HUOMAUTUKSET ovat tärkeitä tietoja, joiden avulla voit käyttää tietokonetta entistäkin paremmin.

**VAROITUS:** VAROITUKSET ovat varoituksia tilanteista, joissa laitteisto voi vahingoittua tai joissa tietoja voidaan menettää. Niissä kerrotaan myös, miten nämä tilanteet voidaan välttää.

#### **VAARA: VAARA-ilmoitukset kertovat tilanteista, joihin saattaa liittyä omaisuusvahinkojen, loukkaantumisen tai kuoleman vaara.**

Jos ostit Dellin™ n-sarjan tietokoneen, mitkään tässä asiakirjassa esitettävät viittaukset Microsoft® Windows® -käyttöjärjestelmiin eivät koske sinua.

Muut tekstissä mahdollisesti käytetyt tavaramerkit ja tuotenimet viittaavat joko merkkien ja nimien haltijoihin tai näiden tuotteisiin. Dell Inc. kieltää omistusoikeuden muihin kuin omiin tavaramerkkeihinsä ja tuotenimiinsä.

**Malli PP18L**

\_\_\_\_\_\_\_\_\_\_\_\_\_\_\_\_\_\_\_\_

**Tämän asiakirjan tiedot voivat muuttua ilman erillistä ilmoitusta. © 2007–2008 Dell Inc. Kaikki oikeudet pidätetään.**

Tekstissä käytetyt tavaramerkit: *Dell*, *DELL*-logo, *Latitude*, *ExpressCharge*, *TravelLite*, *Strike Zone*, ja *Wi-Fi Catcher* ovat Dell Inc:n tavaramerkkejä; *Core* on tavaramerkki ja *Intel* on rekisteröity tavaramerkki, jotka omistaa Intel Corporation; *Windows Vista*, *Microsoft*, *Outlook*, ja *Windows* ovat Microsoft Corporationin rekisteröityjä tavaramerkkejä; *Bluetooth* rekisteröity tavaramerkki, jonka omistaa Bluetooth SIG, Inc. ja jota Dell käyttää lisenssillä; *TouchStrip* on UPEK, Inc:n tavaramerkki; *EMC* on EMC Corporationin rekisteröity tavaramerkki; *ENERGY STAR* on U.S. Environmental Protection Agencyn eli Yhdysvaltojen ympäristönsuojeluviranomaisen rekisteröity tavaramerkki. ENERGY STAR -kumppanina Dell Inc. on määrittänyt, että tämä tuote täyttää energiatehokkuutta koskevat ENERGY STAR -vaatimukset. *Blu-ray Disc* on Blu-ray Disc Associationin tavaramerkki.

# **Sisältö**

### [1 Tiedon löytäminen](#page-12-0)

# [2 Tietoja tietokoneesta](#page-16-0)

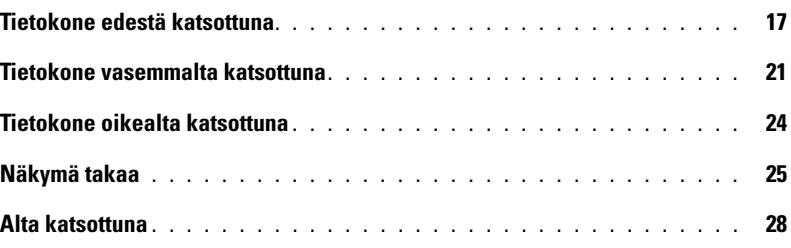

# [3 Tietojen siirtäminen toiseen tietokoneeseen](#page-28-0)

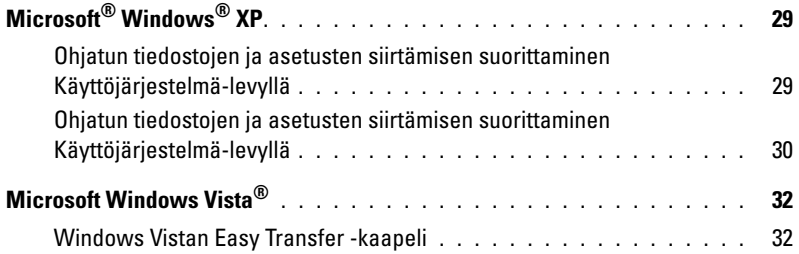

### [4 Akun käyttö](#page-32-0)

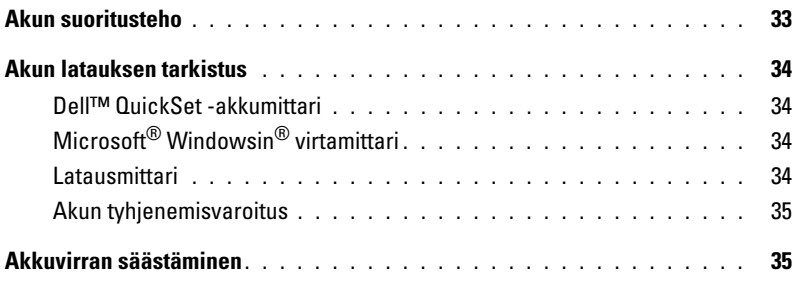

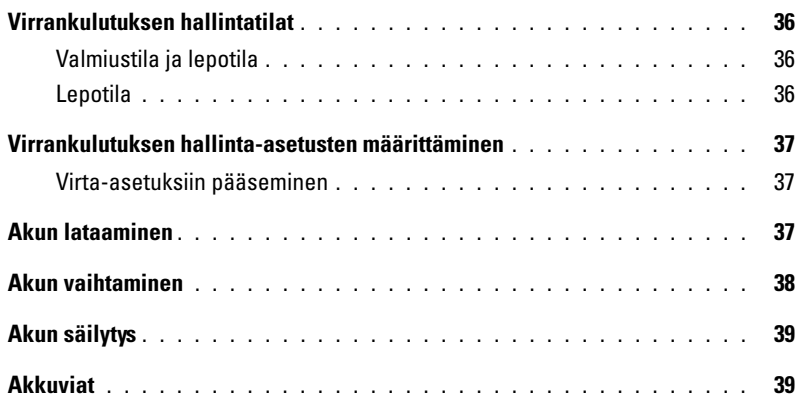

# [5 Näppäimistön käyttö](#page-40-0)

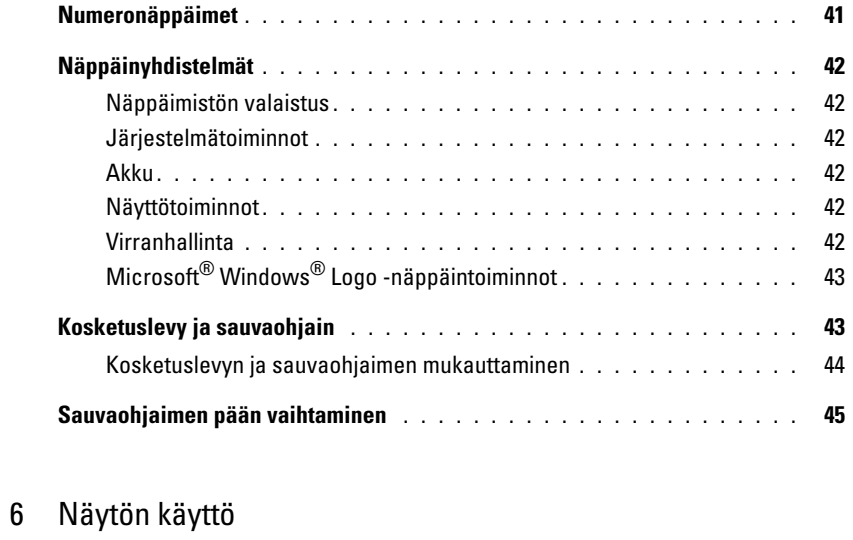

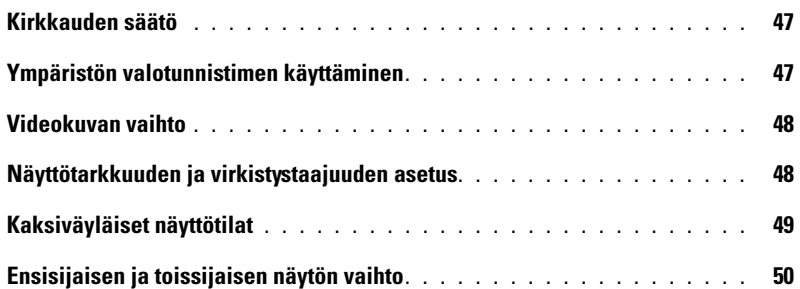

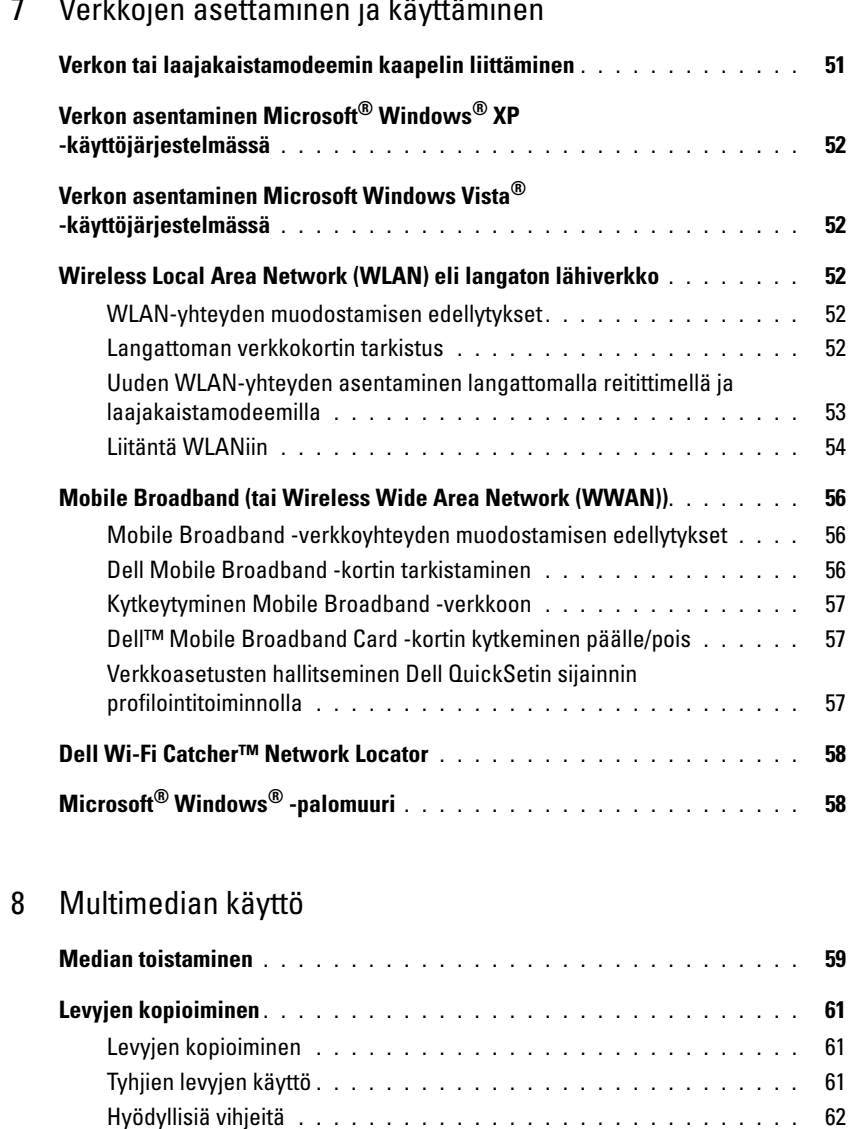

**[Äänenvoimakkuuden säätö . . . . . . . . . . . . . . . . . . . . . . . . . . .](#page-62-0) 63 [Kuvan säätö . . . . . . . . . . . . . . . . . . . . . . . . . . . . . . . . . . .](#page-63-0) 64** [Microsoft® Windows® XP -käyttöjärjestelmä](#page-63-1) **. . . . . . . . . . . . . . .** 64 [Microsoft Windows Vista® -käyttöjärjestelmä](#page-63-2) **. . . . . . . . . . . . . . .** 64

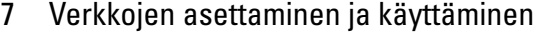

# [9 Korttien käyttö](#page-64-0)

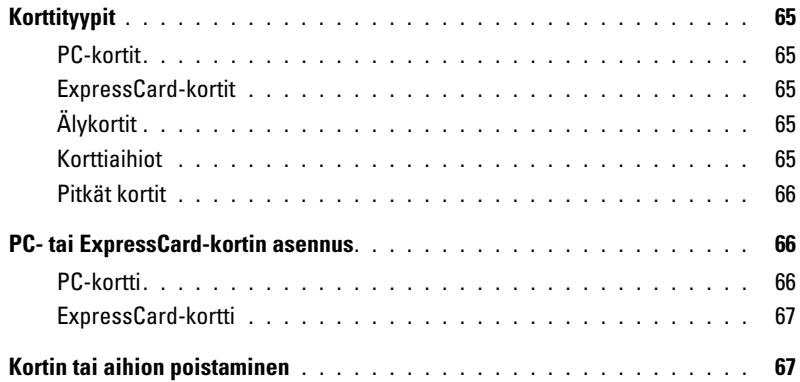

# [10 Tietokoneen turvaaminen](#page-68-0)

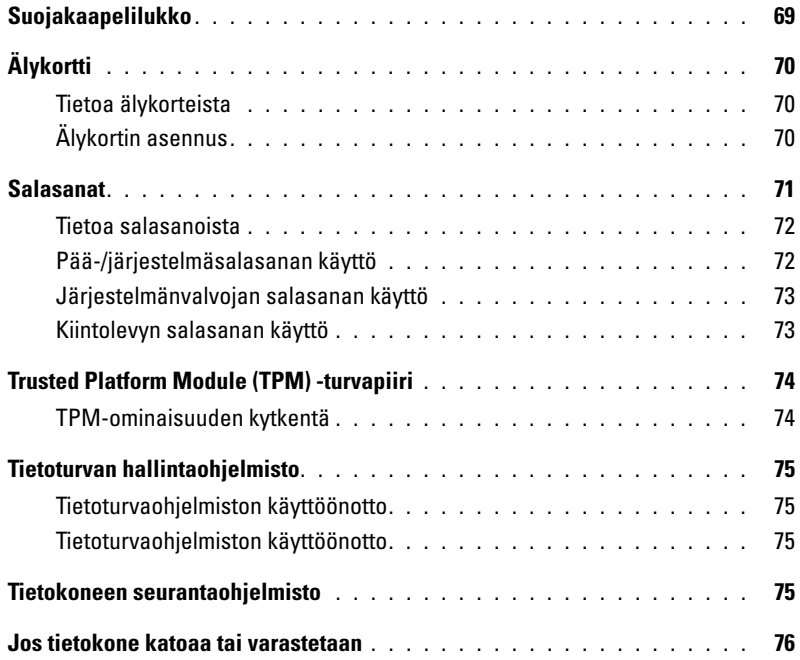

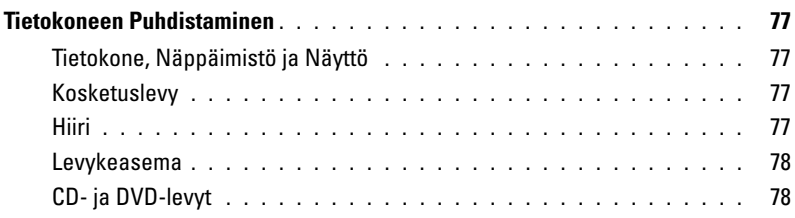

# [11 Vianmääritys](#page-78-0)

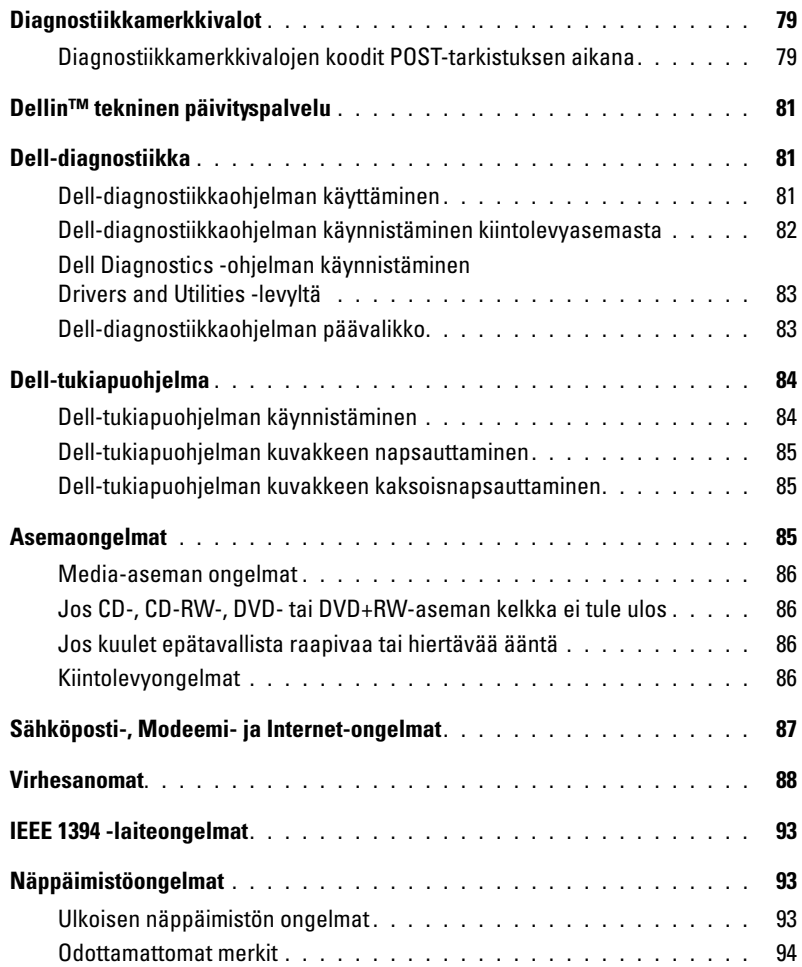

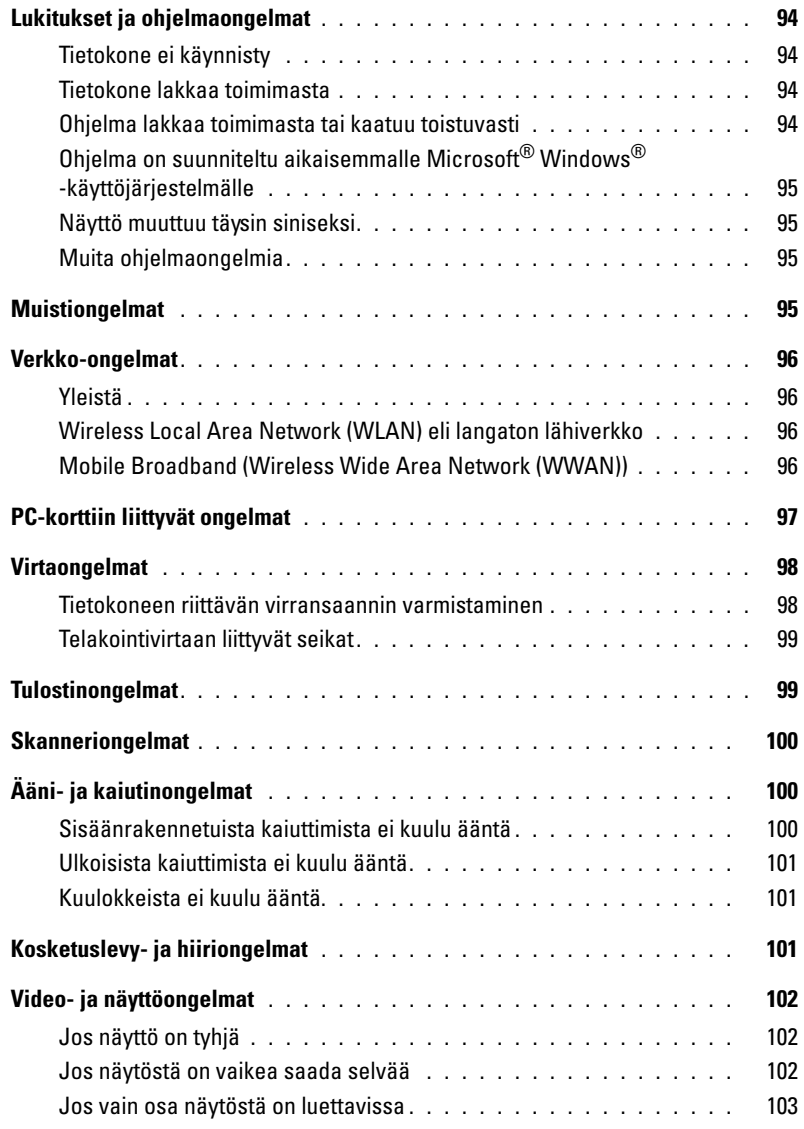

# [12 Järjestelmän asennusohjelma](#page-104-0)

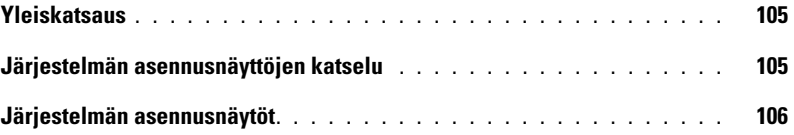

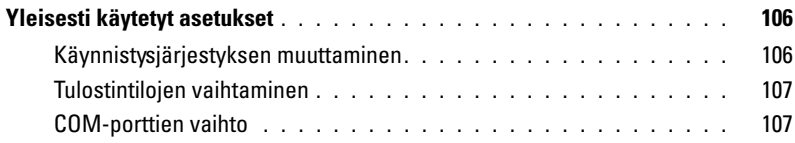

# [13 Ohjelmiston uudelleenasentaminen](#page-108-0)

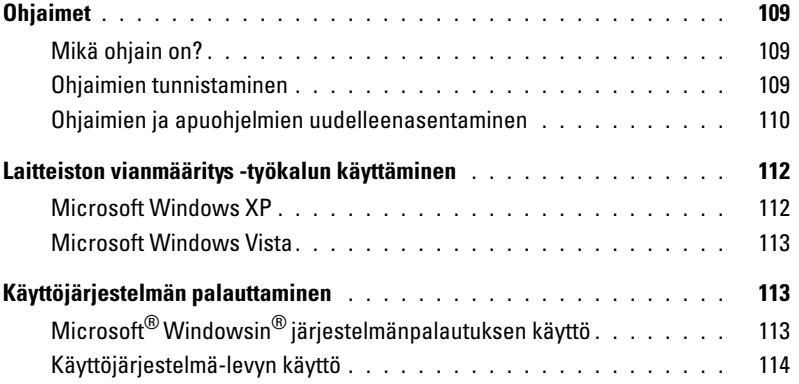

# [14 Osien lisääminen ja vaihtaminen](#page-116-0)

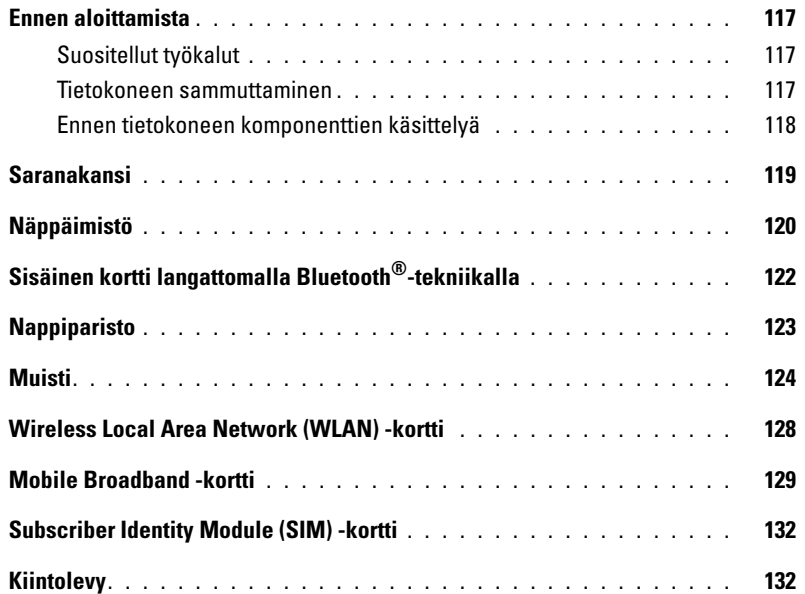

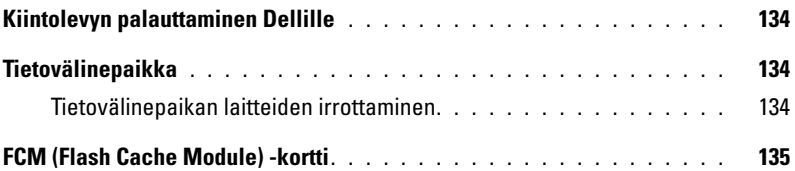

# [15 Dell™ QuickSet](#page-136-0)

# [16 Matkustaminen tietokoneen kanssa](#page-138-0)

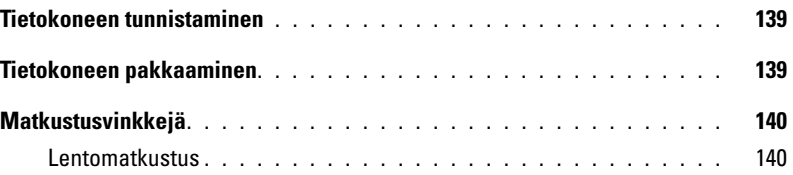

# [17 Tekniset tiedot](#page-140-0)

# [18 Ohjeiden saaminen](#page-148-0)

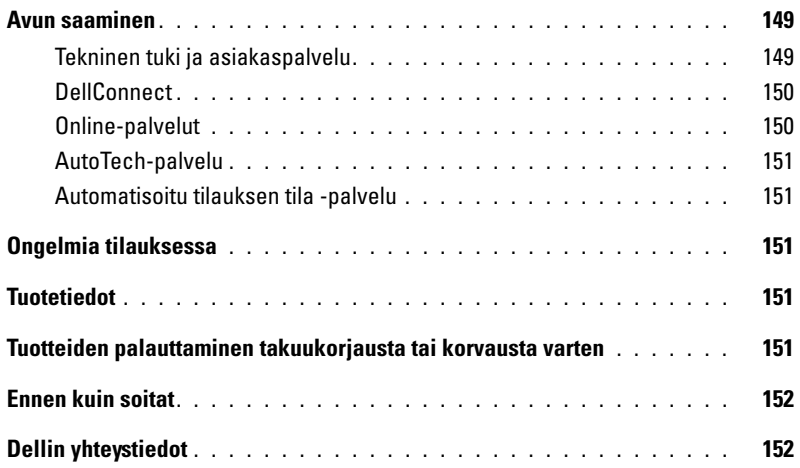

# [19 Liite](#page-154-0)

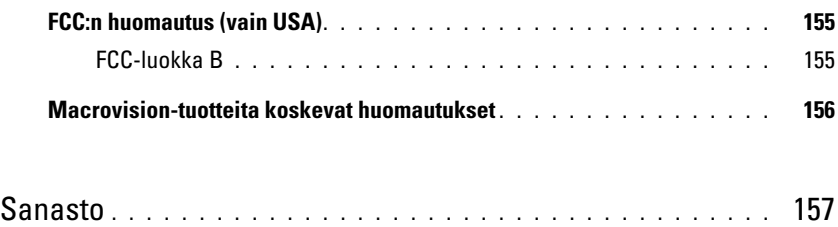

# <span id="page-12-1"></span><span id="page-12-0"></span>**Tiedon löytäminen**

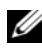

**HUOMAUTUS:** Jotkut ominaisuudet tai tietovälineet voivat olla valinnaisia, eikä niitä ehkä toimiteta tietokoneen mukana. Jotkut ominaisuudet tai tietovälineet eivät ehkä ole saatavana joissain maissa.

**HUOMAUTUS:** Tietokoneen kanssa voidaan toimittaa lisätietoja.

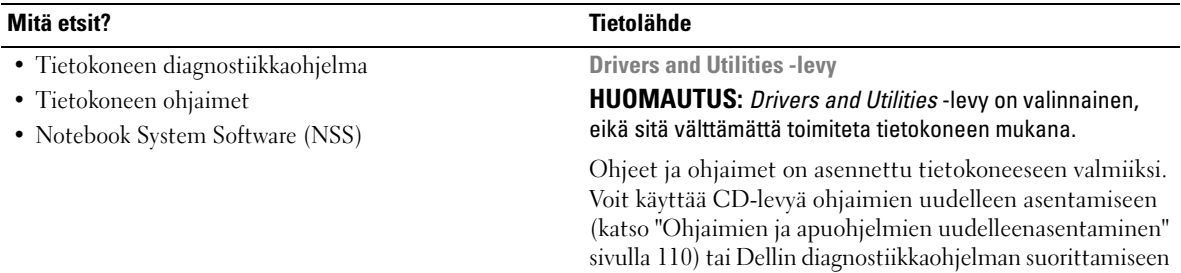

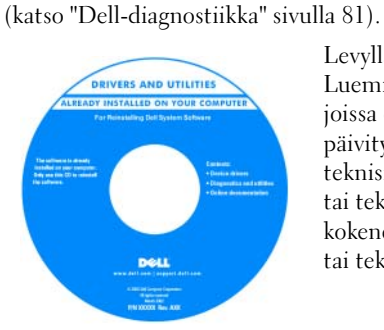

Levyllä saattaa olla Lueminut-tiedostoja, joissa on viimeisimpiä päivityksiä tietokoneen teknisistä muutoksista tai teknisiä lisätietoja kokeneille käyttäjille tai teknikoille.

**HUOMAUTUS:** Ohjain- ja opaspäivityksiä on osoitteessa **support.dell.com**.

#### **Mitä etsit? Tietolähde**

- Tietokoneen käyttöönotto
- Perusvianmääritystiedot
- Dell-diagnostiikkaohjelman käyttö
- Tietokoneen avaaminen

#### **Pikaopas**

**HUOMAUTUS:** Tämä asiakirja voi olla valinnainen, eikä sitä ehkä toimiteta tietokoneen mukana.

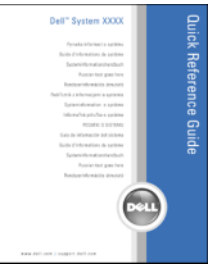

**HUOMAUTUS:** Tämä asiakirja on saatavana PDF-tiedostona osoitteessa **support.dell.com**.

### **Dell™ Tuotetieto-opas**

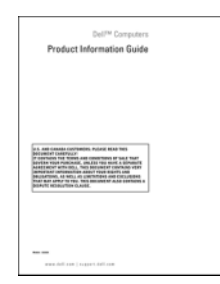

- Huoltomerkki ja pikahuoltokoodi
- Microsoft Windowsin käyttöoikeustarra

**Huoltomerkki ja Microsoft® Windows® -käyttöoikeus**

Nämä tarrat ovat tietokoneessa.

- Huoltomerkin avulla voit tunnistaa tietokoneesi, kun käytät **support.dell.com**-sivustoa tai otat yhteyden tekniseen tukeen.
- Anna pikapalvelukoodi, joka ohjaa puheluasi ottaessasi yhteyden tekniseen tukeen.

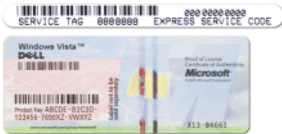

**HUOMAUTUS:** Uudessa Microsoft Windows -lisenssitarrassa on tietoturvaa parantava "reikä", jotta sitä on erittäin vaikea irrottaa.

- Takuutiedot
- Ehdot (vain USA)
- Turvallisuustiedot
- Säädöksiin liittyvät tiedot
- Ergonomiatiedot
- Loppukäyttäjän lisenssisopimus

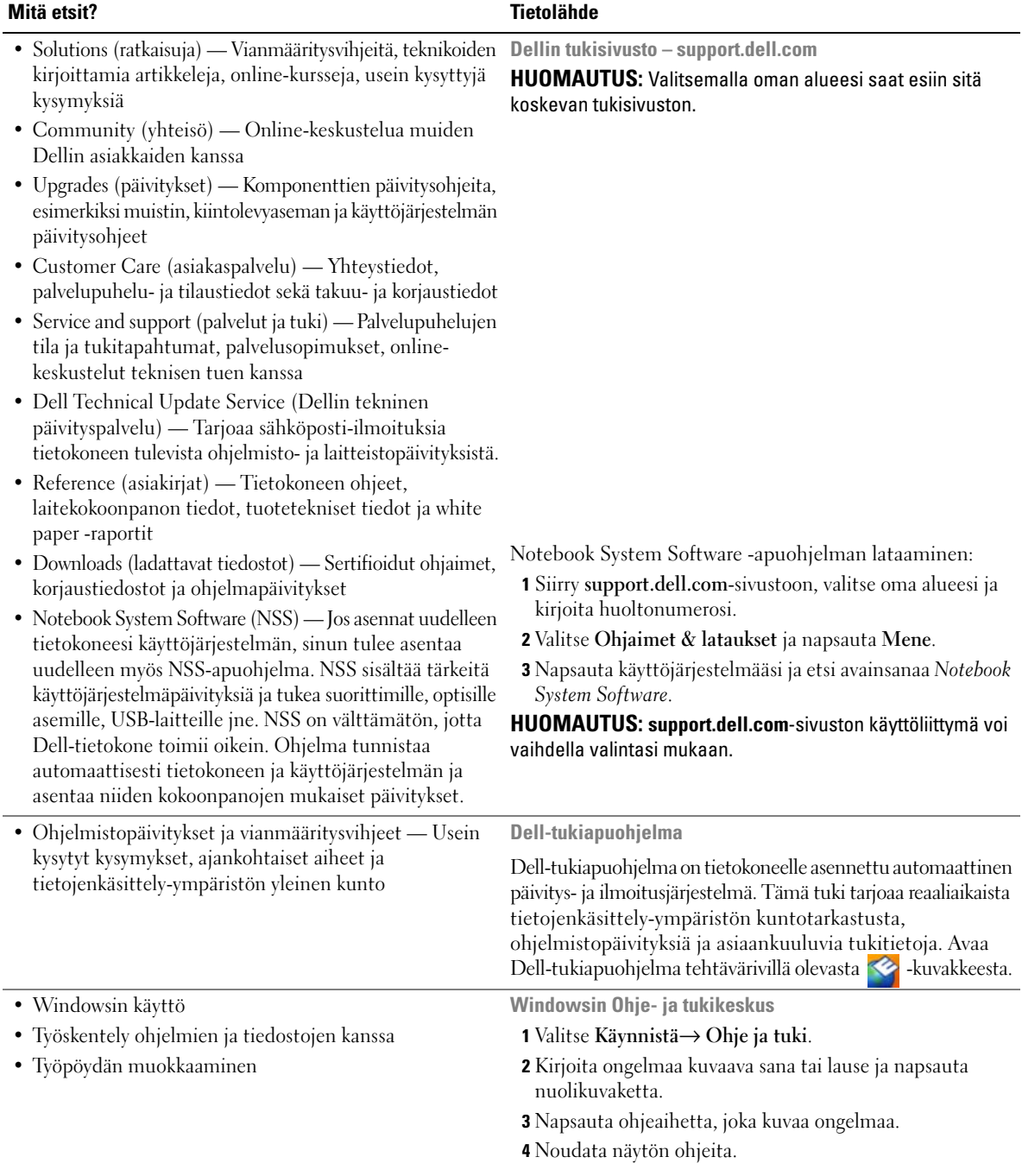

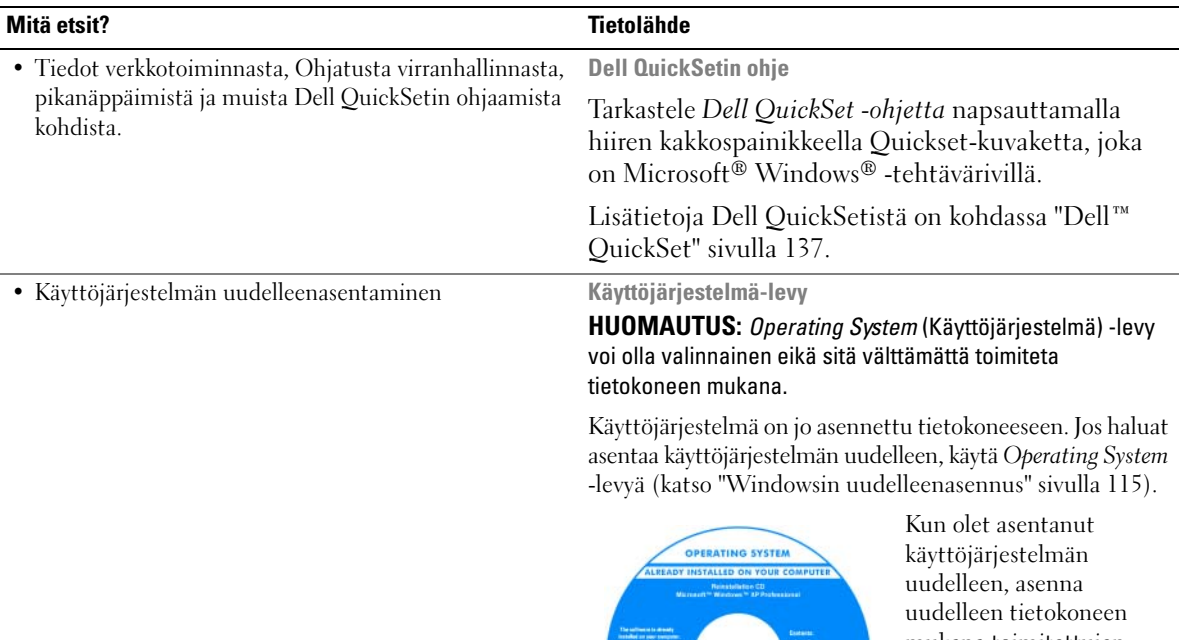

mukana toimitettujen laitteiden ohjaimet *Drivers and Utilities* -levyltä.

Käyttöjärjestelmän product key -tarra on tietokoneessa.

**HUOMAUTUS:** Levyn väri vaihtelee tilaamasi käyttöjärjestelmän mukaan.

- Isma)<br>- Isma)<br>- Isma é

**DOLL** 

 $\overline{\phantom{a}}$ 

# <span id="page-16-0"></span>**Tietoja tietokoneesta**

# <span id="page-16-1"></span>**Tietokone edestä katsottuna**

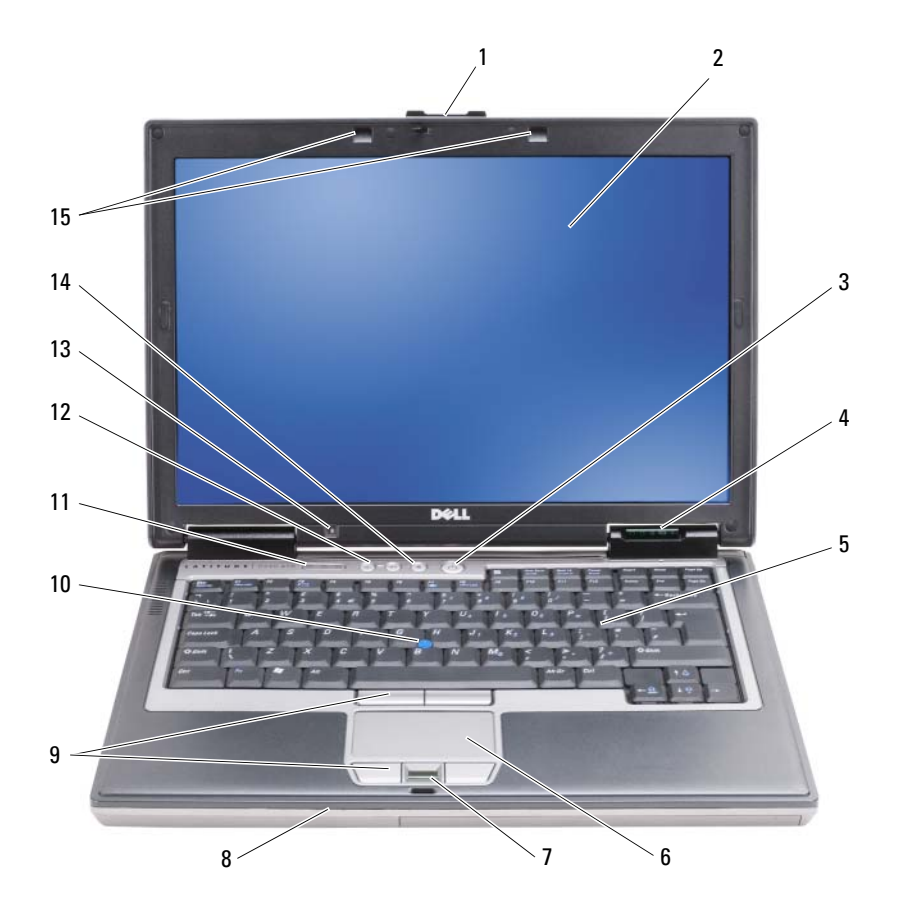

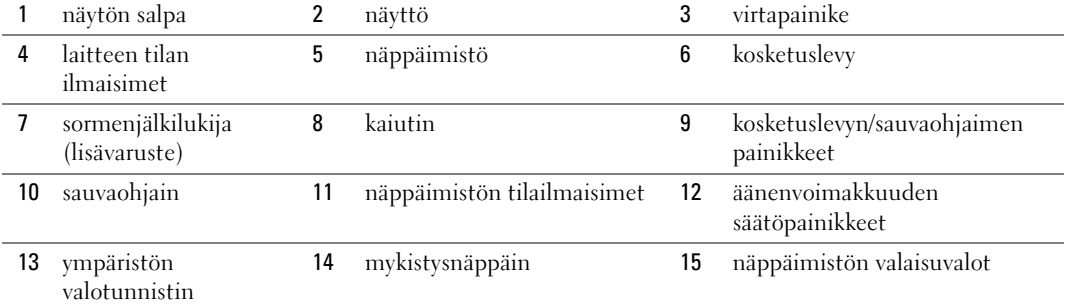

#### <span id="page-17-0"></span>**LAITTEEN TILAN ILMAISIMET**

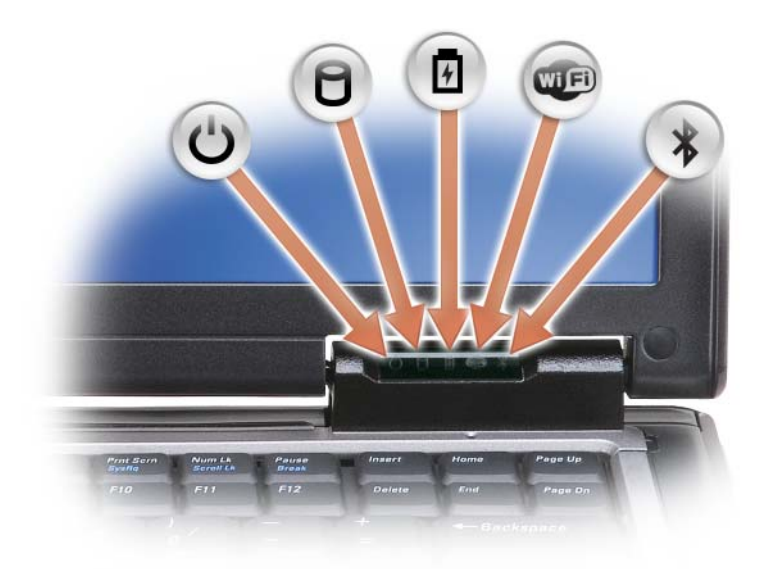

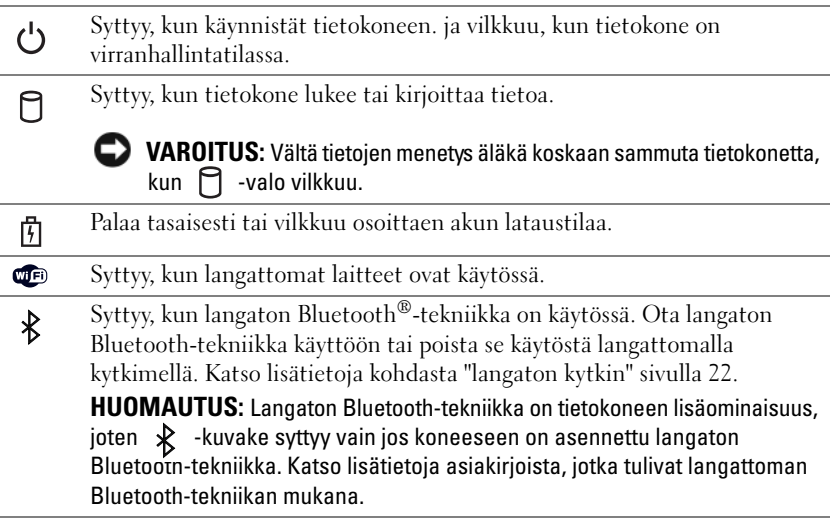

Jos tietokone on kytketty sähköpistorasiaan,  $[\overline{t}]$  valo toimii seuraavasti:

- Tasainen vihreä: Akku latautuu.
- Vilkkuva vihreä: Akku on melkein ladattu täyteen.
- Pois: Akku on ladattu (tai ulkoista virtaa ei ole tarjolla akun lataamiseen).

Jos tietokone toimii akulla,  $[\overline{\mathfrak{f}}]$  valo toimii seuraavasti:

– Pois: Akku on riittävästi ladattu (tai tietokone on sammutettu).

- Vilkkuva oranssi: Akun lataus on vähissä.
- Tasainen oranssi: Akun lataus on kriittisen vähissä.

<span id="page-18-3"></span>**ÄÄNENVOIMAKKUUDEN SÄÄTÖPAINIKKEET —** Painikkeilla säädetään kaiutinten äänenvoimakkuutta.

<span id="page-18-4"></span>**MYKISTYSNÄPPÄIN —** Tämä näppäin sammuttaa kaiuttimet.

<span id="page-18-1"></span>**NÄYTTÖ —** Lisätietoja näytöstä on kohdassa ["Näytön käyttö" sivulla 47.](#page-46-3)

<span id="page-18-0"></span>**NÄYTÖN SALPA —** Pitää näytön suljettuna.

**NÄYTÖN SALPAPAINIKE —** Näytön salpa (ja näyttö) avataan painamalla tätä painiketta.

<span id="page-18-2"></span>**NÄPPÄIMISTÖ —** Näppäimistö sisältää numeronäppäimet ja Microsoft® Windows® -logonäppäimen. Lisätietoja näppäimistön tuetuista pikanäppäimistä on kohdassa ["Näppäimistön käyttö" sivulla 41](#page-40-2).

#### <span id="page-19-6"></span>**NÄPPÄIMISTÖN TILAILMAISIMET**

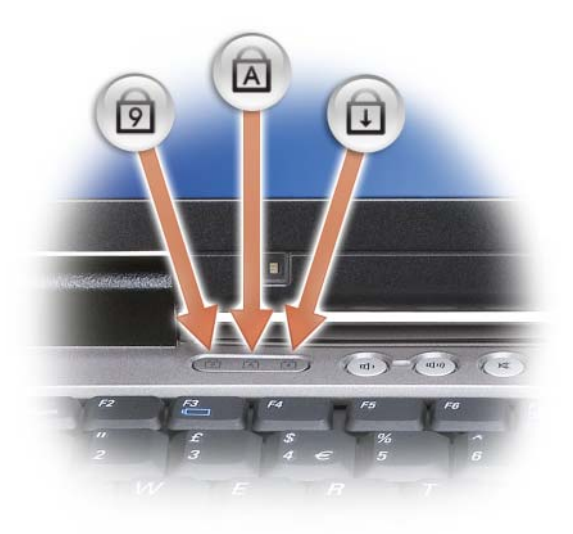

Näppäimistön yläpuolella olevat vihreät valot ilmaisevat seuraavaa:

- Syttyy, kun numeronäppäimet ovat käytössä. त्रि
- Syttyy, kun suuret kirjaimet ovat käytössä. নি
- पि Syttyy, kun selauksen lukitustoiminto on käytössä.

<span id="page-19-7"></span>**NÄPPÄIMISTÖN VALAISUVALOT —** Näppäimistön valaistus kytketään päälle painamalla <Fn> ja oikeaa nuolinäppäintä (katso ["Näppäimistön valaistus" sivulla 42\)](#page-41-6).

<span id="page-19-1"></span>**KOSKETUSLEVY —** Tarjoaa hiiren toiminnot (katso ["Kosketuslevy ja sauvaohjain" sivulla 43\)](#page-42-2).

<span id="page-19-5"></span>**SAUVAOHJAIN —** Tarjoaa hiiren toiminnot (katso ["Kosketuslevy ja sauvaohjain" sivulla 43\)](#page-42-2).

<span id="page-19-4"></span>**KOSKETUSLEVYN/SAUVAOHJAIMEN PAINIKKEET —** Näitä painikkeita käytetään kosketuslevyn tai sauvaohjaimen yhteydessä samoin kuin hiiren painikkeita yleensä (katso ["Kosketuslevy ja sauvaohjain" sivulla 43](#page-42-2)).

<span id="page-19-0"></span>**VIRTAPAINIKE —** Paina virtapainiketta tietokoneen käynnistämiseksi tai virranhallintatilasta poistumiseksi.

**VAROITUS:** Vältä tietojen häviäminen sammuttamalla tietokone mieluummin sammutustoiminolla kuin painamalla C) virtapainiketta.

<span id="page-19-2"></span>**SORMENJÄLKILUKIJA ( LISÄVARUSTE ) —** Parantaa Dell™ -tietokoneen tietoturvaa. Varmistaa käyttäjän henkilöllisyyden lukemalla lukijan yli liu'utetun sormenjäljen. Lisätietoja sormenjälkitunnistinta ohjaavan tietoturvaohjelmiston käyttöönotosta ja käyttämisestä on kohdassa ["Tietoturvan hallintaohjelmisto" sivulla 75](#page-74-4).

<span id="page-19-3"></span>**KAIUTIN —** Säädä sisäänrakennetun kaiuttimen äänenvoimakkuutta äänenvoimakkuuden säätönäppäimillä, mykistysnäppäimellä tai näppäimistön pikanäppäimillä (katso ["Näppäinyhdistelmät" sivulla 42](#page-41-7)).

<span id="page-20-1"></span>**YMPÄRISTÖN VALOTUNNISTIN —** Tunnistin havaitsee ympäristön valaistuksen tason ja säätää näytön taustavalon määrää siihen sopivaksi. Tunnistin kytketään päälle ja pois painamalla <Fn> ja vasenta nuolinäppäintä (katso ["Ympäristön valotunnistimen käyttäminen" sivulla 47\)](#page-46-4).

# <span id="page-20-0"></span>**Tietokone vasemmalta katsottuna**

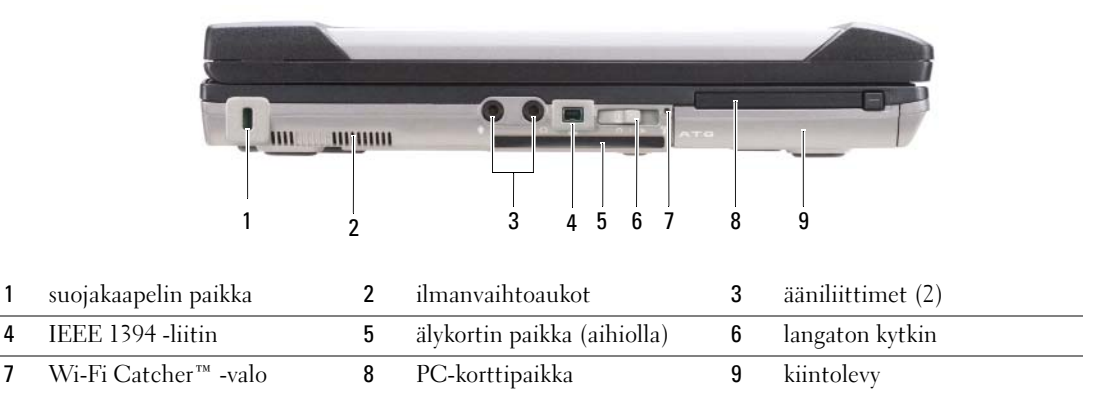

<span id="page-20-3"></span>**ILMANVAIHTOAUKOT —** Tietokone käyttää sisäistä tuuletinta luomaan ilmavirran tuuletusaukkojen läpi, mikä estää tietokonetta ylikuumenemasta.

**VAARA: Älä peitä ilma-aukkoja, älä työnnä niihin esineitä äläkä anna pölyn kerääntyä niihin. Älä säilytä käynnissä olevaa Dell-tietokonetta ilmatiiviissä tilassa, kuten suljetussa salkussa. Jos ilman vaihtuminen estetään, tietokone voi vahingoittua tai voi syttyä tulipalo.** 

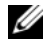

**HUOMAUTUS:** Tietokone käynnistää tuulettimen, kun tietokone lämpenee. Tuulettimen ääni on normaalia, eikä merkitse tuulettimen tai tietokoneen ongelmaa.

<span id="page-20-2"></span>**SUOJAKAAPELIN PAIKKA —** Mahdollistaa kaupallisesti saatavana olevan varkaudenestolaitteen kiinnittämisen tietokoneeseen (katso ["Suojakaapelilukko" sivulla 69](#page-68-2)).

#### <span id="page-21-1"></span>**ÄÄNILIITTIMET**

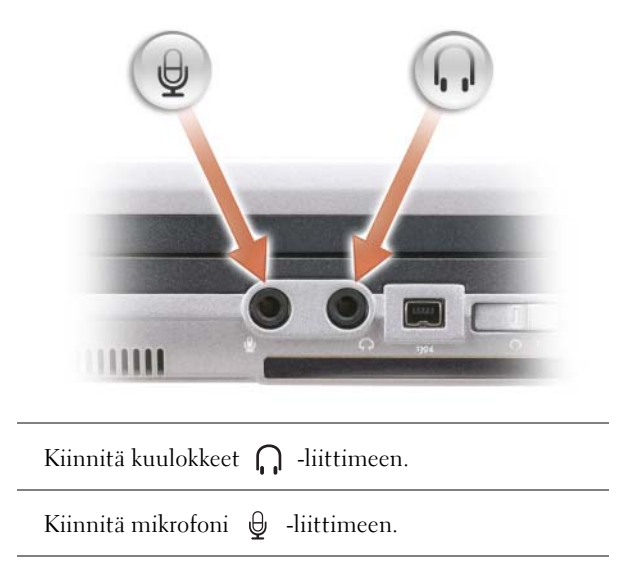

<span id="page-21-2"></span>**IEEE 1394 - LIITIN —** Kiinnittää laitteet, jotka tukevat suurinopeuksisia IEEE 1394 -siirtonopeuksia, kuten joitakin digitaalivideokameroita.

<span id="page-21-3"></span>**ÄLYKORTIN PAIKKA (AIHIOLLA) —** Tukee yhtä älykorttia. Älykortit mahdollistavat useita toimintoja, kuten parempaa tietoturvaa ja tiedon tallentamista. Muovinen aihio estää pölyä pääsemästä tietokoneen sisälle, kun korttipaikkaan ei ole asennettu älykorttia. Lisätietoja aihion poistamisesta on kohdassa ["Älykortit" sivulla 65](#page-64-6).

<span id="page-21-0"></span>**LANGATON KYTKIN —** Kun tämä asetus on kytketty päälle Dell QuickSetissä, kytkimellä voidaan etsiä tarjolla olevia langattomia (WLAN-) paikallisverkkoja. Voidaan käyttää myös kytkemään langattomat laitteet, kuten WiFin ja sisäiset kortit, joissa on langaton Bluetooth-tekniikka (katso ["Dell Wi-Fi Catcher™ Network Locator" sivulla 58](#page-57-2)).

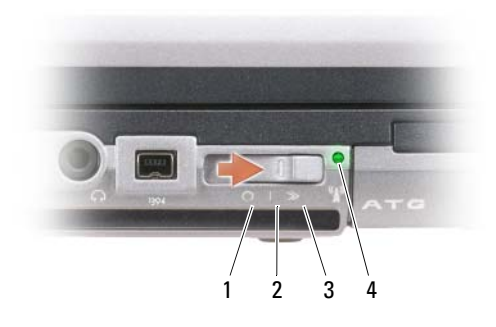

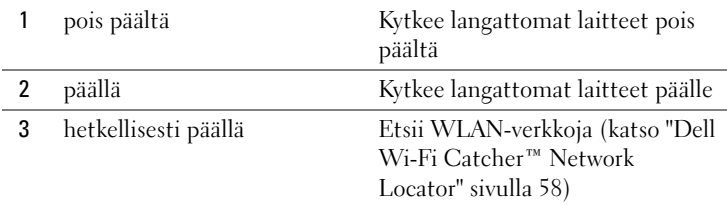

4 Wi-Fi Catcher -valo

<span id="page-22-0"></span>**WI-FI CATCHER™ -VALO —** Valo toimii seuraavasti:

- Vilkkuva vihreä: Verkkoja etsitään
- Tasainen vihreä: Vahva verkko löydetty
- Tasainen keltainen: Heikko verkko löydetty
- Vilkkuva keltainen: Virhe
- Pois: Signaalia ei löydy

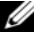

**HUOMAUTUS:** Dell Wi-Fi Catcher Network Locator -valo näkyy vain silloin, kun tietokone on sammutettu ja langaton verkko on aktivoitu järjestelmän asennusohjelmassa. Valoa ei ole tarkoitettu näkymään Microsoft Windows -käyttöjärjestelmissä.

<span id="page-22-1"></span>**PC-KORTTIPAIKKA —** Tukee yhtä PC-korttia, kuten modeemia tai verkkosovitinta. Tietokoneen mukana toimitetaan korttipaikkaan asennettu muovinen aihio, joka estää pölyä pääsemästä tietokoneen sisälle, kun korttia ei ole asennettu (katso ["Korttityypit" sivulla 65\)](#page-64-7).

**HUOMAUTUS:** 34 mm:n ExpressCard-kortin kanssa on käytettävä sovitinta, ennen kuin kortti asetetaan PCkorttiliittimeen.

<span id="page-22-2"></span>**KIINTOLEVY —** Tallentaa ohjelmistoja ja tietoja.

# <span id="page-23-0"></span>**Tietokone oikealta katsottuna**

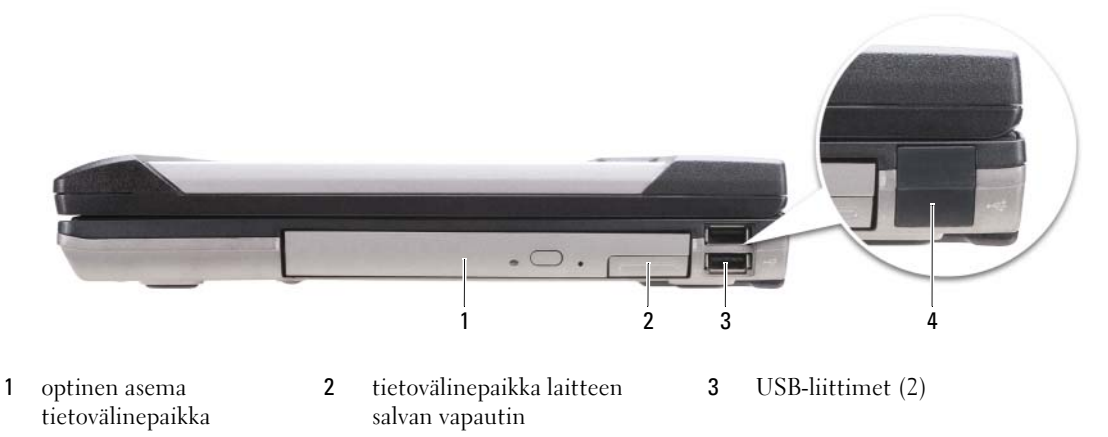

4 [USB-portin suoja](#page-23-4)

<span id="page-23-1"></span>**TIETOVÄLINEPAIKKA —** Tukee levykeasemia, optisia asemia, vara-akkua, toista kovalevyä tai Dell TravelLite™ -moduulia (katso ["Multimedian käyttö" sivulla 59\)](#page-58-2).

<span id="page-23-2"></span>**LAITTEEN SALVAN VAPAUTIN —** Paina laitteen salvan vapautinta poistaaksesi tietovälinepaikkaan asennetut laitteet.

#### <span id="page-23-3"></span>**USB- LIITTIMET**

Liittää USB-laitteet, kuten hiiren, näppäimistön tai tulostimen.

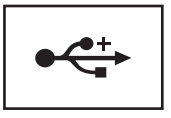

<span id="page-23-4"></span>**USB-PORTIN SUOJA —** Suojaa USB-liittimiä.

# <span id="page-24-0"></span>**Näkymä takaa**

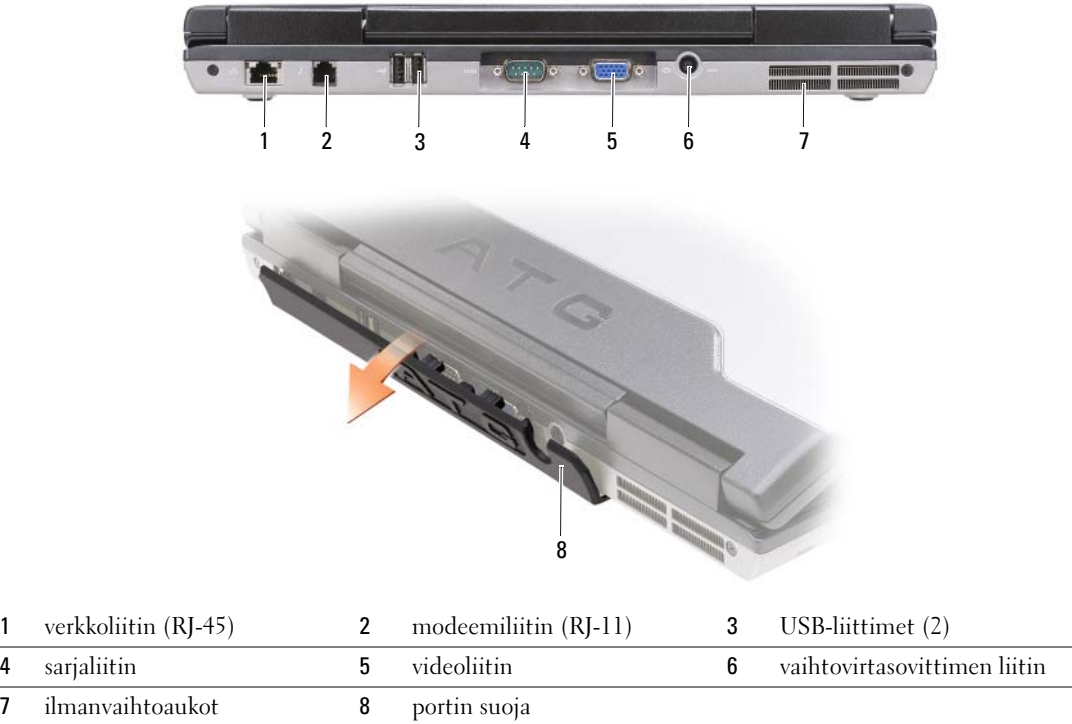

**VAARA: Älä peitä ilma-aukkoja, älä työnnä niihin esineitä äläkä anna pölyn kerääntyä niihin. Älä säilytä käynnissä olevaa tietokonetta-ilmatiiviissä tilassa, kuten suljetussa salkussa. Jos ilman vaihtuminen estetään, tietokone voi vahingoittua tai voi syttyä tulipalo.**

#### <span id="page-25-0"></span>**VERKKOLIITIN (RJ-45)**

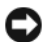

**VAROITUS:** Verkkoliitin on hiukan suurempi kuin modeemiliitin. Vältä tietokoneen vaurioittamista äläkä kiinnitä puhelinlinjaa verkkoliittimeen.

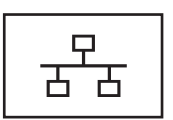

Liittää tietokoneen verkkoon. Liittimen vieressä olevat kaksi valoa ilmaisevat sekä yhteyden että tiedonsiirron tilan langallisessa verkkoliikenteessä.

Lisätietoja verkkosovittimen käytöstä saat tietokoneen mukana tulleesta laitteen käyttöoppaasta.

#### <span id="page-25-1"></span>**MODEEMILIITIN (RJ-11)**

Kytke puhelinjohto modeemiliittimeen.

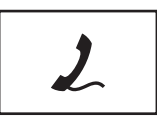

Lisätietoja modeemin käytöstä saat tietokoneen mukana tulleesta modeemin online-ohjeesta (katso ["Tiedon](#page-12-1)  [löytäminen" sivulla 13](#page-12-1)).

<span id="page-25-2"></span>**USB- LIITTIMET**

Liittää USB-laitteet, kuten hiiren, näppäimistön tai tulostimen.

Liittää sarjalaitteet, kuten hiiren, näppäimistön tai tulostimen.

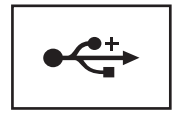

<span id="page-25-3"></span>**SARJALIITIN**

 $10101$ 

<span id="page-25-4"></span>**VIDEOLIITIN**

Liittää videolaitteita, kuten näytön.

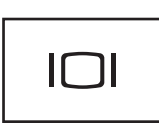

<span id="page-25-5"></span>**VAIHTOVIRTASOVITTIMEN LIITIN**

Liittää vaihto virtasovittimen tietokoneeseen.

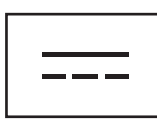

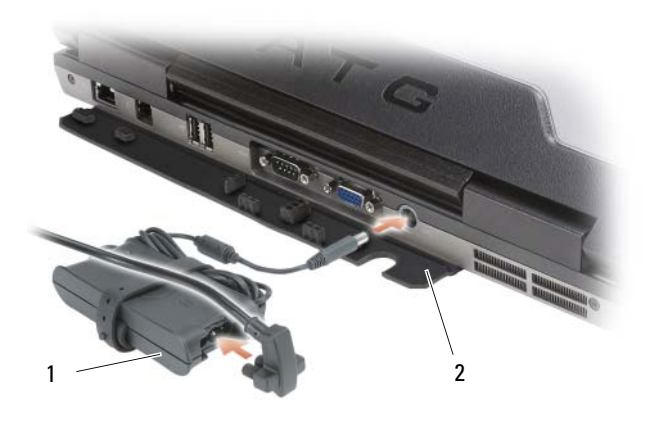

1 vaihtovirtasovitin 2 [portin suoja](#page-26-1)

Vaihtovirtasovitin muuttaa vaihtovirran tietokoneen vaatimaksi tasavirraksi. Voit kiinnittää vaihtovirtasovittimen tietokoneen ollessa päällä tai suljettuna.

**VAARA: Vaihtovirtasovitin toimii sähköpistorasioissa maailmanlaajuisesti. Virtaliittimet ja virtajohdot vaihtelevat kuitenkin maakohtaisesti. Yhteensopimattoman kaapelin käyttö tai kaapelin väärä kytkentä virtajohtoon tai sähköpistorasiaan voi aiheuttaa tulipalon tai laitteistovaurion.**

**VAROITUS:** Kun irrotat liittimen tietokoneesta, ota kiinni liittimestä, ei kaapelista, ja vedä tiukasti, mutta kevyesti, jotta et vaurioita kaapelia. Kun käärit vaihtovirtasovittimen johtoa, seuraa sovittimen liittimen kulmaa, jotta et vaurioita johtoa.

<span id="page-26-0"></span>**ILMANVAIHTOAUKOT —** Tietokone käyttää sisäistä tuuletinta luomaan ilmavirran tuuletusaukkojen läpi, mikä estää tietokonetta ylikuumenemasta.

**VAARA: Älä peitä ilma-aukkoja, älä työnnä niihin esineitä äläkä anna pölyn kerääntyä niihin. Älä säilytä käynnissä olevaa tietokonetta ilmatiiviissä tilassa, kuten suljetussa salkussa. Jos ilman vaihtuminen estetään, tietokone voi vahingoittua tai voi syttyä tulipalo**.

<span id="page-26-1"></span>**PORTIN SUOJA —** Suojaa liittimiä.

# <span id="page-27-0"></span>**Alta katsottuna**

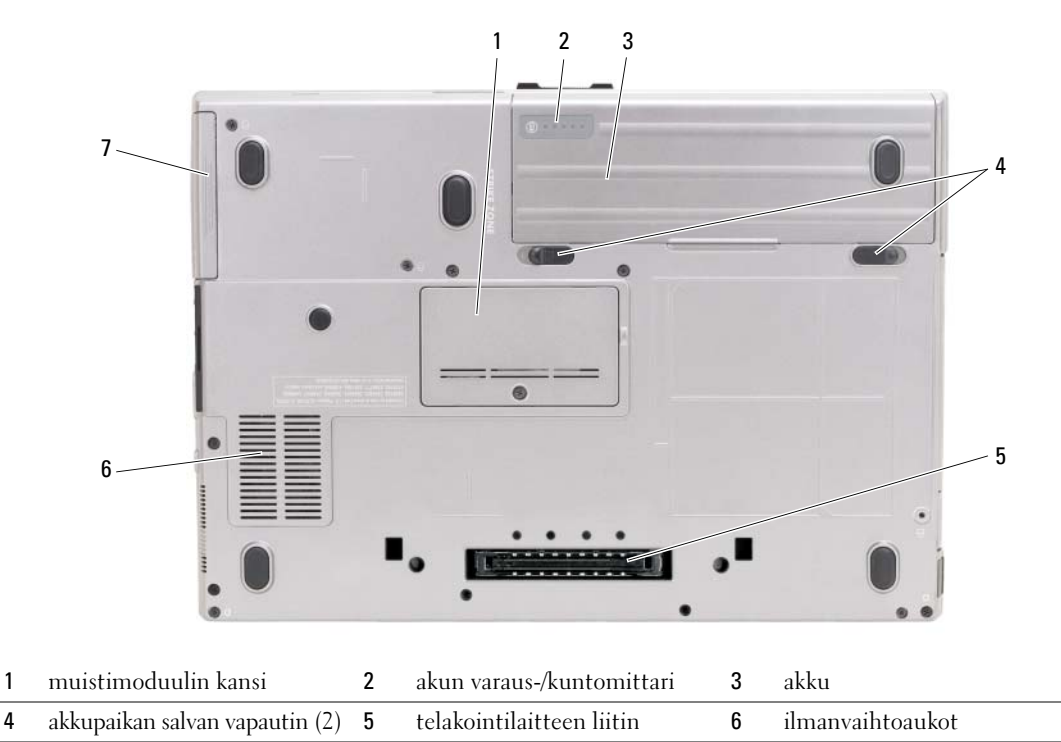

7 [kiintolevy](#page-22-2)

<span id="page-27-2"></span>**AKUN VARAUS-/KUNTOMITTARI —** Antaa tietoja akun varauksesta (katso ["Akun latauksen tarkistus" sivulla 34](#page-33-4)).

<span id="page-27-3"></span>**AKKU —** Kun akku on asennettu, voit käyttää tietokonetta ilman, että sitä tarvitsee kytkeä sähköpistorasiaan (katso ["Akun käyttö" sivulla 33](#page-32-2)).

<span id="page-27-4"></span>**AKKUPAIKAN SALVAN VAPAUTIN —** Vapauttaa akun (katso ohjeita kohdassa ["Akun vaihtaminen" sivulla 38](#page-37-1)).

**LAITELUKITUSRUUVI —** Jos tämä on asennettu, se lukitsee laitteet (esim. optinen asema) paikoilleen.

<span id="page-27-5"></span>**TELAKOINTILAITTEEN LIITIN —** Mahdollistaa tietokoneen kiinnittämisen telakointilaitteeseen. Ohjeita ja lisää tietoa saat käyttämäsi telakointilaitteen Dell-ohjeasiakirjoista.

<span id="page-27-1"></span>**MUISTIMODUULIN KANSI —** Peittää osaston, joka sisältää toisen muistimoduulin (DIMM B) (katso ["Muisti" sivulla 124\)](#page-123-1).

<span id="page-27-6"></span>**ILMANVAIHTOAUKOT —** Tietokone käyttää sisäistä tuuletinta luomaan ilmavirran tuulettimilla varustettujen ilmanvaihtoaukkojen läpi, mikä estää tietokonetta ylikuumenemasta.

# <span id="page-28-0"></span>**Tietojen siirtäminen toiseen tietokoneeseen**

Voit käyttää käyttöjärjestelmäsi ohjattuja toimintoja apuna tietojen siirtämiseen tietokoneesta toiseen. Seuraa seuraavassa osiossa olevia käyttöjärjestelmääsi koskevia kohtia, jos haluat ohjeita.

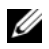

**HUOMAUTUS:** "Vanha tietokone" tai "lähdekone" viittaa alkuperäiseen tietokoneeseen, *josta* tietoja siirretään. Vastaavasti "uusi tietokone" tai "kohdekone" viittaa tietokoneeseen, *johon* tietoja siirretään.

# <span id="page-28-1"></span>**Microsoft® Windows® XP**

Microsoft Windows XP käyttöjärjestelmä tarjoaa ohjatun tiedostojen ja asetusten siirtotoiminnon tietojen siirtämiseksi lähdekoneesta uuteen—kohde—tietokoneeseen. Voit siirtää tietoja kuten:

- Sähköpostiviestejä
- Työkalurivin asetuksia
- Ikkunoiden kokoja
- Internet-kirjanmerkkejä

Voit siirtää tiedot kohdekoneeseen verkon tai sarjayhteyden välityksellä, tai tallentaa ne siirrettävälle medialle kuten CD-levylle.

**HUOMAUTUS:** Voit siirtää tietoa tietokoneelta toiselle liittämällä niiden tulo/lähtö (I/O) -portit suoraan toisiinsa sarjakaapelilla. Tietojen siirtämiseksi sarjayhteydellä sinun täytyy päästä Ohjauspaneelin Verkkoyhteydet-apuohjelmaan, jossa täytyy tehdä muutama määritys kuten lisäyhteyden järjestäminen ja lähteenä/kohteena toimivien tietokoneiden osoittaminen.

Ohjeita suoran kaapeliyhteyden järjestämiseen kahden koneen välille on tarjolla Microsoft Knowledge Base-artikkelissa #305621, joka on nimeltään *How to Set Up a Direct Cable Connection Between Two Computers in Windows XP*. Tietoja ei ole välttämättä saatavana kaikissa maissa.

Tietojen siirtämistä varten täytyy suorittaa ohjattu tiedostojen ja asetusten siirtäminen. Voit käyttää toimenpidettä varten *Käyttöjärjestelmä*-levyä, tai luoda ohjatun toiminnon levyn ohjatun tiedostojen ja asetusten siirtämisen yhteydessä.

### <span id="page-28-2"></span>**Ohjatun tiedostojen ja asetusten siirtämisen suorittaminen Käyttöjärjestelmä-levyllä**

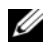

**HUOMAUTUS:** Tätä toimenpidettä varten tarvitaan *Käyttöjärjestelmä*-levy. Tämä levy on valinnainen, eikä sitä toimiteta kaikkien tietokoneiden kanssa.

Uuden tietokoneen valmisteleminen tiedostojen siirtämistä varten:

- **1** Valitse **Käynnistä**→ **Kaikki ohjelmat**→ **Apuohjelmat**→ **Järjestelmätyökalut**→ **Tiedostojen ja asetusten ohjattu siirto**.
- **2** Kun näyttöön tulee **Ohjattu tiedostojen ja asetusten siirtäminen -toiminnon** aloitusnäyttö, valitse **Seuraava**.
- **3** Napsauta **Kumpi tietokone tämä on?** -ikkunassa **Uusi tietokone** ja sitten **Seuraava**.
- **4** Napsauta **Onko sinulla Windows XP -CD-levy?** -ikkunassa **Käytetään Windows XP -CD-levyä** ja sitten **Seuraava**.
- **5** Kun näet **Mene nyt vanhalle tietokoneellesi** -ikkunan, mene vanhalle tietokoneellesi. Älä *paina* vielä **Seuraava**-painiketta.

Tietojen kopioiminen lähdetietokoneesta:

- **1** Aseta lähdekoneen asemaan Windows XP *Käyttöjärjestelmä* -levy.
- **2** Valitse **Tervetuloa Microsoft Windows XP:hen** -ruudussa **Lisätoiminnot**.
- **3** Valitse **Mitä haluat tehdä?** -kohdassa **Siirrä tiedostoja ja asetuksia**.
- **4** Valitse **Ohjattu tiedostojen ja asetusten siirtäminen** -ikkunasta **Seuraava**.
- **5** Napsauta **Kumpi tietokone tämä on?** -ikkunassa **Vanha tietokone** ja sitten **Seuraava**.
- **6** Napsauta **Valitse siirtotapa** -näytössä haluamaasi siirtotapaa.
- **7** Valitse **Mitä haluat siirtää?** -ikkunassa siirrettävät kohteet ja napsauta **Seuraava**.

Kun tiedot on kopioitu, **Viimeistellään tiedonkeräysvaihetta** -ikkuna avautuu.

**8** Valitse **Valmis**.

Tiedon siirtäminen kohdekoneeseen:

- **1** Valitse kohdetietokoneen **Mene nyt vanhalle tietokoneellesi** -ikkunasta **Seuraava**.
- **2** Valitse **Missä tiedostot ja asetukset ovat?** -ikkunassa asetusten ja tiedostojen siirtotapa ja napsauta sitten **Seuraava**.

Ohjattu toiminto lukee kerätyt tiedostot sekä asetukset ja asettaa ne kohdetietokoneeseen.

Kun kaikki asetukset ja tiedostot on siirretty, näyttöön tulee **Valmis**-ikkuna.

**3** Napsauta **Valmis** ja käynnistä kohdetietokone uudelleen.

### <span id="page-29-0"></span>**Ohjatun tiedostojen ja asetusten siirtämisen suorittaminen Käyttöjärjestelmä-levyllä**

Ohjatun tiedostojen ja asetusten siirtotoiminnon suorittaminen ilman *Käyttöjärjestelmä*-CD-levyä vaatii erityisen varmistuslevyn luomisen.

Luo varmistuslevy kohdetietokoneella, jossa on Windows XP, ja toimi sitten seuraavasti:

- **1** Valitse **Käynnistä**→ **Kaikki ohjelmat**→ **Apuohjelmat**→ **Järjestelmätyökalut**→ **Tiedostojen ja asetusten ohjattu siirto**.
- **2** Kun näyttöön tulee **Ohjattu tiedostojen ja asetusten siirtäminen -toiminnon** aloitusnäyttö, valitse **Seuraava**.
- **3** Napsauta **Kumpi tietokone tämä on?** -ikkunassa **Uusi tietokone**→ **Seuraava**.
- **4** Napsauta **Onko sinulla Windows XP -CD-levy?** -ikkunassa **Luodaan uusi Tiedostojen ja asetusten siirto -levyke asemaan**→ **Seuraava**.
- **5** Aseta levy, kuten kirjoitettava CD-levy asemaan ja napsauta **OK**.
- **6** Kun levy on luotu ja näytöllä näkyy Mene nyt vanhalle tietokoneellesi -viesti, *älä* napsauta **Seuraava**.
- **7** Mene lähdetietokoneelle.

Tietojen kopioiminen lähdetietokoneesta:

- **1** Aseta varmistuslevy lähdetietokoneeseen.
- **2** Napsauta **Käynnistä**→ **Suorita**.
- **3** Selaa **Suorita**-ikkunan **Avaa**-kentässä polkuun **fastwiz** (vastaavalla levyllä) ja napsauta **OK**.
- **4** Valitse **Ohjattu tiedostojen ja asetusten siirtäminen** -ikkunasta **Seuraava**.
- **5** Napsauta **Kumpi tietokone tämä on?** -ikkunassa **Vanha tietokone**→ **Seuraava**.
- **6** Napsauta **Valitse siirtotapa** -näytössä haluamaasi siirtotapaa.
- **7** Valitse **Mitä haluat siirtää?** -ikkunassa siirrettävät kohteet ja napsauta **Seuraava**. Kun tiedot on kopioitu, **Viimeistellään tiedonkeräysvaihetta** -ikkuna avautuu.
- **8** Valitse **Valmis**.

Tiedon siirtäminen kohdekoneeseen:

- **1** Valitse kohdetietokoneen **Mene nyt vanhalle tietokoneellesi** -ikkunasta **Seuraava**.
- **2** Valitse **Missä tiedostot ja asetukset ovat?** -ikkunassa asetusten ja tiedostojen siirtotapa ja napsauta sitten **Seuraava**. Noudata näytön ohjeita.

Ohjattu toiminto lukee kerätyt tiedostot sekä asetukset ja asettaa ne kohdetietokoneeseen.

Kun kaikki asetukset ja tiedostot on siirretty, näyttöön tulee **Valmis**-ikkuna.

**3** Napsauta **Valmis** ja käynnistä kohdetietokone uudelleen.

**HUOMAUTUS:** Lisätietoa tästä toimenpiteestä löytyy etsimällä osoitteessa **support.dell.com** asiakirjaa #PA1089586 (*How Do I Transfer Files From My Old Computer to My New Dell Computer Using the Microsoft® Windows® XP Operating System?*).

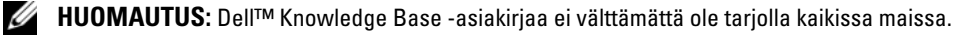

# <span id="page-31-0"></span>**Microsoft Windows Vista®**

- **1** Napsauta Windows Vistan Käynnistä-painiketta,  $\bigoplus$ , napsauta Siirrä tiedostoja ja asetuksia→ Aloita **Windowsin asetusten siirtäminen**.
- **2** Valitse **Käyttäjätilien hallinta** -valintaikkunassa **Jatka**.
- **3** Valitse **Käynnistä uusi siirto** tai **Jatka käynnissä olevaa siirtoa**.

Noudata näytöllä näkyviä ohjatun toiminnon tarjoamia ohjeita.

### <span id="page-31-1"></span>**Windows Vistan Easy Transfer -kaapeli**

- **HUOMAUTUS:** Dell ei toimita Easy Transfer -johtoa.
	- **1** Aseta Easy Transfer Cable for Windows Vista Application Software -väline lähdekoneeseen.
- **2** Noudata ruudulla näytettäviä ohjeita, kunnes sinua pyydetään yhdistämään siirtokaapeli (Transfer Cable).
- **3** Liitä Easy Transfer Cable lähdekoneeseen. Sinua pyydetään valitsemaan toinen laitevaihtoehto.
- **4** Jatka, kunnes sinua pyydetään yhdistämään Easy Transfer -kaapelin toinen pää kohdekoneeseen. Näyttö ilmoittaa yhteyden onnistuneen.
- **5** Noudata lähdekoneen näytöllä näkyviä ohjeita haluamiesi tiedostojen valitsemiseksi.
- **6** Lopulta näet ikkunan, joka ilmoittaa tiedostojen olevan valmiina siirrettäviksi.
- **7** Seuraa siirron edistymistä kohdekoneen näytöltä.
- **8** Valitse **Sulje**.

Sinua pyydetään käynnistämään tietokone uudelleen.

**9** Valitse **Kyllä**.

Tietokone käynnistetään uudelleen, ja siirto on valmis.

# <span id="page-32-2"></span><span id="page-32-0"></span>**Akun käyttö**

# <span id="page-32-1"></span>**Akun suoritusteho**

**HUOMAUTUS:** Katso *Tuotetieto-oppaasta* tai tietokoneen mukana toimitetusta erillisestä takuupaperiasiakirjasta, mitä tietokoneesi Dell-takuu kattaa.

Parhainten kannettava Dell™-tietokoneesi toimii ja BIOS-asetukset säilyvät, kun pääakku on aina asennettuna tietokoneeseen sitä käytettäessä. Tietokoneen mukana toimitetaan yksi akku vakiovarusteena akkupaikkaan asennettuna.

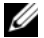

**HUOMAUTUS:** Koska akku ei ole välttämättä täyteen ladattu, kytke tietokoneen verkkolaitteen johto pistorasiaan ennen tietokoneen ensimmäistä käyttökertaa. Käytä tietokonetta verkkovirralla, kunnes akku on täysin latautunut. Akun lataustilaa voi tarkastella valitsemalla virta-asetusten virtamittarin (katso ["Virta-asetuksiin pääseminen"](#page-36-1)  [sivulla 37\)](#page-36-1).

Akun käyttöaika vaihtelee käyttöolojen mukaan. Voit asentaa valinnaisen toisen akun tietovälinepaikkaan, jolloin käyttöaika pitenee huomattavasti.

**HUOMAUTUS:** Akun käyttöaika (aika, jolloin se pysyy ladattuna) vähenee ajan myötä. Sen mukaan, miten usein ja missä oloissa akkua käytetään, voit joutua hankkimaan uuden akun tietokoneen käyttöiän aikana.

**HUOMAUTUS:** On suositeltavaa, että liität tietokoneen pistorasiaan, kun kirjoitat CD- tai DVD-asemalla.

Käyttöaika lyhenee huomattavasti, kun teet esimerkiksi seuraavia toimia:

- Optisten asemien käyttö.
- Käytät langattomia tiedonsiirtolaitteita, PC-kortteja, tietovälinemuistikortteja tai USB-laitteita.
- Käytät kirkkaita näyttöasetuksia, 3D-näytönsäästäjiä tai muita paljon tehoa vaativia ohjelmia, kuten monimutkaisia 3D-grafiikkasovelluksia.
- Käytät tietokonetta maksimisuoritustilassa. Voit käyttää QuickSetiä tai Windowsin virta-asetuksia ja määrittääksesi tietokoneen virrankulutuksen hallinta-asetuksia, katso lisätietoja kohdasta ["Virrankulutuksen](#page-36-0)  [hallinta-asetusten määrittäminen" sivulla 37](#page-36-0).

Voit tarkistaa akun latauksen (katso ["Akun latauksen tarkistus" sivulla 34\)](#page-33-0) ennen kuin asetat akun tietokoneeseen. Voit myös määrittää virranhallinta-asetukset ilmoittamaan, kun [lataus on loppumassa.](#page-34-0)

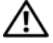

**VAARA: Yhteensopimattoman akun käyttö voi lisätä tulipalon tai räjähdyksen vaaraa. Vaihda akku vain Delliltä hankkimaasi yhteensopivaan akkuun. Akku on suunniteltu toimimaan Dell-tietokoneen kanssa. Älä käytä toisen tietokoneen akkua omassa tietokoneessasi.** 

**VAARA: Älä hävitä akkuja talousjätteen mukana. Kun akkusi ei enää lataudu, ota yhteys paikalliseen jätehuoltotai ympäristöviranomaiseen ja kysy tietoja litiumioniakun hävittämisestä. Katso "Akun hävittäminen" kohdasta Tuotetieto-opas.**

**VAARA: Akun väärä käyttö voi lisätä tulipalon tai kemiallisen palovamman vaaraa. Älä riko, polta tai pura akkua äläkä altista sitä yli 65°C:n lämpötiloille. Pidä akku poissa lasten ulottuvilta. Käsittele vahingoittunutta tai vuotavaa akkua erittäin huolellisesti. Vahingoittuneet akut voivat vuotaa ja aiheuttaa ruumiinvammoja tai aineellisia vahinkoja.** 

# <span id="page-33-4"></span><span id="page-33-0"></span>**Akun latauksen tarkistus**

Dell QuickSet -akkumittari, Microsoft Windowsin Virtamittari-ikkuna ja akkumittarikuvake (**ta**itai ), akun latausmittari, kuntomittari sekä akun tyhjenemisvaroitus antavat tietoa akun latauksesta.

### <span id="page-33-1"></span>**Dell™ QuickSet -akkumittari**

Jos Dell QuickSet on asennettu, tuo QuickSet-akkumittari näyttöön painamalla <Fn><F3>. Akkumittarissa näkyy tietokoneen akun tila, lataustaso ja latauksen päättymisaika.

Lisätietoja QuickSet-toiminnosta saat napsauttamalla tehtävärivin QuickSet-kuvaketta hiiren kakkospainikkeella ja valitsemalla **Ohje**.

# <span id="page-33-2"></span>**Microsoft® Windowsin® virtamittari**

Windowsin virtamittari näyttää jäljellä olevan akun latauksen. Voit tarkistaa virtamittarin tiedot kaksoisnapsauttamalla tehtävärivin kuvaketta (**ta**i tai **tai )**.

Jos tietokone on liitetty pistorasiaan, **-kuvake tulee näyttöön**.

### <span id="page-33-3"></span>**Latausmittari**

Painamalla akun latausmittarin tilapainiketta kerran tai *painamalla ja pitämällä* painiketta voit tarkistaa seuraavat seikat:

- Akun lataus (tarkista painamalla ja *vapauttamalla* tilapainike)
- Akun kunto (tarkista painamalla ja *pitämällä* tilapainiketta)

Akun käyttöaika määräytyy paljolti sen mukaan, miten monta kertaa se on ladattu. Satojen lataus- ja käyttökertojen jälkeen akut menettävät osan varauskapasiteetistaan eli kunnostaan. Akku voi näyttää olevan "ladattu", mutta lataustaso (kunto) on silti matala.

### **Akun latauksen tarkistaminen**

Tarkista akun lataus *painamalla ja vapauttamalla* akun latausmittarin tilapainike, mikä sytyttää lataustasovalot. Kukin ilmaisin vastaa noin 20:tä prosenttia akun kokonaislatauksen määrästä. Esimerkiksi jos akussa on 80 prosenttia latauksesta jäljellä, neljä ilmaisinta palaa. Jos valot eivät pala, akku on tyhjä.

#### **Akun kunnon tarkistaminen**

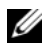

**HUOMAUTUS:** Akun kunnon voi tarkistaa kahdella tavalla: käyttämällä akun latausmittaria alla kuvatulla tavalla tai käyttämällä Dell QuickSetin akkumittaria. Lisätietoja QuickSet-toiminnosta saat napsauttamalla tehtävärivin kuvaketta hiiren kakkospainikkeella ja valitsemalla **Ohje**.

Tarkista akun kunto *painamalla ja pitämällä* akun latausmittarin tilapainiketta vähintään 3 sekunnin ajan. Jos yksikään ilmaisinvalo ei syty, akku on hyvässä kunnossa ja yli 80 prosenttia alkuperäisestä latauskapasiteetista on vielä jäljellä. Mitä useampi ilmaisin palaa, sen lyhyempi on käyttöikä. Jos viisi ilmaisinvaloa syttyy, latauskapasiteetista on jäljellä alle 60 prosenttia ja sinun tulee alkaa miettiä uuden akun ostoa. Katso kohdasta ["Latausmittari" sivulla 34](#page-33-3) lisätietoja akun käyttöiästä.

### <span id="page-34-0"></span>**Akun tyhjenemisvaroitus**

**VAROITUS:** Vältä tietojen menetys tai vahingoittuminen tallentamalla työsi heti saatuasi akun tyhjenemisvaroituksen. Liitä tietokone pistorasiaan tai asenna toinen akku tietovälinepaikkaan. Jos akku tyhjenee kokonaan, tietokoneen lepotila alkaa automaattisesti.

Kun akku on tyhjentynyt noin 90-prosenttisesti, tietokoneen näyttöön tulee siitä ilmoittava varoitus. Jos tietokoneeseen on asennettu kaksi akkua, tietokoneen näyttöön tulee ilmoittava varoitus kun akkujen yhteenlaskettu varaus on noin 10 %. Tietokone siirtyy lepotilaan, kun akkujen lataus on hälyttävän alhainen.

Voit vaihtaa akun tyhjenemisvaroituksia QuickSetin avulla tai **Virta-asetukset**-ikkunassa. Katso kohdasta ["Virrankulutuksen hallinta-asetusten määrittäminen" sivulla 37](#page-36-0) lisätietoja QuickSetin kytkemisestä tai **Virta-asetukset**-ikkunasta.

# <span id="page-34-1"></span>**Akkuvirran säästäminen**

Suorita seuraavat toimenpiteet akkuvirran säästämiseksi:

- Kytke tietokone sähköpistorasiaan aina kun se on mahdollista, koska akun käyttöikä on pitkälti kiinni siitä, kuinka usein akkua käytetään ja ladataan.
- Aseta tietokone valmiustilaan tai lepotilaan, kun jätät sen toimettomaksi pitkäksi aikaa. Katso ["Virrankulutuksen hallintatilat" sivulla 36.](#page-35-0)
- Voit säätää tietokoneesi virrankulutusta ohjatulla virrankulutuksen hallinnalla tai **virta-asetuksissa**. Nämä asetukset voidaan myös asettaa vaihtumaan, kun painat virtapainiketta, suljet näytön tai painat <Fn><Esc>-näppäimiä.

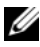

**HUOMAUTUS:** Katso kohdasta ["Virrankulutuksen hallinta-asetusten määrittäminen" sivulla 37](#page-36-0) lisätietoa akun varauksen säästämisestä.

# <span id="page-35-0"></span>**Virrankulutuksen hallintatilat**

### <span id="page-35-1"></span>**Valmiustila ja lepotila**

Valmiustila (Microsoft Windows Vistan® lepotila) säästää virtaa sammuttamalla näytön ja kiintolevyn ennalta määritetyn ajan kuluessa (aikakatkaisu). Kun tietokone poistuu valmius- tai lepotilasta, se palaa samaan käyttötilaan, jossa se oli ennen valmius- tai lepotilaan siirtymistä.

**VAROITUS:** Jos tietokoneen menettää vaihtovirran ja akkuvirran saannin valmius- tai lepotilassa, se voi hävittää tietoja.

Valmiustilaan siirtyminen Windows XP -käyttöjärjestelmässä: napsauta **Käynnistä**-painiketta, valitse **Sammuta tietokone** ja valitse sitten **Valmiustila**.

Lepotilaan siirtyminen Windows Vista -käyttöjärjestelmässä: napsauta Windows Vistan Käynnistäpainiketta ja valitse sitten **Lepotila**.

Riippuen siitä, kuinka olet asettanut virranhallinta-asetukset **Virta-asetukset**-ikkunassa tai QuickSetin Ohjatussa virrankulutuksen hallinnassa, voit käyttää myös seuraavia menetelmiä:

- Paina virtapainiketta.
- Sulje näyttö.
- Paina  $\langle$ Fn $\rangle$  $\langle$ Esc $\rangle$ .

Poistu valmius- tai lepotilasta painamalla virtapainiketta tai avaamalla näyttö sen mukaan, miten olet asettanut virrankulutuksen hallinta-asetukset. Tietokonetta ei saa poistettua valmius- tai lepotilasta painamalla näppäimiä tai koskettamalla kosketuslevyä tai sauvaohjainta.

### <span id="page-35-2"></span>**Lepotila**

Lepotila säästää virtaa kopioimalla järjestelmätiedot kiintolevylle varattuun tilaan ja sammuttamalla sitten tietokoneen kokonaan. Kun tietokone poistuu lepotilasta, se palaa samaan käyttötilaan, jossa se oli ennen lepotilaan siirtymistä.

**VAROITUS:** Et voi poistaa laitteita tai poistaa tietokonetta telakoinnista, kun tietokone on lepotilassa.

Tietokone siirtyy lepotilaan, jos akun lataustaso on kriittisen matala.

Valmiustilaan siirtyminen manuaalisesti Windows XP -käyttöjärjestelmässä: napsauta **Käynnistä**→ **Sammuta tietokone**, pidä <Vaihto>-näppäin pohjassa ja napsauta hiirellä **Lepotila**.

Windows Vistan lepotilasta saat lisätietoja etsimällä hakusanaa *lepotila* Windowsin Ohje- ja tukipalvelussa (napsauta **Käynnistä**→ **Ohje ja tuki**).

Riippuen siitä, kuinka olet asettanut virranhallinta-asetukset **Virta-asetukset**-ikkunassa tai QuickSetin Ohjatussa virrankulutuksen hallinnassa, voit käyttää myös seuraavia menetelmiä lepotilaan siirtymiseksi:

- Paina virtapainiketta.
- Sulje näyttö.
- Paina  $\langle$ Fn $\rangle$  $\langle$ F1 $\rangle$ .
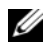

**HUOMAUTUS:** Jotkin PC-kortit eivät ehkä toimi oikein sen jälkeen, kun tietokone poistuu lepotilasta. Poista kortti ja aseta se uudelleen paikalleen (katso ["Kortin tai aihion poistaminen" sivulla 67](#page-66-0)) tai käynnistä tietokone uudelleen.

Poistu lepotilasta painamalla virtapainiketta. Tietokoneelta voi kestää hetken poistua lepotilasta. Tietokonetta ei saa poistettua lepotilasta painamalla näppäimiä tai koskettamalla kosketuslevyä tai sauvaohjainta. Katso lisätietoja lepotilasta käyttöjärjestelmän mukana tulleista ohjeista.

## **Virrankulutuksen hallinta-asetusten määrittäminen**

Voit käyttää QuickSetin ohjattua virrankulutuksen hallintaa tai Windowsin virta-asetuksia ja määrittää tietokoneen virrankulutuksen hallinta-asetukset. Lisätietoja QuickSet-toiminnosta saat napsauttamalla tehtävärivin QuickSet-kuvaketta hiiren kakkospainikkeella ja valitsemalla **Ohje**.

#### <span id="page-36-1"></span>**Virta-asetuksiin pääseminen**

#### **Windows XP**

Napsauta **Käynnistä**→ **Ohjauspaneeli**→ **Suorituskyky ja ylläpito**→ **Virta-asetukset**.

#### **Windows Vista**

Napsauta **Käynnistä**→ **Ohjauspaneeli**→ **Suorituskyky ja ylläpito**→ **Virta-asetukset**.

## <span id="page-36-0"></span>**Akun lataaminen**

Kun liität tietokoneen pistorasiaan tai asennat akun tietokoneen ollessa liitettynä pistorasiaan, tietokone tarkistaa akun latauksen ja lämpötilan. Verkkolaite lataa akun tarvittaessa ja ylläpitää sen latausta.

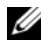

**HUOMAUTUS:** Dell™ ExpressCharge™ -laturilla verkkolaite lataa, kun tietokone on sammutettuna, kokonaan tyhjentyneen akun 80 prosenttiin 1 tunnin aikana ja 100 prosenttiin noin 2 tunnin aikana. Latausaika on pitempi, jos tietokone on käynnissä. Voit jättää akun tietokoneeseen niin pitkäksi aikaa kuin haluat. Akun sisäiset piirit estävät sen ylilatauksen.

Jos akku on kuuma sen jälkeen, kun sitä on käytetty tietokoneessa tai kuumassa ympäristössä, akku ei ehkä lataudu, kun tietokone liitetään pistorasiaan.

Akku on liian kuuma ladattavaksi, jos  $\vec{E}$  -valo vilkkuu vuorotellen vihreänä ja oranssina. Irrota tietokone pistorasiasta ja anna tietokoneen ja akun jäähtyä huoneenlämpöisiksi. Kytke tietokone sitten sähköpistorasiaan akun latauksen jatkamiseksi.

Lisätietoja akun ongelmien ratkaisemisesta on kohdassa ["Virtaongelmat" sivulla 98](#page-97-0).

## **Akun vaihtaminen**

**VAARA: Yhteensopimattoman akun käyttö voi lisätä tulipalon tai räjähdyksen vaaraa. Vaihda akku vain Delliltä hankkimaasi yhteensopivaan akkuun. Akku on suunniteltu toimimaan Dell™-tietokoneen kanssa. Älä käytä toisen tietokoneen akkua omassa tietokoneessasi.** 

**VAARA: Ennen kuin suoritat nämä toimenpiteet, sammuta tietokone, irrota verkkolaite sähköpistorasiasta ja tietokoneesta, irrota modeemi puhelinpistokkeesta ja tietokoneesta ja irrota kaikki ulkoiset johdot tietokoneesta.**

**VAROITUS:** Kaikki ulkoiset johdot on irrotettava tietokoneesta liittimen mahdollisen vaurioitumisen estämiseksi.

Akun irrottaminen:

- **1** Jos tietokone on kiinnitetty telakointilaitteeseen, irrota se telakoinnista. Lisätietoja saat käyttämäsi telakointilaitteen ohjeesta.
- **2** Varmista, että tietokone on sammutettu.
- **3** Liu'uta tietokoneen pohjassa olevia kahta akkupaikan salvan vapautinta ja irrota akku.

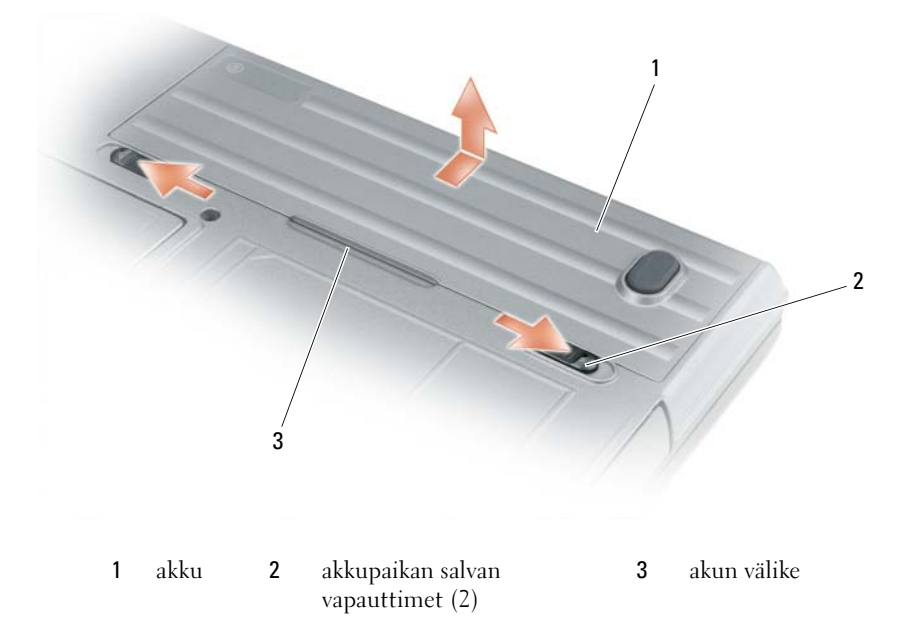

Voit vaihtaa akun suorittamalla poistotoimenpiteet takaperin.

# **Akun säilytys**

Irrota akku, jos et käytä tietokonettasi pitkään aikaan. Akku tyhjenee pitkän säilytyksen aikana. Lataa akku kokonaan pitkän varastointiajan jälkeen (katso ["Akun lataaminen" sivulla 37\)](#page-36-0).

# **Akkuviat**

Akun virhekoodit selitetään kohdassa ["Virhesanomat" sivulla 88](#page-87-0).

# 5

# **Näppäimistön käyttö**

# **Numeronäppäimet**

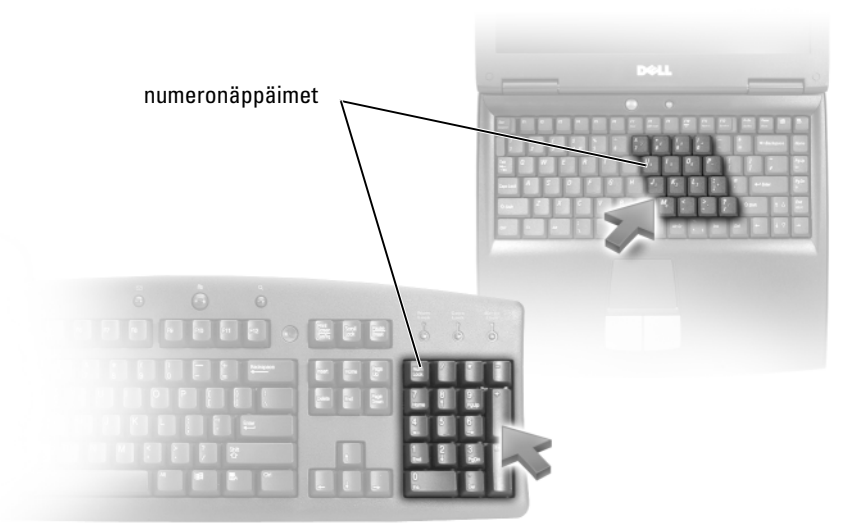

Numeronäppäimet toimivat samalla tavalla kuin ulkoisen näppäimistön numeronäppäimet. Jokaisella näppäimistön näppäimellä on monta toimintoa. Näppäimistön numerot ja symbolit on merkitty sinisellä näppäinten oikealle puolelle. Numero tai symboli kirjoitetaan pitämällä <Fn>-näppäintä alhaalla ja painamalla haluttua näppäintä.

- Ota näppäimistö käyttöön painamalla <Num Lk> -näppäintä.  $\bigcirc$  -valo ilmaisee näppäimistön olevan aktiivinen.
- Poista näppäimistö käytöstä painamalla <Num Lk> -näppäintä uudelleen.

# **Näppäinyhdistelmät**

#### **Näppäimistön valaistus**

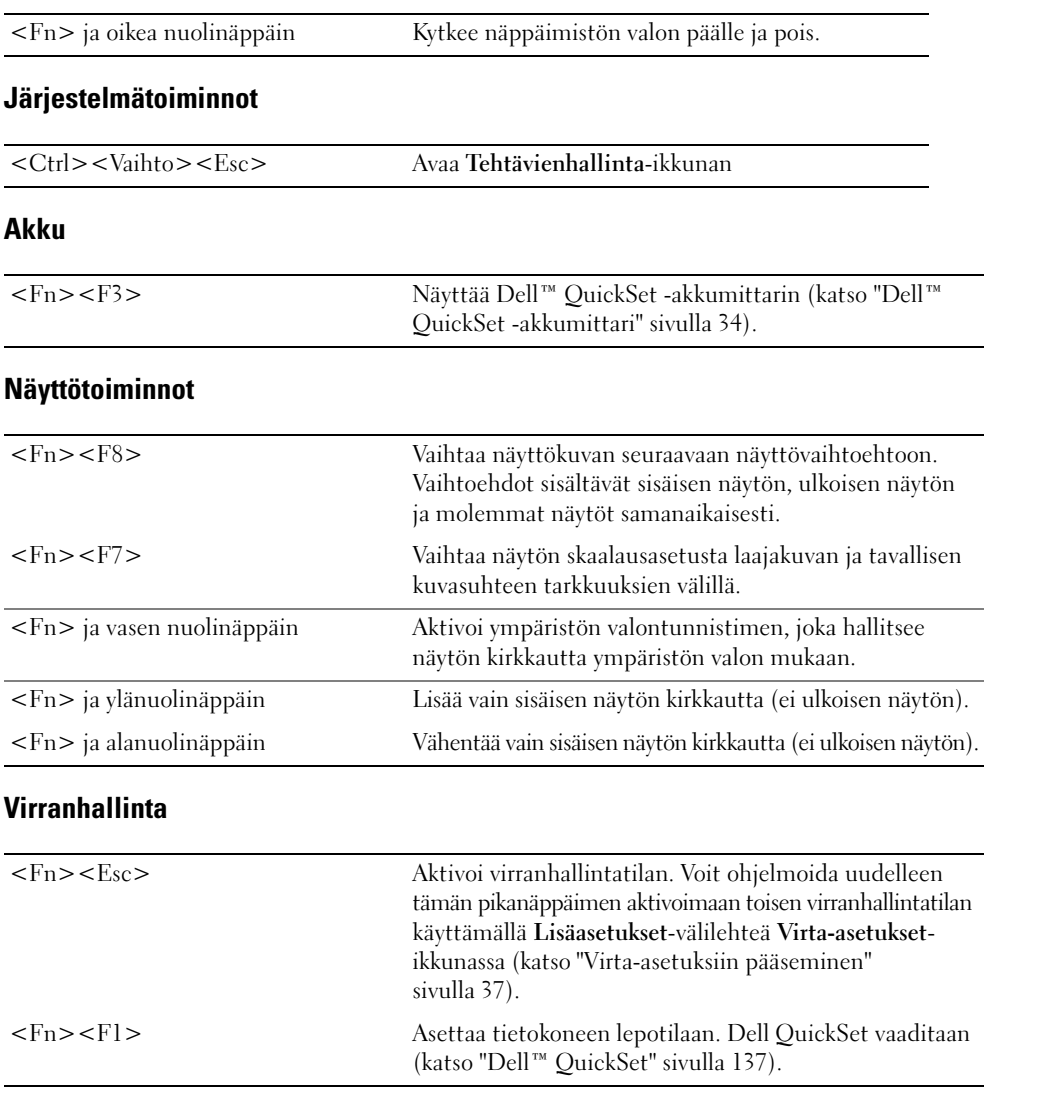

#### **Microsoft® Windows® Logo -näppäintoiminnot**

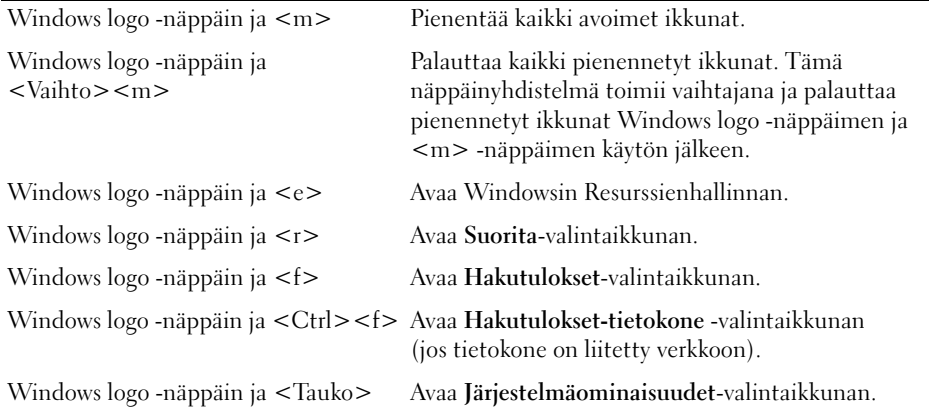

Säädä näppäimistön toimintaa, kuten esimerkiksi näppäinten toistonopeutta, avaamalla Ohjauspaneeli, valitsemalla **Tulostimet ja muut laitteet** ja valitsemalla sitten **Näppäimistö**. Ohjauspaneelista saat lisätietoja avaamalla Ohje- ja tukikeskuksen (valitse **Käynnistä**→ **Ohje ja tuki**).

### **Kosketuslevy ja sauvaohjain**

Kosketuslevy havaitsee paineen ja sormen liikkeen. Sen avulla voit liikuttaa kohdistinta näytöllä. Käytä kosketuslevyä ja kosketuslevynäppäimiä hiiren tapaan.

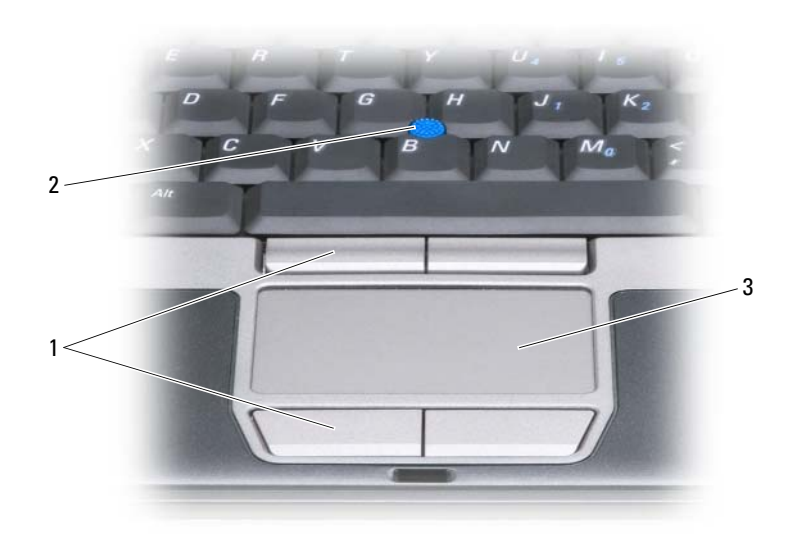

1 kosketuslevyn/sauvaohjaimen painikkeet 2 sauvaohjain 3 kosketuslevy

- Liikuta kohdistinta liu'uttamalla sormeasi kevyesti kosketuslevyllä.
- Valitse kohde napauttamalla kevyesti kosketuslevyn pintaa tai paina peukalolla vasemmanpuoleista kosketuslevynäppäintä.
- Valitse ja liikuta (tai vedä) kohdetta asettamalla kohdistin kohteen päälle ja napauttamalla kahdesti kosketuslevyä. Jätä toisella napautuksella sormesi kosketuslevylle ja siirrä valittua kohdetta liu'uttamalla sormeasi pinnalla.
- Kaksoisnapsauta kohdetta asettamalla kohdistin kohteen päälle ja napauta kahdesti kosketuslevyä tai käytä peukaloasi painamaan vasemmanpuoleista kosketuslevypainiketta kaksi kertaa.

Voit liikuttaa kohdistinta myös sauvaohjaimella. Kohdistin liikkuu näytöllä sauvaohjaimen liikettä vastaavaan suuntaan. Sauvaohjainta ja sen painikkeita käytetään hiiren tavoin.

#### **Kosketuslevyn ja sauvaohjaimen mukauttaminen**

Voit käyttää **Hiiren ominaisuudet** -ikkunaa ja poistaa kosketuslevyn ja sauvaohjaimen käytöstä tai säätää niiden asetuksia.

- **1** Avaa ohjauspaneeli ja valitse **Hiiri**. Ohjauspaneelista saat lisätietoja avaamalla Ohje- ja tukikeskuksen (valitse **Käynnistä**→ **Ohje ja tuki**).
- **2 Hiiren ominaisuudet** -ikkunassa:
	- Valitse **Laitevalinta**-välilehti, jos haluat kytkeä kosketuslevyn ja sauvaohjaimen pois päältä.
	- Valitse **Kosketuslevy**-välilehti, jos haluat säätää kosketuslevyn ja sauvaohjaimen asetuksia.
- **3** Napsauta **OK**-painiketta asetusten tallentamiseksi ja sulje ikkuna.

# **Sauvaohjaimen pään vaihtaminen**

Voit vaihtaa sauvaohjaimen pään, jos se on kulunut jatkuvasta käytöstä. Uusia päitä voit ostaa Dellin verkkosivuston palveluista, osoitteessa **dell.com**.

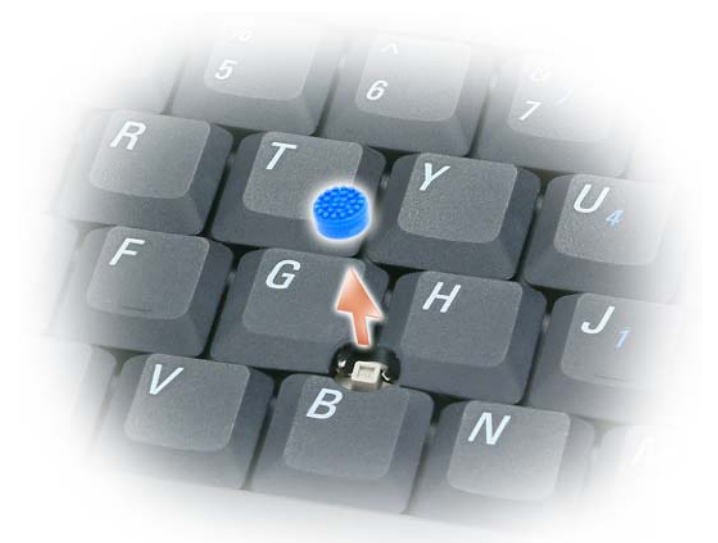

- **1** Vedä sauvan pää irti.
- **2** Aseta uusi pää kulmikkaan sauvan tangon päälle ja paina se varoen paikalleen.
- **VAROITUS:** Huonosti asetettu sauvaohjaimen pää saattaa vahingoittaa näyttöä.
- **3** Kokeile sauvaohjainta, jotta se on varmasti asetettu oikein.

# **Näytön käyttö**

# **Kirkkauden säätö**

Kun Dell™-tietokone toimii akkuvirralla, voit säästää virtaa säätämällä kirkkauden pienimmälle mukavalle asetukselle painamalla <Fn>-näppäintä ja ylä- tai alanuolinäppäintä näppäimistöllä.

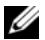

**HUOMAUTUS:** Kirkkauden säädön näppäinyhdistelmät vaikuttavat vain kannettavan tietokoneen näyttöön, ei näyttöihin tai projektoreihin, joita kiinnität kannettavaan tietokoneeseen tai telakointilaitteeseen. Jos tietokone on kiinnitetty ulkoiseen näyttöön ja yrität muuttaa kirkkaustasoa, kirkkausmittari voi tulla näkyviin, mutta ulkoisen laitteen kirkkaustaso ei muutu.

Voit painaa seuraavia näppäimiä näytön kirkkauden säätämiseksi:

- Paina <Fn>-näppäinta ja ylänuolinäppäintä kirkkauden lisäämiseksi tietokoneen näytössä (ei ulkoisessa näytössä).
- Paina <Fn>-näppäinta ja alanuolinäppäintä kirkkauden vähentämiseksi tietokoneen näytössä (ei ulkoisessa näytössä).

# **Ympäristön valotunnistimen käyttäminen**

Ympäristön valotunnistin sijaitsee tietokoneen näytön edessä. Tunnistin havaitsee ympäristön valaistuksen tason ja säätää näytön taustavalon määrää siihen sopivaksi.

Ympäristön valotunnistin voidaan kytkeä päälle ja pois painamalla <Fn>-näppäintä ja vasenta nuolinäppäintä saman aikaisesti.

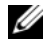

**HUOMAUTUS:** Ympäristön valotunnistinta ei saa peittää tarroilla. Päälle kytketty ympäristön valotunnistin säätää näytön kirkkauden automaattisesti himmeimmälle asetukselle, jos tunnistin peitetään.

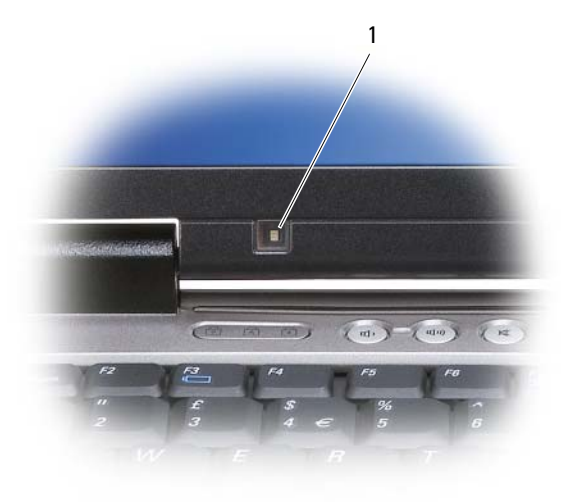

1 ympäristön valotunnistin

Tietokoneen saapuessa tunnistin ei ole käytössä. Tunnistin kytkeytyy pois päältä ja näytön taustan kirkkautta säädetään, jos näytön kirkkauteen vaikuttavia näppäinyhdistelmiä käytetään tunnistimen ollessa päällä.

Dell™ QuickSet -ominaisuus mahdollistaa ympäristön valotunnistimen kytkemisen päälle ja pois. Ympäristön valotunnistimen kirkkausasetuksen raja-arvoja voidaan myös säätää. Lisätietoja QuickSet-toiminnosta saat napsauttamalla tehtävärivin QuickSet-kuvaketta hiiren kakkospainikkeella ja valitsemalla **Ohje**.

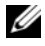

**HUOMAUTUS:** Tietokoneen uudelleenkäynnistäminen palauttaa ympäristön valotunnistimen asetuksen (päällä tai pois päältä) säätämistä edeltäneeseen tilaan.

**HUOMAUTUS:** Ympäristön valotunnistin vaikuttaa ainoastaan kannettavan tietokoneesi näytön taustavaloon. Se U ei vaikuta ulkoisten näyttölaitteiden kirkkauteen.

## **Videokuvan vaihto**

Kun käynnistät tietokoneen, johon on kiinnitetty päällä oleva ulkoinen laite (kuten ulkoinen näyttö tai projektori), kuva voi näkyä joko tietokoneen tai ulkoisen laitteen näytöllä.

Paina <Fn><F8> -painikkeita vaihtaaksesi videokuvaa vain näytöllä, vain ulkoisessa laitteessa tai yhtäaikaa näytöllä ja ulkoisessa laitteessa.

## **Näyttötarkkuuden ja virkistystaajuuden asetus**

Jotta ohjelma voidaan näyttää tietyllä tarkkuudella, sekä näytönohjainkortin että näytön on tuettava ohjelmaa. Tarvittavat näytönohjaimet on oltava myös asennettuina.

Ennen kuin muutat mitään näytön oletusasetuksia, kirjoita oletusasetukset muistiin myöhempää käyttöä varten.

#### **HUOMAUTUS:** Käytä vain Dellin asentamia näytönohjaimia, jotka on suunniteltu tarjoamaan paras suorituskyky Dellin asentamalla käyttöjärjestelmällä.

Jos valitset tarkkuuden tai väripaletin, joka on suurempi kuin mitä näyttö tukee, asetukset säätyvät automaattisesti lähimpään tuettuun arvoon.

- **1** Napsauta **Käynnistä**-painiketta ja valitse **Ohjauspaneeli**.
- **2** Valitse **Valitse luokka** -kohdan alta **Ulkoasu ja teemat**.
- **3** Valitse **Valitse tehtävä...** -kohdan alta muutettava asetus tai valitse kohdan **tai valitse Ohjauspaneelin kuvake** alta **Näyttö**.
- **4** Valitse Näytön ominaisuudet -ikkunassa **Asetukset**-välilehti.
- **5** Kokeile eri asetuksia **Värin laadulle** ja **Näyttötarkkuudelle**.

#### **HUOMAUTUS:** Tarkkuuden noustessa kuvakkeet ja teksti näkyvät näytöllä pienempinä.

Jos videon eli näyttökuvan tarkkuusasetus on suurempi kuin näytön tukema tarkkuus, tietokone siirtyy panorointitilaan. Panorointitilassa koko näyttöä ei voidaa näyttää yhtäaikaa. Esimerkiksi tehtävärivi, joka yleensä ilmaantuu työpöydän alareunaan, ei ehkä ole enää näkyvillä. Koko näytön katsomiseen voit käyttää kosketuslevyä ja panoroida ylös, alas, vasemmalle ja oikealle.

**VAROITUS:** Voit vaurioittaa ulkoista näyttöä käyttämällä virkistystaajuutta, jota ei tueta. Ennen kuin säädät ulkoisen näytön virkistystaajuutta, katso näytön käyttöopasta.

# **Kaksiväyläiset näyttötilat**

Voit kiinnittää ulkoisen näytön tai projektorin tietokoneeseen ja käyttää sitä näytön jatkeena (tunnetaan "kaksiväyläisenä näyttötilana" tai "laajennettu työpöytä" -tilana). Tämän tilan avulla voit käyttää molempia näyttöjä itsenäisesti ja vetää kohteita yhdeltä näytöltä toiselle kaksinkertaistaen siten näkyvän työtilan.

- **1** Kytke ulkoinen näyttö, TV tai projektori tietokoneeseen.
- **2** Valitse **Valitse luokka** -kohdan alta **Ulkoasu ja teemat**.
- **3** Valitse **Valitse tehtävä...** -kohdan alta muutettava asetus tai valitse kohdan **tai valitse Ohjauspaneelin kuvake** alta **Näyttö**.
- **4** Valitse **Näytön ominaisuudet** -ikkunassa **Asetukset**-välilehti.

**HUOMAUTUS:** Jos valitset tarkkuuden tai väripaletin, joka on suurempi kuin mitä näyttö tukee, asetukset säätyvät automaattisesti lähimpään tuettuun arvoon. Katso lisätietoja käyttöjärjestelmän ohjeista.

- **5** Napsauta näytön 2 kuvaketta, valitse **Laajenna Windows-työpöytä tälle näytölle** -valintaruutu ja napsauta sitten **Käytä**-painiketta.
- **6** Muuta **Näyttötarkkuus** sopivaan kokoon molemmille näytöille ja valitse **Käytä**.
- **7** Jos sinua kehotetaan käynnistämään tietokone uudelleen, napsauta **Käytä uusia väriasetuksia ilman uudelleenkäynnistystä** ja sitten **OK**.
- **8** Valitse kehotettaessa **OK** työpöydän koon uudelleensäätämiseksi.
- **9** Valitse kehotettaessa **Kyllä** asetusten säilyttämiseksi.
- **10** Napsauta **OK**-painiketta **Näytön ominaisuudet** -ikkunan sulkemiseksi.

Kaksiväyläisen näyttötilan kytkeminen pois päältä:

- **1** Napsauta **Asetukset**-välilehteä **Näytön ominaisuudet** -ikkunassa.
- **2** Napsauta näytön 2 kuvaketta, poista valinta **Laajenna Windows-työpöytä tälle näytölle** -vaihtoehdosta ja valitse **Käytä**.

Paina tarvittaessa <Fn><F8>-näppäimia näyttökuvan tuomiseksi takaisin tietokoneen näytölle.

# **Ensisijaisen ja toissijaisen näytön vaihto**

Voit vaihtaa ensisijaisen ja toissijaisen näytön osoituksia (esimerkiksi ulkoisen näytön käyttäminen päänäyttönä telakoitumisen jälkeen):

- **1** Napsauta **Käynnistä**-painiketta ja valitse **Ohjauspaneeli**.
- **2** Valitse **Valitse luokka** -kohdan alta **Ulkoasu ja teemat**.
- **3** Valitse **Valitse tehtävä...** -kohdan alta muutettava asetus tai valitse kohdan **tai valitse Ohjauspaneelin kuvake** alta **Näyttö**.
- **4** Napsauta **Asetukset**-välilehteä→ **Lisäasetukset**→ **Näytöt**-välilehti.

Katso lisätietoja näytönohjainkortin mukana tulleista ohjeista.

# **Verkkojen asettaminen ja käyttäminen**

Tietokoneverkon järjestäminen tarjoaa yhteyksiä tietokoneesi ja Internetin, toisen tietokoneen tai verkon välillä. Kun verkko on järjestetty esim. kotiin tai pientoimistoon, voit tulostaa jaettuun tulostimeen, pääset käsiksi toisen tietokoneen asemiin ja tiedostoihin, voit selata verkkoja tai jakaa Internet-yhteyden. Voit järjestää paikallisverkon (LAN) laajakaistamodeemin kaapelilla tai verkon välityksellä tai järjestää langattoman paikallisverkon (WLAN).

Windows XP- ja Windows Vista -käyttöjärjestelmissä on tarjolla ohjatut toiminnot tietokoneiden verkkoon liittämistä varten. Verkkotoiminnoista saat lisätietoja avaamalla Ohje- ja tukikeskuksen (valitse **Käynnistä**→ **Ohje ja tuki**).

# <span id="page-50-0"></span>**Verkon tai laajakaistamodeemin kaapelin liittäminen**

Ennen kuin liität tietokoneen verkkoon, tietokoneessa on oltava verkkosovitin asennettuna ja verkkokaapeli kytkettynä.

**1** Kytke verkkokaapeli tietokoneen takana olevaan verkkosovittimen liittimeen.

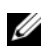

**HUOMAUTUS:** Työnnä kaapeliliitintä, kunnes se napsahtaa paikalleen ja vedä sitten kevyesti kaapelista ja varmista sen olevan kiinni tiukasti.

**2** Kiinnitä verkkokaapelin toinen pää verkkoyhteyslaitteeseen tai seinässä olevaan verkkoliittimeen.

**HUOMAUTUS:** Älä kytke verkkokaapelia seinässä olevaan puhelinliittimeen.

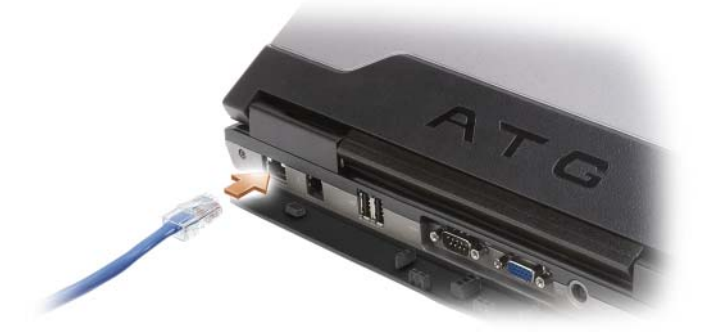

# **Verkon asentaminen Microsoft® Windows® XP -käyttöjärjestelmässä**

**1** Napsauta **Käynnistä**→ **Ohjelmat**→ **Apuohjelmat**→ **Tietoliikenneyhteydet**→ **Ohjattu verkon asennus**→ **Seuraava**→ **Verkon luomisen tarkistuslista**.

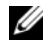

- **HUOMAUTUS:** Tietoyhteyttä kuvaavan väitteen **Tästä tietokoneesta on suora yhteys Internetiin** valinta kytkee päälle integroidun palomuurin, joka toimitetaan Windows XP Service Pack 2:n (SP2) mukana.
- **2** Täydennä tarkistuslista.
- **3** Palaa Ohjattuun verkon asennukseen ja seuraa ohjatun toiminnon ohjeita.

# **Verkon asentaminen Microsoft Windows Vista® -käyttöjärjestelmässä**

- **1** Napsauta Windows Vistan Käynnistä-painiketta,  $\mathcal{F}$ a napsauta **Yhdistä**→ **Yhteyden tai verkon määrittäminen**.
- **2** Valitse asetus kohdasta **Valitse yhteysvaihtoehto**.
- **3** Napsauta **Seuraava** ja noudata sitten ohjatun toiminnon ohjeita.

# <span id="page-51-0"></span>**Wireless Local Area Network (WLAN) eli langaton lähiverkko**

Langaton lähiverkko (WLAN) on sarja yhteen kytkettyjä tietokoneita, jotka ovat tietoliikenneyhteydessä toisiinsa radioaaltojen välityksellä, eivätkä tietokoneisiin kytkettyjen verkkokaapeleiden välityksellä. WLAN-verkossa radioyhteyslaite eli tukiasema tai langaton reititin yhdistää verkkotietokoneet ja tarjoaa verkkoyhteyden. Tukiasema tai langaton reititin ja tietokoneen langaton verkkokortti kommunikoivat keskenään lähettämällä tietoja antennien avulla.

#### **WLAN-yhteyden muodostamisen edellytykset**

WLAN-yhteyden asentamista varten tarvitaan:

- Nopea (laajakaistainen) Internet-yhteys (kuten kaapeli tai DSL)
- Kytketty ja toimiva laajakaistamodeemi
- Langaton reititin tai tukiasema
- Langaton verkkokortti jokaiselle tietokoneelle, jonka haluat liittää WLAN-verkkoon
- Verkkokaapeli verkkoliittimellä (RJ-45)

#### <span id="page-51-1"></span>**Langattoman verkkokortin tarkistus**

Tietokone sisältää joukon määrityksiä riippuen siitä, mitä valitsit tietokonetta ostettaessa. Varmista, että tietokoneessa on langaton verkkokortti ja määritä kortin tyyppi:

- **Käynnistä**-painike ja **Yhdistä**-vaihtoehto
- Tietokoneen tilausvahvistus

#### **Käynnistä-painike ja Yhdistä-vaihtoehto**

*Microsoft Windows XP ssä*, valitse **Käynnistä**→ **Yhdistä**→ **Näytä kaikki yhteydet**.

*Valitse Microsoft Windows Vistassa* **Käynnistä**→ **Yhdistä**→ **Näytä kaikki yhteydet**.

Jos Langaton verkkoyhteys ei ilmaannu LAN tai nopea Internet-yhteys -kohdan alle, sinulla ei ehkö ole langatonta verkkokorttia.

Jos Langaton verkkoyhteys ilmaantuu, sinulla on langaton verkkoyhteys. Langattoman verkkokortin tarkkojen tietojen tarkasteleminen:

- **1** Valitse hiiren kakkospainikkeella **Langaton verkkoyhteys**.
- **2** Valitse **Ominaisuudet**.

**Langattoman verkkoyhteyden ominaisuudet** -ikkuna tulee esiin. Langattoman verkkokortin nimi ja mallinumerot on lueteltu **Yleistä**-välilehdessä.

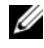

**HUOMAUTUS:** Jos tietokoneesi on asetettu **Klassinen käynnistys** -valikkovaihtoehtoon, voit tarkastella verkkoyhteyksiä napsauttamalla **Käynnistä**→ **Asetukset**→ **Verkkoyhteydet**. Jos **Langaton verkkoyhteys** ei tule esiin, sinulla ei ole langatonta verkkoyhteyttä.

#### **Tietokoneen tilausvahvistus**

Tilausvahvistus, jonka sait tietokoneen tilausvaiheessa, sisältää luettelon tietokoneen mukana toimitetusta laitteistosta ja ohjelmistosta.

#### **Uuden WLAN-yhteyden asentaminen langattomalla reitittimellä ja laajakaistamodeemilla**

- **1** Ota yhteyttä Internet-palveluntarjoajaan (ISP), jotta saat tarkat tiedot laajakaistamodeemisi yhteysvaatimuksista.
- **2** Varmista, että sinulla on langallinen Internet-laajakaistayhteys, ennen kuin yrität asettaa langattoman Internet-yhteyden (katso ["Verkon tai laajakaistamodeemin kaapelin liittäminen" sivulla 51](#page-50-0)).
- **3** Asenna langattoman reitittimen vaatimat ohjelmistot. Langaton reititin on mahdollisesti toimitettu asennuslevyn kanssa. Asennuslevy sisältää yleensä asennus- ja vianmääritystiedot. Asenna vaaditut ohjelmistot reitittimen valmistajan ohjeiden mukaisesti.
- **4** Sammuta tietokone ja muut mahdolliset lähietäisyydellä olevat langatonta toimintaa tukevat tietokoneet Käynnistä- tai **199** -valikon avulla.
- **5** Irrota laajakaistamodeemin virtajohto sähköpistorasiasta.
- **6** Irrota verkkokaapeli tietokoneesta ja modeemista.
- **7** Irrota verkkolaitteen johto langattomasta reitittimestä, jotta varmistat ettei reitittimeen tule virtaa.
- **HUOMAUTUS:** Odota 5 minuuttia laajakaistamodeemin irrotuksen jälkeen ennen kuin jatkat verkkoasennusta.
- **8** Liitä verkkokaapeli virrattomassa laajakaistamodeemissa olevaan verkkoliittimeen (RJ-45).
- **9** Kiinnitä verkkokaapelin toinen pää virrattomassa langattomassa reitittimessä olevaan Internetverkkoliittimeen (RJ-45).
- **10** Varmista, ettei yksikään verkko- tai USB-kaapeli, muut kuin modeemin ja langattoman reitittimen liittävä verkkokaapeli, ole liitettynä laajakaistamodeemiin.
- **HUOMAUTUS:** Käynnistä langattomat laitteet uudelleen alla kuvatussa järjestyksessä, jotta estät mahdollisen yhteysongelman.
- **11** Kytke päälle *vain* laajakaistamodeemi ja odota vähintään 2 minuuttia, jotta laajakaistamodeemin toiminta vakiintuu. 2 minuutin kuluttua voit jatkaa kohtaan [kohta 12.](#page-53-0)
- <span id="page-53-0"></span>**12** Kytke langaton reititin päälle ja odota vähintään 2 minuutin ajan, jotta langaton reititin vakiintuu. 2 minuutin kuluttua voit jatkaa kohtaan [kohta 13.](#page-53-1)
- <span id="page-53-1"></span>**13** Käynnistä tietokone ja odota, kunnes käynnistys on valmis.
- **14** Katso langattoman reitittimen mukana tulleita ohjeita ja tee seuraavat toimet langattoman reitittimen asentamiseksi:
	- Muodosta yhteys tietokoneen ja langattoman reitittimen välille.
	- Määritä langaton reititin kommunikoimaan laajakaistareitittimen kanssa.
	- Ota selville langattoman reitittimen lähetysnimi. Tekninen termi reitittimen lähetysnimelle on Service Set Identifier (SSID) tai verkkonimi.
- **15** Määritä tarvittaessa langaton verkkokortti yhteyden muodostamiseksi langattomaan verkkoon (katso ["Liitäntä WLANiin" sivulla 54\)](#page-53-2).

#### <span id="page-53-2"></span>**Liitäntä WLANiin**

**HUOMAUTUS:** Varmista ennen WLANiin kytkemistä, että olet noudattanut ohjeita kohdassa ["Wireless Local Area](#page-51-0)  [Network \(WLAN\) eli langaton lähiverkko" sivulla 52](#page-51-0).

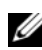

**HUOMAUTUS:** Seuraavat verkkotoimintaohjeet eivät koske sisäisiä kortteja, joissa on langaton Bluetooth® -tekniikka, tai matkapuhelintuotteita.

Tämä kappale tarjoaa yleiset menetelmät verkkoon liittymiseen langattomalla tekniikalla. Verkkonimet ja määritystiedot vaihtelevat. Lisää tietoa tietokoneen valmistelemisesta WLANia varten on kohdassa ["Wireless Local Area Network \(WLAN\) eli langaton lähiverkko" sivulla 52](#page-51-0).

Langaton verkkokorttisi vaatii erityiset ohjelmistot ja ohjaimet verkkoon liittymiseen. Ohjelmisto on jo asennettu.

**HUOMAUTUS:** Jos ohjelmisto on poistettu tai se on viallinen, seuraa käyttöoppaassa olevia ohjeita langattoman verkkokortin suhteen. Varmista tietokoneelle asennetun langattoman verkkokortin tyyppi ja etsi sitten tällä nimellä Dell™-tukisivustosta osoitteessa **support.dell.com**. Tietoja tietokoneeseen asennetun langattoman verkkokortin tyypistä on kohdassa ["Langattoman verkkokortin tarkistus" sivulla 52](#page-51-1).

#### **Langattoman verkon laitehallinnan määrittäminen**

Tietokoneelle asennetusta ohjelmistosta riippuen erilaiset langattomat määritysapuohjelmat voivat hallita verkkolaitteita:

- Langattoman verkkokortin asiakasohjelma
- Windows XP- tai Windows Vista -käyttöjärjestelmä

Langatonta verkkokorttia hallitsevan langattoman määritysapuohjelman määrittäminen Windows XP:ssä:

- **1** Valitse **Käynnistä**→ **Asetukset**→ **Ohjauspaneeli**→ **Verkkoyhteydet**.
- **2** Napsauta hiiren kakkospainikkeella **Langaton verkkoyhteys** -kuvaketta ja napsauta sitten **Tarkastele saatavana olevia langattomia verkkoyhteyksiä**.

Jos **Valitse langaton verkko** -ikkuna ilmoittaa, että **Windows ei voi määrittää tätä yhteyttä**, langattoman verkkokortin asiakasohjelma hallitsee langatonta verkkokorttia.

Jos **Valitse langaton verkko** -ikkuna ilmoittaa, että **Napsauta alla olevan luettelon kohtaa langattoman verkkoyhteyden luomiseksi tai lisätietojen etsimiseksi**, Windows XP -käyttöjärjestelmä hallitsee langatonta verkkokorttia.

Langatonta verkkokorttia hallitsevan langattoman määritysapuohjelman määrittäminen Windows Vistassa:

- **1** Napsauta **Käynnistä**→ **Yhdistä**→ **Hallitse langattomia verkkoja**.
- **2** Avaa langattoman verkon ominaisuudet napsauttamalla profiilia kahdesti.

Tarkkoja tietoja tietokoneeseen asennetusta langattoman verkon määritysapuohjelmasta on Windowsin Ohje- ja tukikeskuksen langattoman verkon ohjeissa (napsauta **Käynnistä**→ **Ohje ja tuki**).

#### **WLAN-yhteyden muodostamisen loppuun saattaminen**

Kun käynnistät tietokoneen ja alueella havaitaan verkko (jolle tietokonetta ei ole määritetty), ponnahdusikkuna avautuu ilmoitusalueen verkkoyhteys-kuvakkeen viereen (Windows-työpöydän oikeaan alakulmaan).

Noudata näyttöön tulevien apukehotteiden ohjeita.

Kun olet määrittänyt tietokoneen valittua langatonta verkkoa varten, toinen ponnahdusikkuna ilmoittaa, että tietokone on kytketty verkkoon.

Tästä lähtien kun kirjaudut tietokoneelle valitun langattoman verkon kantama-alueella, sama ponnahdusikkuna ilmoittaa langattomasta verkkoyhteydestä.

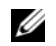

**HUOMAUTUS:** Jos valitset suojatun verkon, sinun on kirjoitettava WEP- tai WPA-avain kehotettaessa. Verkon suojausasetukset ovat verkkokohtaisia. Dell ei voi toimittaa tätä tietoa.

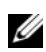

**HUOMAUTUS:** Tietokoneelta voi kestää jopa 1 minuutti muodostaa verkkoyhteys.

#### <span id="page-54-0"></span>**Langattoman verkkoyhteyden tarkastelu Dell QuickSetin kautta**

Langattoman toiminnan ilmaisin tarjoaa yksinkertaisen tavan tarkkailla tietokoneen langattomien laitteiden tilaa. Langattoman toiminnan ilmaisimen voi kytkeä päälle ja pois napsauttamalla tehtävärivin QuickSetkuvaketta ja valitsemalla **Hotkey Popups** (pikanäppäinten ilmoitukset). Ilmaisin on päällä, jos valintaa ei ole kohdassa **Wireless Activity Indicator Off** (langattoman toiminnan ilmaisin pois). Ilmaisin on pois päältä, jos kohdassa **Wireless Activity Indicator Off** (langattoman toiminnan ilmaisin pois) on valinta.

Langattoman toiminnan ilmaisin osoittaa, onko tietokoneen integroiudut langattomat laitteet otettu käyttöön vai pois käytöstä. Kun kytket langattoman verkkotoiminnon päälle tai pois päältä, langattoman toiminnan ilmaisin muuttuu näyttämään tilan.

Lisätietoja QuickSet-toiminnon langattoman toiminnan ilmaisimesta saat napsauttamalla tehtävärivin QuickSet-kuvaketta hiiren kakkospainikkeella ja valitsemalla **Ohje**.

# **Mobile Broadband (tai Wireless Wide Area Network (WWAN))**

Mobile Broadband -verkko (tunnetaan myös nimellä WWAN) on nopea, digitaalinen matkapuhelinverkko, joka tarjoaa pääsyn Internetiin huomattavasti WLAN-verkkoja (noin 30–300 metrin kantomatka) suuremmalla säteellä. Tietokone voi ylläpitää Mobile Broadband -verkkoyhteyttä niin kauan kun tietokone pysyy matkapuhelinpalveluntarjoajan palvelualueella. Tietoa nopean, digitaalisen matkapuhelinverkon peittoalueesta saat palveluntarjoajaltasi.

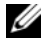

**HUOMAUTUS:** Vaikka pystyt soittamaan tietyltä alueelta matkapuhelimella, kyseinen alue ei välttämättä ole matkapuhelintietoverkon peittoalueella.

#### <span id="page-55-0"></span>**Mobile Broadband -verkkoyhteyden muodostamisen edellytykset**

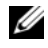

**HUOMAUTUS:** Tietokoneestasi riippuen voit mahdollisesti käyttää Mobile Broadband -verkkoyhteyden luomiseen Mini-korttia tai PCMCIA ExpressCard -korttia.

Mobile Broadband -verkkoyhteyden asentamiseen tarvitaan:

- Mini-kortti
- Aktivoitu palveluntarjoajan Subscriber Identity Module (SIM) -kortti

**HUOMAUTUS:** Vain Cingular ja Vodafone vaativat SIM-kortin. Verizon, Sprint ja Telus eivät käytä SIM-korttia.

• Dell Mobile Broadband Card -apuohjelma (on jo asennettu tietokoneelle, jos ostit kortin tietokoneen oston yhteydessä tai se on levyllä, joka tuli kortin mukana, jos ostin kortin eri aikaan kuin tietokoneen)

Jos apuohjelma on vioittunut tai poistettu tietokoneelta, katso ohjeet Dell Mobile Broadband Card -apuohjelman käyttöoppaasta. Käyttöopas on saatavana Windowsin Ohje- ja tukikeskuksen kautta (napsauta **Käynnistä**→ **Ohje ja tuki**) tai levyllä, joka tuli kortin mukana, jos ostit sen eri aikaan kuin tietokoneen.

#### **Dell Mobile Broadband -kortin tarkistaminen**

Tietokone sisältää joukon määrityksiä riippuen siitä, mitä valitsit tietokonetta ostettaessa. Katso jotain seuraavista kohdista, jos haluat selvittää tietokoneesi määritykset:

- Tilaustietosi
- Microsoft Windowsin Ohje- ja tukikeskus

Mobile Broadband -kortin tarkistaminen Windowsin Ohje- ja tukikeskuksen avulla:

- **1** Napsauta **Käynnistä**→ **Ohje ja tuki**→ **käytä Työkaluja tietokoneesi tietojen tarkastelemiseen ja vikojen määrittämiseen**.
- **2** Valitse **Työkalut**-kohdan alta **Tietokoneen tiedot**→ **Etsi tietoa tietokoneeseen asennetuista laitteista**.

**Tietokoneen tiedot - Laitteisto** -ruudussa voit tarkastella Mobile Broadband -korttityyppiä sekä muita laitteita.

**HUOMAUTUS:** Mobile Broadband -kortti on lueteltu **Modeemit**-kohdan alla.

#### **Kytkeytyminen Mobile Broadband -verkkoon**

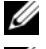

**HUOMAUTUS:** Nämä ohjeet koskevat vain Mini-Card-kortteja. Ohjeet eivät koske WLAN-kortteja.

**HUOMAUTUS:** Ennen kuin otat yhteyden Internetiin, sinun on aktivoitava Mobile Broadband -palvelu matkapuhelinpalveluntarjoajan kautta. Ohjeet ja lisätietoja Dell Mobile Broadband Card -apuohjelman käytöstä löytyy Windowsin Ohje- ja tukikeskuksen kautta saatavasta käyttöoppaasta (napsauta **Käynnistä**→ **Ohje ja tuki**). Käyttöopas on saatavana myös Dell-tukisivustolla osoitteessa **support.dell.com** ja CD-levyllä, jonka sait Mobile Broadband -kortin mukana, jos ostit kortin eri aikaan kuin tietokoneen.

Käytä Dell Mobile Broadband Card -apuohjelmaa muodostamaan ja hallitsemaan Mobile Broadband -verkkoyhteyttä Internetiin:

- **1** Napsauta apuohjelman suorittamiseksi Dell Mobile Broadband Card -apuohjelman kuraketta, joka on Windowsin työpöydällä.
- **2** Valitse **Yhdistä**.

#### **HUOMAUTUS: Yhdistä**-painike muuttuu **Katkaise yhteys** -painikkeeksi.

**3** Seuraa näytöllä näkyviä ohjeita verkkoyhteyden hallitsemiseksi apuohjelmalla.

Tai

- **1** Napsauta **Käynnistä**→ **Ohjelmat**→ **Dell Wireless**.
- **2** Napsauta **Dell Wireless Broadband** (langaton Dell-laajakaista) ja noudata ruudulla näkyviä ohjeita.

#### **Dell™ Mobile Broadband Card -kortin kytkeminen päälle/pois**

**HUOMAUTUS:** Jos et saa yhteyttä Mobile Broadband -verkkoon, varmista, että sinulla on kaikki Mobile Broadband -yhteyden muodostamiseen vaadittavat komponentit (katso ["Mobile Broadband -verkkoyhteyden muodostamisen](#page-55-0)  [edellytykset" sivulla 56](#page-55-0)), ja varmista, että Mobile Broadband -korttisi on otettu käyttöön, tarkistamalla langattoman kytkimen asetus.

Voit kytkeä langattomat laitteesi päälle ja pois päältä tietokoneesi vasemmalla puolella olevalla langattomalla kytkimellä (katso ["Tietokone vasemmalta katsottuna" sivulla 21\)](#page-20-0).

Jos kytkin on "on"-asennossa, siirrä se "off"-asentoon kytkeäksesi se ja Mobile Broadband -kortti pois päältä. Jos kytkin on "off"-asennossa, siirrä se "on"-asentoon kytkeäksesi se ja Mobile Broadband -kortti päälle. Katso lisätietoja langattoman kytkimen asennoista kohdasta ["langaton kytkin" sivulla 22.](#page-21-0)

Langattoman laitteen tilan seuraamisesta on lisätietoja kohdassa ["Langattoman verkkoyhteyden tarkastelu](#page-54-0)  [Dell QuickSetin kautta" sivulla 55](#page-54-0).

#### **Verkkoasetusten hallitseminen Dell QuickSetin sijainnin profilointitoiminnolla**

Dell QuickSetin sijainnin profilointitoiminnolla voit hallita verkkoasetuksia, jotka vastaavat tietokoneesi fyysistä sijaintia. Toiminnossa on kaksi profiiliasetusten luokkaa:

- **Location Profile Settings** (sijainnin profiiliasetukset)
- **General Mobility Settings** (yleiset siirrettävyysasetukset)

**Location Profile Settings** -asetuksia voidaan käyttää Internet-yhteyksien profiilien luomiseen toimistoa, kotia tai muita julkisia Internet-yhteyden tarjoavia paikkoja varten. **General Mobility Settings** -asetuksia voidaan käyttää verkkoyhteyksien käsittelyyn liittyvien asetusten muuttamiseen. Profiilit muodostuvat eri verkkoasetuksista ja -laitteista, joita tarvitaan eri paikoissa.

Lisätietoja Dell QuickSet -toiminnosta saat napsauttamalla tehtävärivin QuickSet-kuvaketta hiiren kakkospainikkeella ja valitsemalla **Ohje**.

# **Dell Wi-Fi Catcher™ Network Locator**

Dell-tietokoneessasi oleva langaton kytkin käyttää Dell Wi-Fi Catcher Network Locator -ominaisuutta nimenomaan langattomien WiFi-paikallisverkkojen (LAN) tunnistamiseen. Lisätietoa langattomasta kytkimestä on kohdassa ["langaton kytkin" sivulla 22.](#page-21-0)

Pidä kytkintä "hetkellinen"-asennossa muutaman sekunnin ajan, jos haluat etsiä langattomia WiFipaikallisverkkoja. Wi-Fi Catcher Network Locator toimii tietokoneen tilasta riippumatta niin kauan, kun se on asetettu QuickSetillä tai BIOSilla (järjestelmän asetusohjelma) hallinnoimaan WiFi-verkkoyhteyksiä.

Koska Wi-Fi Catcher Network Locator on kytketty pois päältä tietokoneen toimitushetkellä, se täytyy ensin kytkeä päälle Dell QuickSetillä, jotta kytkin saadaan ohjaamaan WiFi-verkkoyhteyksiä.

**HUOMAUTUS:** Dell Wi-Fi Catcher Network Locator -valo näkyy vain silloin, kun tietokone on sammutettu ja langaton verkko on aktivoitu järjestelmän asennusohjelmassa. Valoa ei ole tarkoitettu näkymään Microsoft Windows -käyttöjärjestelmissä.

Lisätietoa Wi-Fi Catcher Network Locator -ominaisuudesta ja sen asettamisesta QuickSetillä saat napsauttamalla tehtäväpalkin QuickSet-kuvaketta hiiren kakkospainikkeella ja valitsemalla sitten **Ohje**.

# **Microsoft® Windows® -palomuuri**

Windowsin palomuuri tarjoaa perussuojan tietokoneen luvatonta käyttöä vastaan, kun tietokone on kytketty Internetiin. Windowsin palomuuri otetaan automaattisesti käyttöön, kun Ohjattu verkon asennus suoritetaan.

Kun Windowsin palomuuri on otettu käyttöön verkkoyhteyttä varten, palomuurikuvake ilmaantuu punaisella taustalla Ohjauspaneelin **Verkkoyhteydet**-osioon.

**HUOMAUTUS:** Windowsin palomuuri ei vähennä viruksentorjuntaohjelmiston tarvetta.

Lisää tietoa saat napsauttamalla **Käynnistä**→ **Ohjauspaneeli**→ **Tietoturva**→ **Windowsin palomuuri**, tai avaamalla Ohje- ja tukikeskuksen (napsauta **Käynnistä**→ **Ohje ja tuki**).

# **Multimedian käyttö**

## **Median toistaminen**

- **VAROITUS:** Älä paina levytasoa alaspäin, kun avaat tai suljet sen. Pidä taso suljettuna, kun et käytä asemaa.
- **VAROITUS:** Älä liikuta tietokonetta, kun toistat levyjä. О
- **1** Paina poistopainiketta, joka on aseman etureunassa.
- **2** Vedä taso ulos.

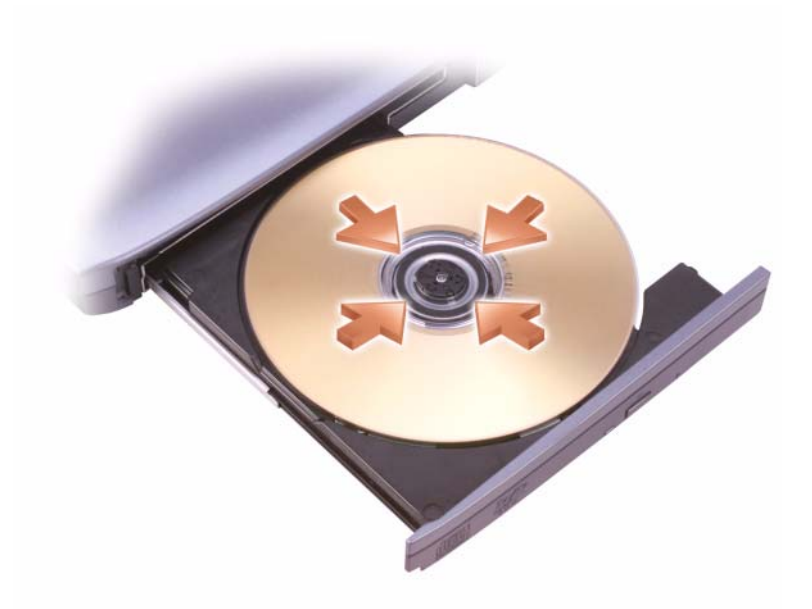

- **3** Aseta levy etikettipuoli ylöspäin tason keskelle ja napsauta levy keskiöön.
- **HUOMAUTUS:** Jos käytät moduulia, joka on toimitettu toisen tietokoneen mukana, sinun on asennettava ohjaimet ja ohjelmisto, jotka tarvitaan CD- tai DVD-levyn toistamiseen tai tiedon kirjoittamiseen. Katso lisätietoja *Drivers and Utilities* -levyltä (*Drivers and Utilities* -levy on valinnainen, eikä ole välttämättä saatavana tietokoneellesi tai joissain maissa).
	- **4** Työnnä taso takaisin asemaan.

Käytä tietokoneen mukana tullutta ohjelmistoa levyn alustukseen tiedon tallennusta varten, musiikkilevyn luontia varten tai levyn kopiointia varten.

**HUOMAUTUS:** Varmista, että noudatat tekijänoikeuslakeja, kun luot levyä.

CD-soittimissa on seuraavat perustoimintojen painikkeet:

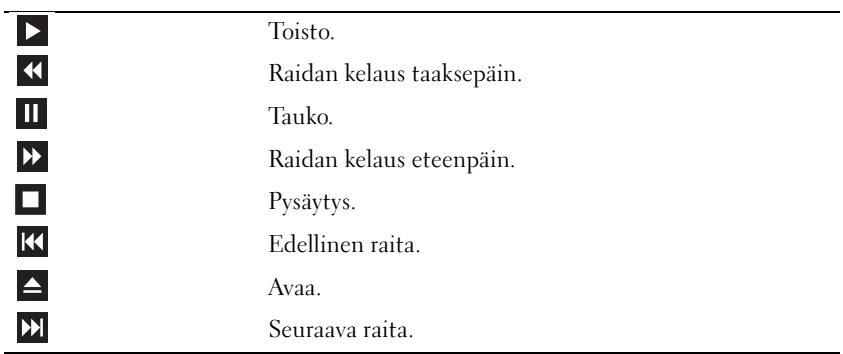

DVD-soittimissa on seuraavat perustoimintojen painikkeet:

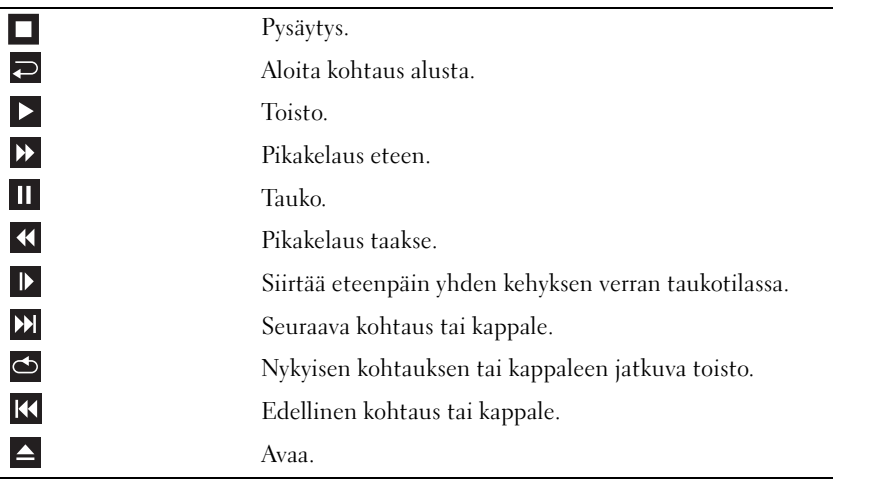

Lisätietoa CD- tai DVD-levyjen toistamisesta saat painamalla soittimen **Ohje** -painiketta (jos sellainen on tarjolla).

# **Levyjen kopioiminen**

**HUOMAUTUS:** Varmista, että noudatat tekijänoikeuslakeja, kun luot levyä.

Tämä osa koskee vain sellaisia tietokoneita, joissa on yhdistelmäasema (CD-RW, DVD+/-RW tai CD-RW/DVD).

#### **HUOMAUTUS:** Dellin tarjoamien asemien tyyppi voi vaihdella maittain.

Seuraavat ohjeet koskevat levyn kopioimista Roxio Creator Plus - Dell Edition -ohjelmistolla. Voit käyttää Roxio Creator Plus -ohjelmaa myös muihin käyttötarkoituksiin. Voit esimerkiksi luoda CD-levyjä tietokoneen äänitiedostoista tai varmuuskopioida tärkeitä tietoja. Saat ohjeita avaamalla Roxio Creator Plus -ohjelman ja napsauttamalla sitten ikkunan oikeassa yläkulmassa olevaa kysymysmerkin kuvaketta.

#### **Levyjen kopioiminen**

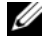

**HUOMAUTUS:** CD-RW/DVD-yhdistelmäasemilla ei voida tallentaa DVD-levyille. Jos sinulla on CD-RW/DVDyhdistelmäasema ja tallentamisessa on ongelmia, tarkista saatavilla olevat ohjelmistokorjauspaketit Sonicin tukisivustosta osoitteesta **sonic.com**.

Dellin tietokoneiden tallentavilla DVD-asemilla voidaan lukea ja kirjoittaa levytyyppejä DVD+/-R, DVD+/-RW ja DVD+R DL (kahden kerroksen levy), mutta niillä ei voida lukea tai kirjoittaa levytyyppejä DVD-RAM tai DVD-R DL.

**HUOMAUTUS:** Useimmat kaupalliset DVD-levyt on tekijänoikeussuojattu eikä niitä siten voida kopioida Roxio Creator Plus -ohjelmalla.

- **1** Avaa Roxio Creator Plus.
- **2** Valitse **Copy** -välilehdeltä **Disc Copy**.
- **3** Levyjen kopiointi:
	- *Jos tietokoneessa on yksi asema*, tarkista, että asetukset ovat oikein, ja napsauta sitten **Disc Copy**  -painiketta. Tietokone lukee lähdelevyn ja kopioi tietosisällön tietokoneen kiintolevyn väliaikaiseen kansioon.

Aseta tyhjä levy asemaan tietokoneen niin kehottaessa ja valitse **OK**.

• *Jos tietokoneessa on kaksi asemaa*, valitse lähdelevyn asema ja napsauta sitten **Disc Copy** -painiketta. Tietokone kopioi lähdelevyn sisällön tyhjälle levylle.

Kun lähdelevy on kopioitu, tuloksena saatu kopiolevy tulee automaattisesti ulos.

#### **Tyhjien levyjen käyttö**

CD-RW-asemilla voidaan tallentaa vain CD-levyille (mukaan lukien suuren nopeuden CD-RW-levyt). Tallentavilla DVD-asemilla sen sijaan voidaan tallentaa sekä CD- että DVD-levyille.

Käytä tyhjiä CD-R-levyjä musiikkilevyjen tekemiseen tai datatiedostojen pysyvään varmuuskopiointiin. Kun CD-R-levyn koko tallennuskapasiteetti saavutetaan, levylle ei voi tallentaa enää uudelleen (Sonicin ohjeissa on lisätietoja). Käytä tyhjiä CD-RW-levyjä, kun haluat tallentaa CD-levylle useita kertoja.

Tyhjille DVD+/-R-levyille voi tallentaa pysyvästi suuria tietomääriä. Kun DVD+/-R-levylle on tallennettu ja se on *suljettu* tai *viimeistelty*, levylle ei voi enää tallentaa uudelleen. Käytä tyhjiä DVD+/-RW-levyjä, kun haluat tallentaa DVD-levylle useita kertoja.

**Tallentavat CD-asemat**

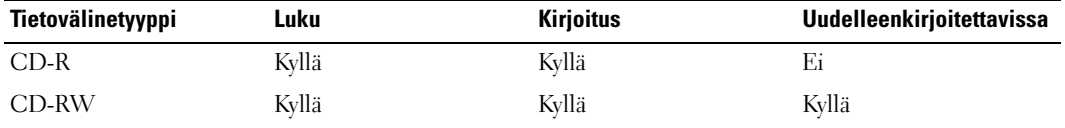

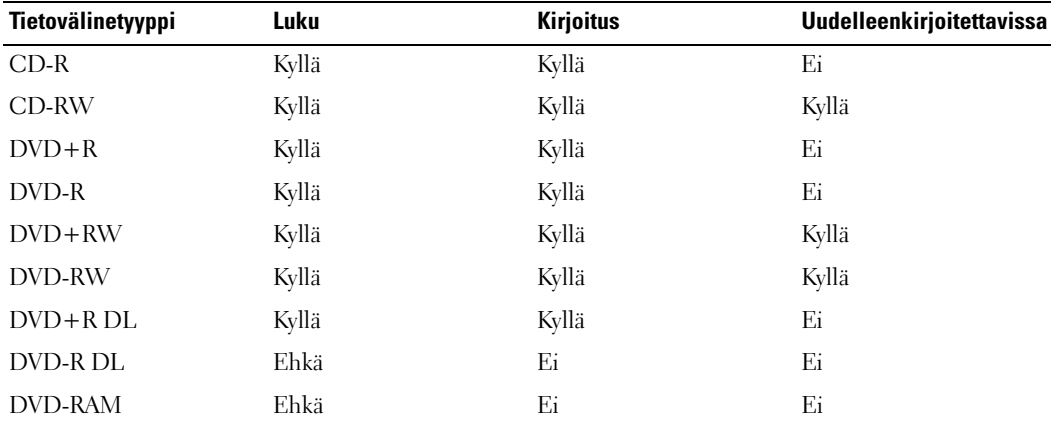

**Tallentavat DVD-asemat**

#### **Hyödyllisiä vihjeitä**

- Microsoft® Windows® Resurssienhallinnan avulla voit vetää ja pudottaa tiedostoja CD-R- tai CD-RW-levylle vasta, kun avaat Roxio Creator Plus -ohjelman ja Creator-projektin.
- Käytä CD-R-levyjä musiikkilevyjen tekemiseen, joita voi toistaa tavallisissa stereolaitteissa. CD-RWlevyjä ei voi toistaa useissa koti- tai autostereoissa.
- Roxio Creator Plus -ohjelmalla ei voida luoda ääni-DVD-levyjä.
- MP3-musiikkitiedostoja voi toistaa vain MP3-soittimilla tai tietokoneilla, joihin on asennettu MP3 ohjelmisto.
- Kotiteatterijärjestelmissä käytettävät DVD-soittimet eivät välttämättä tue kaikkia DVD-muotoja. Saat luettelon soittimen tukemista DVD-tyypeistä soittimen käyttöohjeista tai ottamalla yhteyttä valmistajaan.
- Älä käytä tyhjän CD-R- tai CD-RW-levyn koko tallennuskapasiteettia. Älä esimerkiksi kopioi 650 Mt:n tiedostoa tyhjälle 650 Mt:n CD-levylle. CD-RW-levyllä on oltava 1–2 Mt tyhjää tilaa levyn sulkemista varten.
- Harjoittele tyhjän CD-RW-levyn avulla CD-levylle tallentamista, kunnes tunnet CD-tallennustekniikan. Jos teet virheen, voit tyhjentää CD-RW-levyllä olevat tiedot ja yrittää uudelleen. Tyhjien CD-RWlevyjen avulla voit myös testata musiikkitiedostoprojekteja, ennen kuin tallennat projektin pysyvästi tyhjälle CD-R-levylle.
- Lisätietoja on Sonicin sivustossa **sonic.com**.

# **Äänenvoimakkuuden säätö**

**HUOMAUTUS:** Kun kaiuttimet on mykistetty, et kuule levyn toistoa.

- **1** Avaa **Äänenvoimakkuus**-ikkuna.
- **2** Napsauta ja vedä **Äänenvoimakkuus**-sarakkeessa olevaa palkkia ja vedä sitä ylös tai alas äänenvoimakkuuden lisäämiseksi tai vähentämiseksi.

Lisätietoja äänenvoimakkuuden säätövaihtoehdoista saat valitsemalla **Ohje Äänenvoimakkuus**-ikkunassa.

Äänenvoimakkuusmittari näyttää tietokoneen nykyisen äänenvoimakkuuden, mykistys mukaan lukien. Napsauta joko tehtävärivin QuickSet-kuvaketta ja valitse tai poista valinta **Poista äänenvoimakkuusmittari käytöstä** tai paina äänenvoimakkuuden säätönäppäimiä äänenvoimakkuusmittarin ottamiseksi käyttöön näytöllä tai sen poistamiseksi käytöstä.

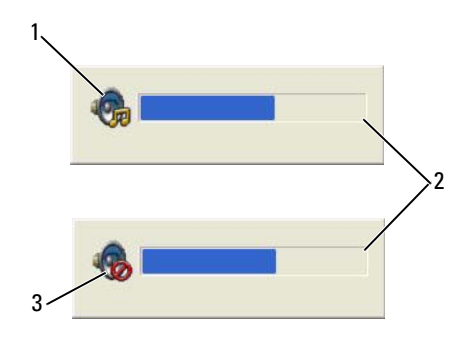

1 äänenvoimakkuuskuvake 2 Äänenvoimakkuusmittari 3 mykistyskuvake

Kun mittari on otettu käyttöön, säädä äänenvoimakkuutta äänenvoimakkuuden säätönäppäimillä.

Lisätietoja QuickSet-toiminnosta saat napsauttamalla -kuvaketta hiiren kakkospainikkeella ja valitsemalla **Ohje**.

Myös tietokoneen äänenvoimakkuuden hallintapainikkeita voidaan käyttää äänenvoimakkuuden hallitsemiseen (katso ["Tietokone edestä katsottuna" sivulla 17](#page-16-0)).

# **Kuvan säätö**

Jos virhesanoma ilmoittaa, että nykyinen tarkkuus ja värisyvyys käyttävät liikaa muistia ja estävät DVDlevyn toiston, säädä näyttöominaisuuksia.

#### **Microsoft® Windows® XP -käyttöjärjestelmä**

- Valitse **Käynnistä**→ **Ohjauspaneeli**→ **Ulkoasu ja teemat**.
- Valitse **Valitse tehtävä...**-kohdan alta **Vaihda näytön tarkkuutta**.
- Napsauta ja vedä **Näytön tarkkuus** -kohdassa olevaa palkkia näytön tarkkuusasetusten pienentämiseksi.
- Napsauta kohdan **Värien määrä** alla olevaa pudotusvalikkoa ja valitse sitten **Keski (16 bittiä)**.
- Valitse **OK**.

#### **Microsoft Windows Vista® -käyttöjärjestelmä**

- Valitse Windows Vistan Käynnistä-painike, ja napsauta **Ohjauspaneeli**→ **Ulkoasu ja mukauttaminen**.
- Valitse **Mukauttaminen**-kohdassa **Säädä näytön tarkkuutta**.
- **Tarkkuus**-kohdan alla: Napsauta ja vedä palkkia näytön tarkkuusasetusten pienentämiseksi.
- Napsauta kohdan **Värit** alla **Keski (16 bittiä)** ja sitten **OK**.

# **Korttien käyttö**

**HUOMAUTUS:** Sähköiset ja elektroniset laitteet ovat alttiita sähköstaattisista purkauksista johtuville vaurioille. Voimakas sähköstaattinen purkaus saattaa nollata laitteen, ja ohjelmisto saattaa yrittää alustaa yhteyden uudelleen. Nollaa modeemin ohjelmisto, jos se ei toimi sähköstaattisen purkauksen jälkeen.

# **Korttityypit**

#### <span id="page-64-0"></span>**PC-kortit**

Katso tuettujen PC-korttityyppien tiedot kohdasta ["PC-kortti" sivulla 141.](#page-140-0)

**HUOMAUTUS:** PC-kortti ei ole käynnistyslaite.

PC-korttipaikassa on yksi liitin, joka tukee yhtä Tyypin I tai Tyypin II korttia. PC-korttipaikka tukee CardBus-tekniikkaa ja pitkiä PC-kortteja. Kortin "tyyppi" viittaa sen paksuuteen, ei sen toimintaan.

#### **ExpressCard-kortit**

Katso tuettujen ExpressCard-korttien tiedot kohdasta ["Tekniset tiedot" sivulla 141](#page-140-1).

**HUOMAUTUS:** ExpressCard-kortit eivät toimi käynnistyslaitteina.

ExpressCard-kortit hyödyntävät PC Card -teknologiaa, ja ne ovat nopea ja helppo tapa lisätä muistia, järjestää verkkoyhteykisä (myös Mobile Broadband -verkot [eli WWAN]), käyttää multimedialaitteita, ja parantaa tietokoneen tietoturvaa. ExpressCard liitetään PC Card -korttipaikkaan lisäsovittimella.

#### **Älykortit**

Älykortit ovat arvokkaita työkaluja tietoturva-, tallennus- ja erityisohjelmille (katso ["Älykortti" sivulla 70\)](#page-69-0).

#### **Korttiaihiot**

Tietokoneesi toimitetaan korttipaikaan asennetulla muovisella aihiolla. Aihiot suojaavat käyttämättömiä korttipaikkoja pölyltä ja muilta hiukkasilta. Säilytä aihio käyttöä varten, kun korttia ei ole asennettu korttipaikkaan. Muiden tietokoneiden aihiot eivät välttämättä sovi tietokoneeseesi.

Aihion poistamisesta on tietoja kohdassa ["Kortin tai aihion poistaminen" sivulla 67](#page-66-1).

#### **Pitkät kortit**

Pitkä PC-kortti (esimerkiksi langaton verkkosovitin) on pidempi kuin vakiokortti ja ulottuu tietokoneen ulkopuolelle. Noudata seuraavia varotoimia, kun käytät pitkiä PC-kortteja:

- Suojele asennetun kortin ulkonevaa osaa. Kortin pään lyöminen voi vauriottaa emolevyä.
- Poista pitkä PC-kortti aina ennen tietokoneen pakkaamista kantolaukkuun.

# **PC- tai ExpressCard-kortin asennus**

Voit asentaa PC- tai ExpressCard-kortin tietokoneen ollessa käynnissä. Tietokone tunnistaa kortin automaattisesti.

PC- ja ExpressCard-kortit on yleensä merkitty symbolilla (kuten kolmio tai nuoli) osoittamaan sen, kumpi pää asetetaan korttipaikkaan. Kortit on lovettu estämään virheellinen asennus. Jos et ole varma miten päin kortti asennetaan, katso kortin mukana tulleita ohjeita.

**VAARA: Ennen kuin teet mitään tässä osiossa mainittuja toimia, noudata Tuotetieto-oppaassa olevia turvallisuusohjeita.**

#### **PC-kortti**

- **1** Pidä korttia kädessä siten, että suuntasymboli osoittaa kohti korttipaikkaa ja kortin yläpuoli on ylöspäin. Salvan pitää ehkä olla "in"-asennossa, ennen kuin voit asentaa kortin.
- **2** Liu'ta korttia korttipaikkaan, kunnes kortti on kokonaan kiinni liittimessä.

Jos kohtaat liikaa vastusta, älä pakota korttia. Tarkista kortin suunta ja yritä uudestaan.

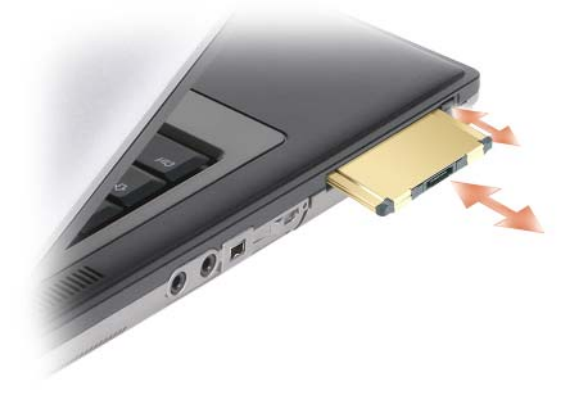

Tietokone tunnistaa useimmat PC-kortit ja lataa automaattisesti sopivan laiteohjaimen. Jos määritysohjelma kehottaa lataamaan valmistajan ohjaimen, käytä PC-kortin mukana tullutta levykettä tai CD-levyä.

#### **ExpressCard-kortti**

- **1** Aseta ExpressCard-kortti PC-korttisovittimeen (sovitin tulee ExpressCard-kortin mukana).
- **2** Asenna ExpressCard-kortti sovittimen kanssa PC-kortin tavoin (katso ["PC-kortit" sivulla 65](#page-64-0)).

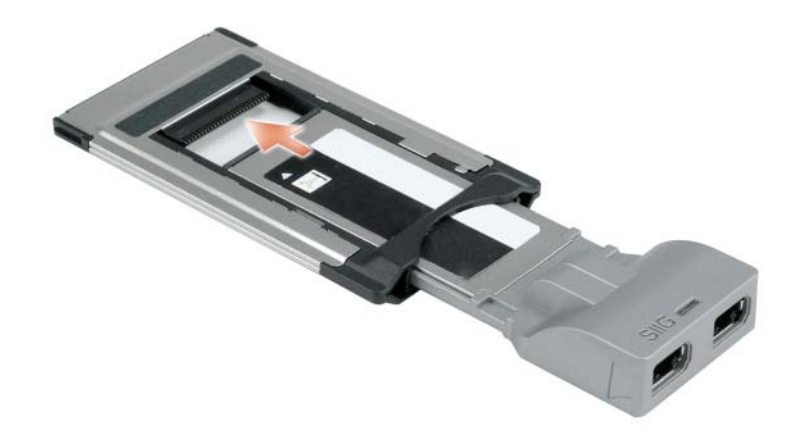

## <span id="page-66-1"></span><span id="page-66-0"></span>**Kortin tai aihion poistaminen**

**VAARA: Ennen kuin teet mitään tässä osiossa mainittuja toimia, noudata Tuotetieto-oppaassa olevia turvallisuusohjeita.**

**VAROITUS:** Napsauta tehtävärivin  $\gg$  -kuvaketta kortin valitsemiseksi ja estääksesi sitä toimimasta, ennen kuin poistat sen tietokoneesta. Jos et pysäytä korttia määritysapuohjelman kautta, voi menettää tietoja. Älä yritä poistaa korttia vetämällä sitä kaapelista, jos sellainen on kiinnitetty.

Paina salpaa ja poista kortti tai aihio. Joitakin salpoja on painettava kaksi kertaa: kerran salvan ponnauttamiseksi ulos ja toisen kerran kortin ponnauttamiseksi ulos.

# 10

# **Tietokoneen turvaaminen**

# **Suojakaapelilukko**

**HUOMAUTUS:** Tietokonettasi ei toimiteta suojakaapelilukolla.

Suojakaapelilukko on kaupallisesti saatavilla oleva varkaudenestolaite. Käytä lukkoa kiinnittämällä se Dell™-tietokoneen suojakaapelipaikkaan. Lisätietoja löydät laitteen mukana tulleista ohjeista.

**VAROITUS:** Ennen kuin ostat varkaudenestolaitteen, varmista, että se sopii tietokoneesi suojakaapelipaikkaan.

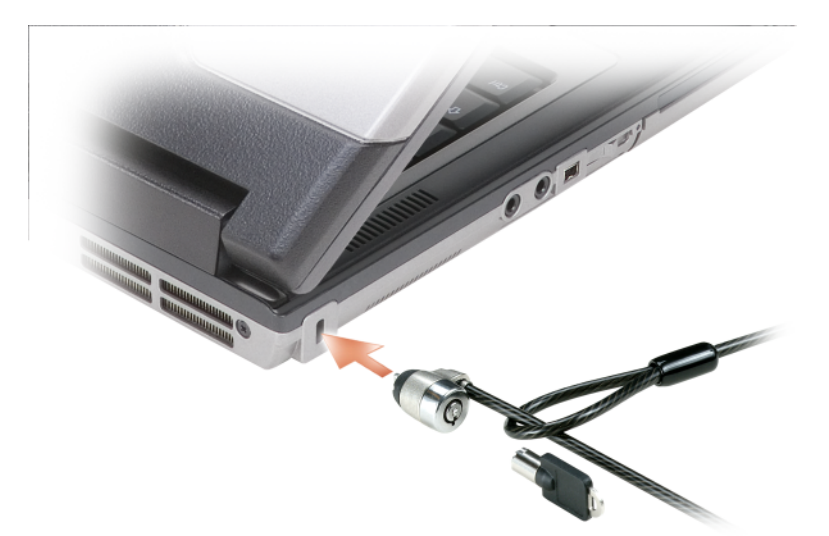

# <span id="page-69-0"></span>**Älykortti**

Ø

**HUOMAUTUS:** Katso tietoja tietokoneen suojaamisesta matkustamisen aikana kohdasta ["Matkustaminen](#page-138-0)  [tietokoneen kanssa" sivulla 139.](#page-138-0)

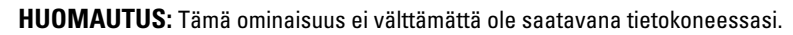

#### **Tietoa älykorteista**

Älykortit ovat kannettavia, luottokortin muotoisia laitteita, joissa on integroituja piirejä. Älykortin yläpinnalla on kultainen tyyny, jonka alla on prosessori. Pienen koon ja integroitujen piirien yhdistelmä tekee älykorteista arvokkaita tietoturvan, tiedon tallentamisen ja erikoisohjelmien työkaluja. Älykorttien käyttäminen tehostaa järjestelmän tietoturvaa yhdistämällä jotain, mitä vain käyttäjä omistaa (älykortti) johonkin, mitä vain käyttäjä tietää (PIN). Tuloksena on pelkkää salasanaa huomattavasti luotettavampi käyttäjän varmistaminen.

#### **Älykortin asennus**

Älykortti voidaan asentaa tietokoneen ollessa päällä. Tietokone tunnistaa kortin automaattisesti.

Älykortin asentaminen:

**1** Pidä korttia siten, että kultainen kontaktityyny on yläpuolella ja osoittaa kohti älykortin paikkaa.

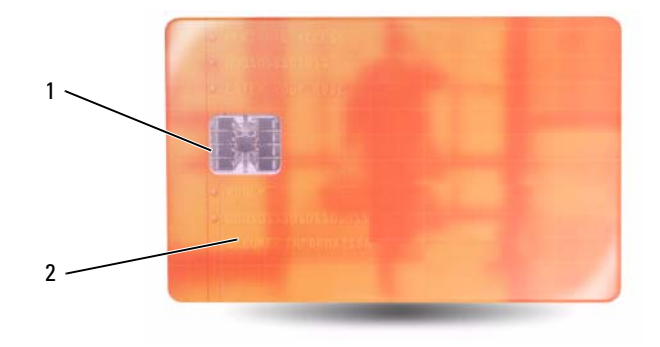

1 kultainen kontaktityyny 2 älykortti (ylhäältä)

**2** Liu'uta korttia korttipaikkaan, kunnes kortti on kokonaan kiinni liittimessä. Älykortti jää reilun senttimetrin verran ulos aukosta. Älykortin paikka sijaitsee PC-korttipaikan alla.

Jos kohtaat liikaa vastusta, älä pakota korttia. Tarkista kortin suunta ja yritä uudestaan.

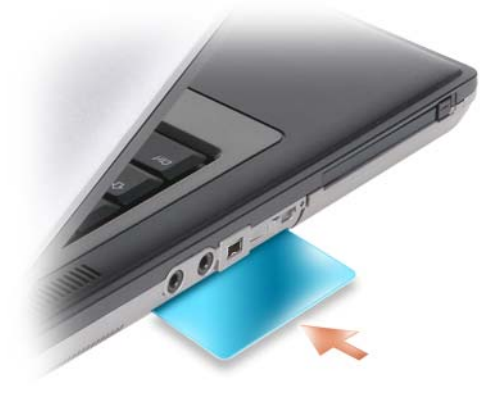

## **Salasanat**

Salasanat estävät tietokoneen luvattoman käytön. Noudata seuraavia ohjeita käyttäessäsi salasanoja:

- Valitse helposti muistettava, mutta vaikeasti arvattava salasana. Älä käytä esim. perheenjäsenten tai lemmikkiesi nimiä salasanoina.
- Salasanaa ei kannata kirjoittaa muistiin. Jos kuitenkin päätät kirjoittaa salasanan muistiin, säilytä se ehdottoman turvallisessa paikassa.
- Älä kerro salasanaasi muille.
- Varmista ettei kukaan seuraa sivusta kun kirjoitat salasanaasi.

**VAROITUS:** Salasanat tarjoavat korkean tason suojauksen tietokoneelle tai kiintolevylle. Ne eivät kuitenkaan ole idioottivarmoja. Jos haluat paremman suojan, hanki ja käytä lisäsuojausmuotoja, kuten älykortteja, tiedon salausohjelmia tai PC-kortteja, joissa on salausominaisuuksia.

Käytä Microsoft® Windows® -käyttöjärjestelmän ohjauspaneelin **Käyttäjätilit**-toimintoa käyttäjätilien luomiseen ja salasanojen muuttamiseen. Kun olet luonut salasanan, sinun on kirjoitettava se joka kerta, kun käynnistät tai avaat lukitun tietokoneen. Jos et kirjoita salasanaa 2 minuutin kuluessa, tietokone palaa edelliseen käyttötilaan.

Katso lisätietoja Windowsin ohjeista.

#### **Tietoa salasanoista**

**HUOMAUTUS:** Salasanat eivät ole käytössä, kun saat tietokoneen.

Pääsalasana (järjestelmän salasana), järjestelmänvalvojan salasana ja kiintolevyn salasana estävät tietokoneen luvattoman käytön eri tavoilla. Seuraavan taulukon avulla voit tunnistaa tietokoneessasi saatavana olevat salasanatyypit ja niiden ominaisuudet.

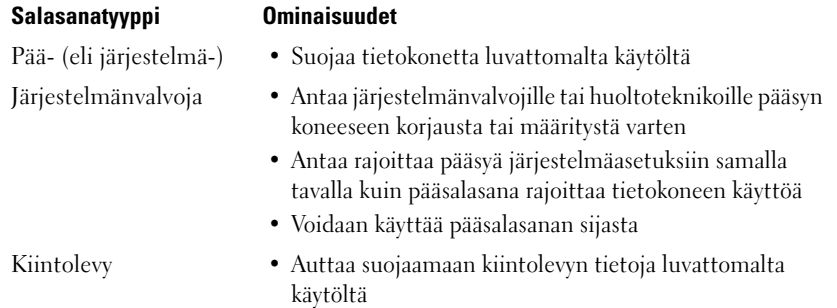

#### **HUOMAUTUS:** Jotkut kiintolevyt eivät tue kiintolevysalasanoja.

Noudata seuraavia ohjeita käyttäessäsi salasanoja:

- Valitse helposti muistettavia, mutta vaikeasti arvattavia salasanoja. Älä käytä esim. perheenjäsenten tai lemmikkiesi nimiä salasanoina.
- Salasanoja ei kannata kirjoittaa muistiin. Jos kuitenkin päätät kirjoittaa salasanan muistiin, säilytä se ehdottoman turvallisessa paikassa.
- Älä kerro salasanojasi muille.
- Varmista, ettei kukaan seuraa sivusta, kun kirjoitat salasanaasi.

**HUOMAUTUS:** Salasanat tarjoavat korkean tason suojauksen tietokoneelle tai kiintolevylle. Ne eivät kuitenkaan ole idioottivarmoja. Jos haluat paremman suojan, hanki ja käytä lisäsuojausmuotoja, kuten älykortteja, tiedon salausohjelmia tai PC-kortteja, joissa on salausominaisuuksia.

Ota yhteys Delliin, jos unohdat jonkun salasanoistasi (katso ["Dellin yhteystiedot" sivulla 152](#page-151-0)). Oman turvallisuutesi vuoksi Dellin tukihenkilöt pyytävät sinua todistamaan henkilöllisyytesi, jotta voidaan varmistaa, että vain luvalliset ihmiset voivat käyttää tietokonetta.

#### **Pää-/järjestelmäsalasanan käyttö**

Pääsalasana (järjestelmäsalasana) antaa suojata tietokoneen luvattomalta käytöltä.

Sinun on kirjoitettava pääsalasanasi tietokoneen käynnistämisen yhteydessä.

Jos et kirjoita salasanaa 2 minuutin kuluessa, tietokone palaa edelliseen käyttötilaan.

**VAROITUS:** Jos poistat järjestelmänvalvojan salasanan pois käytöstä, myös pääsalasana poistuu käytöstä. Lisää tai muuta salasanoja avaamalla **Käyttäjätilit Ohjauspaneelissa**.
Jos olet ottanut käyttöön järjestelmänvalvojan salasanan, voit käyttää sitä pääsalasanan sijasta. Tietokone ei erikseen kehota antamaan järjestelmänvalvojan salasanaa.

#### **Järjestelmänvalvojan salasanan käyttö**

Järjestelmänvalvojan salasana on suunniteltu antamaan järjestelmänvalvojille tai huoltoteknikoille pääsy tietokoneelle korjausta tai määritystä varten. Järjestelmänvalvojat tai teknikot voivat antaa identtisiä järjestelmänvalvojasalasanoja tietokoneryhmille, mikä mahdollistaa yksilöivien pääsalasanojen käyttöönoton.

Aseta tai muuta järjestelmänvalvojan salasana avaamalla **Käyttäjätilit** Ohjauspaneelissa.

Kun asetat järjestelmänvalvojan salasanan, **Määritysasetus**-vaihtoehto tulee käyttöön järjestelmän asetusohjelmassa. **Määritysasetus**-vaihtoehto antaa rajoittaa pääsyä järjestelmäasetuksiin samalla tavalla kuin pääsalasana rajoittaa tietokoneen käyttöä.

Järjestelmänvalvojan salasanaa voidaan käyttää pääsalasanan asemasta. Aina kun sinua kehotetaan kirjoittamaan pääsalasana, voit kirjoittaa järjestelmänvalvojan salasanan.

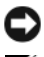

**VAROITUS:** Jos poistat järjestelmänvalvojan salasanan pois käytöstä, myös pääsalasana poistuu käytöstä.

**HUOMAUTUS:** Järjestelmänvalvojan salasana antaa pääsyn tietokoneelle mutta ei päästä kiintolevylle, kun kiintolevyn salasana on käytössä.

Jos unohdat pääsalasanan eikä sinulla ole järjestelmänvalvojan salasanaa käytössä tai jos sinulla on sekä pääsalasana että järjestelmänvalvojan salasana käytössä mutta unohdat molemmat, ota yhteys järjestelmänvalvojaan tai Delliin (katso ["Avun saaminen" sivulla 149\)](#page-148-0).

#### **Kiintolevyn salasanan käyttö**

Kiintolevyn salasana auttaa suojaamaan kiintolevyn tietoja luvattomalta käytöltä.

Kiintolevyn salasanan voi lisätä tai muuttaa järjestelmäasetuksissa (katso ["Järjestelmän asennusohjelma"](#page-104-0)  [sivulla 105\)](#page-104-0).

Kun olet antanut kiintolevyn salasanan, sinun on kirjoitettava se joka kerta, kun käynnistät tietokoneen, ja joka kerta, kun palautat tietokoneen normaaliin käyttötilaan valmiustilasta.

Jos kiintolevyn salasana on käytössä, se on annettava joka kerta, kun tietokone käynnistetään: Kiintolevyn salasanaa kysyvä sanoma tulee esiin.

Jatka kirjoittamalla salasana (ei enemmän kuin kahdeksan merkkiä) ja paina <Enter>.

Jos et kirjoita salasanaa 2 minuutin kuluessa, tietokone palaa edelliseen käyttötilaan.

Jos kirjoitat väärän salasana, sanoma kertoo salasanan olevan virheellinen. Kokeile uudestaan painamalla <Enter>.

Jos et kirjoita salasanaa oikein kolmella yrityksellä, tietokone yrittää käynnistyä muusta käynnistyslaitteesta, mikäli **Ensisijainen käynnistävä laite** -vaihtoehto järjestelmän asennusohjelmassa sallii käynnistyksen toisesta laitteesta. Jos **Ensisijainen käynnistävä laite** -vaihtoehtoa ei ole asetettu sallimaan tietokoneen käynnistystä toisesta laitteesta, tietokone palaa käyttötilaan, jossa se oli ennen käynnistämistä.

Jos kiintolevyn salasana, ulkoisen kiintolevyn salasana ja pääsalasana ovat samat, tietokone kysyy vain pääsalasanaa. Jos kiintolevyn salasana eroaa pääsalasanasta, tietokone kysyy molempia. Kaksi erilaista salasanaa tarjoaa paremman suojauksen.

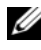

**HUOMAUTUS:** Järjestelmänvalvojan salasana antaa pääsyn tietokoneelle mutta ei päästä kiintolevylle, kun kiintolevyn salasana on käytössä.

## **Trusted Platform Module (TPM) -turvapiiri**

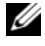

**HUOMAUTUS:** Kiinaan toimitettavissa tietokoneissa ei ole TPM-ominaisuutta.

**HUOMAUTUS:** TPM-ominaisuus tukee salausta vain, jos käyttöjärjestelmä tukee TPM:ää. Lisätietoa saat TPMohjelmiston ohjekirjoista ja -tiedostoista.

TPM on laitteistopohjainen tietoturvaominaisuus, jolla voidaan luoda ja hallita tietokoneella luotuja salausavaimia. Tietoturvaohjelmistoon yhdistettynä TPM parantaa verkon ja tietokoneen suojaa mahdollistamalla esim. tiedostojen ja sähköpostin suojauksen. TPM-ominaisuus kytketään päälle järjestelmäasetuksissa.

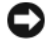

**VAROITUS:** Noudata TPM-tietojen ja salausavainten varmistamiseksi *Broadcom Secure Foundation Getting Started* -oppaan ohjeita. Dell ei pysty auttamaan salattujen tietojen palauttamisessa, jos näitä varmistuksia ei ole, tai ne ovat vaurioituneet tai puutteellisia.

#### <span id="page-73-0"></span>**TPM-ominaisuuden kytkentä**

- **1** TPM-ohjelmiston kytkentä:
	- **a** Käynnistä tietokone uudelleen ja paina POST-testin aikana <F2>-näppäintä, jolloin pääset järjestelmän asetusohjelmaan.
	- **b** Valitse **Security**→ **TPM Security** ja paina <Enter>.
	- **c** Valitse **TPM Security** -kohdassa **On**.
	- **d** Paina <Esc>-näppäintä poistuaksesi asetusohjelmasta.
	- **e** Napsauta **Save/Exit**, jos sinua pyydetään valitsemaan vaihtoehto.
- **2** TPM-asetusohjelman aktivoiminen:
	- **a** Käynnistä tietokone uudelleen ja paina POST-testin aikana <F2>-näppäintä, jolloin pääset järjestelmän asetusohjelmaan.
	- **b** Valitse **Security**→ **TPM Activation** ja paina <Enter>.
	- **c** Valitse **TPM Activation** -kohdasta **Activate** ja paina <Enter>.

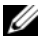

- **HUOMAUTUS:** Ohjelma täytyy aktivoida vain kerran.
	- **d** Kun toimenpide on suoritettu, tietokone joko käynnistyy uudelleen tai pyytää sinua käynnistämään tietokoneen uudelleen.

## **Tietoturvan hallintaohjelmisto**

Tietoturvan hallintaohjelmisto on suunniteltu hyödyntämään neljää eri tietoturvaominaisuutta:

- Sisäänkirjautumisen hallinta
- Käynnistystä edeltävä tunnistaminen (sormenjälkitunnistin, älykortti tai salasana)
- Salaus
- Yksityisten tietojen hallinta

#### **Tietoturvaohjelmiston käyttöönotto**

**HUOMAUTUS:** Sinun täytyy aluksi aktivoida TPM, jotta tietoturvaohjelmiston kaikki toiminnot ovat käytettävissä.

- **1** TPM-ominaisuuden kytkeminen (katso ["TPM-ominaisuuden kytkentä" sivulla 74\)](#page-73-0).
- **2** Tietoturvaohjelmiston lataaminen:
	- **a** Käynnistä (tai käynnistä uudelleen) tietokone.
	- **b** Kun DELL™-logo tulee näkyviin, paina heti <F2>. Jos odotat liian kauan ja Windows-logo tulee näyttöön, odota, kunnes näyttöön tulee Windows-työpöytä. Sammuta tämän jälkeen tietokone ja yritä uudelleen.
	- **c** Valitse pudotusvalikosta **Wave EMBASSY Trust Suite** ja paina <Enter> luodaksesi ohjelmiston kuvakkeet tietokoneesi työpöydälle.
	- **d** Paina <Esc>-näppäintä poistuaksesi asetusohjelmasta.
	- **e** Napsauta **Save/Exit**, jos sinua pyydetään valitsemaan vaihtoehto.

#### **Tietoturvaohjelmiston käyttöönotto**

Tietoa ohjelmiston ja eri tietoturvaominaisuuksien hallinnasta on ohjelmiston *Getting Started -oppaassa*: Napsauta **Käynnistä**→ **Ohjelmat**→ **Wave EMBASSY Trust Suite**→ **Getting Started Guide**.

## **Tietokoneen seurantaohjelmisto**

Tietokoneen seurantaohjelmisto mahdollistaa tietokoneen löytämisen, jos se on kadonnut tai varastettu. Ohjelmisto on valinnainen ja voidaan ostaa samalla, kun tilaat Dell™-tietokoneen, tai voit ottaa yhteyttä Dell-myyntiedustajaan, jos haluat tietoja tästä suojausominaisuudesta.

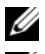

**HUOMAUTUS:** Tietokoneen seurantaohjelmisto ei välttämättä ole saatavana tietyissä maissa.

**HUOMAUTUS:** Jos sinulla on tietokoneen seurantaohjelmisto ja tietokoneesi katoaa tai varastetaan, sinun on ilmoitettava kadonneesta tietokoneesta yritykseen, joka tarjoaa seurantapalvelun.

## **Jos tietokone katoaa tai varastetaan**

• Ilmoita kadonneesta tai varastetusta tietokoneesta poliisille. Ilmoita huoltomerkki tietokoneen kuvauksen yhteydessä. Pyydä, että tutkimukselle annetaan tapausnumero ja kirjoita ylös tämä numero, samoin kuin poliisiviranomaisen nimi, osoite ja puhelinnumero. Jos mahdollista, ota selville tutkivan viranomaisen nimi.

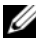

**HUOMAUTUS:** Jos tiedät, missä tietokone katosi tai varastettiin, ota yhteyttä sen alueen poliisiin. Jos et tiedä, ota yhteyttä oman asuinalueesi poliisiin.

- Jos tietokone on yrityksen omaisuutta, ilmoita yrityksen turvaosastolle.
- Ilmoita Dellin asiakaspalveluun kadonneesta tietokoneesta. Ilmoita huoltomerkki, tapausnumero sekä sen poliisiviranomaisen nimi, osoite ja puhelinnumero, jolle ilmoitit kadonneesta tietokoneesta. Jos mahdollista, anna tutkivan viranomaisen nimi.

Dellin asiakaspalvelun edustaja kirjaa ilmoituksesi tietokoneen huoltomerkin alle ja merkitsee tietokoneen kadonneeksi tai varastetuksi. Jos joku pyytää Delliltä teknistä apua ja antaa sinun huoltomerkkisi, tietokone tunnistetaan automaattisesti kadonneeksi tai varastetuksi. Edustaja pyrkii saamaan soittajan puhelinnumeron ja osoitteen. Dell ottaa sitten yhteyttä viranomaiseen, jolle ilmoitit kadonneesta tietokoneesta.

## **Tietokoneen Puhdistaminen**

**VAARA: Ennen kuin teet mitään tässä osiossa mainittuja toimia, noudata Tuotetieto-oppaassa olevia turvallisuusohjeita.**

#### **Tietokone, Näppäimistö ja Näyttö**

**VAARA: Ennen kuin puhdistat tietokoneen, irrota tietokone sähköpistorasiasta ja poista kaikki asennetut akut. Puhdista tietokone vedellä kostutetulla pehmeällä kankaalla. Älä käytä nestemäisiä tai aerosolipuhdistusaineita, joissa saattaa olla helposti syttyviä aineosia.**

• Voit käyttää paineilmaa poistamaan pölyn näppäimistön näppäinten välistä.

**VAROITUS:** Vältä vaurioittamasta tietokonetta tai näyttöä, äläkä ruiskuta puhdistusainetta suoraan näytölle. Käytä vain tuotteita, jotka on erityisesti suunniteltu näyttöjen puhdistamiseen, ja noudata tuotteessa olevia ohjeita.

• Kostuta pehmeä, nukaton kangas joko vedellä tai näytön puhdistuaineella ja pyyhi näyttöä, kunnes se on puhdas.

**VAROITUS:** Näyttöä ei kannata pyyhkiä saippualla tai alkoholilla, tai sen heijastusta vähentävä pinnoite saattaa vaurioitua.

- Kostuta pehmeä, nukaton kangas vedellä ja pyyhi tietokone ja näppäimistö. Älä anna kankaan veden tihkua kosketuslevyn ja käsituen väliin.
- Puhdista näyttö vedellä hieman kostutetulla pehmeällä kankaalla. Voit käyttää myös erityisiä näyttölaitteiden antistaattiselle pinnoitteelle tarkoitettuja puhdistuskankaita tai -aineita.
- Näppäimistön, tietokoneen ja näytön muoviosat pyyhitään pehmeällä kankaalla, joka on kostutettu liuoksella, jossa on 3 osaa vettä ja 1 osa tiskiainetta.

Kangasta ei saa kastella märäksi asti, eikä tietokoneen tai näppäimisön sisälle saa joutua vettä.

#### **Kosketuslevy**

- **1** Sammuta tietokoneesi.
- **2** Irrota kaikki kiinnitetyt laitteet sekä tietokoneesta että sähköpistorasiasta.
- **3** Irrota kaikki asennetut akut (katso ["Akun vaihtaminen" sivulla 38\)](#page-37-0).
- **4** Kostuta pehmeä, nukaton kangas vedella ja pyyhi sillä varovasti kosketuslevyn pinta. Älä anna kankaan veden tihkua kosketuslevyn ja käsituen väliin.

#### **Hiiri**

#### **VAROITUS:** Irrota hiiri tietokoneesta ennen puhdistamista.

Hiiri kannattaa puhdistaa, jos näytöllä näkyvä osoitin "hyppii" tai liikkuu muuten epätarkasti.

#### **Rullahiiren puhdistaminen**

- **1** Hiiren ulkokuori pyyhitään laimeaan puhdistusliuokseen kostutetulla kankaalla.
- **2** Käännä hiiren pohjassa olevaa pyöreää suojaluukkua vastapäivään ja irrota pallo.
- **3** Pyyhi pallo puhtaalla, nukkaamattomalla kankaalla.
- **4** Puhalla tai suihkuta paineilmaa pallokoteloon, kunnes pöly ja lika irtoaa.
- **5** Jos hiiren rullat ovat likaiset, puhdista ne isopropyylialkoholilla kostutetulla pumpulitikulla.
- **6** Aseta rullat takaisin paikoilleen, jos ne ovat vinossa. Varmista, ettei pumpulia jää hiiren sisälle.
- **7** Aseta pallo ja pyöreä suojaluukku taikaisin paikoilleen (kierrä myötäpäivään).

#### **Optisen hiiren puhdistaminen**

Hiiren ulkokuori pyyhitään laimeaan puhdistusliuokseen kostutetulla kankaalla.

#### **Levykeasema**

**VAROITUS:** Älä yritä puhdistaa luku- ja kirjoituspäitä pumpulitukolla. Voit vahingossa kohdistaa päät väärin, mikä voi estää aseman toiminnan.

Puhdista levykeasema kaupallisesti saatavilla olevalla puhdistussarjalla. Nämä sarjat sisältävät ennalla käsiteltyjä levykkeitä, jotka poistavat normaalikäytön aikana kertyviä epäpuhtauksia.

#### **CD- ja DVD-levyt**

**VAROITUS:** Käytä aina paineilmaa puhdistamaan CD/DVD-aseman linssit ja noudata paineilmatuotteen mukana tulleita ohjeita. Älä koskaan kosketa aseman linssejä.

Jos huomaat ongelmia, kuten harppauksia CD- tai DVD-levyn toistossa, yritä puhdistaa levyt.

**1** Pitele levyä sen ulkoreunasta. Voit koskettaa myös keskireiän sisäreunaa.

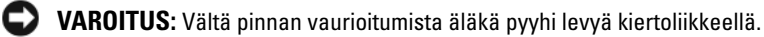

**2** Pyyhi pehmeällä, nukattomalla kankaalla varovasti levyn alapuoli (merkitsemätön puoli) suorassa linjassa levyn keskeltä ulkoreunalle.

Kokeile veden tai veden ja saippuan laimennettua liuosta pinttyneen lian poistamiseksi. Voi myös ostaa kaupallisia tuotteita, jotka puhdistavat levyn ja tarjoavat jonkin verran suojaa pölyltä, sormenjäljiltä ja naarmuilta. CD-levyjen puhdistustuotteita on myös turvallista käyttää DVD-levyihin.

# 11

## **Vianmääritys**

## **Diagnostiikkamerkkivalot**

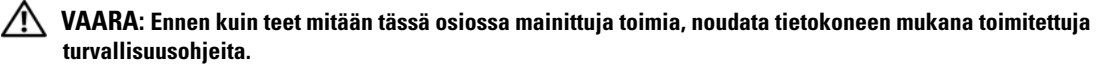

Kannettavassa tietokoneessasi on kolme näppäimistön tilavaloa näppäimistön yläpuolella. Normaalikäytön aikana näppäimistön tilavalot (*päällä* tai *pois*) osoittavat Num Lock-, Caps Lock- ja Scroll Lock -ominaisuuksien tilan. Kun tietokone käynnistyy normaalisti, merkkivalot vilkkuvat ennen sammumistaan. Jos tietokoneessa on kuitenkin vika, valojen tila voi olla avuksi ongelman tunnistamisessa.

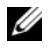

**HUOMAUTUS:** Kun tietokone on suorittanut POST-tarkistuksen, Num Lock -valo saattaa jäädä palamaan BIOSasetusten mukaan. Katso lisätietoja järjestelmän asennusohjelman käyttämisestä kohdasta ["Järjestelmän](#page-104-0)  [asennusohjelma" sivulla 105](#page-104-0).

#### **Diagnostiikkamerkkivalojen koodit POST-tarkistuksen aikana**

Voit määrittää tietokoneen vian lukemalla näppäimistön tilavalot järjestyksessä vasemmalta oikealle (Num Lock, Caps Lock ja Scroll Lock). Jos tietokoneessa on toimintahäiriö, yksittäinen valo *palaa* , *ei pala* © tai *vilkkuu* ※.

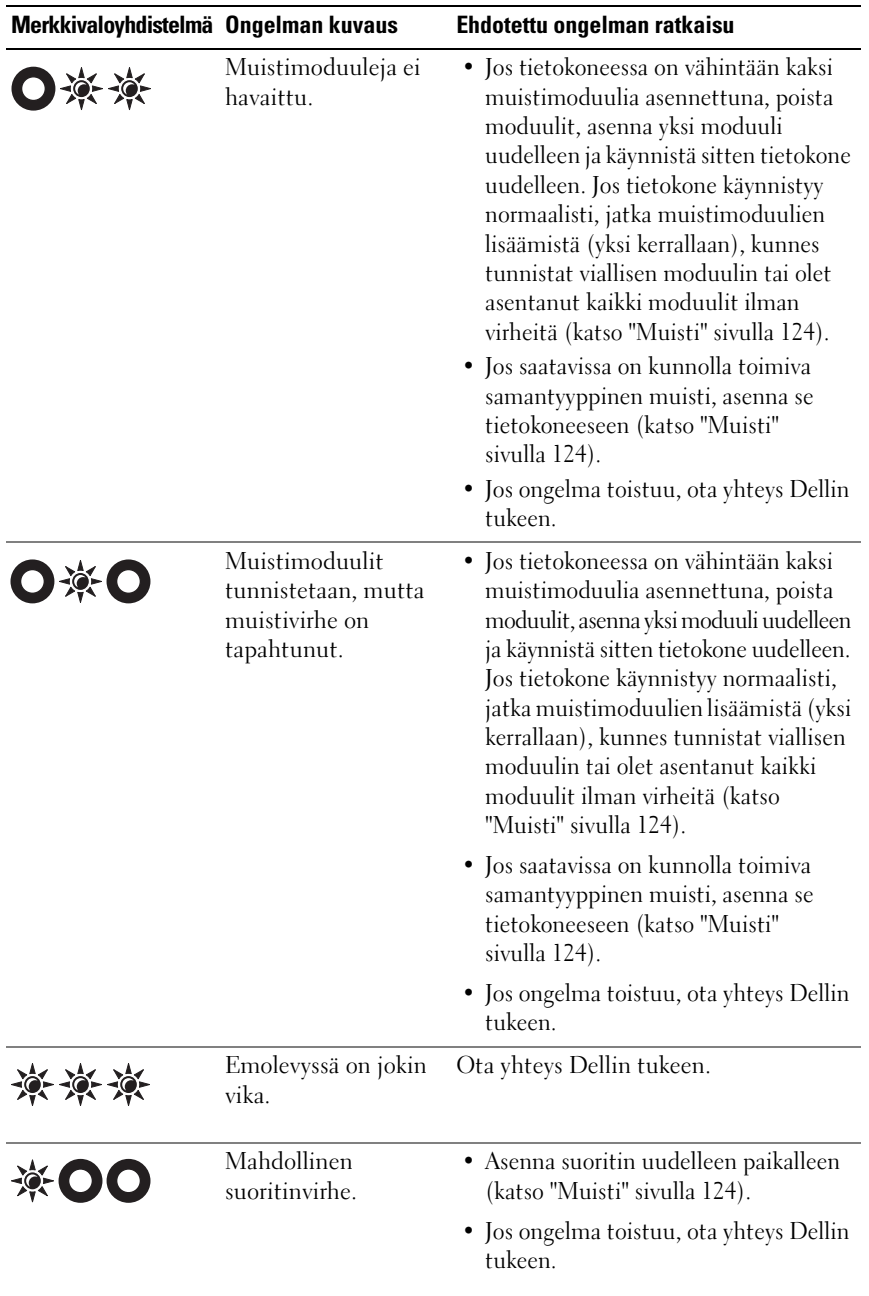

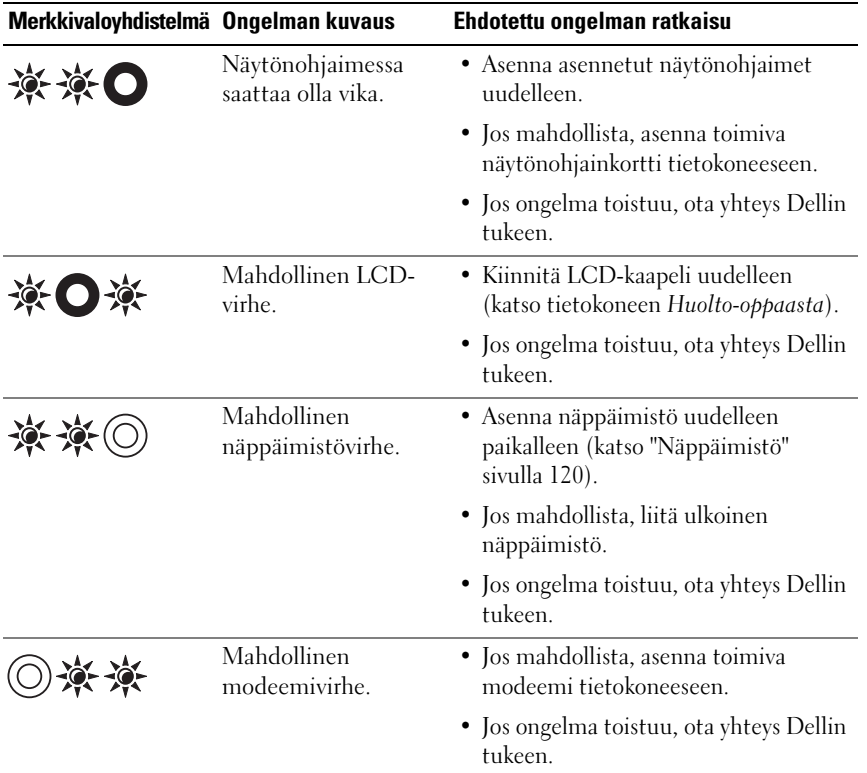

## **Dellin™ tekninen päivityspalvelu**

Dellin tekninen päivityspalvelu lähettää sähköpostilla ilmoituksen tietokoneellesi saatavana olevista uusista ohjelmisto- ja laitteistopäivityksistä. Palvelu on ilmainen ja se voidaan mukauttaa sisällön, muodon ja ilmoitusvälin mukaan.

Voit tilata Dellin teknisen päivityspalvelun osoitteesta **support.dell.com/technicalupdate**.

## <span id="page-80-0"></span>**Dell-diagnostiikka**

Täytä diagnostiikan tarkistuslista (katso ["Diagnostiikan tarkistuslista" sivulla 153](#page-152-0)) suorittaessasi näitä tarkistuksia.

**VAARA: Ennen kuin teet mitään tässä osiossa mainittuja toimia, noudata Tuotetieto-oppaassa olevia turvallisuusohjeita.**

#### **Dell-diagnostiikkaohjelman käyttäminen**

Jos tietokoneessasi on jotain ongelmia, suorita kohdassa ["Lukitukset ja ohjelmaongelmat" sivulla 94](#page-93-0) mainitut tarkistukset ja suorita Dell-diagnostiikkaohjelma, ennen kuin otat yhteyttä Dellin tekniseen tukeen.

Suosittelemme näiden ohjeiden tulostamista ennen aloittamista.

![](_page_81_Picture_1.jpeg)

**VAROITUS:** Dell-diagnostiikkaohjelma toimii vain Dell™-tietokoneissa.

**HUOMAUTUS:** *Drivers and Utilities* -levy on valinnainen, eikä sitä välttämättä toimiteta tietokoneen mukana.

Avaa järjestelmän asetusohjelma (katso ["Järjestelmän asennusohjelma" sivulla 105\)](#page-104-0), tarkista tietokoneesi määritysasetukset ja varmista, että haluamasi laite näkyy ja on aktiivinen järjestelmäasetuksissa.

Avaa Dell-diagnostiikkaohjelma kiintolevyltä tai *Drivers and Utilities* -levyltä.

#### **Dell-diagnostiikkaohjelman käynnistäminen kiintolevyasemasta**

Dell-diagnostiikkaohjelma sijaitsee kiintolevyllä piilotettuna olevassa Diagnostic utility -osiossa.

**HUOMAUTUS:** Jos tietokoneen näytöllä ei näy kuvaa, ota yhteys Delliin (katso ["Dellin yhteystiedot" sivulla 152\)](#page-151-0).

- **1** Jos tietokone on kiinnitetty telakointilaitteeseen, irrota se telakoinnista. Lisätietoja saat käyttämäsi telakointilaitteen ohjeesta. Varmista, että virtalähde on liitetty tietokoneeseen ja toimivaksi todettuun pistorasiaan.
- **2** Käynnistä (tai käynnistä uudelleen) tietokone.
- **3** Diagnostiikkaohjelma voidaan käynnistää kahdella tavalla:
	- **a** Kun DELL™-logo tulee näkyviin, paina heti <F12>. Valitse käynnistysvalikosta Diagnostics ja paina <Enter>-näppäintä.

![](_page_81_Picture_13.jpeg)

**HUOMAUTUS:** Jos odotat liian kauan ja käyttöjärjestelmän logo tulee näyttöön, odota, kunnes näyttöön tulee Microsoft® Windows® -työpöytä, sammuta tietokone ja yritä uudelleen.

![](_page_81_Picture_15.jpeg)

**HUOMAUTUS:** Tietokone täytyy sammuttaa täysin ennen B-vaihtoehdon kokeilemista.

**b** Pidä <Fn>-näppäintä painettuna, kun käynnistät tietokoneen.

![](_page_81_Picture_18.jpeg)

**HUOMAUTUS:** Jos näyttöön tulee ilmoitus siitä, että diagnostiikka-apuohjelman osiota ei löydy, suorita Delldiagnostiikkaohjelma *Drivers and Utilities* -levyltä.

Tietokone suorittaa Pre-boot System Assessment -toiminnon, joka on sarja emolevyn, näppäimistön, kiintolevyn ja näytön toimintaa alustavasti testaavia diagnostiikkaohjelmia.

- Testien aikana sinun on ehkä vastattava joihinkin kysymyksiin.
- Jos havaitaan vika, tietokone lopettaa toimintansa ja antaa äänimerkin. Jos haluat keskeyttää testin ja käynnistää tietokoneen uudelleen, paina  $\langle N \rangle$ . Jos haluat jatkaa seuraavaan testiin, paina  $\langle Y \rangle$ . Jos haluat testata virheen antaneen osan uudelleen, paina <R>.
- Jos Pre-boot System Assessment -toiminnon aikana havaitaan virheitä, kirjoita virhekoodi(t) muistiin ja ota yhteyttä Delliin.

Jos Pre-boot System Assessment -toiminto suoritetaan loppuun asti, näyttöön tulee seuraava viesti: Booting Dell Diagnostic Utility Partition. Jatka painamalla mitä tahansa näppäintä(Dellin diagnostiikka-apuohjelman osio käynnistetään. Jatka painamalla mitä tahansa näppäintä).

**4** Käynnistä Dell-diagnostiikkaohjelma kiintolevyn Diagnostics Utility -osiolta painamalla mitä tahansa näppäintä.

#### **Dell Diagnostics -ohjelman käynnistäminen Drivers and Utilities -levyltä**

- **1** Aseta *Drivers and Utilities* -levy levyasemaan.
- **2** Sammuta tietokone ja käynnistä se sitten uudelleen.

Kun DELL-logo tulee näkyviin, paina heti <F12>.

![](_page_82_Picture_4.jpeg)

**HUOMAUTUS:** Jos odotat liian kauan ja käyttöjärjestelmän logo tulee näyttöön, odota, kunnes näyttöön tulee Microsoft® Windows® -työpöytä, sammuta tietokone ja yritä uudelleen.

![](_page_82_Picture_6.jpeg)

**HUOMAUTUS:** Seuraavat ohjeet muuttavat käynnistysjakson vain seuraavaksi kerraksi. Seuraavan kerran tietokonetta käynnistettäessä se käynnistää järjestelmäasetuksissa määritetyt laitteet.

- **3** Kun käynnistyslaiteluettelo tulee esiin, korosta **IDE CD-ROM DeviceCD/DVD/CD-RW Drive** ja paina <Enter>.
- **4** Valitse näyttöön tulevasta valikosta **Boot from CD-ROM** (käynnistä CD-ROM-levyltä) -vaihtoehto ja paina <Enter>.
- **5** Kirjoita 1 -valikon avaamiseksi ja jatka painamalla <Enter>-näppäintä.
- **6** Valitse numeroidusta luettelosta **Run the 32 Bit Dell Diagnostics (suorita 32-bittinen Delldiagnostiikkaohjelma)** -vaihtoehto. Jos luettelossa on useita versioita, valitse tietokoneellesi sopiva versio.
- **7** Kun Dell-diagnostiikkaohjelman **päävalikko** tulee näyttöön, valitse suoritettava testi.

#### **Dell-diagnostiikkaohjelman päävalikko**

**1** Kun Dell-diagnostiikkaohjelma on latautunut ja **päävalikko** avautuu, napsauta haluamaasi vaihtoehtoa.

![](_page_82_Picture_190.jpeg)

**2** Jos testin aikana löydetään ongelma, näyttöön tulee sanoma, jossa ilmoitetaan virhekoodi ja ongelman kuvaus. Kirjoita virhekoodi ja ongelman kuvaus muistiin ja noudata näyttöön tulevia ohjeita.

Jos ongelma ei ratkea, ota yhteys Delliin (katso ["Avun saaminen" sivulla 149](#page-148-0)).

![](_page_82_Picture_18.jpeg)

**HUOMAUTUS:** Tietokoneen huoltonumero näkyy kunkin näytön yläosassa. Jos otat yhteyttä Delliin, tekninen tuki kysyy huoltomerkkiäsi.

**3** Jos suoritat testin käyttämällä **Custom Test**- tai **Symptom Tree** -vaihtoehtoa, saat lisätietoja napsauttamalla seuraavassa taulukossa kuvattuja välilehtiä.

![](_page_83_Picture_172.jpeg)

- **4** Jos suoritat Dell-diagnostiikkaohjelmaa *Drivers and Utilities* -levyltä*,* poista levy asemasta, kun testit on suoritettu.
- **5** Kun testit on suoritettu, sulje testinäyttö, jolloin palaat **päävalikko** näyttöön. Voit lopettaa Delldiagnostiikkaohjelman käytön ja käynnistää tietokoneen uudelleen sulkemalla **päävalikko** näytön.

## <span id="page-83-0"></span>**Dell-tukiapuohjelma**

Dell-tukiapuohjelma on asennettu tietokoneelle ja se voidaan käynnistää Dell-tukipalvelusta, tehtävärivin kuvakkeella tai **Käynnistä**-painikkeella. Tällä tukiapuohjelmalla saat tukitietoja, ohjelmistopäivityksiä ja tietojenkäsittely-ympäristön kuntotarkastuksia.

#### **Dell-tukiapuohjelman käynnistäminen**

Avaa Dell-tukiapuohjelma tehtävärivin kuvakkeesta tai **Käynnistä**-valikosta.

Jos tehtävärivillä ei ole Dell-tukiapuohjelman kuvaketta:

- **1** Napsauta **Käynnistä**-painiketta ja valitse **Ohjelmat**.
- **2** Napsauta **Dell Support** ja valitse **Dell Support Settings**.
- **3** Varmista, että **Show icon on the taskbar (näytä kuvake tehtäväpalkissa)** -vaihtoehto on valittu.
- **HUOMAUTUS:** Jos Dell-tukiapuohjelmaa ei löydy **Käynnistä**-valikosta, siirry osoitteeseen **support.dell.com** ja lataa ohjelmisto sieltä.

Dell-tukiapuohjelma on mukautettu tietojenkäsittely-ympäristöösi.

Tehtäväpalkin Dell Support -kuvake toimii eri tavoin kun sitä napsautetaan, kaksoisnapsautetaan tai napsautetaan hiiren kakkospainikkeella.

#### **Dell-tukiapuohjelman kuvakkeen napsauttaminen**

Napsauttamalla  $\bigotimes$ -kuvaketta hiiren vasemmalla tai oikealla painikkeella voit suorittaa seuraavat toiminnot:

- Tietojenkäsittely-ympäristön tarkistaminen
- Dell-tukiapuohjelman asetusten tarkistaminen
- Dell-tukiapuohjelman ohjetiedoston avaaminen
- Usein kysyttyjen kysymysten tarkasteleminen
- Dell-tukiapuohjelman lisätietojen tarkistaminen
- Dell-tukiapuohjelman poistaminen käytöstä

#### **Dell-tukiapuohjelman kuvakkeen kaksoisnapsauttaminen**

Kaksoisnapsauttamalla  $\boxtimes$ -kuvaketta voit manuaalisesti tarkistaa tietojenkäsittely-ympäristön, tarkastella usein kysyttyjä kysymyksiä, avata Dell-tukiapuohjelman ohjetiedoston, sekä tarkistaa Dell-tukiapuohjelman asetukset.

Lisätietoja Dell-tukiapuohjelmasta saat napsauttamalla kysymysmerkkiä **(?)** Dell Support -ruudun yläosassa.

## <span id="page-84-0"></span>**Asemaongelmat**

Täytä diagnostiikan tarkistuslista (katso ["Diagnostiikan tarkistuslista" sivulla 153\)](#page-152-0) suorittaessasi näitä tarkistuksia.

**VAARA: Ennen kuin teet mitään tässä osiossa mainittuja toimia, noudata Tuotetieto-oppaassa olevia turvallisuusohjeita.**

**VARMISTA, ETTÄ MICROSOFT® WINDOWS® -KÄYTTÖJÄRJESTELMÄ TUNNISTAA ASEMAN —** Napsauta **Käynnistä**-painiketta ja napsauta **Oma tietokone**. Jos levyke-, CD- tai DVD-asemaa ei näy luettelossa, suorita virustentorjuntaohjelmallasi täydellinen virustarkistus mahdollisten virusten löytämiseksi ja poistamiseksi. Virukset voivat estää Windows-käyttöjärjestelmää tunnistamasta asemaa.

#### **TESTAA ASEMA —**

- Laita asemaan jokin toinen levyke, CD- tai DVD-levy sen varmistamiseksi, että alkuperäisessä levykkeessä tai levyssä ei ole vikaa.
- Aseta käynnistyslevyke asemaan ja käynnistä tietokone uudelleen.

#### **PUHDISTA ASEMA TAI LEVY.**

#### **VARMISTA, ETTÄ CD- LEVY O N ASIANMUKAISESTI PYÖRITTIMESSÄ.**

**TARKISTA JOHTOJEN LIITÄNNÄT .**

#### **TARKISTA MAHDOLLISET LAITTEISTORISTIRIIDAT.**

**SUORITA DELL DIAGNOSTICS -OHJELMA —** Katso ["Dell-diagnostiikka" sivulla 81.](#page-80-0)

#### **Media-aseman ongelmat**

![](_page_85_Picture_1.jpeg)

**HUOMAUTUS:** Suurinopeuksisten asemien tärinä on normaalia ja se voi aiheuttaa melua. Tämä ei ole merkki aseman tai CD-/DVD-levyn virheellisyydestä.

**HUOMAUTUS:** Alue-eroista ja eri levyformaateista johtuen, kaikki DVD-levyt eivät toimi kaikissa DVD-asemissa.

#### **Ongelmia CD-/DVD-RW-asemalle kirjoittamisessa**

**SULJE MUUT OHJELMAT —** CD-/DVD-RW-aseman pitää saada tasainen tietovirta kirjoituksen aikana. Virran keskeytyminen aiheuttaa ongelmia. Sulje kaikki ohjelmat ennen CD-/DVD-RW-asemalle kirjoittamista.

**POISTA WINDOWSIN VALMIUSTILA KÄYTÖSTÄ ENNEN CD-/DVD-RW- LEVYLLE KIRJOITTAMISTA —** Lisätietoa virransäästötiloista saat etsimällä avainsanaa *valmiustila* Windowsin Ohje- ja tukikeskuksessa. Ohje- ja tukikeskukseen pääset valitsemalla **Käynnistä**→ **Ohje ja tuki**.

**MUUTA KIRJOITUSNOPEUS PIENEMMÄKSI —** Katso lisätietoja kirjoitusohjelman mukana tulleista ohjeista.

#### **Jos CD-, CD-RW-, DVD- tai DVD+RW-aseman kelkka ei tule ulos**

- **1** Varmista, että tietokone on sammutettu.
- **2** Suorista paperiliitin ja työnnä sen toinen pää aseman edessä olevaan kelkanavausreikään. Työnnä liitintä, kunnes aseman kelkka tulee osittain ulos.
- **3** Vedä kelkkaa varovasti ulos, kunnes se pysähtyy.

#### **Jos kuulet epätavallista raapivaa tai hiertävää ääntä**

- Varmista, että ääni ei tule käynnissä olevasta ohjelmasta.
- Varmista, että levyke tai levy on asetettu oikein asemaan.

#### <span id="page-85-0"></span>**Kiintolevyongelmat**

**ANNA TIETOKONEEN JÄÄHTYÄ ENNEN SEN KÄYNNISTÄMISTÄ —** Kuuma kiintolevy voi estää käyttöjärjestelmän käynnistymisen. Anna tietokoneen jäähtyä huoneenlämpöiseksi ennen sen käynnistämistä.

#### **SUORITA LEVYTARKISTUS —**

- **1** Napsauta **Käynnistä**-painiketta ja napsauta **Oma tietokone**.
- **2** Napsauta hiiren kakkospainikkeella kohtaa **Paikallinen asema C**:.
- **3** Valitse **Ominaisuudet**.
- **4** Napsauta **Työkalut**-välilehteä.
- **5** Valitse **Virheentarkistus**-kohdan alta **Tarkista nyt**.
- **6** Valitse **Tarkista ja yritä korjata vialliset sektorit**.
- **7** Valitse **Käynnistä**.

## **Sähköposti-, Modeemi- ja Internet-ongelmat**

Täytä diagnostiikan tarkistuslista (katso ["Diagnostiikan tarkistuslista" sivulla 153](#page-152-0)) suorittaessasi näitä tarkistuksia.

![](_page_86_Picture_2.jpeg)

#### **VAARA: Ennen kuin teet mitään tässä osiossa mainittuja toimia, noudata Tuotetieto-oppaassa olevia turvallisuusohjeita.**

![](_page_86_Picture_4.jpeg)

**HUOMAUTUS:** Kytke modeemi ainoastaan analogiseen puhelinpistokkeeseen. Modeemi ei toimi, jos se on kytketty digitaaliseen puhelinverkkoon.

#### **TARKISTA MICROSOFT OUTLOOK® EXPRESS -OHJELMAN SUOJAUSASETUKSET —** Jos et voi avata sähköpostin liitetiedostoja:

- **1** Valitse Outlook Express -ohjelmassa **Työkalut**, napsauta **Asetukset** ja sitten **Turvallisuus**.
- **2** Poista **Estä liitetiedostot** -kohdan valinta napsauttamalla sitä.

#### **TARKISTA PUHELINJOHDON LIITÄNTÄ.**

#### **TARKISTA PUHELINLIITIN.**

#### **KYTKE MODEEMI SUORAAN PUHELINPISTOKKEESEEN.**

**KÄYTÄ TOISTA PUHELINJOHTOA —** •Varmista, että puhelinjohto on kytketty modeemin liittimeen. (Liitimessä on joko vihreä merkintä tai sen vieressä on liittimenmuotoinen kuvake.)

- Varmista, että puhelinjohdon liitin on työnnetty modeemiin kunnes se naksahtaa paikoilleen.
- Irrota puhelinjohto modeemista ja kytke se puhelimeen. Kuuntele valintaääntä.
- Jos linjalla on muita puhelinlaitteita, kuten puhelinvastaaja, faksi, virtapiikkisuoja tai linjanjakolaite, ohita nämä laitteet ja kytke modeemi suoraan puhelinpistokkeeseen. Jos käytössä oleva johto on yli 3 metriä pitkä, kokeile lyhyempää johtoa.

**SUORITA MODEEMIN DIAGNOSTIIKKAOHJELMA —** Napsauta **Käynnistä**-painiketta, valitse **Kaikki ohjelmat**  ja valitse sitten **Modeemin diagnostiikkaohjelma**. Selvitä ja ratkaise modeemiongelmat näytön ohjeita noudattamalla.

#### **VARMISTA, ETTÄ MODEEMI KOMMUNIKOI WINDOWSIN KANSSA —**

- **1** Napsauta **Käynnistä**-painiketta ja valitse **Ohjauspaneeli**.
- **2** Valitse **Tulostimet ja muut laitteet**.
- **3** Valitse **Puhelin- ja modeemiasetukset**.
- **4** Napsauta **Modeemit**-välilehteä.
- **5** Napsauta modeemin COM-porttia.
- **6** Napsauta **Ominaisuudet** ja **Diagnostiikka**, **Query Modem** ja varmista, että modeemi kommunikoi Windowsin kanssa.

Modeemi toimii oikein, jos se vastaa kaikkiin komentoihin.

**VARMISTA, ETTÄ OLET KYTKETTYNÄ INTERNETIIN —** Varmista, että sinulla on tili Internet-palveluntarjoajalla. Valitse Outlook Express -sähköpostiohjelmassa **Tiedosto**. Jos kohdan **Työskentele offline-tilassa** vieressä on valintamerkki, poista valinta sitä napsauttamalla ja muodosta sitten Internet-yhteys. Pyydä lisäapua Internet-palveluntarjoajaltasi.

**TARKISTA, ETTEI TIETOKONEESSA OLE VAKOILUOHJELMIA. —** Jos tietokoneesi toimii hitaasti, saat usein muut ikkunat peittäviä mainoksia tai sinulla on ongelmia Internet-yhteyden muodostamisessa, tietokoneeseesi on voinut tunkeutua vakoiluohjelma. Käytä virustorjuntaohjelmaa, jossa on myös vakoiluohjelmasuojaus (ohjelmasi voi edellyttää päivitystä) ja joka käy läpi tietokoneen sisällön ja poistaa vakoiluohjelmat. Lisätietoja saat siirtymällä osoitteeseen **support.dell.com** ja etsimällä hakusanalla *spyware* (vakoiluohjelma).

## <span id="page-87-0"></span>**Virhesanomat**

Täytä diagnostiikan tarkistuslista (katso ["Diagnostiikan tarkistuslista" sivulla 153](#page-152-0)) suorittaessasi näitä tarkistuksia.

**VAARA: Ennen kuin teet mitään tässä osiossa mainittuja toimia, noudata Tuotetieto-oppaassa olevia turvallisuusohjeita.** Jos saamaasi ilmoitusta ei löydy luettelosta, katso käyttöjärjestelmän tai virheilmoituksen ilmestyessä käynnissä olleen ohjelman mukana toimitettuja ohjeita.

**AUXILIARY DEVICE FAILURE ( LISÄLAITTEEN VIRHE) —** Kosketuslevy tai ulkoinen hiiri voi olla viallinen. Jos käytössä on ulkoinen hiiri, tarkista johdon kytkentä. Ota Pointing Device (osoituslaite) -vaihtoehto käyttöön järjestelmän asennusohjelmassa. Jos ongelma ei ratkea, ota yhteyttä Delliin (katso ["Avun saaminen" sivulla 149\)](#page-148-0).

**BA D COMMAND O R FILE NAME (VIRHEELLINEN KOMENTO TAI TIEDOSTONIMI) —** Varmista, että olet kirjoittanut komennon oikein, lisännyt välilyönnit oikeisiin paikkoihin ja käyttänyt oikeaa tiedostopolkua.

**CACHE DISABLED DUE TO FAILURE (VÄLIMUISTI POISSA KÄYTÖSTÄ VIRHEEN TAKIA) —** Mikroprosessorin ensisijaisen sisäisen välimuistin toiminnassa on virhe. Ota yhteyttä Delliin (katso ["Avun saaminen" sivulla 149](#page-148-0)).

**CD DRIVE CONTROLLER FAILURE (CD-ASEMAN OHJAINVIRHE) —** Kiintolevy ei vastaa tietokoneen antamiin komentoihin (katso ["Dell-tukiapuohjelma" sivulla 84\)](#page-83-0).

**DATA ERROR (TIETOVIRHE) —** Kiintolevy ei pysty lukemaan tietoja (katso ["Dell-tukiapuohjelma" sivulla 84](#page-83-0)).

**DECREASING AVAILABLE MEMORY (VÄHENTYNYT KÄYTÖSSÄ OLEVAN MUISTIN MÄÄRÄ) —** Yksi tai useampia muistikammoista voi olla viallinen tai huonosti paikoillaan. Asenna muistikammat uudelleen paikoilleen ja vaihda ne tarvittaessa uusiin (katso ["Muistiongelmat" sivulla 95\)](#page-94-0).

**DISK C: FAILED INITIALIZATION (C-ASEMAN ALUSTUS EI ONNISTUNUT) — Kiintolevyn alustus ei onnistunut.** Suorita Dell Diagnostics -ohjelman kiintolevytestit (katso ["Dell-diagnostiikka" sivulla 81](#page-80-0)).

**DRIVE NOT READY (ASEMA E I OLE VALMIS) —** Toiminnon jatkamiseen vaaditaan kiintolevy. Asenna kiintolevy kiintolevypaikkaan (katso ["Asemaongelmat" sivulla 85\)](#page-84-0).

**ERROR READING PCMCIA CARD (VIRHE PCMCIA-KORTTIA LUETTAESSA) —** Tietokone ei tunnista PC-korttia. Aseta kortti uudelleen paikoilleen tai kokeile toista korttia (katso ["PC- tai ExpressCard-kortin asennus"](#page-65-0)  [sivulla 66\)](#page-65-0).

**EXTENDED MEMORY SIZE HAS CHANGED (JATKOMUISTIN KOKO ON MUUTTUNUT) —** NVRAM:in merkitty muistin määrä ei vastaa tietokoneeseen asennetun muistin määrää. Käynnistä tietokone uudelleen. Jos virhe toistuu, ota yhteyttä Delliin (katso ["Avun saaminen" sivulla 149\)](#page-148-0).

**TH E FILE BEING COPIED I S TOO LARGE FOR THE DESTINATION DRIVE (KOPIOITAVA TIEDOSTO O N LIIAN SUURI KOHDEASEMALLE ) —** Kopioitava tiedosto ei mahdu levylle tai levy on täynnä. Kopioi tiedosto toiselle tai suuremmalle levylle.

**A FILENAME CANNOT CONTAIN ANY OF THE FOLLOWING CHARACTERS (TIEDOSTONIMESSÄ EI VOI ESIINTYÄ SEURAAVIA MERKKEJÄ): \ / : \* ? " < > | —** Älä käytä näitä merkkejä tiedostonimissä.

**GATE A20 FAILURE (A20-PORTIN VIRHE ) —** Muistikampa voi olla irti. Asenna muistikammat uudelleen paikoilleen ja vaihda ne tarvittaessa uusiin (katso ["Muistiongelmat" sivulla 95\)](#page-94-0).

**GENERAL FAILURE (YLEINEN VIRHE ) —** Käyttöjärjestelmä ei pysty suorittamaan komentoa. Tämän ilmoituksen jälkeen annetaan yleensä tarkempia tietoja—esim. Printer out of paper (tulostimessa ei ole paperia). Ryhdy asianmukaisiin toimiin.

**HARD-DISK DRIVE CONFIGURATION ERROR (KIINTOLEVYN KONFIGUROINTIVIRHE) —** Tietokone ei tunnista asematyyppiä. Sammuta tietokone, irrota kiintolevy (katso ["Kiintolevyongelmat" sivulla 86\)](#page-85-0) ja käynnistä tietokone tietovälineeltä. Sammuta sitten tietokone, asenna kiintolevy takaisin paikoilleen ja käynnistä tietokone uudelleen. Suorita Dell-diagnostiikkaohjelman kiintolevytestit (katso ["Dell-diagnostiikka"](#page-80-0)  [sivulla 81\)](#page-80-0).

**HARD-DISK DRIVE CONTROLLER FAILURE 0 (KIINTOLEVYN OHJAINVIRHE 0) —** Kiintolevyasema ei vastaa tietokoneen antamiin komentoihin. Sammuta tietokone, irrota kiintolevy (katso ["Kiintolevyongelmat"](#page-85-0)  [sivulla 86\)](#page-85-0) ja käynnistä tietokone tietovälineeltä. Sammuta sitten tietokone, asenna kiintolevy takaisin paikoilleen ja käynnistä tietokone uudelleen. Jos ongelma toistuu, kokeile toista asemaa. Suorita Delldiagnostiikkaohjelman kiintolevytestit (katso ["Dell-diagnostiikka" sivulla 81\)](#page-80-0).

**HARD-DISK DRIVE FAILURE (KIINTOLEVYVIRHE) —** Kiintolevyasema ei vastaa tietokoneen antamiin komentoihin. Sammuta tietokone, irrota kiintolevy (katso ["Kiintolevyongelmat" sivulla 86\)](#page-85-0) ja käynnistä tietokone tietovälineeltä. Sammuta sitten tietokone, asenna kiintolevy takaisin paikoilleen ja käynnistä tietokone uudelleen. Jos ongelma toistuu, kokeile toista asemaa. Suorita Dell-diagnostiikkaohjelman kiintolevytestit (katso ["Dell-diagnostiikka" sivulla 81](#page-80-0)).

**HARD-DISK DRIVE READ FAILURE (KIINTOLEVYN LUKUVIRHE) —** Kiintolevy voi olla viallinen. Sammuta tietokone, irrota kiintolevy (katso ["Kiintolevyongelmat" sivulla 86\)](#page-85-0) ja käynnistä tietokone tietovälineeltä. Sammuta sitten tietokone, asenna kiintolevy takaisin paikoilleen ja käynnistä tietokone uudelleen. Jos ongelma toistuu, kokeile toista asemaa. Suorita Dell-diagnostiikkaohjelman kiintolevytestit (katso ["Dell-diagnostiikka"](#page-80-0)  [sivulla 81\)](#page-80-0).

**INSERT BOOTABLE MEDIA (ASETA KÄYNNISTYSLEVY ASEMAAN) —** Käyttöjärjestelmä yrittää käynnistää levyltä, joka ei ole käynnistyslevy. Insert bootable media (aseta käynnistyslevy asemaan).

#### **INVALID CONFIGURATION INFORMATION-PLEASE RUN SYSTEM SETUP PROGRAM (VIRHEELLISET**

**KONFIGURAATIOTIEDOT , SUORITA JÄRJESTELMÄN ASENNUSOHJELMA) —** Järjestelmän kokoonpanotiedot eivät vastaa laitteiston kokoonpanoa. Tämä ilmoitus esiintyy useimmiten uuden muistikamman asentamisen jälkeen. Korjaa asianmukaiset kohdat järjestelmän asennusohjelmassa (katso ["Järjestelmän asennusohjelma"](#page-104-0)  [sivulla 105\)](#page-104-0).

**KEYBOARD CLOCK LINE FAILURE (NÄPPÄIMISTÖN KELLOJOHTOVIRHE ) —** Jos käytössä on ulkoinen näppäimistö, tarkista johdon kytkentä. Suorita Dell-diagnostiikkaohjelman Keyboard Controller -testi (katso ["Dell](#page-80-0)[diagnostiikka" sivulla 81](#page-80-0)).

**KEYBOARD CONTROLLER FAILURE (NÄPPÄIMISTÖOHJAIMEN VIRHE) —** Jos käytössä on ulkoinen näppäimistö, tarkista johdon kytkentä. Käynnistä tietokone uudelleen ja vältä koskemasta näppäimistöön tai hiiren käynnistyksen aikana. Suorita Dell-diagnostiikkaohjelman Keyboard Controller -testi (katso ["Dell](#page-80-0)[diagnostiikka" sivulla 81](#page-80-0)).

**KEYBOARD DATA LINE FAILURE (NÄPPÄIMISTÖN DATAJOHTOVIRHE) —** Jos käytössä on ulkoinen näppäimistö, tarkista johdon kytkentä. Suorita Dell-diagnostiikkaohjelman Keyboard Controller -testi (katso ["Dell](#page-80-0)[diagnostiikka" sivulla 81](#page-80-0)).

**KEYBOARD STUCK KEY FAILURE (NÄPPÄIMISTÖN JUUTTUNEEN NÄPPÄIMEN VIRHE ) —** Jos käytössä on ulkoinen näppäimistö, tarkista johdon kytkentä. Käynnistä tietokone uudelleen ja vältä koskemasta näppäimistöön tai näppäimiin käynnistyksen aikana. Suorita Dell Diagnostics -ohjelman Stuck Key -testi (katso ["Dell](#page-80-0)[diagnostiikka" sivulla 81](#page-80-0)).

**MEMORY ADDRESS LINE FAILURE AT ADDRESS, READ VALUE EXPECTING VALUE (MUISTIOSOITERIVIN VIRHE OSOITTEESSA, LUETTU ARVO EI VASTAA ODOTETTUA ARVOA) —** Muistikampa voi olla viallinen tai huonosti paikoillaan. Asenna muistikammat uudelleen paikoilleen ja vaihda ne tarvittaessa uusiin (katso ["Muistiongelmat" sivulla 95\)](#page-94-0).

**MEMORY ALLOCATION ERROR (MUISTIN VARAUSVIRHE) —** Ohjelma, jota yrität suorittaa on ristiriidassa käyttöjärjestelmän, toisen ohjelman tai apuohjelman kanssa. Sammuta tietokone, odota 30 sekuntia ja käynnistä se sitten uudelleen. Yritä käynnistää ohjelma uudelleen. Jos virheilmoitus toistuu, tarkista ohjelmiston ohjeet.

**MEMORY DATA LINE FAILURE AT ADDRESS, READ VALUE EXPECTING VALUE (MUISTITIETORIVIN VIRHE OSOITTEESSA, LUETTU ARVO EI VASTAA ODOTETTUA ARVOA) —** Muistikampa voi olla viallinen tai huonosti paikoillaan. Asenna muistikammat uudelleen paikoilleen ja vaihda ne tarvittaessa uusiin (katso ["Muistiongelmat" sivulla 95\)](#page-94-0).

**MEMORY DOUBLE WORD LOGIC FAILURE AT ADDRESS, READ VALUE EXPECTING VALUE (MUISTIN KAKSOISSANALOGIIKAN VIRHE OSOITTEESSA, LUETTU ARVO EI VASTAA ODOTETTUA ARVOA) —** Muistikampa voi olla viallinen tai huonosti paikoillaan. Asenna muistikammat uudelleen paikoilleen ja vaihda ne tarvittaessa uusiin (katso ["Muistiongelmat"](#page-94-0)  [sivulla 95\)](#page-94-0).

**MEMORY ODD/EVEN LOGIC FAILURE A T ADDRESS, READ VALUE EXPECTING VALUE (MUISTIN PARITON/PARILLINEN-LOGIIKAN VIRHE OSOITTEESSA, LUETTU ARVO EI VASTAA ODOTETTUA ARVOA) —** Muistikampa voi olla viallinen tai huonosti paikoillaan. Asenna muistikammat uudelleen paikoilleen ja vaihda ne tarvittaessa uusiin (katso ["Muistiongelmat" sivulla 95](#page-94-0)).

**MEMORY WRITE/READ FAILURE A T ADDRESS, READ VALUE EXPECTING VALUE (MUISTIN KIRJOITUS-/ LUKU-VIRHE OSOITTEESSA, LUETTU ARVO E I VASTAA ODOTETTUA ARVOA) —** Muistikampa voi olla viallinen tai huonosti paikoillaan. Asenna muistikammat uudelleen paikoilleen ja vaihda ne tarvittaessa uusiin (katso ["Muistiongelmat"](#page-94-0)  [sivulla 95\)](#page-94-0).

**NO BOOT DEVICE AVAILABLE (KÄYNNISTYSLAITETTA E I OLE KÄYTETTÄVISSÄ) —** Tietokone ei löydä kiintolevyä. Jos kiintolevy on käynnistyslaite, varmista, että se on asennettu, oikein paikoillaan ja osioitu käynnistyslaitteeksi.

**NO BOOT SECTOR O N HARD DRIVE (KIINTOLEVYLLÄ E I OLE KÄYNNISTYSSEKTORIA) —** Käyttöjärjestelmä voi olla vioittunut. Ota yhteyttä Delliin (katso ["Avun saaminen" sivulla 149\)](#page-148-0).

**NO TIMER TICK INTERRUPT ( E I AJASTIMEN KESKEYTYSTÄ) —** Emolevyn piiri voi olla viallinen. Suorita Dell Diagnostics -ohjelman järjestelmätestit (katso ["Dell-diagnostiikka" sivulla 81](#page-80-0)).

**NOT ENOUGH MEMORY OR RESOURCES. EXIT SOME PROGRAMS AND TRY AGAIN (LIIAN VÄHÄN MUISTIA TAI RESURSSEJA, SAMMUTA OSA OHJELMISTA JA YRITÄ UUDELLEEN) —** Suoritat liian montaa ohjelmaa. Sulje kaikki ikkunat ja avaa ohjelma, jota haluat käyttää.

**OPERATING SYSTEM NOT FOUND (KÄYTTÖJÄRJESTELMÄÄ E I LÖYDY) —** Asenna kiintolevy uudelleen (katso ["Asemaongelmat" sivulla 85](#page-84-0)). Jos ongelma ei ratkea, ota yhteyttä Delliin (katso ["Avun saaminen" sivulla 149](#page-148-0)).

**OPTIONAL ROM BAD CHECKSUM (ROM- LISÄMUISTIN VÄÄRÄ TARKISTUSSUMMA) —** Virhe ROM-lisämuistissa. Ota yhteyttä Delliin (katso ["Avun saaminen" sivulla 149](#page-148-0)).

**A REQUIRED .DLL FILE WAS NOT FOUND (VAADITTUA .DLL-TIEDOSTOA EI LÖYDY) —** Käynnistettävän ohjelman vaatima tiedosto puuttuu. Poista ohjelman asennus ja asenna se sitten uudelleen.

- **1** Napsauta **Käynnistä**-painiketta ja valitse **Ohjauspaneeli***.*
- **2** Valitse **Lisää tai poista sovellus**.
- **3** Valitse poistettava ohjelma.
- **4** Valitse **Poista** tai **Muuta/Poista** ja noudata ruudulla näkyviä viestejä.
- **5** Katso asennusohjeet ohjelman oppaista.

**SECTOR NOT FOUND (SEKTORIA E I LÖYDY) —** Käyttöjärjestelmä ei löydä kiintolevyn sektoria. Kyseessä voi olla viallinen sektori tai kiintolevyn vioittunut FAT. Tarkista kiintolevyn tiedostorakenne Windowsin virheentarkistustyökalulla. Ohjeita saat Ohje- ja tukikeskuksesta (napsauta **Käynnistä**→ **Ohje ja tuki**). Jos virheellisiä sektoreita on useita, varmuuskopioi tiedot (jos mahdollista) ja alusta sen jälkeen kiintolevy uudelleen.

**SEEK ERROR (HAKUVIRHE ) —** Käyttöjärjestelmä ei löydä kiintolevyn tiettyä uraa.

**SHUTDOWN FAILURE (SAMMUTUSVIRHE ) —** Emolevyn piiri voi olla viallinen. Suorita Dell Diagnostics -ohjelman järjestelmätestit (katso ["Dell-diagnostiikka" sivulla 81\)](#page-80-0).

**TIME -O F -DAY CLOCK LOST POWER (KELLONAIKAKELLO E I SAA VIRTAA) —** Järjestelmän kokoonpanoasetukset ovat vioittuneet. Lataa akku kytkemällä tietokone sähköpistorasiaan. Jos ongelma toistuu, yritä palauttaa tiedot avaamalla järjestelmän asennusohjelma. Poistu ohjelmasta välittömästi. Jos ilmoitus toistuu, ota yhteyttä Delliin (katso ["Avun saaminen" sivulla 149](#page-148-0)).

**TIME -O F -DAY CLOCK STOPPED (KELLONAIKAKELLO PYSÄHTYNYT) —** Järjestelmän kokoonpanoasetuksia tukeva vara-akku täytyy ehkä vaihtaa (katso ["Nappiparisto" sivulla 123\)](#page-122-0).

**TIME -O F -DAY NOT SET -PLEASE RUN THE SYSTEM SETUP PROGRAM (KELLONAIKAA E I OLE ASETETTU, SUORITA JÄRJESTELMÄN ASENNUSOHJELMA) —** Järjestelmän asennusohjelmaan tallennettu kellonaika tai päivämäärä ei vastaa järjestelmäkelloa. Korjaa **Date** (päivämäärä)- ja **Time** (kellonaika) -asetukset (katso ["Järjestelmän](#page-104-0)  [asennusohjelma" sivulla 105](#page-104-0)).

**TIMER CHIP COUNTER 2 FAILED (AJASTINPIIRIN 2-LASKURIN VIRHE) —** Emolevyn piiri voi olla viallinen. Suorita Dell Diagnostics -ohjelman järjestelmätestit (katso ["Dell-diagnostiikka" sivulla 81](#page-80-0)).

**UNEXPECTED INTERRUPT IN PROTECTED MODE (ODOTTAMATON KESKEYTYS SUOJATUSSA TILASSA) —** Näppäimistöohjain voi olla viallinen tai muistikampa voi olla irti. Suorita Dell Diagnostics -ohjelman järjestelmämuistitestit ja Keyboard Controller -testi (katso ["Dell-diagnostiikka" sivulla 81\)](#page-80-0).

**X:\ I S NOT ACCESSIBLE . TH E DEVICE I S NOT READY (X:\ E I OLE KÄYTETTÄVISSÄ, LAITE E I OLE VALMIS) —** Aseta levyke asemaan ja yritä uudelleen.

**WARNING: BATTERY I S CRITICALLY LOW (VAROITUS: AKUN LATAUS O N ERITTÄIN ALHAINEN) —** Akun lataus on loppumassa. Vaihda akku tai kytke tietokone sähköpistorasiaan. Voit myös käynnistää lepotilan tai sammuttaa tietokoneen.

## **IEEE 1394 -laiteongelmat**

#### **VAARA: Ennen kuin teet mitään tässä osiossa mainittuja toimia, noudata Tuotetieto-oppaassa olevia turvallisuusohjeita. VARMISTA, ETTÄ WINDOWS TUNNISTAA IEEE 1394 - LAITTEEN —**

- **1** Napsauta **Käynnistä**-painiketta ja valitse **Ohjauspaneeli**.
- **2** Valitse **Tulostimet ja muut laitteet**.

Jos IEEE 1394 -laite näkyy luettelossa, Windows on tunnistanut laitteen.

#### **JO S IEEE 1394 - LAITTEEN KÄYTÖSSÄ ILMENEE ONGELMIA —**

Ota yhteyttä IEEE 1394 -laitteen valmistajaan.

**VARMISTA, ETTÄ IEEE 1394 -LAITE ON KYTKETTY OIKEIN LIITTIMEEN.** 

## **Näppäimistöongelmat**

Täytä diagnostiikan tarkistuslista (katso ["Diagnostiikan tarkistuslista" sivulla 153](#page-152-0)) suorittaessasi näitä tarkistuksia.

**VAARA: Ennen kuin teet mitään tässä osiossa mainittuja toimia, noudata Tuotetieto-oppaassa olevia turvallisuusohjeita.**

**HUOMAUTUS:** Käytä sisäänrakennettua näppäimistöä, kun suoritat Dell Diagnostics -ohjelmaa tai järjestelmän asennusohjelmaa. Sisäänrakennettu näppäimistö pysyy toiminnassa myös silloin, kun kytket tietokoneeseen ulkoisen näppäimistön.

#### **Ulkoisen näppäimistön ongelmat**

**HUOMAUTUS:** Sisäänrakennettu näppäimistö pysyy toiminnassa myös silloin, kun kytket tietokoneeseen ulkoisen näppäimistön.

**TARKISTA NÄPPÄIMISTÖN JOHTO —** Sammuta tietokone. Irrota näppäimistön johto ja tarkista se vaurioiden varalta. Kytke sitten johto asianmukaisesti.

Jos käytät näppäimistön jatkojohtoa, irrota se ja kytke näppäimistö suoraan tietokoneeseen.

#### **TARKISTA ULKOINEN NÄPPÄIMISTÖ —**

- **1** Sammuta tietokone, odota minuutin ajan ja käynnistä se sitten uudelleen.
- **2** Varmista, että näppäimistön numero-, isot kirjaimet- ja vierityslukkovalot vilkahtavat käynnistyksen aikana.
- **3** Napsauta Windowsin työpöydällä **Käynnistä** ja valitse **Ohjelmat**, sitten **Apuohjelmat** ja **Muistio**.
- **4** Kirjoita ulkoisella näppäimistöllä joitakin merkkejä ja varmista, että ne näkyvät näytössä.

Jos nämä tarkistukset eivät onnistu, voi ulkoinen näppäimistö olla viallinen.

#### **VOIT VARMISTAA, ETTÄ ONGELMA O N ULKOISESSA NÄPPÄIMISTÖSSÄ TARKISTAMALLA SISÄÄNRAKENNETUN NÄPPÄIMISTÖN TOIMINNAN —**

- **1** Sammuta tietokone.
- **2** Irrota ulkoinen näppäimistö.
- **3** Käynnistä tietokone.
- **4** Napsauta Windowsin työpöydällä **Käynnistä** ja valitse **Ohjelmat**, sitten **Apuohjelmat** ja **Muistio**.
- **5** Kirjoita sisäänrakennetulla näppäimistöllä joitakin merkkejä ja varmista, että ne näkyvät näytössä.

Jos merkit näkyvät nyt näytöllä, mutta ne eivät näkyneet ulkoiselta näppäimistöltä kirjoitettaessa, on ulkoinen näppäimistö viallinen. Ota yhteyttä Delliin (katso ["Avun saaminen" sivulla 149\)](#page-148-0).

**SUORITA NÄPPÄIMISTÖN DIAGNOSTIIKKATESTIT —** Suorita Dell-diagnostiikkaohjelman PC-AT Compatible Keyboards -testit (katso ["Dell-diagnostiikka" sivulla 81](#page-80-0)). Jos testit viittaavat vialliseen ulkoiseen näppäimistöön, ota yhteyttä Delliin (katso ["Avun saaminen" sivulla 149\)](#page-148-0).

#### **Odottamattomat merkit**

**POISTA NUMEERINEN NÄPPÄIMISTÖ KÄYTÖSTÄ —** Jos näytössä näkyy kirjaimien sijasta numeroita, poista numeerinen näppäimistö käytöstä painamalla <Num Lk> -näppäintä. Varmista, että numerolukitusvalo ei pala.

## <span id="page-93-0"></span>**Lukitukset ja ohjelmaongelmat**

Täytä diagnostiikan tarkistuslista (katso ["Diagnostiikan tarkistuslista" sivulla 153](#page-152-0)) suorittaessasi näitä tarkistuksia.

**VAARA: Ennen kuin teet mitään tässä osiossa mainittuja toimia, noudata Tuotetieto-oppaassa olevia turvallisuusohjeita.**

#### **Tietokone ei käynnisty**

**VARMISTA, ETTÄ VIRTALÄHDE ON LIITETTY TIETOKONEESEEN JA PISTORASIAAN.** 

#### **Tietokone lakkaa toimimasta**

**VAROITUS:** Voit menettää tietoja, jos et pysty sammuttamaan käyttöjärjestelmää.

**SAMMUTA TIETOKONE —** Jos tietokone ei tee mitään, kun painat näppäintä tai liikutat hiirtä, paina virtapainiketta vähintään 8–10 sekuntia, kunnes tietokone sammuu. Käynnistä sitten tietokone uudelleen.

#### **Ohjelma lakkaa toimimasta tai kaatuu toistuvasti**

**HUOMAUTUS:** Ohjelmasta on yleensä asennusohjeet sen oppaissa tai levykkeellä tai CD-levyllä.

#### **SULJE OHJELMA —**

- **1** Paina <Ctrl->, <Vaihto-> ja <Esc>-näppäimiä samaan aikaan.
- **2** Valitse **Tehtävienhallinta**.
- **3** Napsauta ohjelmaa, joka ei enää vastaa.
- **4** Valitse **Lopeta tehtävä**.

**TARKISTA OHJELMISTON OPPAAT —** Poista ohjelma ja asenna se tarvittaessa uudelleen.

#### **Ohjelma on suunniteltu aikaisemmalle Microsoft® Windows® -käyttöjärjestelmälle**

**SUORITA OHJATTU OHJELMAN YHTEENSOPIVUUDEN VARMISTAMINEN —** Ohjattu ohjelman yhteensopivuuden varmistaminen määrittää ohjelman, joten se toimii ympäristössä, joka muistuttaa muita kuin Windows XP -käyttöjärjestelmäympäristöjä.

- **1** Valitse **Käynnistä**→ **Kaikki ohjelmat**→ **Apuohjelmat**→ **Ohjattu ohjelman yhteensopivuuden varmistaminen**→ **Seuraava**.
- **2** Noudata näytön ohjeita.

#### **Näyttö muuttuu täysin siniseksi**

**SAMMUTA TIETOKONE —** Jos tietokone ei tee mitään, kun painat näppäintä tai liikutat hiirtä, paina virtapainiketta vähintään 8–10 sekuntia, kunnes tietokone sammuu. Käynnistä sitten tietokone uudelleen.

#### **Muita ohjelmaongelmia**

#### **TARKISTA OHJELMAN OPPAAT TAI PYYDÄ VIANMÄÄRITYSTIETOJA OHJELMAN VALMISTAJALTA —**

- Varmista, että ohjelma on yhteensopiva tietokoneesi käyttöjärjestelmän kanssa.
- Varmista, että tietokone vastaa ohjelman vähimmäisvaatimuksia. Katso tietoja ohjelman oppaista.
- Varmista, että ohjelma on asennettu ja määritetty oikein.
- Tarkista, että laitteen ohjaimet eivät ole ristiriidassa ohjelman kanssa.
- Poista ohjelma ja asenna se tarvittaessa uudelleen.

#### **TE E HETI VARMUUSKOPIOT TIEDOSTOISTASI.**

#### **TARKISTA KIINTOLEVY, LEVYKKEET TAI CD- LEVYT VIRUSTORJUNTAOHJELMALLA.**

#### **TALLENNA JA SULJE KAIKKI AVATUT TIEDOSTOT TAI OHJELMAT J A SAMMUTA TIETOKONE Käynnistä-VALIKOSTA.**

**TARKISTA, ETTEI TIETOKONEESSA OLE VAKOILUOHJELMIA —** Jos tietokoneesi toimii hitaasti, saat usein muut ikkunat peittäviä mainoksia tai sinulla on ongelmia Internet-yhteyden muodostamisessa, tietokoneeseesi on voinut tunkeutua vakoiluohjelma. Käytä virustorjuntaohjelmaa, jossa on myös vakoiluohjelmasuojaus (ohjelmasi voi edellyttää päivitystä) ja joka käy läpi tietokoneen sisällön ja poistaa vakoiluohjelmat. Lisätietoja saat siirtymällä osoitteeseen **support.dell.com** ja etsimällä hakusanalla *spyware* (vakoiluohjelma).

**SUORITA DELL DIAGNOSTICS -OHJELMA —** Katso ["Dell-diagnostiikka" sivulla 81.](#page-80-0) Jos kaikki testit onnistuvat, virhetila liittyy ohjelmaongelmaan.

## <span id="page-94-0"></span>**Muistiongelmat**

Täytä diagnostiikan tarkistuslista (katso ["Diagnostiikan tarkistuslista" sivulla 153](#page-152-0)) suorittaessasi näitä tarkistuksia.

#### **VAARA: Ennen kuin teet mitään tässä osiossa mainittuja toimia, noudata Tuotetieto-oppaassa olevia turvallisuusohjeita. JO S NÄET LIIAN VÄHÄN MUISTIA -ILMOITUKSEN —**

• Tallenna ja sulje avoinna olevat tiedostot ja sulje sellaiset avoinna olevat ohjelmat, jotka eivät ole käytössä. Tarkista, ratkesiko ongelma.

- Katso muistin vähimmäisvaatimukset ohjelman oppaista. Asenna tarvittaessa lisää muistia (katso ["Muistiongelmat" sivulla 95\)](#page-94-0).
- Varmista, että tietokone käyttää muistia oikein, asentamalla muistikammat (katso ["Muistiongelmat"](#page-94-0)  [sivulla 95](#page-94-0)) uudelleen paikoilleen.
- Suorita Dell-diagnostiikkaohjelma (katso ["Dell-diagnostiikka" sivulla 81](#page-80-0)).

#### **JO S KOHTAAT MUITA MUISTIONGELMIA —**

- Varmista, että tietokone käyttää muistia oikein, asentamalla muistikammat (katso ["Muistiongelmat"](#page-94-0)  [sivulla 95](#page-94-0)) uudelleen paikoilleen.
- Varmista, että noudatat muistin asennusohjeita (katso kohtaa ["Muistiongelmat" sivulla 95](#page-94-0)).
- Suorita Dell-diagnostiikkaohjelma (katso ["Dell-diagnostiikka" sivulla 81\)](#page-80-0).

## **Verkko-ongelmat**

Täytä diagnostiikan tarkistuslista (katso ["Diagnostiikan tarkistuslista" sivulla 153](#page-152-0)) suorittaessasi näitä tarkistuksia.

**VAARA: Ennen kuin teet mitään tässä osiossa mainittuja toimia, noudata Tuotetieto-oppaassa olevia turvallisuusohjeita.**

#### **Yleistä**

**TARKISTA VERKKOJOHDON LIITIN —** Varmista, että verkkojohto on kytketty oikein sekä tietokoneen takana olevaan verkkokortin liittimeen että verkkoliitäntään.

**TARKISTA VERKKOKORTIN LIITTIMEN VERKKOVALOT —** Jos mikään valoista ei pala, verkkoyhteyttä ei ole. Kytke verkkojohto takaisin.

#### **KÄYNNISTÄ TIETOKONE JA KIRJAUDU UUDELLEEN VERKKOON.**

**TARKISTA VERKKOASETUKSET —** Ota yhteyttä verkkojärjestelmänvalvojaan tai verkon määrittäneeseen henkilöön ja varmista, että verkkoasetuksesi ovat kunnossa ja verkko on toiminnassa.

#### **Wireless Local Area Network (WLAN) eli langaton lähiverkko**

Langattomien verkkojen vianmäärityksestä on tietoja kohdassa ["Wireless Local Area Network \(WLAN\)](#page-51-0)  [eli langaton lähiverkko" sivulla 52.](#page-51-0)

#### **Mobile Broadband (Wireless Wide Area Network (WWAN))**

**HUOMAUTUS:** Dell Mobile Broadband Card -apuohjelman käytöstä on tietoja Windowsin Ohje- ja tukikeskuksen kautta saatavasta käyttöoppaasta Ohje- ja tukikeskukseen pääset valitsemalla **Käynnistä**→ **Ohje ja tuki**. Voit ladata Dell Mobile Broadband Card -apuohjelman käyttöoppaan myös osoitteesta **support.dell.com**.

![](_page_95_Picture_20.jpeg)

**HUOMAUTUS:** Irrota tietokoneesta kaikki verkkokaapelit ja kytke WLAN-kortti pois päältä. WLAN-kortti kytketään pois napsauttamalla **Käynnistä**→ **Yhdistä**→ **Langaton verkkoyhteys**→ **Poista**.

**HUOMAUTUS:** Jos tietokoneeseen on asennettu Dell Mobile Broadband -kortti, -kuvake näkyy ilmoitusalueella. Käynnistä apuohjelma kaksoisnapsauttamalla kuvaketta. Kuvake näkyy ilmoitusalueella, kun sovellus on käynnissä.

**YHTEYTTÄ EI VOI MUODOSTAA — Dell Mobile Broadband -kortin pitää olla käytössä verkossa, jotta voit** muodostaa yhteyden. Kun Dell Mobile Broadband Card Utility on käynnistetty, aseta hiiren osoitin kuvakkeen päälle tehtäväpalkissa tarkistaaksesi yhteyden tilan. Jos tilatiedot kertovat, että Mobile Broadband -kortti ei ole käytössä, katso lisätietoja kohdasta ["Ota Mobile Broadband -kortti käyttöön"](#page-96-0)  [sivulla 97.](#page-96-0) Jos ongelma toistuu, pyydä lisätietoja Mobile Broadband -palveluntarjoajalta.

**TARKISTA MOBILE BROADBAND -VERKKOPALVELU —** Ota yhteyttä Mobile Broadband -palveluntarjoajaasi ja varmista kattavuus ja tukipalvelut.

**TARKISTA TILATIEDOT DELL MOBILE BROADBAND CARD -APUOHJELMASSA — Napsauta <b>LAT**-kuvaketta Windowsin työpöydällä käynnistääksesi sovelluksen. Tarkista tilatiedot pääikkunasta:

- No card detected (korttia ei löydy) Käynnistä tietokone ja suorita apuohjelma uudelleen.
- Radio Off (radio pois päältä) Tarkista kortin tilatiedot Dell Mobile Broadband Card apuohjelmassa. Jos kortti on kytketty pois, se voidaan kytkeä päälle napsauttamalla **Turn Radio On** painiketta Dell Mobile Broadband Card Utility -sovelluksen pääikkunassa.
- Searching (hakee) Dell Mobile Broadband Card -apuohjelma ei ole vielä löytänyt Mobile Broadband -verkkoa Jos hakutila jatkuu, varmista, että signaalin voimakkuus on riittävä.
- No service (ei palvelua) Dell Mobile Broadband Card -apuohjelma ei löytänyt Mobile Broadband -verkkoa. Varmista, että signaalin voimakkuus on riittävä. Käynnistä Dellin langattoman verkon apuohjelma uudelleen tai ota yhteyttä Mobile Broadband -verkon palveluntarjoajaan.
- Check your Mobile Broadband Network Service (Tarkista Mobile Broadband verkkopalvelu) – Ota yhteyttä Mobile Broadband -verkon palveluntarjoajaan ja varmista kattavuus ja tukipalvelut.

<span id="page-96-0"></span>**OT A MOBILE BROADBAND -KORTTI KÄYTTÖÖN —** Ennen kuin otat yhteyden Internetiin, sinun on aktivoitava Mobile Broadband -palvelu matkapuhelinpalveluntarjoajan kautta. Ohjeet ja lisätietoja Dell Mobile Broadband Card -apuohjelman käytöstä löytyy Windowsin Ohje- ja tukikeskuksen kautta saatavasta käyttöoppaasta (napsauta **Käynnistä**→ **Ohje ja tuki**). Käyttöopas on saatavana myös Dell-tukisivustolla osoitteessa **support.dell.com** ja CD-levyllä, jonka sait Mobile Broadband -kortin mukana, jos ostit kortin eri aikaan kuin tietokoneen.

## **PC-korttiin liittyvät ongelmat**

Täytä diagnostiikan tarkistuslista (katso ["Diagnostiikan tarkistuslista" sivulla 153\)](#page-152-0) suorittaessasi näitä tarkistuksia.

**VAARA: Ennen kuin teet mitään tässä osiossa mainittuja toimia, noudata Tuotetieto-oppaassa olevia turvallisuusohjeita. TARKISTA KORTTI —** Varmista, että kortti on asennettu oikein liittimeen.

**VARMISTA, ETTÄ WINDOWS TUNNISTAA KORTIN —** Kaksoisnapsauta Windowsin tehtäväpalkin **Poista laite turvallisesti** -kuvaketta. Varmista, että kortti näkyy luettelossa.

**JO S TÖRMÄÄT ONGELMIIN DELLIN TOIMITTAMAN KORTIN KANSSA —** Ota yhteyttä Delliin (katso ["Avun](#page-148-0)  [saaminen" sivulla 149\)](#page-148-0).

**JOS TÖRMÄÄT ONGELMIIN MUUN KUIN DELLIN TOIMITTAMAN KORTIN KANSSA —** Ota yhteyttä kortin valmistajaan.

## **Virtaongelmat**

Täytä diagnostiikan tarkistuslista (katso ["Diagnostiikan tarkistuslista" sivulla 153](#page-152-0)) suorittaessasi näitä tarkistuksia.

**VAARA: Ennen kuin teet mitään tässä osiossa mainittuja toimia, noudata Tuotetieto-oppaassa olevia turvallisuusohjeita. TARKISTA VIRTAVALO —** Tietokone saa virtaa, kun virtavalo palaa tai vilkkuu. Jos virtavalo vilkkuu, tietokone on valmiustilassa – poistu valmiustilasta virtapainiketta painamalla. Jos valo ei pala, käynnistä tietokone virtapainiketta painamalla.

**LATAA AKKU —** Akun lataus voi olla tyhjentynyt.

- **1** Asenna akku uudelleen.
- **2** Kytke tietokone sähköpistorasiaan vaihtovirtasovittimella.
- **3** Käynnistä tietokone.

**HUOMAUTUS:** Akun käyttöaika (aika, jolloin se pysyy ladattuna) vähenee ajan myötä. Sen mukaan, miten usein ja missä oloissa akkua käytetään, voit joutua hankkimaan uuden akun tietokoneen käyttöiän aikana.

**TARKISTA AKUN MERKKIVALO —** Jos akun merkkivalo vilkkuu tai palaa oranssina, akun lataus on vähäinen tai tyhjentynyt. Liitä tietokone pistorasiaan.

Jos akun merkkivalo vilkkuu vihreänä ja oranssina, akku on liian kuuma lataamiseen. Sammuta tietokone, irrota se sähköpistorasiasta ja anna akun ja tietokoneen jäähtyä huoneenlämpöisiksi.

Jos akun merkkivalo vilkkuu nopeasti oranssina, akku voi olla viallinen. Ota yhteyttä Delliin (katso ["Avun](#page-148-0)  [saaminen" sivulla 149\)](#page-148-0).

**TARKISTA AKUN LÄMPÖTILA —** Tietokone ei käynnisty, jos akun lämpötila on alle 0 °C.

**TESTAA SÄHKÖPISTORASIA —** Varmista sähköpistorasian toiminta kokeilemalla siihen esimerkiksi valaisinta.

**TARKISTA VAIHTOVIRTASOVITIN —** Tarkista vaihtovirtasovittimen johdon liitännät. Jos vaihtovirtasovittimessa on valo, varmista, että se palaa.

**KYTKE TIETOKONE SUORAAN SÄHKÖPISTORASIAAN —** Ohita virtasuojat ja jatkojohdot, jotta voit varmistaa, että tietokone käynnistyy.

**POISTA MAHDOLLISET HÄIRIÖT —** Sammuta läheisyydessä oleva tuulettimet, loisteputkivalot, halogeenivalot ja muut laitteet.

**SÄÄDÄ VIRTAOMINAISUUKSIA —** Katso ["Virrankulutuksen hallinta-asetusten määrittäminen" sivulla 37.](#page-36-0)

**ASENNA MUISTIKAMMAT UUDELLEEN —** Jos tietokoneen virtavalo syttyy mutta näyttö pysyy tyhjänä, asenna muistikammat uudelleen (katso ["Muistiongelmat" sivulla 95\)](#page-94-0).

#### **Tietokoneen riittävän virransaannin varmistaminen**

Tietokoneesi on suunniteltu käyttämään joko 65 W:n tai tehokkaampaa vaihtovirtasovitinta.

Alle 65 W vaihtovirtasovittimien käyttäminen aiheuttaa VAROITUS-ilmoituksen.

#### **Telakointivirtaan liittyvät seikat**

Koska virrankulutus kasvaa tietokoneen ollessa telakoituna Dell D/Dock -telakointilaitteeseen, tietokoneen normaali käyttö pelkällä akkuvirralla ei ole mahdollista. Varmista tietokoneen ollessa telakoituna Dell D/Dock -telakointilaitteeseen, että vaihtovirtasovitin on kytketty tietokoneeseen.

#### **Telakointi tietokoneen ollessa käynnissä**

Jos tietokone kytketään Dell D/Dock- tai Dell D/Port -porttiin tietokoneen ollessa käynnissä, telakointilaitteen läsnäolo jätetään huomiotta kunnes vaihtovirtasovitin on kytketty tietokoneeseen.

#### **Vaihtovirran katkeaminen tietokoneen ollessa telakoituna**

Jos tietokoneen vaihtovirta katkeaa sen ollessa telakoituna Dell D/Dock- tai Dell D/Port -asemaan, tietokone siirtyy välittömästi vähimmäissuoritustilaan.

## **Tulostinongelmat**

Täytä diagnostiikan tarkistuslista (katso ["Diagnostiikan tarkistuslista" sivulla 153](#page-152-0)) suorittaessasi näitä tarkistuksia.

#### **VAARA: Ennen kuin teet mitään tässä osiossa mainittuja toimia, noudata Tuotetieto-oppaassa olevia turvallisuusohjeita.**

**HUOMAUTUS:** Ota yhteyttä tulostimen valmistajaan, jos tarvitset teknistä apua tulostimen kanssa.

#### **VARMISTA, ETTÄ TULOSTIN O N PÄÄLLÄ.**

#### **TARKISTA TULOSTIMEN JOHTOJEN LIITÄNNÄT —**

- Katso lisätietoja johtojen liitännöistä tulostimen käyttöoppaista.
- Varmista, että tulostimen johdot on kytketty tukevasti tulostimeen ja tietokoneeseen.

**TESTAA SÄHKÖPISTORASIA —** Varmista sähköpistorasian toiminta kokeilemalla siihen esimerkiksi valaisinta.

#### **VARMISTA, ETTÄ WINDOWS TUNNISTAA TULOSTIMEN —**

- **1** Napsauta **Käynnistä**-painiketta, valitse **Ohjauspaneeli** ja sitten **Tulostimet ja muut laitteet**.
- **2** Napsauta **Tarkastele asennettuja tulostimia tai faksitulostimia**.

Jos tulostin näkyy luettelossa, napsauta sen kuvaketta hiiren kakkospainikkeella.

**3** Napsauta **Ominaisuudet** ja valitse **Portit**-välilehti. Jos kyseessä on rinnakkaisliitäntää käyttävä tulostin, varmista, että **Tulosta seuraaviin portteihin:** -asetus on **LPT1 (tulostinportti)**. Jos kyseessä on USBliitäntää käyttävä tulostin, varmista, että **Tulosta seuraaviin portteihin:** -asetus on **USB**.

#### **ASENNA TULOSTINOHJAIN UUDELLEEN —** Katso ohjeet tulostimen käyttöoppaista.

## **Skanneriongelmat**

Täytä diagnostiikan tarkistuslista (katso ["Diagnostiikan tarkistuslista" sivulla 153](#page-152-0)) suorittaessasi näitä tarkistuksia.

#### **VAARA: Ennen kuin teet mitään tässä osiossa mainittuja toimia, noudata Tuotetieto-oppaassa olevia turvallisuusohjeita.**

**HUOMAUTUS:** Ota yhteyttä skannerin valmistajaan, jos tarvitset teknistä apua skannerin kanssa.

**TARKISTA SKANNERIN OPPAAT —** Katso asennus- ja vianmääritysohjeet skannerin käyttöoppaista.

**POISTA SKANNERIN LUKITUS —** Varmista, että skannerin lukitus ei ole päällä, jos skannerissa on lukitustappi tai painike.

#### **KÄYNNISTÄ TIETOKONE UUDELLEEN J A KOKEILE SKANNERIA UUDELLEEN.**

#### **TARKISTA JOHTOJEN LIITÄNNÄT —**

- Katso lisätietoja johtojen liitännöistä skannerin käyttöoppaista.
- Varmista, että skannerin johdot on kytketty tukevasti skanneriin ja tietokoneeseen.

#### **VARMISTA, ETTÄ WINDOWS TUNNISTAA SKANNERIN —**

- **1** Valitse **Käynnistä**→ **Ohjauspaneeli**→ **Tulostimet ja muut laitteet**.
- **2** Valitse **Skannerit ja kamerat**.

Jos skanneri näkyy luettelossa, Windows on tunnistanut skannerin.

**ASENNA SKANNERIOHJAIN UUDELLEEN —** Katso ohjeet skannerin käyttöoppaista.

## **Ääni- ja kaiutinongelmat**

Täytä diagnostiikan tarkistuslista (katso ["Diagnostiikan tarkistuslista" sivulla 153\)](#page-152-0) suorittaessasi näitä tarkistuksia.

#### **VAARA: Ennen kuin teet mitään tässä osiossa mainittuja toimia, noudata Tuotetieto-oppaassa olevia turvallisuusohjeita.**

#### **Sisäänrakennetuista kaiuttimista ei kuulu ääntä**

**SÄÄDÄ WINDOWSIN ÄÄNENVOIMAKKUUTTA —** Kaksoisnapsauta näytön oikeassa alakulmassa olevaa kaiutinkuvaketta. Varmista, että äänenvoimakkuus on sopivalla tasolla ja että ääntä ei ole vaimennettu. Eliminoi vääristymät äänenvoimakkuutta, bassoa tai diskanttia säätämällä.

**SÄÄDÄ ÄÄNENVOIMAKKUUTTA PIKANÄPPÄIMILLÄ —** Mykistä tai poista mykistys sisäisistä kaiuttimista painamalla  $<\nFn><\nEnd>\n$ .

**ASENNA ÄÄNIOHJAIN (AUDIO) UUDELLEEN —** Katso ["Ohjaimien ja apuohjelmien uudelleenasentaminen"](#page-109-0)  [sivulla 110.](#page-109-0)

#### **Ulkoisista kaiuttimista ei kuulu ääntä**

**VARMISTA, ETTÄ SUBWOOFER J A KAIUTTIMET OVAT PÄÄLLÄ —** Tarkista kaiuttimien mukana toimitettu asennuskaavio. Jos kaiuttimissa on äänenvoimakkuudensäädin, eliminoi vääristymät äänenvoimakkuutta, bassoa tai diskanttia säätämällä.

**SÄÄDÄ WINDOWSIN ÄÄNENVOIMAKKUUTTA —** Napsauta tai kaksoisnapsauta näytön oikeassa alakulmassa olevaa kaiutinkuvaketta. Varmista, että äänenvoimakkuus on sopivalla tasolla ja että ääntä ei ole vaimennettu.

**IRROTA KUULOKKEET KUULOKELIITÄNNÄSTÄ —** Kaiuttimet poistetaan automaattisesti käytöstä, kun kuulokkeet kytketään tietokoneen etupaneelin kuulokeliitäntään.

**TESTAA SÄHKÖPISTORASIA —** Varmista sähköpistorasian toiminta kokeilemalla siihen esimerkiksi valaisinta.

**POISTA MAHDOLLISET HÄIRIÖT —** Tarkista mahdolliset häiriöt sammuttamalla läheisyydessä oleva tuulettimet, loisteputkivalot tai halogeenivalot.

**ASENNA AUDIO-OHJAIN UUDELLEEN —** Katso ["Ohjaimien ja apuohjelmien uudelleenasentaminen" sivulla 110.](#page-109-0) **SUORITA DELL DIAGNOSTICS -OHJELMA —** Katso ["Dell-diagnostiikka" sivulla 81](#page-80-0).

**HUOMAUTUS:** Joidenkin MP3-soittimen äänenvoimakkuudensäädin ohittaa Windowsin äänenvoimakkuusasetukset. Jos olet kuunnellut MP3-kappaleita, varmista, että et säätänyt soittimen äänenvoimakkuutta alas tai kokonaan pois.

#### **Kuulokkeista ei kuulu ääntä**

**TARKISTA KUULOKEJOHDON LIITÄNTÄ —** Varmista, että kuulokejohto on kytketty asianmukaisesti kuulokeliittimeen.

**SÄÄDÄ WINDOWSIN ÄÄNENVOIMAKKUUTTA —** Napsauta tai kaksoisnapsauta näytön oikeassa alakulmassa olevaa kaiutinkuvaketta. Varmista, että äänenvoimakkuus on sopivalla tasolla ja että ääntä ei ole vaimennettu.

## **Kosketuslevy- ja hiiriongelmat**

#### **TARKISTA KOSKETUSLEVYN ASETUKSET —**

- **1** Napsauta **Käynnistä**-painiketta, valitse **Ohjauspaneeli** ja sitten **Tulostimet ja muut laitteet**.
- **2** Valitse **Hiiri**.
- **3** Koita muuttaa asetuksia.

**TARKISTA HIIREN JOHTO —** Sammuta tietokone. Irrota hiiren johto ja tarkista se vaurioiden varalta. Kytke sitten johto asianmukaisesti.

Jos käytät hiiren jatkojohtoa, irrota se ja kytke hiiri suoraan tietokoneeseen.

#### **VOIT VARMISTAA, ETTÄ ONGELMA O N HIIRESSÄ TARKISTAMALLA KOSKETUSLEVYN TOIMINNAN —**

- **1** Sammuta tietokone.
- **2** Irrota hiiri.
- **3** Käynnistä tietokone.
- **4** Siirrä kosketuslevyä käyttämällä osoitinta Windowsin työpöydällä, valitse kuvake ja avaa se. Jos kosketuslevy toimii oikein, hiiri voi olla viallinen.

**TARKISTA JÄRJESTELMÄN ASENNUSOHJELMAN ASETUKSET —** Varmista, että järjestelmän asennusohjelmassa on osoitinlaitteeksi valittu oikea laite. (Tietokone tunnistaa automaattisesti USB-hiiren ilman asetusten muuttamista.)

**TESTAA HIIRIOHJAIN —** Testaa hiiriohjain (joka vaikuttaa osoittimen liikkeeseen) ja kosketuslevyn tai hiiren painikkeiden toiminta suorittamalla **Osoitinlaitteet**-testiryhmän hiiritesti Dell-diagnostiikkaohjelmassa (katso ["Dell-diagnostiikka" sivulla 81](#page-80-0)).

**ASENNA KOSKETUSLEVYN OHJAIN UUDELLEEN —** Katso ["Ohjaimien ja apuohjelmien uudelleenasentaminen"](#page-109-0)  [sivulla 110.](#page-109-0)

## **Video- ja näyttöongelmat**

Täytä diagnostiikan tarkistuslista (katso ["Diagnostiikan tarkistuslista" sivulla 153\)](#page-152-0) suorittaessasi näitä tarkistuksia.

**VAARA: Ennen kuin teet mitään tässä osiossa mainittuja toimia, noudata Tuotetieto-oppaassa olevia turvallisuusohjeita.**

#### **Jos näyttö on tyhjä**

**HUOMAUTUS:** On suositeltavaa kytkeä tietokoneeseen ulkoinen näyttö, jos käytössä on ohjelma, joka vaatii suurempaa näyttötarkkuutta kuin mitä tietokone tukee.

**TARKISTA AKKU —** Jos käytät tietokoneen virtalähteenä akkua, akun lataus voi olla tyhjentynyt. Kytke tietokone sähköpistorasiaan vaihtovirtasovittimella ja käynnistä tietokone.

**TESTAA SÄHKÖPISTORASIA —** Varmista sähköpistorasian toiminta kokeilemalla siihen esimerkiksi valaisinta.

**TARKISTA VAIHTOVIRTASOVITIN —** Tarkista vaihtovirtasovittimen johdon liitännät. Jos vaihtovirtasovittimessa on valo, varmista, että se palaa.

**KYTKE TIETOKONE SUORAAN SÄHKÖPISTORASIAAN —** Ohita virtasuojat ja jatkojohdot, jotta voit varmistaa, että tietokone käynnistyy.

**SÄÄDÄ VIRTAOMINAISUUKSIA —** Etsi hakusanaa *valmiustila* Windowsin Ohje- ja tukikeskuksessa (napsauta **Käynnistä**→ **Ohje ja tuki**).

**VAIHDA VIDEOKUVA —** Jos tietokone on kytketty ulkoiseen näyttöön, vaihda videokuva näyttöön painamalla  $<\nFn><\nF8&gt.$ 

#### **Jos näytöstä on vaikea saada selvää**

**SÄÄDÄ KIRKKAUTTA —** Paina <Fn> ja ylä- tai alanuolinäppäintä.

**SIIRRÄ ULKOINEN SUBWOOFER KAUEMMAS TIETOKONEESTA TAI NÄYTÖSTÄ —** Jos ulkoiseen kaiutinjärjestelmään kuuluu subwoofer, varmista, että subwoofer on vähintään 60 cm:n päässä tietokoneesta tai ulkoisesta näytöstä.

**POISTA MAHDOLLISET HÄIRIÖT —** Sammuta läheisyydessä oleva tuulettimet, loisteputkivalot, halogeenivalot ja muut laitteet.

**KÄÄNNÄ TIETOKONETTA SITEN, ETTÄ S E OSOITTAA TOISEEN SUUNTAAN —** Varmista, ettei auringonvalo pääsee paistamaan näytölle, sillä se voi heikentää kuvanlaatua.

#### **SÄÄDÄ WINDOWSIN NÄYTTÖASETUKSIA —**

- **1** Napsauta **Käynnistä**-painiketta ja valitse **Ohjauspaneeli**.
- **2** Valitse **Ulkoasu ja teemat**.
- **3** Napsauta muutettavaa aluetta tai napsauta **Näyttö**-kuvaketta.
- **4** Kokeile eri asetuksia **värin laadulle** ja **näyttötarkkuudelle**.

**SUORITA VIDEODIAGNOSTIIKKATESTIT —** Jos virheilmoitusta ei näy ja näyttöongelmat jatkuvat, mutta näyttö ei ole täysin tyhjä, suorita **Dell-diagnostiikkaohjelman** Video-laiteryhmän testit. Jos ongelma ei ratkea, ota yhteyttä Delliin (katso ["Avun saaminen" sivulla 149\)](#page-148-0).

**KATSO "VIRHESANOMAT " —** Jos näyttöön tulee sanoma, katso ["Virhesanomat" sivulla 88](#page-87-0).

#### **Jos vain osa näytöstä on luettavissa**

#### **KYTKE ULKOINEN NÄYTTÖ —**

- **1** Sammuta tietokone ja kytke siihen ulkoinen näyttö.
- **2** Käynnistä tietokone ja näyttö, ja säädä näytön kirkkaus- ja kontrastisäätimiä.

Jos ulkoinen näyttö toimii, tietokoneen näyttö tai näyttökortti voi olla viallinen. Ota yhteyttä Delliin (katso ["Avun saaminen" sivulla 149](#page-148-0)).

# 12

## <span id="page-104-0"></span>**Järjestelmän asennusohjelma**

## **Yleiskatsaus**

**HUOMAUTUS:** Käyttöjärjestelmäsi saattaa automaattisesti määrittää suurimman osan järjestelmän asennusohjelmassa olevista vaihtoehdoista ohittaen siten ne vaihtoehdot, jotka asetit järjestelmän asennusohjelman kautta. (Poikkeuksena on **Ulkoinen pikanäppäin** -vaihtoehto, jonka voit kytkeä päälle tai pois päältä vain järjestelmän asennusohjelman avulla.) Lisätietoja käyttöjärjestelmän määritysominaisuuksista saat avaamalla Ohje- ja tukikeskuksen (napsauta **Käynnistä**→ **Ohje ja tuki**).

Voit käyttää järjestelmän asennusohjelmaa seuraavasti:

- Aseta tai vaihda käyttäjän valittavissa olevat ominaisuudet—esimerkiksi tietokoneen salasana
- Varmista tietokoneen nykyisiä määrityksiä koskevat tiedot, kuten järjestelmämuistin määrä

Kun olet asentanut tietokoneen, suorita järjestelmän asennusohjelma ja tutustu järjestelmän määritystietoihin ja valinnaisiin asetuksiin. Voit kirjoittaa tiedot ylös myöhempää käyttöä varten.

Järjestelmän asennusnäytöt näyttävät tietokoneen nykyiset asennustiedot ja -asetukset, kuten:

- Järjestelmän kokoonpano
- Käynnistysjärjestys
- Käynnistyskokoonpano ja telakointilaitteen kokoonpanoasetukset
- Perustason laitemääritysasetukset
- Järjestelmän suojaus- ja kiintolevyn salasana-asetukset
- **HUOMAUTUS:** Jollet ole asiantunteva tietokoneen käyttäjä tai saanut ohjeita Dellin tekniseltä tuelta, älä muuta järjestelmän asennusasetuksia. Tietyt muutokset voivat saada tietokoneen toimimaan väärin.

## **Järjestelmän asennusnäyttöjen katselu**

- **1** Käynnistä (tai käynnistä uudelleen) tietokone.
- **2** Kun DELL™-logo tulee näkyviin, paina heti <F2>. Jos odotat liian kauan ja Microsoft® Windows® -logo tulee näyttöön, odota, kunnes näet Windows-työpöydän. Sammuta tämän jälkeen tietokone ja yritä uudelleen.

## **Järjestelmän asennusnäytöt**

![](_page_105_Picture_1.jpeg)

**HUOMAUTUS:** Saat tietoja järjestelmän asennusnäytön tietystä kohdasta korostamalla kohdan ja katsomalla näytön **Ohje**-aluetta.

Järjestelmän asetusvaihtoehdot näkyvät jokaisen ruudun vasemmassa reunassa. Jokaisen asetuksen oikealla puolella näkyy sille valittu arvo. Voit muuttaa asetuksia, jotka näkyvät näytössä valkoisina. Arvot, joita et voi muuttaa (koska ne ovat tietokoneen määrittelemiä), näkyvät himmeämpinä.

Ruudun oikeassa yläkulmassa näkyy valittuna olevan asetuksen ohjetiedot, ja oikeassa alakulmassa näkyvät tietokoneen tiedot. Järjestelmäasennuksen näppäintoiminnot on lueteltu näytön alaosassa.

## **Yleisesti käytetyt asetukset**

Tietyt asetukset vaativat tietokoneen uudelleenkäynnistystä, jotta uudet asetukset tulevat voimaan.

#### **Käynnistysjärjestyksen muuttaminen**

*Käynnistysjono* tai *käynnistysjärjestys* kertoo tietokoneelle, mistä etsiä käyttöjärjestelmän käynnistämiseen tarvittava ohjelmisto. Voit hallita käynnistysjärjestystä ja kytkeä laitteita päälle ja pois järjestelmän asetusohjelman **Boot Order** -sivulla.

**HUOMAUTUS:** Käynnistysjärjestyksen muuttaminen kerran, katso ["Kerran suoritettava käynnistys" sivulla 107.](#page-106-0)

**Boot order** (Käynnistysjärjestys) -sivu näyttää yleisen luettelon käynnistettävistä laitteista, jotka voidaan asentaa tietokoneelle, kuten esimerkiksi seuraavat:

- **Levykeasema**
- **Moduulipaikan kiintolevy**
- **Sisäinen kiintolevy**
- **Optinen asema**

Käynnistyksen aikana tietokone käynnistyy luettelon yläpäästä ja käy läpi jokaisen käytössä olevan laitteen käyttöjärjestelmän käynnistystiedostojen lataamista varten. Kun tietokone löytää nämä tiedostot, se lopettaa etsimisen ja käynnistää käyttöjärjestelmän.

Hallitse käynnistyslaitteita valitsemalla (korostamalla) laite painamalla alanuolinäppäintä tai ylänuolinäppäintä ja ota se käyttöön tai poista käytöstä tai vaihda sen järjestystä luettelossa.

- Ota laite käyttöön tai poista se käytöstä korostamalla kohta ja painamalla välilyöntinäppäintä. Käytössä olevat kohdat näkyvät valkoisina ja näyttävät pienen kolmion vasemmalla. Käytöstä poissa olevat kohdat näkyvät sinisinä tai himmeinä ilman kolmiota.
- Voit muuttaa laitteen järjestystä luettelossa korostamalla laitteen ja painamalla sitten <u>-tai <d> näppäintä (ei erottele kirjainten kokoa) korostetun laitteen siirtämiseksi ylös tai alas.

Käynnistysjärjestelmän muutokset tulevat voimaan heti, kun tallennat muutokset ja poistut järjestelmän asennusohjelmasta.

#### <span id="page-106-0"></span>**Kerran suoritettava käynnistys**

Voit asettaa kerran suoritettavan käynnistysjärjestyksen ilman, että joudut menemään järjestelmän asennusohjelmaan. (Voit käyttää tätä menetelmää myös Dell-diagnostiikkaohjelman käynnistämiseen kiintolevyn Diagnostics Utility -osiolta.)

- **1** Sammuta tietokone **Käynnistä**-valikon kautta.
- **2** Jos tietokone on kiinnitetty telakointilaitteeseen, irrota se telakoinnista. Lisätietoja saat käyttämäsi telakointilaitteen ohjeesta.
- **3** Liitä tietokone pistorasiaan.
- **4** Käynnistä tietokone. Kun DELL-logo tulee näkyviin, paina heti <F12>.

Jos odotat liian kauan ja Windows-logo tulee näyttöön, odota, kunnes näyttöön tulee Windows-työpöytä. Sammuta tämän jälkeen tietokone ja yritä uudelleen.

**5** Kun käynnistyslaiteluettelo tulee esiin, korosta se laite, jolta haluat käynnistää, ja paina <Enter>. Tietokone käynnistyy valitulta laitteelta.

Seuraavalla kerralla, kun käynnistät tietokoneen uudelleen, edellinen käynnistysjärjestys palautuu.

#### **Tulostintilojen vaihtaminen**

Aseta **Parallel Mode** -asetus rinnakkaisporttiin kytketyn laitteen mukaan. Oikean tilan määrittämiseen tarvittavat tiedot löytyvät laitteen oppaasta.

**Parallel Mode** -asetuksen asettaminen **Disabled**-tilaan kytkee rinnakkaisportin ja sen LPT-osoitteen pois, jolloin tietokoneen resursseja vapautuu toisen laitteen käyttöön.

#### **COM-porttien vaihto**

**Serial Port** antaa liittää COM-sarjaportin osoitteen tai poistaa käytöstä sarjaportin ja sen osoitteen, mikä vapauttaa tietokoneen resursseja toisen laitteen käyttöön.
# 13

## **Ohjelmiston uudelleenasentaminen**

## **Ohjaimet**

#### **Mikä ohjain on?**

Ohjain on ohjelma, joka hallitsee laitteita, kuten esimerkiksi tulostinta, hiirtä tai näppäimistöä. Kaikki laitteet vaativat ohjainohjelman.

Ohjain toimii eräänlaisena tulkkina laitteen ja sitä käyttävien ohjelmien välillä. Jokaisella laitteella on oma joukko erikoistuneita käskyjä, jotka vain sen ohjain tunnistaa.

Dell toimittaa vaaditut ohjaimet tietokoneeseen asennettuina—muuta määritystä tai asennusta ei tarvita.

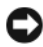

**VAROITUS:** *Drivers and Utilities* -levy voi sisältää ohjaimet käyttöjärjestelmille, joita tietokoneessa ei ole. Varmista, että asennat käyttöjärjestelmällesi sopivan ohjelmiston.

Monet ohjaimet, kuten esimerkiksi näppäimistön ohjain, toimitetaan Microsoft Windows -käyttöjärjestelmän mukana. Voit joutua asentamaan ohjaimet, jos:

- Päivität käyttöjärjestelmän.
- Uudelleenasennat käyttöjärjestelmän.
- Liität tai asennat uusia laitteita.

#### **Ohjaimien tunnistaminen**

Jos sinulla on ongelmia laitteiden kanssa, ota selville onko ohjain syy ongelmiin, ja päivitä ohjain tarvittaessa.

#### **Microsoft**® **Windows**® **XP**

- **1** Valitse **Käynnistä**→ **Ohjauspaneeli**.
- **2** Valitse kohdasta **Valitse luokka** vaihtoehto **Suorituskyky ja ylläpito** ja valitse **Järjestelmä**.
- **3** Valitse **Järjestelmäominaisuudet** -ikkunassa **Laitteisto**-välilehti ja napsauta **Laitehallinta**.

#### **Microsoft Windows Vista®**

- **1** Napsauta Windows Vistan Käynnistä-painiketta **ja na**psauta sitten hiiren kakkospainikkeella **Tietokone**.
- **2** Valitse **Ominaisuudet**→ **Laitehallinta**.

**HUOMAUTUS: Käyttäjätilien valvonta** -ikkuna saattaa aueta. Jos olet tietokoneen järjestelmänvalvoja, valitse **Jatka**. Pyydä muussa tapauksessa järjestelmänvalvojaa jatkamaan toimintoa.

Selaa luetteloa alaspäin ja katso, onko jonkin laitteen kohdalla huutomerkki (keltainen ympyrä [**!**]) laitekuvakkeessa.

Jos huutomerkki on laitenimen vieressä, voit joutua asentamaan ohjaimen uudestaan tai asentamaan uuden ohjaimen (katso ["Ohjaimien ja apuohjelmien uudelleenasentaminen" sivulla 110\)](#page-109-0).

#### <span id="page-109-2"></span><span id="page-109-0"></span>**Ohjaimien ja apuohjelmien uudelleenasentaminen**

**VAROITUS:** Dell-tukisivusto osoitteessa **support.dell.com** ja *Drivers and Utilities* -levy sisältävät Dell™-tietokoneiden hyväksytyt ohjaimet. Jos asennat muista lähteistä hankittuja ohjaimia, on mahdollista, että tietokone ei toimi kunnolla.

#### **Ajureiden asentaminen oikeassa järjestyksessä**

Microsoft Windows XP (Service Pack 2 tai uudempi) hyväksyy ohjainten asennuksen missä järjestyksessä tahansa. Parhaat tulokset saavutetaan kuitenkin, kun ohjaimet asennetaan seuraavassa järjestyksessä.

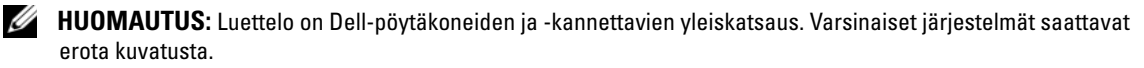

- **Desktop System Software (DSS) tai Notebook System Software (NSS)**  Sisältää lajitelman tärkeitä Microsoftin päivityksiä.
- **Intel Chipset** Auttaa Windowsia hallitsemaan emolevyn komponentteja ja ohjaimia.
- **Näytönohjain** Parantaa näytönohjaimen toimintaa.
- **Verkkokortti (NIC)** Mahdollistaa sekä parantaa verkkokortin ohjaimen toimintaa.
- **Äänikortti** Mahdollistaa sekä parantaa äänikortin ohjaimen toimintaa.
- **Modeemi** Kytkee ja parantaa modeemin toimintaa.
- **Langaton verkkokortti** Mahdollistaa sekä parantaa langattoman verkkokortin ohjaimen toimintaa.
- **Bluetooth**®**-moduuli** Mahdollistaa sekä parantaa Bluetooth-ohjaimen toimintaa.
- **PCMCIA-/älykorttiohjain** Kytkee ja parantaa PCMCIA-/älykorttien ohjainta.
- **Sauvaohjain/Kosketuslevy/Osoitin** Parantaa osoittimen ominaisuuksia.
- **Muut** Muut tietokoneeseen kytketyt laitteet, kuten tulostimet ja digikamerat.

#### <span id="page-109-1"></span>**Windowsin laiteohjaimien palautuksen käyttö**

Jos tietokoneessa esiintyy ongelma sen jälkeen, kun olet asentanut tai päivittänyt ohjaimen, käytä Windowsin laiteohjaimien palautusta korvaamaan ohjain aiemmin asennetulla versiolla.

#### **Microsoft Windows XP**

- **1** Napsauta **Käynnistä**→ **Tietokone**→ **Ominaisuudet**→ **Laitteisto**→ **Laitehallinta**.
- **2** Napsauta hiiren kakkospainikkeella laitetta, johon uusi ohjain asennettiin ja valitse **Ominaisuudet**.
- **3** Valitse **Ohjaimet**-välilehti→ **Aikaisempi ohjain**.

#### **Microsoft Windows Vista**

- **1** Napsauta Windows Vistan Käynnistä-painiketta [<del>1]</del> ja napsauta sitten hiiren kakkospainikkeella **Tietokone**.
- **2** Valitse **Ominaisuudet**→ **Laitehallinta**.

**HUOMAUTUS: Käyttäjätilien valvonta** -ikkuna saattaa aueta. Jos olet tietokoneen järjestelmänvalvoja, valitse **Jatka**. Pyydä muussa tapauksessa järjestelmänvalvojaa jatkamaan toimintoa.

- **3** Napsauta hiiren kakkospainikkeella laitetta, johon uusi ohjain asennettiin ja valitse **Ominaisuudet**.
- **4** Napsauta **Ohjaimet**-välilehteä→ **Aikaisempi ohjain**.

Jos laiteohjaimen palauttaminen ei ratkaise ongelmaa, käytä järjestelmän palautusta (katso ["Käyttöjärjestelmän](#page-112-0)  [palauttaminen" sivulla 113\)](#page-112-0) palauttamaan tietokone käyttötilaan, joka vallitsi ennen uuden ohjaimen asennusta.

#### **Drivers and Utilities -levyn käyttö**

Jos laiteohjaimen palautus tai järjestelmänpalautus (katso ["Käyttöjärjestelmän palauttaminen" sivulla 113\)](#page-112-0) ei ratkaise ongelmaa, asenna ohjain uudelleen *Drivers and Utilities* -levyltä.

- **1** Tallenna ja sulje kaikki avoimet tiedostot ja poistu kaikista avoimista ohjelmista.
- **2** Aseta *Drivers and Utilities* -levy asemaan.

Useimmissa tapauksissa levy käynnistyy automaattisesti. Jos se ei käynnisty automaattisesti, käynnistä Windowsin Resurssienhallinta, napsauta CD-aseman hakemistoa CD-levyn sisällön näyttämiseksi ja kaksoisnapsauta sitten **autorcd.exe**-tiedostoa. Kun levyä käytetään ensimmäistä kertaa, se voi kehottaa asentamaan asennustiedostot. Napsauta **OK** ja jatka seuraamalla näytöllä olevia ohjeita.

- **3** Valitse tehtävärivin **Kieli** -pudotusvalikosta haluamasi kieli ohjaimelle tai apuohjelmalle (jos saatavana).
- **4** Valitse aloitusruudussa **Next** ja odota, kunnes laitteisto on selattu läpi.
- **5** Muiden ohjainten ja apuohjelmien tunnistaminen tapahtuu valitsemalla **Hakuehdot**-kohdan alta asianmukaiset luokat **Järjestelmämalli**-, **Käyttöjärjestelmä**- ja **Aiheet**-pudotusvalikoista. Linkki tai linkit tulevat esiin tietokoneen käyttämille tietyille ohjaimille ja apuohjelmille.
- **6** Napsauta tietyn ohjaimen tai apuohjelman linkkiä nähdäksesi tiedot, jotka liittyvät ohjaimeen tai apuohjelmaan, jonka haluat asentaa.
- **7** Napsauta **Asenna** (jos esillä) ohjaimen tai apuohjelman asennuksen aloittamiseksi. Seuraa Tervetuloanäytössä kehotteita asennuksen viimeistelemiseksi.

Jos **Asenna**-vaihtoehto ei ole esillä, automaattinen asennus ei ole käytettävissä. Katso asennusohjeet joko seuraavista alaosioista tai napsauta **Pura** ja seuraa purkuohjeita ja lue lueminut-tiedosto.

Jos sinua neuvotaan etsimään ohjaintiedostoja, napsauta levyn hakemistoa ohjaintieto-ikkunassa, jolloin näet ohjaimeen liittyvät tiedostot.

#### **Ohjaimien manuaalinen uudelleenasennus**

Asenna ohjaimet uudelleen, kun olet purkanut ohjaintiedostot kiintolevyllesi edellisen kohdan kuvailemalla tavalla:

#### **Microsoft Windows XP**

- Napsauta **Käynnistä**→ **Tietokone**→ **Ominaisuudet**→ **Laitteisto**→ **Laitehallinta**.
- Kaksoisnapsauta laitetyyppiä, jolle olet asentamassa ohjainta (esimerkiksi **Ääni** tai **Kuva**).
- Kaksoisnapsauta sen laitteen nimeä, jolla olet asentamassa ohjainta.
- Valitse **Ohjaimet**-välilehti→ **Päivitä ohjain**.
- Valitse **Asenna luettelosta tai tietystä sijainnista**→ **Seuraava**.
- Valitse **Selaa** ja selaa paikkaan, johon aiemmin kopioit ohjaintiedoston.
- Kun oikean niminen ohjain on näkyvissä, napsauta **Seuraava**.
- Napsauta **Lopeta** ja käynnistä tietokone uudelleen.

#### **Microsoft Windows Vista**

- Napsauta Windows Vistan Käynnistä-painiketta **ja na**psauta sitten hiiren kakkospainikkeella **Tietokone**.
- Valitse **Ominaisuudet**→ **Laitehallinta**.

**HUOMAUTUS: Käyttäjätilien valvonta** -ikkuna saattaa aueta. Jos olet tietokoneen järjestelmänvalvoja, valitse **Jatka**. Pyydä muussa tapauksessa järjestelmänvalvojaa jatkamaan toimintoa.

- Kaksoisnapsauta laitetyyppiä, jolle olet asentamassa ohjainta (esimerkiksi **Ääni** tai **Kuva**).
- Kaksoisnapsauta sen laitteen nimeä, jolla olet asentamassa ohjainta.
- Napsauta **Ohjain**-välilehteä→ **Päivitä ohjain**→ **Etsi ohjainohjelmistoa tietokoneesta**.
- Valitse **Selaa** ja selaa paikkaan, johon aiemmin kopioit ohjaintiedoston.
- Kun oikean ohjaimen nimi ilmestyy, valitse ohjaimen nimi ja sitten→ **OK**→ **Seuraava**.
- Napsauta **Lopeta** ja käynnistä tietokone uudelleen.

## **Laitteiston vianmääritys -työkalun käyttäminen**

Jos laitetta ei havaita käyttöjärjestelmän asennuksen aikana tai se havaitaan, mutta määritetään väärin, voit käyttää laitteiston vianmääritystä yhteensopimattomuuden korjaamiseen.

#### **Microsoft Windows XP**

- Valitse **Käynnistä**→ **Ohje ja tuki**.
- Kirjoita hakukenttään laitteiston vianmääritys ja paina <Enter> haun aloittamiseksi.
- Valitse **Korjaa ongelma** -kohdassa **Laitteiden vianmääritys**.
- Valitse **Laitteiston vianmääritys** -luettelosta ongelmaa parhaiten kuvaava vaihtoehto ja valitse sitten **Seuraava** ja noudata seuraavia vianmäärityksen vaiheita.

#### **Microsoft Windows Vista**

- **1** Valitse Windows Vistan Käynnistä-painike, **14**, ja napsauta **Ohje ja tuki**.
- **2** Kirjoita hakukenttään laitteiston vianmääritys ja paina <Enter> haun aloittamiseksi.
- **3** Valitse hakutuloksista parhaiten vikatilannetta kuvaava vaihtoehto vianetsinnän loppujen kohtien suorittamiseksi.

## <span id="page-112-0"></span>**Käyttöjärjestelmän palauttaminen**

Käyttöjärjestelmän voi palauttaa seuraavilla tavoilla:

- Microsoft Windows XP- ja Microsoft Windows Vista -käyttöjärjestelmät sisältävät järjestelmänpalautustoiminnon, jonka avulla voit palauttaa tietokoneen aikaisempaan käyttötilaan (ilman että sillä on vaikutusta tietoa sisältäviin tiedostoihin). Käytä järjestelmänpalautusta ensisijaisena ratkaisuna käyttöjärjestelmän palauttamiseen ja tietoa sisältävien tiedostojen säilyttämiseen.
- Jos sait *Käyttöjärjestelmä*-levyn tietokoneen mukana, voit käyttää sitä käyttöjärjestelmän palauttamiseen. *Käyttöjärjestelmä*-levyn käyttö poistaa kuitenkin kaikki tiedot kiintolevyltä. Käytä levyä *vain*, jos järjestelmänpalautus ei ratkaissut käyttöjärjestelmän ongelmia.

#### <span id="page-112-1"></span>**Microsoft® Windowsin® järjestelmänpalautuksen käyttö**

Windows-käyttöjärjestelmät sisältävät järjestelmänpalautustoiminnon, jonka avulla voit palauttaa tietokoneen aikaisempaan käyttötilaan (ilman että sillä on vaikutusta tietoa sisältäviin tiedostoihin), jos tietokoneelle tehdyt muutokset laitteiston, ohjelmistojen tai muiden järjestelmäasetusten suhteen ovat jättäneet tietokoneen ei toivottuun käyttötilaan. Kaikki järjestelmänpalautustoiminnon tekemät muutokset ovat täysin peruutettavissa.

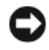

**VAROITUS:** Tee säännölliset varmuuskopiot tietoa sisältävistä tiedostoista. Järjestelmänpalautus ei tarkkaile tiedostoja eikä palauta niitä.

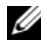

**HUOMAUTUS:** Tämän ohjeen menetelmät on kirjoitettu Windowsin oletusnäkymää varten, eivätkä ne välttämättä päde, jos Dell™-tietokone on asetettu Windows Classic -näkymään.

#### **Järjestelmän palauttamisen aloittaminen**

**VAROITUS:** Ennen kuin palautat tietokoneen aiempaan käyttötilaan, tallenna ja sulje kaikki avoimet tiedostot ja ohjelmat. Älä muuta, avaa tai poista tiedostoja tai ohjelmia, ennen kuin järjestelmänpalautus on valmis.

#### **Microsoft Windows XP**

- **1** Valitse **Käynnistä**→ **Kaikki ohjelmat**→ **Apuohjelmat**→ **Järjestelmätyökalut**→ **Järjestelmän palauttaminen**.
- **2** Valitse joko **Palauta tietokone aiemman ajankohdan mukaiseksi** tai **Luo palautuspiste**.
- **3** Valitse **Seuraava** ja noudata näytössä olevia kehotteita.

#### **Microsoft Windows Vista**

- **1** Valitse Windows Vistan Käynnistä-painike,  $\left( \frac{1}{2} \right)$  ja napsauta **Ohje ja tuki**.
- **2** Kirjoita hakuruutuun järjestelmän palauttaminen ja paina <Enter>.

**HUOMAUTUS: Käyttäjätilien valvonta** -ikkuna saattaa aueta. Jos olet tietokoneen järjestelmänvalvoja, valitse **Jatka**. Muussa tapauksessa ota yhteys järjestelmäsi valvojaan.

**3** Valitse **Seuraava** ja noudata muita näytössä olevia ohjeita.

Voit peruuttaa viimeisimmän palautusoperaation, jos järjestelmän palauttaminen ei korjannut ongelmaa.

#### **Viimeisimmän järjestelmäpalautuksen poistaminen**

**VAROITUS:** Ennen kuin poistat viimeksi suoritetun järjestelmänpalautuksen, tallenna ja sulje kaikki avonaiset tiedostot ja poistu avoimista ohjelmista. Älä muuta, avaa tai poista tiedostoja tai ohjelmia, ennen kuin järjestelmänpalautus on valmis.

#### **Microsoft Windows XP**

- **1** Valitse **Käynnistä**→ **Kaikki ohjelmat**→ **Apuohjelmat**→ **Järjestelmätyökalut**→ **Järjestelmän palauttaminen**.
- **2** Valitse **Kumoa viimeisin palautus** ja napsauta **Seuraava**.

#### **Microsoft Windows Vista**

- **1** Valitse Windows Vistan Käynnistä-painike, **14** ja napsauta Ohje ja tuki.
- **2** Kirjoita hakuruutuun **järjestelmän palauttaminen** ja paina <Enter>.
- **3** Valitse **Peruuta viimeisin palauttaminen** ja valitse sitten **Seuraava**.

#### **Järjestelmän palauttamisen käyttöönotto**

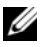

**HUOMAUTUS:** Windows Vista ei missään tapauksessa kytke järjestelmän palautusta pois päältä. Seuraavat kohdat koskevat siis vain Windows XP:tä.

Jos uudelleenasennat Windows XP -käyttöjärjestelmän, kun vapaata kiintolevytilaa on alle 200 Mt, järjestelmänpalautus otetaan automaattisesti pois käytöstä.

Järjestelmän palauttamisen käytössä olon tarkistaminen:

- **1** Napsauta **Käynnistä**→ **Ohjauspaneeli**→ **Suorituskyky ja ylläpito**→ **Järjestelmä**.
- **2** Napsauta **Järjestelmän palauttaminen** -välilehteä ja tarkista, että **Poista järjestelmän palauttaminen käytöstä** ei ole valittuna.

#### <span id="page-114-0"></span>**Käyttöjärjestelmä-levyn käyttö**

#### **Ennen aloittamista**

Jos harkitset Windows XP -käyttöjärjestelmän uudelleenasennusta hiljattain asennetun ohjaimen ongelman korjaamiseksi, kokeile ensin Windows XP:n laiteohjaimen palauttamista (katso ["Windowsin laiteohjaimien](#page-109-1)  [palautuksen käyttö" sivulla 110\)](#page-109-1). Jos laiteohjaimen palauttaminen ei ratkaise ongelmaa, käytä [järjestelmän](#page-112-1)  [palautusta](#page-112-1) palauttamaan tietokone käyttötilaan, joka vallitsi ennen uuden ohjaimen asennusta (katso ["Microsoft® Windowsin® järjestelmänpalautuksen käyttö" sivulla 113](#page-112-1)).

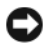

**VAROITUS:** Varmuuskopioi kaikki pääkiintolevylläsi olevat datatiedot ennen asennuksen suorittamista. Perinteisissä kiintolevyasetelmissa päälevy on tietokoneen ensimmäisenä tunnistama kiintolevy.

Windowsin uudelleenasentamista varten tarvitaan:

- Dell™ *Käyttöjärjestelmä* -levy
- Dell *Drivers and Utilities* -levy

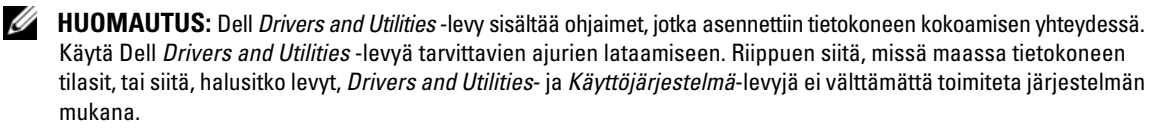

#### **Windowsin uudelleenasennus**

Uudelleenasennus voi kestää 1–2 tuntia. Kun olet uudelleenasentanut käyttöjärjestelmän, sinun on myös asennettava laiteohjaimet, viruksentorjuntaohjelma ja muut ohjelmistot uudelleen.

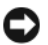

**VAROITUS:** *Käyttöjärjestelmä*-levy sisältää vaihtoehdot Windows XP:n uudelleenasentamiselle. Nämä vaihtoehdot voivat korvata tiedostoja ja ne voivat mahdollisesti vaikuttaa kiintolevylle asennettuihin ohjelmiin. Älä siis uudelleenasenna Windows XP:tä ellei Dellin teknisen tuen edustaja neuvo niin tekemään.

- **1** Tallenna ja sulje kaikki avoimet tiedostot ja poistu kaikista avoimista ohjelmista.
- **2** Laita *Käyttöjärjestelmä*-levy tietokoneeseen.
- **3** Valitse **Poistu**, jos Asenna Windows -viesti tulee näkyviin.
- **4** Käynnistä tietokone uudelleen.

Kun DELL-logo tulee näkyviin, paina heti <F12>.

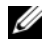

**HUOMAUTUS:** Jos odotat liian kauan ja käyttöjärjestelmän logo tulee näyttöön, odota, kunnes näyttöön tulee Microsoft® Windows® -työpöytä, sammuta tietokone ja yritä uudelleen.

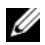

**HUOMAUTUS:** Seuraavat ohjeet muuttavat käynnistysjakson vain seuraavaksi kerraksi. Seuraavan kerran tietokonetta käynnistettäessä se käynnistää järjestelmäasetuksissa määritetyt laitteet.

- **5** Kun käynnistyslaiteluettelo tulee esiin, korosta **CD/DVD/CD-RW Drive** (CD/DVD/CD-RW-asema) ja paina <Enter>.
- **6** Valitse painamalla mitä tahansa näppäintä **Boot from CD-ROM** (käynnistä CD-ROM-levyltä).
- **7** Noudata näytön ohjeita asennuksen viimeistelemiseksi.

# 14

## **Osien lisääminen ja vaihtaminen**

## <span id="page-116-1"></span>**Ennen aloittamista**

Tämä luku sisältää menetelmät tietokoneen komponenttien poistamiseen ja asentamiseen. Jollei toisin mainita, jokainen menetelmä olettaa, että seuraavat tilanteet pätevät:

- Olet suorittanut kohdat ["Tietokoneen sammuttaminen" sivulla 117](#page-116-0) ja ["Ennen tietokoneen komponenttien](#page-117-0)  [käsittelyä" sivulla 118.](#page-117-0)
- Olet lukenut turvaohjeet Dell™ *Tuotetieto-oppaasta*.
- Osia voidaan vaihtaa tai asentaa (jos ostettu erikseen) suorittamalla poistotoimenpiteet takaperin.

#### **Suositellut työkalut**

Tämän asiakirjan menetelmät voivat vaatia seuraavia työkaluja:

- pieni tasapäinen ruuvitaltta
- pieni ristipääruuvitaltta
- pieni muovinen piirtopuikko
- Flash BIOS -päivitysohjelmiston CD-levy

#### <span id="page-116-0"></span>**Tietokoneen sammuttaminen**

- **VAROITUS:** Vältä tietojen häviäminen tallentamalla ja sulkemalla kaikki avoimet tiedostot ja poistumalla avoimista ohjelmista, ennen kuin sammutat tietokoneen.
	- **1** Käyttöjärjestelmän sammuttaminen:
		- **a** Tallenna ja sulje kaikki avonaiset tiedostot ja poistu avoimista ohjelmista, napsauta **Käynnistä**→ **Sammuta tietokone**→ **Sammuta**→ **OK**.

Tietokone sammuu, kun käyttöjärjestelmän sammutustoiminto on valmis.

**2** Varmista, että tietokone ja siihen mahdollisesti liitetyt laitteet ovat pois päältä. Jos tietokone ja siihen liitetyt laitteet eivät automaattisesti sammu kun käyttöjärjestelmä sammutetaan, paina ja pidä virtapainiketta painettuna 4 sekunnin ajan.

#### <span id="page-117-0"></span>**Ennen tietokoneen komponenttien käsittelyä**

Noudata seuraavia turvaohjeita. Näin suojaat tietokoneen mahdollisilta vaurioilta ja varmistat oman henkilökohtaisen turvallisuutesi.

**VAARA: Ennen kuin teet mitään tässä osiossa mainittuja toimia, noudata Tuotetieto-oppaassa olevia turvallisuusohjeita.**

**VAARA: Käsittele komponentteja ja kortteja huolellisesti. Älä kosketa komponentteja tai korttien kontaktipintoja. Pidä korteista kiinni niiden reunoista tai metallisesta asetuskehikosta. Tartu komponenttiin, kuten suorittimeen, sen reunoista, älä nastoista.**

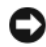

**VAROITUS:** Vain valtuutetun huoltohenkilön tulee suorittaa tietokoneesi korjaustöitä. Vauriot, jotka aiheutuvat sellaisista huoltotoimista, jotka eivät ole Dellin valtuuttamia, eivät kuulu takuun piiriin.

**VAROITUS:** Irrottaessasi kaapelia vedä liittimestä tai sen vedonpoistajasta, älä itse kaapelista. Joissain kaapeleissa on lukitusnastoilla varustettu liitin. Jos irrotat tämän tyyppistä kaapelia, paina ensin lukitusnastoista, ennen kuin irrotat kaapelin. Kun vedät liitintä ulos, pidä se tasaisesti kohdistettuna, jotta liittimen nastat eivät taitu. Varmista myös ennen kaapelin kytkemistä, että sen molempien päiden liittimet on kohdistettu oikein ja että kaapeli tulee oikein päin.

**VAROITUS:** Suorita seuraavat vaiheet, ennen kuin käsittelet komponentteja, jotta estät tietokoneen vaurioitumisen.

**1** Varmista, että työtaso on tasainen ja puhdas, jotta tietokoneen kuori ei naarmuunnu.

**2** Sammuta tietokone (katso ["Tietokoneen sammuttaminen" sivulla 117\)](#page-116-0).

**3** Jos tietokone on kiinnitetty telakointilaitteeseen, irrota se telakoinnista. Lisätietoja saat käyttämäsi telakointilaitteen ohjeesta.

**VAROITUS:** Kun irrotat verkkojohdon, irrota johto ensin tietokoneesta ja irrota se sitten verkon seinäliittimestä.

- **4** Irrota kaikki puhelin- tai verkkokaapelit tietokoneesta.
- **5** Sammuta näyttö ja käännä tietokone ylösalaisin tasaiselle työalustalle.

**VAROITUS:** Vältä emolevyn vaurioituminen irrottamalla pääakku ennen tietokoneen huoltamista.

- **6** Poista kaikki asennetut moduulit, toissijainen akku mukaan lukien (katso ["Tietovälinepaikka" sivulla 134\)](#page-133-0).
- **7** Irrota tietokone ja kaikki kiinnitetyt laitteet sähköpistorasiasta.
- **8** Irrota akku (katso ["Akun vaihtaminen" sivulla 38\)](#page-37-0).
- **9** Paina virtapainiketta emolevyn maadoittamiseksi.
- **10** Irrota tietokoneen asetin, jos sellainen on asennettu.

**VAARA: Irrota tietokone aina aluksi pistorasiasta ennen kotelon avaamista, jotta et saa sähköiskua.**

**11** Avaa tietokoneen kotelo.

**VAROITUS:** Maadoita itsesi aluksi koskettamalla tietokoneen takaosassa olevaa maalaamatonta metallipintaa (kuten esimerkiksi tietokoneen takana olevaa liitintä). Kosketa maalamatonta metallipintaa säännöllisesti työskennellessäsi. Tämä vapauttaa staattisen latauksen, joka saattaa muuten vahingoittaa tietokoneen sisäisiä osia.

**12** Irrota kaikki asennetut PC-kortit PC-korttipaikasta (katso ["Kortin tai aihion poistaminen" sivulla 67](#page-66-0)).

### <span id="page-118-0"></span>**Saranakansi**

**VAARA: Ennen kuin teet mitään tässä osiossa mainittuja toimia, noudata Tuotetieto-oppaassa olevia turvallisuusohjeita.**

**VAROITUS:** Maadoita itsesi käyttämällä maadoitusrannehihnaa tai koskettamalla tietokoneen takaosassa olevaa maalaamatonta metallipintaa (kuten esimerkiksi tietokoneen takana olevaa liitintä).

**VAROITUS:** Saranakansi on hauras ja voi vaurioitua liiallisesta voimankäytöstä. Ole varovainen, kun irrotat saranakannen.

- **1** Suorita kohdassa ["Ennen aloittamista" sivulla 117](#page-116-1) kerrotut toimenpiteet.
- **2** Käännä tietokoneen yläosa ylöspäin ja avaa sitten näyttö kokonaan (180 astetta) siten, että se lepää työtasolla.

**VAROITUS:** Vältä saranakannen vaurioittamista äläkä nosta kantta yhtä aikaa molemmilta puolilta. Muovi saattaa hajota, jos saranakansi irrotetaan muulla tavoin.

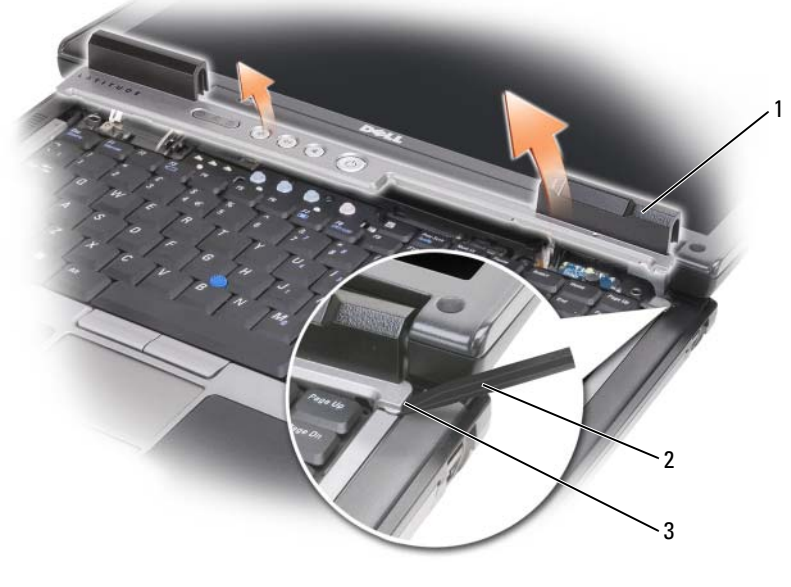

1 saranakansi 2 muovinen piirtopuikko 3 lovi

- **3** Nosta saranakansi piirtopuikon avulla oikealta puolelta alkaen. Nosta kansi oikealta aloittaen ja siirrä se syrjään.
- **4** Laita saranakansi takaisin paikalleen asettamalla kannen vasen reuna saranasuojan paikkaan.
- **5** Paina vasemmalta oikealle, kunnes kansi napsahtaa paikalleen.

## <span id="page-119-0"></span>**Näppäimistö**

**VAARA: Ennen kuin suoritat seuraavat toimenpiteet, lue turvaohjeet Tuotetieto-oppaasta.**

0 **VAROITUS:** Maadoita itsesi käyttämällä maadoitusrannehihnaa tai koskettamalla tietokoneen takaosassa olevaa maalaamatonta metallipintaa (kuten esimerkiksi tietokoneen takapaneeli).

**1** Noudata kohdassa ["Ennen aloittamista" sivulla 117](#page-116-1) annettuja ohjeita.

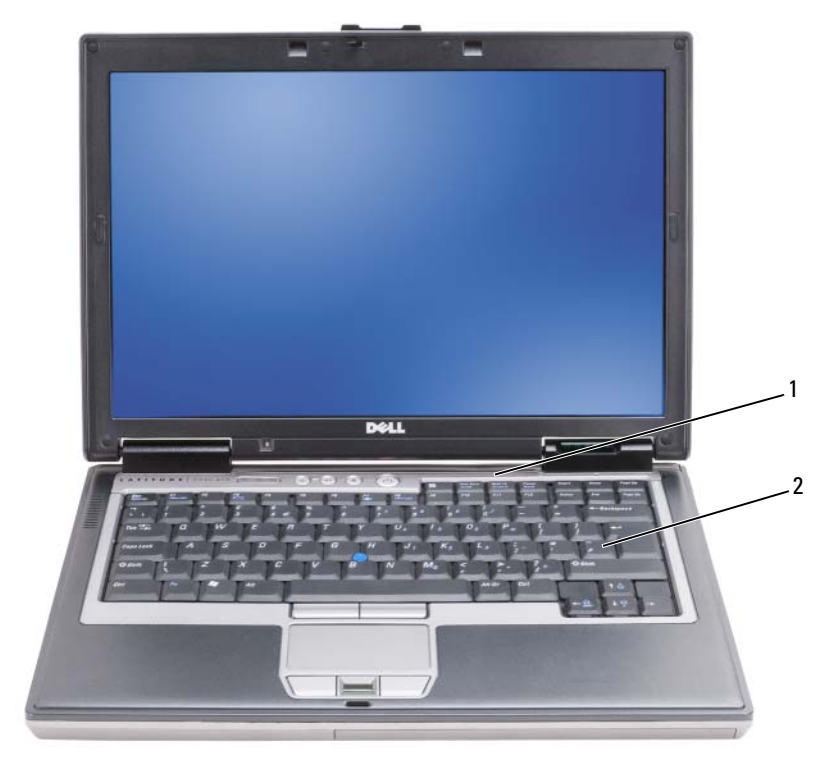

1 saranakansi 2 näppäimistö

Irrota saranakansi (katso ["Saranakansi" sivulla 119\)](#page-118-0).

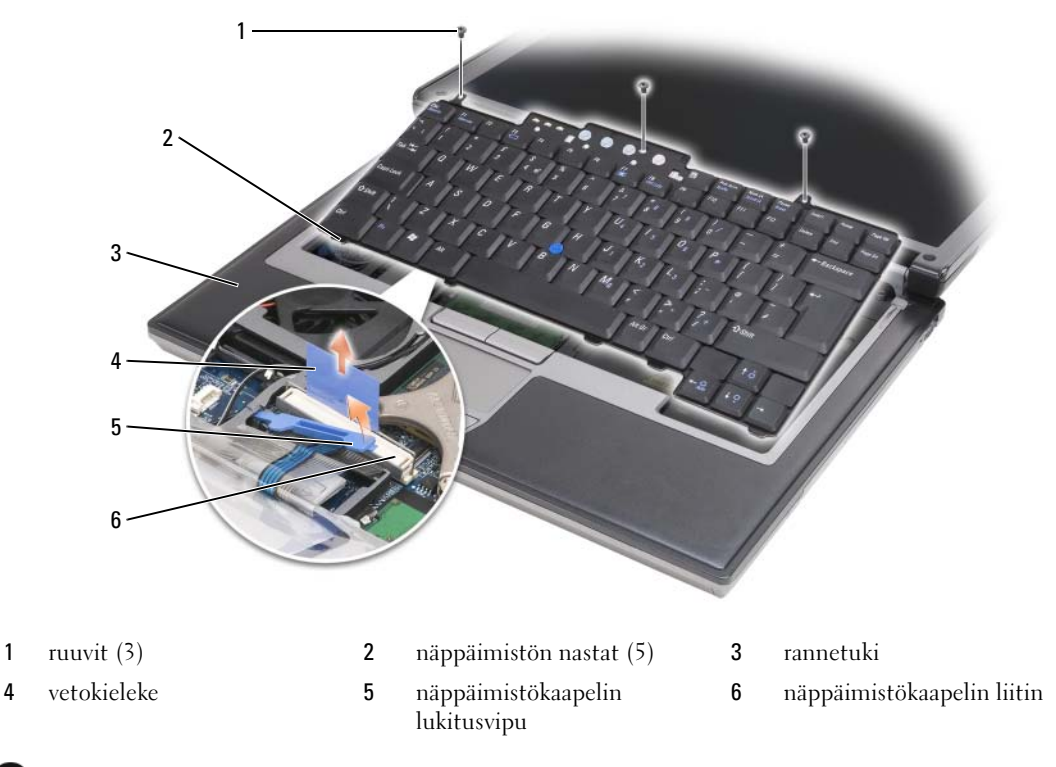

- **VAROITUS:** Näppäimistön näppäimet ovat hauraita, menevät helposti pois paikoiltaan ja niiden paikalleen asettaminen vie aikaa. Ole varovainen, kun irrotat ja käsittelet näppäimistöä.
- Irrota kolme ruuvia näppäimistön yläpäästä.
- <span id="page-120-0"></span>**HUOMAUTUS:** Nosta näppäimistöä varovasti ([kohta 4\)](#page-120-0), jotta et vedä näppäimistökaapelia ulos.
	- Käännä näppäimistö ylös 90 astetta ja aseta se kämmentuelle, jotta pääset käsiksi näppäimistöliittimeen.
	- Jos näppäimistökaapeli on lukittu paikalleen lukitusvivulla, käännä vipu varovasti ylös kaapelin paljastamiseksi.
- Vedä vetokielekettä irrottaaksesi näppäimistön kaapelin emolevyn liittimestä.
- **HUOMAUTUS:** Vältä rannetuen naarmuttamista, kun laitat näppäimistöä paikalleen. Asenna näppäimistön nastat Ø huolellisesti paikoilleen.

## **Sisäinen kortti langattomalla Bluetooth®-tekniikalla**

**VAARA: Ennen kuin suoritat seuraavat toimenpiteet, lue turvaohjeet Tuotetieto-oppaasta.**

**VAROITUS:** Maadoita itsesi käyttämällä maadoitusrannehihnaa tai koskettamalla tietokoneen takapaneelissa olevaa liitintä.

**VAROITUS:** Vältä emolevyn vaurioituminen irrottamalla pääakku ennen tietokoneen sisäosien huoltamista.

Jos tilasit sisäisen kortin langattomalla Bluetooth-tekniikalla tietokoneen mukana, se on jo asennettu.

- **1** Suorita kohdassa ["Ennen aloittamista" sivulla 117](#page-116-1) kerrotut toimenpiteet.
- **2** Irrota saranakansi (katso ["Saranakansi" sivulla 119\)](#page-118-0).

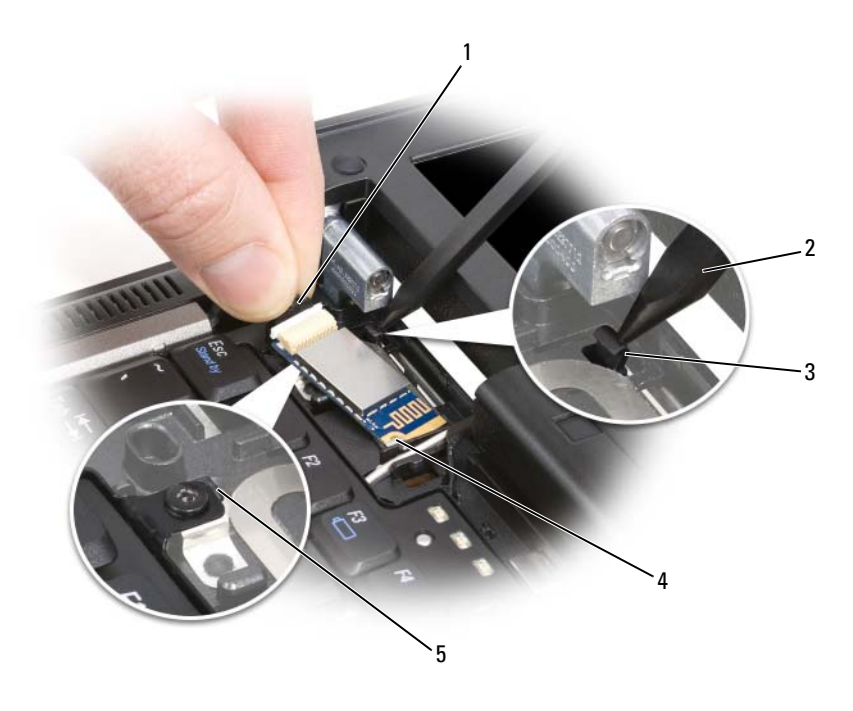

- 1 liitinjohto 2 muovinen piirtopuikko 3 muovinen kiinnitysnasta
- 4 metallinen kiinnitysnasta 5 muovinen kiinnitysnasta

C) **VAROITUS:** Ole varovainen kun irrotat korttia, jotta et vaurioita korttia, kortin kaapelia tai ympäröiviä komponentteja.

- **3** Irrota korttikaapeli varovasti sen reitittimestä.
- **4** Pidä korttikaapelista kiinni samalla, kun irrotat kortin muovisella piirtopuikolla metallisen nastan alta toisella kädellä.
- **5** Nosta kortti pois paikoiltaan varoen, ettet vedä kaapelia liian voimakkaasti.
- **6** Irrota kaapeli kortista, ja poista kortti tietokoneesta.

## **Nappiparisto**

**VAARA: Ennen kuin suoritat seuraavat toimenpiteet, lue turvaohjeet Tuotetieto-oppaasta.**

C) **VAROITUS:** Maadoita itsesi käyttämällä maadoitusrannehihnaa tai koskettamalla tietokoneen takapaneelissa olevaa liitintä.

**VAROITUS:** Vältä emolevyn vaurioituminen irrottamalla pääakku ennen tietokoneen sisäosien huoltamista.

- **1** Suorita kohdassa ["Ennen aloittamista" sivulla 117](#page-116-1) kerrotut toimenpiteet.
- **2** Irrota saranakansi (katso ["Saranakansi" sivulla 119\)](#page-118-0).
- **3** Irrota näppäimistö (katso ["Näppäimistö" sivulla 120\)](#page-119-0).

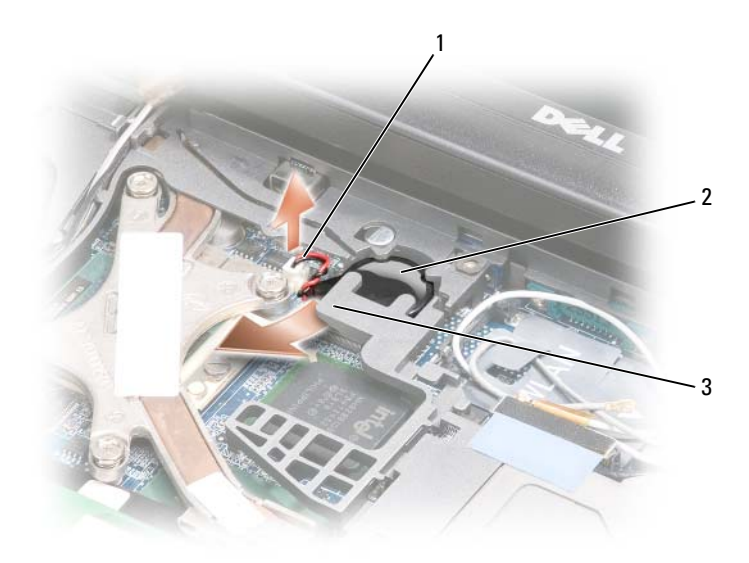

1 nappipariston liitin 2 nappiparisto 3 muovivipu

- **4** Irrota nappipariston liitin emolevyn liittimestä.
- **5** Nosta mylar-kulma varovasti akun ylle.
- **6** Mylarista kiinni pitäen ota kiinni paristosta ja vedä se ulos.

## **Muisti**

Voit kasvattaa tietokoneen muistia lisäämällä muistimoduuleja emolevyyn. Katso tietokoneen tukemat muistit kohdasta ["Tekniset tiedot" sivulla 141](#page-140-0). Asenna vain muistimoduuleja, jotka ovat tarkoitettu tietokoneelle.

**VAARA: Ennen kuin teet mitään tässä osiossa mainittuja toimia, noudata Tuotetieto-oppaassa olevia turvallisuusohjeita.**

**VAROITUS:** Jos tietokoneessasi on vain yksi muistimoduuli, se asennetaan liittimeen "DIMMA".

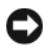

**VAROITUS:** Jos poistat alkuperäisiä muistimoduuleja päivityksen yhteydessä, pidä ne erillään uusista moduuleista siinäkin tapauksessa, että molemmat on ostettu Delliltä. Jos se on suinkin mahdollista, *älä* käytä alkuperäistä muistimoduulia uuden muistimoduulin kanssa. Eri muistien yhdistäminen saattaa vaikuttaa tietokoneen suorituskykyyn heikentävästi.

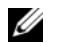

**HUOMAUTUS:** Tietokoneen takuu kattaa Delliltä ostetut muistimoduulit.

Tietokoneessasi on kaksi käyttäjän käytettävissä olevaa SODIMM-kantaa, joista yhteen pääsee käsiksi näppäimistön alta (DIMM A), ja toiseen tietokoneen pohjasta (DIMM B).

Muistimoduulin lisääminen tai vaihtaminen DIMM A -paikkaan:

- **1** Suorita kohdassa ["Ennen aloittamista" sivulla 117](#page-116-1) kerrotut toimenpiteet.
- **2** Irrota saranakansi (katso ["Saranakansi" sivulla 119\)](#page-118-0).
- **3** Irrota näppäimistö (katso ["Näppäimistö" sivulla 120\)](#page-119-0).

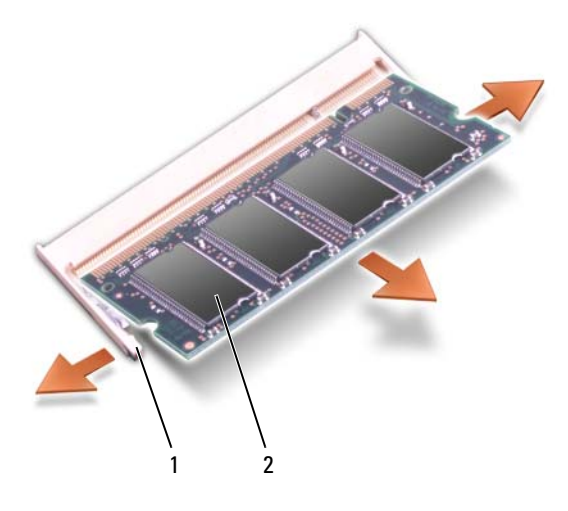

1 kiinnikkeet (2 per liitin) 2 muistimoduuli (DIMM A)

**VAROITUS:** Vältä muistimoduuliliittimen vaurioituminen äläkä käytä työkaluja muistimoduulin kiinnikkeiden levittämiseen.

- **4** Jos olet korvaamassa muistimoduulia, maadoita itsesi ja poista nykyinen moduuli:
	- **a** Levitä sormenpäilläsi varovasti muistimoduuliliittimen molemmissa päissä olevia kiinnikkeitä, kunnes moduuli ponnahtaa ulos.
	- **b** Irrota moduuli liittimestä.
- **5** Maadoita itsesi ja asenna uusi muistimoduuli:

**HUOMAUTUS:** Jos muistimoduulia ei ole asennettu oikein, tietokone ei välttämättä käynnisty oikein. Mikään virhesanoma ei ilmaise tätä virhettä.

- **a** Kohdista moduulin liittimessä oleva lovi liitinpaikan nastaan.
- **b** Liu'uta moduuli tiukasti paikkaan 45 asteen kulmassa ja kierrä moduulia alaspäin, kunnes se napsahtaa paikalleen. Jos et tunne napsahdusta, irrota moduuli ja asenna se uudestaan.

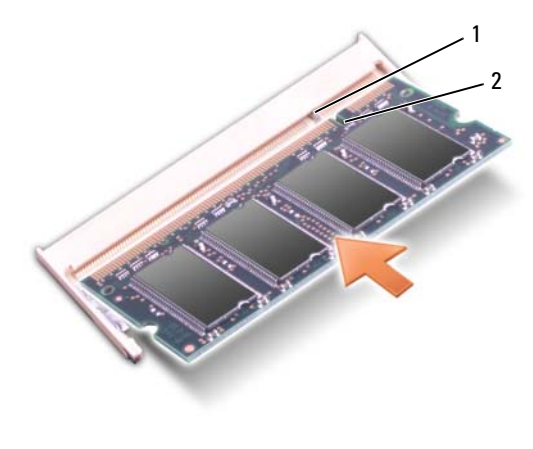

1 nasta/kieli 2 lovi

Muistimoduulin lisääminen tai vaihtaminen DIMM B -paikkaan:

**VAROITUS:** Jos muistimoduuleja täytyy asentaa kahteen liittimeen, asenna muistimoduuli liittimeen "DIMMA", ennen kuin asennat moduulin liittimeen "DIMMB." Aseta muistimoduulit 45 asteen kulmassa, jotta vältyt liittimen vaurioitumiselta.

- **1** Suorita kohdassa ["Ennen aloittamista" sivulla 117](#page-116-1) kerrotut toimenpiteet.
- **2** Käännä tietokone ylösalaisin, löysää muistimoduulikannen kiinnitysruuvi ja irrota kansi.

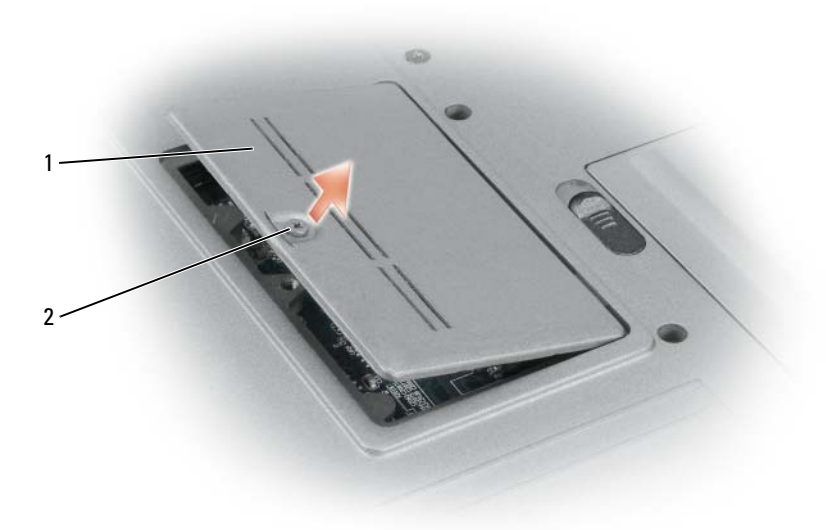

1 muistimoduulin kansi 2 kiinnitysruuvi

**VAROITUS:** Vältä muistimoduuliliittimen vaurioituminen äläkä käytä työkaluja muistimoduulin kiinnikkeiden levittämiseen.

- **3** Jos olet korvaamassa muistimoduulia, maadoita itsesi ja poista nykyinen moduuli:
	- **a** Levitä sormenpäilläsi varovasti muistimoduuliliittimen molemmissa päissä olevia kiinnikkeitä, kunnes moduuli ponnahtaa ulos.
	- **b** Irrota moduuli liittimestä.

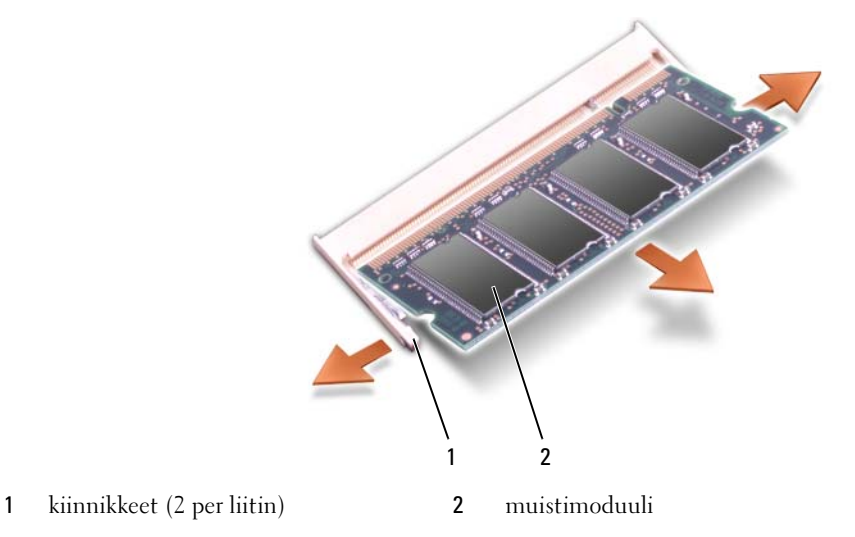

126 | Osien lisääminen ja vaihtaminen

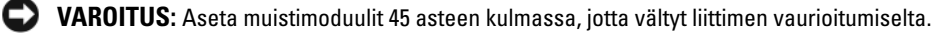

**4** Maadoita itsesi ja asenna uusi muistimoduuli:

**HUOMAUTUS:** Jos muistimoduulia ei ole asennettu oikein, tietokone ei välttämättä käynnisty oikein. Mikään virhesanoma ei ilmaise tätä virhettä.

- **a** Kohdista moduulin reunaliittimessä oleva lovi liitinpaikan nastaan.
- **b** Liu'uta moduuli tiukasti paikkaan 45 asteen kulmassa ja kierrä moduulia alaspäin, kunnes se napsahtaa paikalleen. Jos et tunne napsahdusta, irrota moduuli ja asenna se uudestaan.

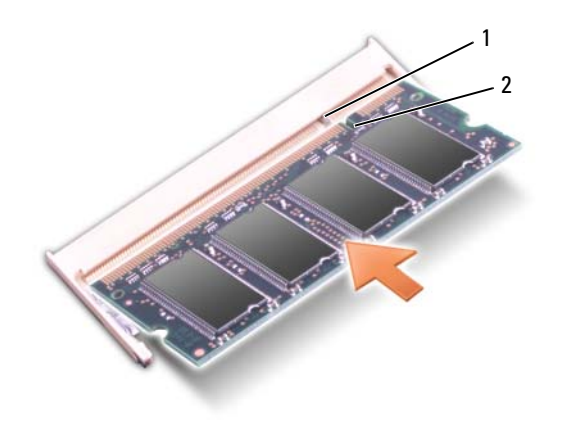

- 1 nasta/kieli 2 lovi
- **5** Kiinnitä kansi.

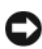

- **VAROITUS:** Jos kantta on vaikea sulkea, irrota moduuli ja asenna se uudestaan. Kannen sulkeminen pakottamalla voi vaurioittaa tietokonetta.
- **6** Aseta akku akkupaikkaan tai liitä verkkolaite tietokoneeseen ja sähköpistorasiaan.
- **7** Käynnistä tietokone.

Kun tietokone käynnistyy, se havaitsee lisämuistin ja päivittää automaattisesti järjestelmän määritystiedot.

Vahvista tietokoneeseen asennetun muistin määrä napsauttamalla **Käynnistä**→ **Ohje ja tuki** ja valitse sitten **Tietokoneen tiedot**.

**8** Aseta muistimoduulin kansi paikalleen.

## **Wireless Local Area Network (WLAN) -kortti**

Jos tilasit WLAN-kortin tietokoneen mukana, kortti on jo asennettu.

**VAARA: Ennen kuin teet mitään tässä osiossa mainittuja toimia, noudata Tuotetieto-oppaassa olevia turvallisuusohjeita.**

- **1** Suorita kohdassa ["Ennen aloittamista" sivulla 117](#page-116-1) kerrotut toimenpiteet.
- **2** Irrota saranakansi (katso ["Saranakansi" sivulla 119\)](#page-118-0).
- **3** Irrota näppäimistö (katso ["Näppäimistö" sivulla 120\)](#page-119-0).

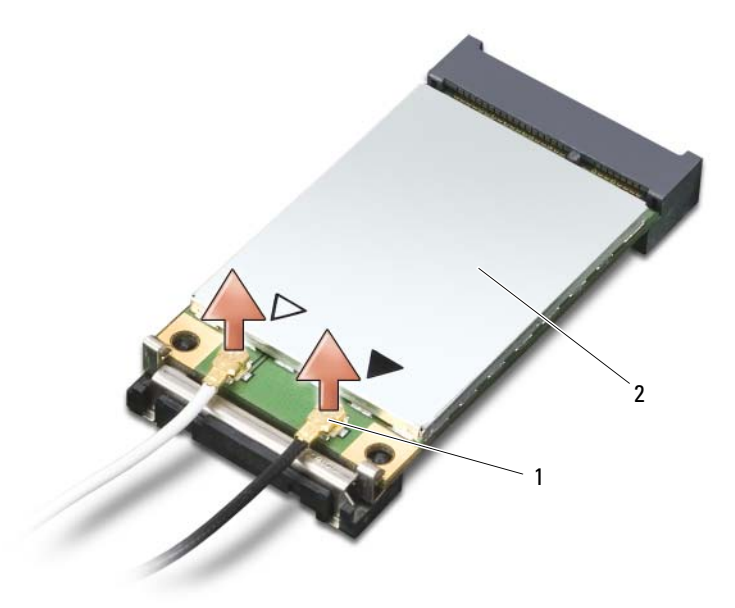

1 antennijohtoliittimet (2) 2 WLAN-kortti

**VAROITUS:** Vältä liittimen vaurioituminen äläkä käytä työkaluja muistimoduulin kiinnikkeiden levittämiseen.

- **4** Jos WLAN-korttia ei ole vielä asennettu, siirry kohtaan 5. Jos olet korvaamassa WLAN-korttia, poista nykyinen kortti:
	- **a** Irrota WLAN-kortti kiinnitetyistä johdoista ja kaapeleista.
	- **b** Levitä sormenpäilläsi varovasti metallisia kiinnikkeitä, kunnes kortti ponnahtaa hieman ulos.
	- **c** Liu'uta WLAN-kortti ulos liittimestä.
- **VAROITUS:** Liittimet on avainnettu varmistamaan oikean asennus. Jos tunnet vastusta, tarkista liittimet ja kohdista kortit uudestaan.
- **HUOMAUTUS:** Älä aseta Mobile Broadband -korttia WLAN-kortin liittimeen. U

**HUOMAUTUS:** WLAN-kortissa voi olla kaksi tai kolme liitintä tilatun kortin tyypistä riippuen.

Ø

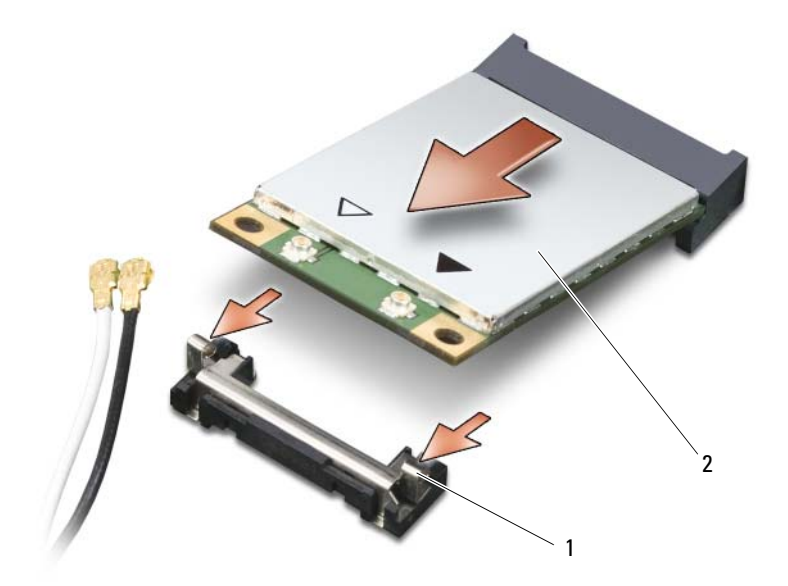

- 1 metalliset kiinnikkeet (2) 2 WLAN-kortti
- **5** WLAN-kortin asentaminen:
	- **a** Siirrä mahdolliset antennijohdot pois WLAN-kortin tieltä.
	- **b** Kohdista WLAN-kortti liittimeen 45 asteen kulmassa ja paina korttia liittimeen, kunnes se napsahtaa.
- **VAROITUS:** Vältä WLAN-kortin vaurioituminen äläkä koskaan aseta johtoja kortin ylä- tai alapuolelle.
- **HUOMAUTUS:** WLAN-kortissa voi olla kaksi tai kolme liitintä tilatun kortin tyypistä riippuen.
- **HUOMAUTUS:** Tarkempia tietoja johtojen liittämisestä liittimiin saat WLAN-kortin mukana tulleista ohjeista.
	- **c** Kiinnitä antennijohdot WLAN-korttiin ja varmista, että ohjaat johdot oikein.

## **Mobile Broadband -kortti**

**HUOMAUTUS:** Mobile Broadband -kortteja ei välttämättä ole saatavilla kaikilla alueilla.

Jos tilasit Mobile Broadband -kortin tietokoneen mukana, kortti on jo asennettu.

**VAARA: Ennen kuin teet mitään tässä osiossa mainittuja toimia, noudata Tuotetieto-oppaassa olevia turvallisuusohjeita.**

- **1** Suorita kohdassa ["Ennen aloittamista" sivulla 117](#page-116-1) kerrotut toimenpiteet.
- **2** Irrota saranakansi (katso ["Saranakansi" sivulla 119\)](#page-118-0).
- **3** Irrota näppäimistö (katso ["Näppäimistö" sivulla 120\)](#page-119-0).

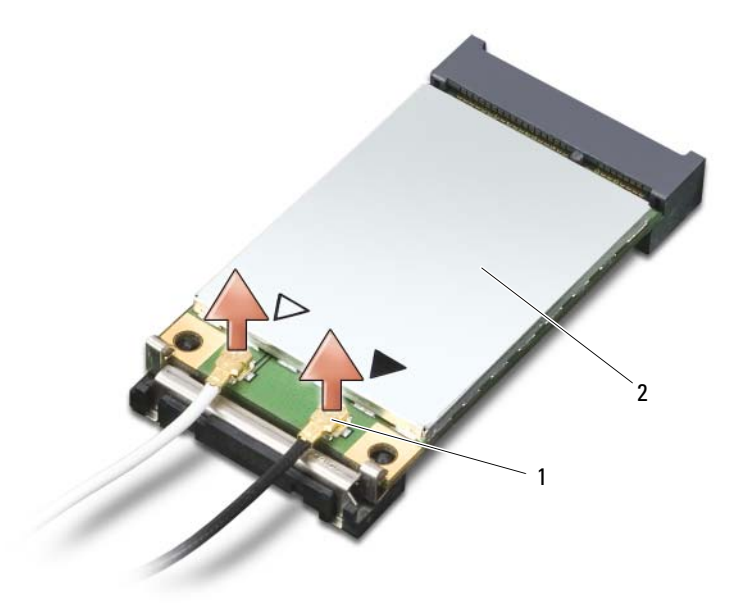

1 antennijohtoliittimet (2) 2 Mobile Broadband -kortti

O **VAROITUS:** Vältä liittimen vaurioituminen, äläkä käytä työkaluja muistimoduulin kiinnikkeiden levittämiseen.

- **4** Jos Mobile Broadband -kortti ei ole vielä asennettu, siirry kohtaan [kohta 5.](#page-130-0) Jos olet korvaamassa Mobile Broadband -korttia, poista nykyinen kortti:
	- **a** Irrota Mobile Broadband -kortti kiinnitetyistä johdoista ja kaapeleista.

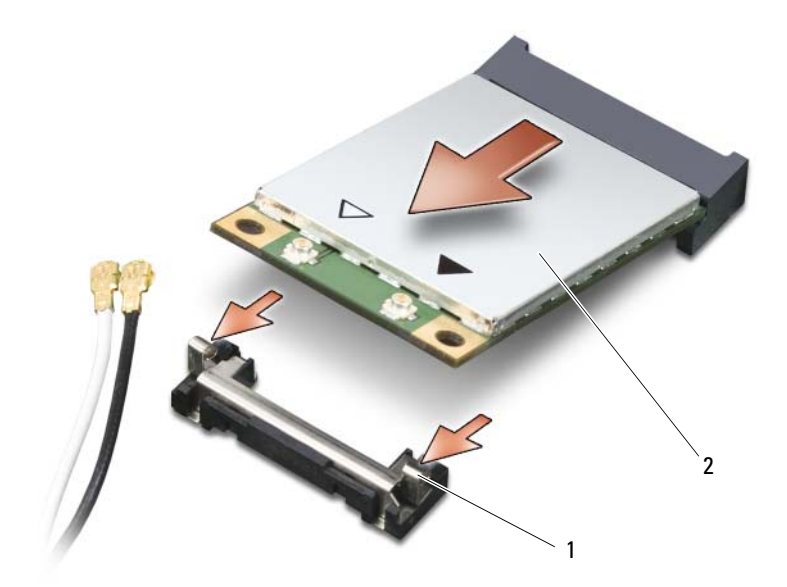

- 1 metalliset kiinnikkeet (2) 2 Mobile Broadband -kortti
	- **b** Levitä sormenpäilläsi varovasti metallisia kiinnikkeitä, kunnes kortti ponnahtaa hieman ulos.
	- **c** Liu'uta Mobile Broadband -kortti ulos liittimestä.

**VAROITUS:** Liittimet on avainnettu varmistamaan oikean asennus. Jos tunnet vastusta, tarkista liittimet ja kohdista kortit uudestaan.

**VAROITUS:** Mobile Broadband -kortissa voi olla yksi tai kaksi liitintä tilatun kortin tyypistä riippuen.

**HUOMAUTUS:** Älä aseta WLAN-korttia Mobile Broadband -kortin liittimeen.

- <span id="page-130-0"></span>**5** Mobile Broadband -kortin asentaminen:
	- **a** Siirrä mahdolliset antennijohdot pois Mobile Broadband -kortin tieltä.
	- **b** Kohdista kortti liittimeen 45 asteen kulmassa ja paina korttia liittimeen, kunnes se napsahtaa.

**VAROITUS:** Vältä Mobile Broadband -kortin vaurioituminen, äläkä koskaan aseta johtoja kortin ylä- tai alapuolelle, ja varmista aina johtojen oikea reititys.

**HUOMAUTUS:** Tarkempia tietoja johtojen liittämisestä liittimiin saat Mobile Broadband -kortin mukana tulleista ohjeista.

**c** Liitä valkoinen antennijohto valkoisella kolmiolla merkittyyn kortin liittimeen, ja liitä musta antennijohto mustalla kolmiolla merkittyyn kortin liittimeen.

## **Subscriber Identity Module (SIM) -kortti**

**VAARA: Ennen kuin teet mitään tässä osiossa mainittuja toimia, noudata Tuotetieto-oppaassa olevia turvallisuusohjeita.**

**HUOMAUTUS:** Vain Cingular ja Vodafone vaativat SIM-kortin. Verizon, Sprint ja Telus eivät käytä SIM-korttia. Ø

**1** Irrota akku (katso ["Akun vaihtaminen" sivulla 38\)](#page-37-0).

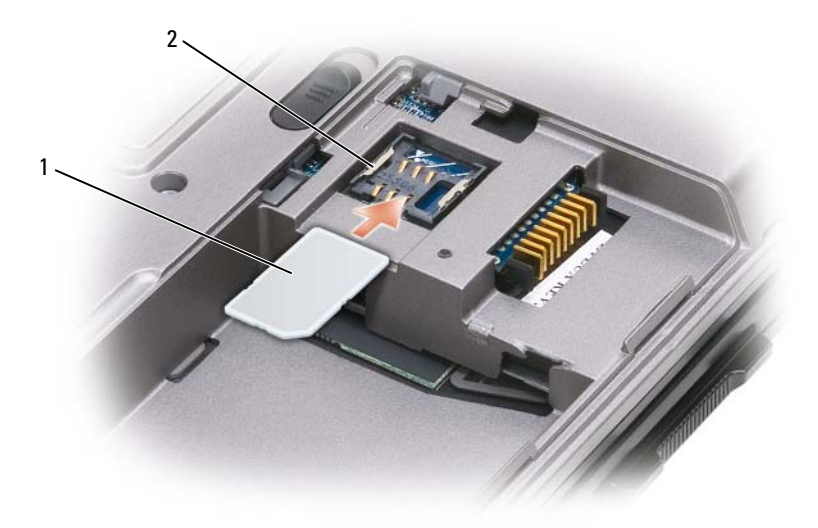

- 1 SIM-kortti 2 metalliset kiinnikkeet (2)
- **VAROITUS:** Älä koske SIM-kortin liittimiin, jottei kortti altistu sähköstaattisille purkauksille. Välttääksesi sähköstaattiset purkaukset, pitele korttia kädessäsi ennen asentamista tai poistamista.
- **2** Liu'uta SIM-kortti aukkoon leikattu kulma ulospäin siten, että se liukuu reunojen metallikiinnikkeiden alle.

## **Kiintolevy**

**HUOMAUTUS:** Tarvitset *Käyttöjärjestelmä*-levyn, jos haluat asentaa Microsoft® Windows® -käyttöjärjestelmän. Tarvitset myös *Drivers and Utilities* -levyn, jos haluat asentaa ohjaimia tai apuohjelmia kiintolevylle.

**VAARA: Jos poistat kiintolevyn tietokoneesta, kun levy on kuuma, älä kosketa kiintolevyn metallikoteloa.**

**VAARA: Ennen toimenpiteiden suorittamista tietokoneen sisällä, lue turvaohjeet Tuotetieto-oppaasta.**

**VAROITUS:** Estä tietojen katoaminen sammuttamalla tietokone ennen kiintolevyn poistamista. Älä poista kiintolevyä, kun tietokone on päällä, valmiustilassa tai lepotilassa.

Ø

**VAROITUS:** Kiintolevyt ovat erittäin hauraita, jopa pieni tönäisy voi vaurioittaa asemaa.

**HUOMAUTUS:** Dell ei takaa yhteensopivuutta tai tarjoa tuotetukea sellaisille kiintolevyille, jotka eivät ole Dellin toimittamia.

Kiintolevyn korvaaminen kiintolevypaikassa:

**1** Suorita kohdassa ["Ennen aloittamista" sivulla 117](#page-116-1) kerrotut toimenpiteet.

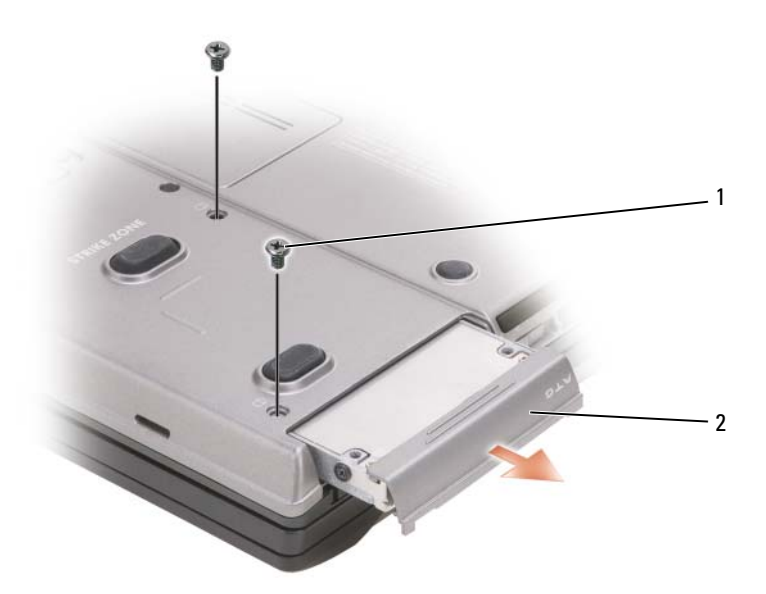

- 1 ruuvit (2) 2 kiintolevy
- **HUOMAUTUS:** Kiintolevyn ruuvien määrä saattaa vaihdella.
- **2** Irrota tietokoneen pohjassa olevat kiintolevyruuvit.
- **VAROITUS:** Kun kiintolevy ei ole tietokoneen sisällä, säilytä se suojaavassa antistaattisessa pakkauksessa. Katso kohta "Suojautuminen sähköstaattiselta purkaukselta" *Tuotetieto-oppaasta*.
	- **3** Liu'uta kiintolevy ulos tietokoneesta.
	- **4** Ota uusi levy pakkauksesta.

Säilytä alkuperäinen pakkaus kiintolevyn varastointia tai kuljetusta varten.

**VAROITUS:** Käytä tukevaa ja tasaista painetta levyn liu'uttamiseksi paikalleen. Jos käytät liiallista voimaa, voit vaurioittaa liittimiä.

- **5** Liu'uta kiintolevy kokonaan paikoilleen.
- **6** Kiinnitä ja kiristä ruuvit.
- **7** Asenna tietokoneen käyttöjärjestelmä *Käyttöjärjestelmä*-levyltä (katso ["Käyttöjärjestelmä-levyn käyttö"](#page-114-0)  [sivulla 114\)](#page-114-0).

Asenna ohjaimet ja apuohjelmat tietokoneeseen *Drivers and Utilities* -levyltä (katso ["Ohjaimien ja](#page-109-2)  [apuohjelmien uudelleenasentaminen" sivulla 110](#page-109-2)).

## **Kiintolevyn palauttaminen Dellille**

Palauta vanha kiintolevy Dellille alkuperäisessä tai vastaavassa pehmustepakkauksessa. Muussa tapauksessa kiintolevy voi vaurioitua kuljetuksen aikana.

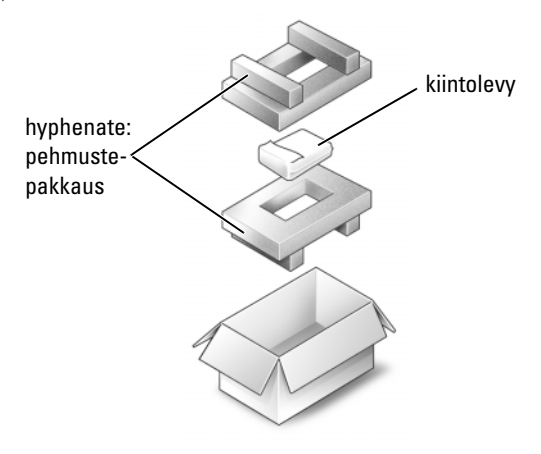

### <span id="page-133-0"></span>**Tietovälinepaikka**

**HUOMAUTUS:** Jos laitelukitusruuvi ei ole paikallaan, voit irrottaa ja poistaa laitteet tietokoneen ollessa käynnissä ja kiinnitettynä telakointilaitteeseen (telakoituna).

#### **Tietovälinepaikan laitteiden irrottaminen**

**VAROITUS:** Vältä laitteiden vaurioituminen ja varastoi ne turvalliseen, kuivaan paikkaan, kun ne eivät ole asennettuina tietokoneeseen. Vältä niiden painamista tai painavien esineiden asettamista niiden päälle.

- **1** Irrota laitesuojaruuvi, jos se on paikallaan, tietokoneen pohjasta.
- **2** Jos tietokone on käynnissä, kaksoisnapsauta tehtävärivin **Irrota laitteisto turvallisesti** -kuvaketta, napsauta laitetta, jonka haluat poistaa, ja valitse **Pysäytä**.
- **3** Paina laitteen salvan vapautinta.

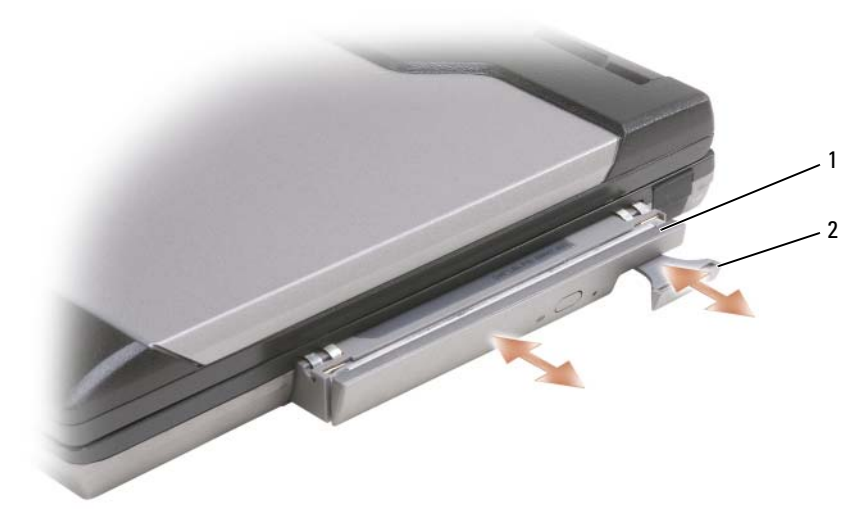

- 1 optinen asema 2 laitteen salvan vapautin
- **4** Vedä laite pois tietovälinepaikasta.

Asenna uusi laite työntämällä se paikoilleen, kunnes se napsahtaa.

## <span id="page-134-0"></span>**FCM (Flash Cache Module) -kortti**

FCM-kortti on sisäinen flash-asema, joka parantaa tietokoneen suorituskykyä.

- **HUOMAUTUS:** Tämä kortti on yhteensopiva vain Microsoft Windows Vista® -käyttöjärjestelmän kanssa. Ø
- **HUOMAUTUS:** Jos tilasit FCM-kortin tietokoneen mukana, kortti on jo asennettu. Ø
- **1** Suorita kohdassa ["Ennen aloittamista" sivulla 117](#page-116-1) kerrotut toimenpiteet.
- **2** Irrota saranakansi (katso ["Saranakansi" sivulla 119\)](#page-118-0).
- **3** Irrota näppäimistö (katso ["Näppäimistö" sivulla 120\)](#page-119-0).
- **4** Maadoita itsesi koskettamalla yhtä tietokoneen takaosassa olevista metalliliittimistä.
- **HUOMAUTUS:** Jos poistut paikalta, maadoita itsesi uudestaan, kun palaat tietokoneelle. Ø
- **VAROITUS:** Varmista, että antennijohtojen suojapinnoitteet eivät irtoa johtoja siirrettäessä. O
- **5** Siirrä antennijohdot pois kortin asennusalueelta.
- **6** Vapauta kortti painamalla metallista kiinnitysnastaa kortista poispäin, kunnes kortti ponnahtaa hiukan ylöspäin.

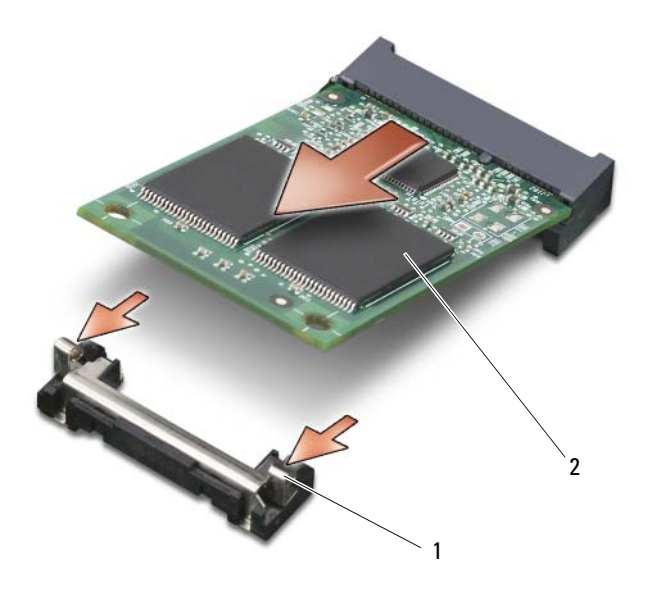

- 1 metalliset kiinnikkeet (2) 2 FCM-kortti
- **7** Nosta kortti ulos liittimestä.

**VAROITUS:** Varmista uuden korin asennuksen yhteydessä, etteivät antennijohdot joudu kortin alle. Johtojen kuuluu kulkea FCM-kortin yläpinnan poikki suojaosaan. Kortin asentaminen antennijohtojen päälle saattaa vahingoittaa tietokonettasi. Älä myöskään asenna FCM-korttia WLAN-kortin liittimeen. FCM-kortti on suunniteltu toimimaan vain WWAN-korttiliittimessä. Kortin asentaminen väärään paikkaan saattaa vahingoittaa tietokonetta.

# 15

## **Dell™ QuickSet**

#### **HUOMAUTUS:** Tämä ominaisuus ei välttämättä ole saatavana tietokoneessasi.

Dell™ QuickSet tarjoaa helpon tavan määrittää tai tarkastella seuraavan tyyppisiä asetuksia:

- Verkkoliitännät
- Virranhallinta
- Näyttö
- Järjestelmätiedot

Riippuen siitä, mitä haluat tehdä Dell™ QuickSetissä, voit käynnistää sen joko *napsauttamalla*, *kaksoisnapsauttamalla* tai *napsauttamalla hiiren kakkkospainikkeella* QuickSet-kuvaketta Microsoft® Windows® -tehtävärivillä. Tehtävärivi on näytön oikeassa alakulmassa.

Lisätietoja QuickSet-toiminnosta saat napsauttamalla QuickSet-kuvaketta hiiren kakkospainikkeella ja valitsemalla **Ohje**.

# 16

## **Matkustaminen tietokoneen kanssa**

## **Tietokoneen tunnistaminen**

- Kiinnitä nimitarra tai käyntikortti tietokoneeseen.
- Kirjoita tietokoneen huoltomerkki muistiin ja säilytä sitä turvallisessa paikassa kaukana tietokoneesta tai kantolaukusta. Käytä huoltomerkkiä, jos sinun on ilmoitettava tietokoneen katoaminen tai varkaus poliisille tai Dellille.
- Luo Microsoft® Windows® -työpöydälle tiedosto nimeltä **jos\_löydetään**. Kirjoita tähän tiedostoon nimesi, osoitteesi ja puhelinnumerosi.
- Kysy luottokorttiyhtiöltäsi, tarjoaako se koodattuja tunnistusmerkkejä.

### **Tietokoneen pakkaaminen**

- Irrota tietokoneesta kaikki siihen kiinnitetyt laitteet ja säilytä niitä turvallisessa paikassa. Irrota kaikki asennettuihin PC-kortteihin tai ExpressCard-kortteihin kiinnitetyt kaapelit ja irrota kaikki pitkät PC-kortit.
- Tee tietokoneesta mahdollisimman kevyt korvaamalla kaikki tietovälinepaikkaan asennetut laitteet Dell TravelLite™ -moduulilla.
- Lataa pääakku ja kaikki vara-akut, jotka aiot kantaa mukanasi, täyteen.
- Sammuta tietokone.
- Irrota verkkolaite.

**VAROITUS:** Kun näyttö on suljettu, kaikki ulkoiset esineet näppäimistöllä tai käsituella voivat vaurioittaa näyttöä.

- Poista kaikki ulkoiset esineet, kuten paperiliittimet, kynät ja paperit näppäimistöltä ja käsituelta ja sulje näyttö.
- Käytä valinnaista Dell™-kantolaukkua tietokoneen ja sen lisälaitteiden turvalliseen pakkaamiseen.
- Vältä tietokoneen pakkaamista sellaisten esineiden kuten partavaahto, partavesi, parfyymit tai ruoka kanssa.
- **VAROITUS:** Jos tietokone on altistunut äärimmäisille lämpötiloille, anna sen tasaantua huonelämpötilaan 1 tunnin ajan ennen käynnistämistä.
- Suojele tietokonetta, akkuja ja kiintolevyä vaaroilta, kuten äärimmäisiltä lämpötiloilta, liialliselta auringonvalolta, lialta, pölyltä ja nesteiltä.
- Pakkaa tietokone siten, että se ei liiku auton tavaratilassa tai pään yläpuolella olevassa tavaratilassa.

## **Matkustusvinkkejä**

**VAROITUS:** Älä liikuta tietokonetta optisen aseman käytön aikana, jotta estät tietojen häviämisen.

#### **VAROITUS:** Älä kuljeta tietokonetta matkatavarana.

- Akun toiminta-aika kasvaa, jos langattomat toiminnot kytketään pois. Langattomat toiminnot kytketään pois langattomalla kytkimellä (katso ["Dell™ Mobile Broadband Card -kortin kytkeminen päälle/pois"](#page-56-0)  [sivulla 57](#page-56-0)).
- Harkitse virranhallinta-asetusten muuttamista akun käyttöajan maksimoimiseksi (katso ["Virrankulutuksen](#page-36-0)  [hallinta-asetusten määrittäminen" sivulla 37](#page-36-0)).
- Jos matkustat ulkomaille, kanna mukanasi todistusta omistusoikeudesta tai käyttöoikeustodistusta, jos tietokone on yhtiön omistama. Tämä nopeuttaa tullimuodollisuuksia. Tutki tullisäännökset niiden maiden osalta, joissa aiot vierailla, ja harkitse kansainvälisen carnet-asiakirjan (tunnetaan myös nimellä *kauppatavarapassi*) hankkimista*.*
- Ota selvää, millaisia sähköpistorasioita käytetään niissä maissa, joissa aiot vierailla, ja pidä mukana sopivia verkkolaitteita.
- Tarkista luottokorttiyhtiöltäsi, millaista matkatukea se tarjoaa kannettavien tietokoneiden käyttäjille hätätilanteissa.

#### **Lentomatkustus**

- **VAROITUS:** Älä vie tietokonetta metallinilmaisimen läpi. Lähetä tietokone röntgenlaitteen läpi tai tutkituta se käsin.
- Varmista, että sinulla on käsillä ladattu akku, siltä varalta, että sinua pyydetään käynnistämään tietokone.
- Varmista ennen lentokoneeseen nousemista, että tietokoneen käyttö on sallittua. Osa lentoyhtiöistä kieltää sähköisten laitteiden käytön lennon aikana. Kaikki lentoyhtiöt kieltävät sähköisten laitteiden käytön nousun ja laskeutumisen aikana.

# 17

## <span id="page-140-0"></span>**Tekniset tiedot**

**HUOMAUTUS:** Saatavuus saattaa vaihdella alueittain. Saat lisätietoja tietokoneen kokoonpanosta valitsemalla **Käynnistä**→ **Ohje ja tuki** ja valitsemalla tietokoneen tietojen näyttämisen.

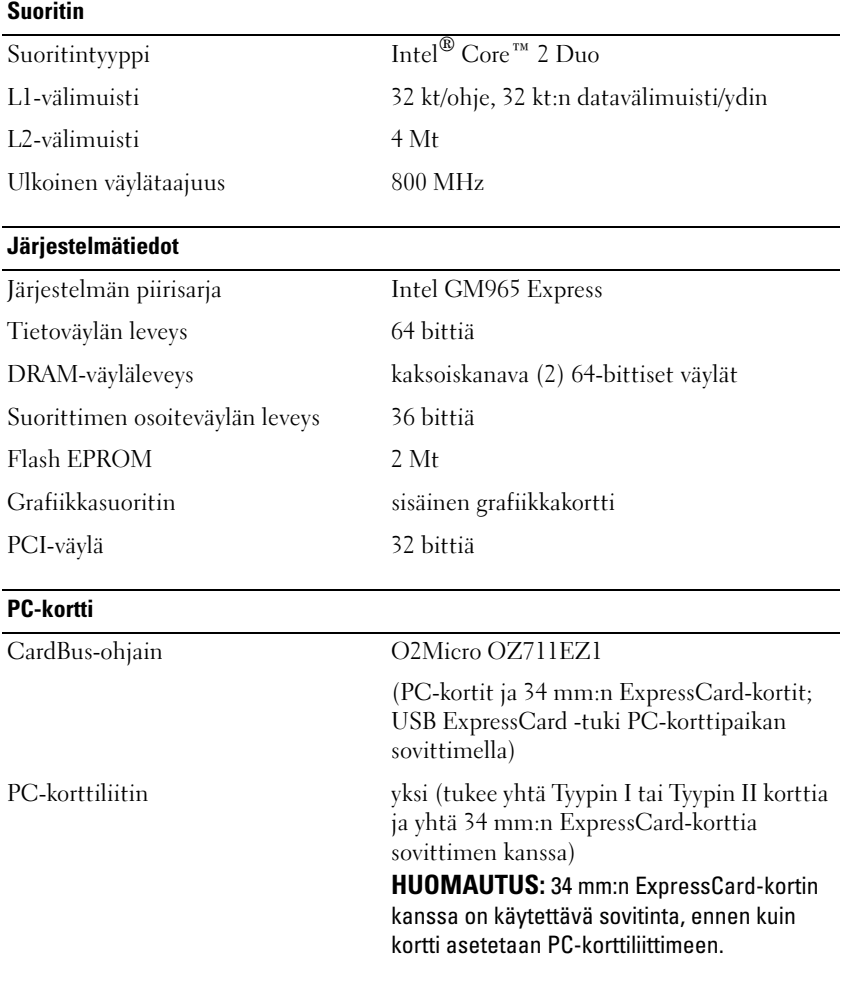

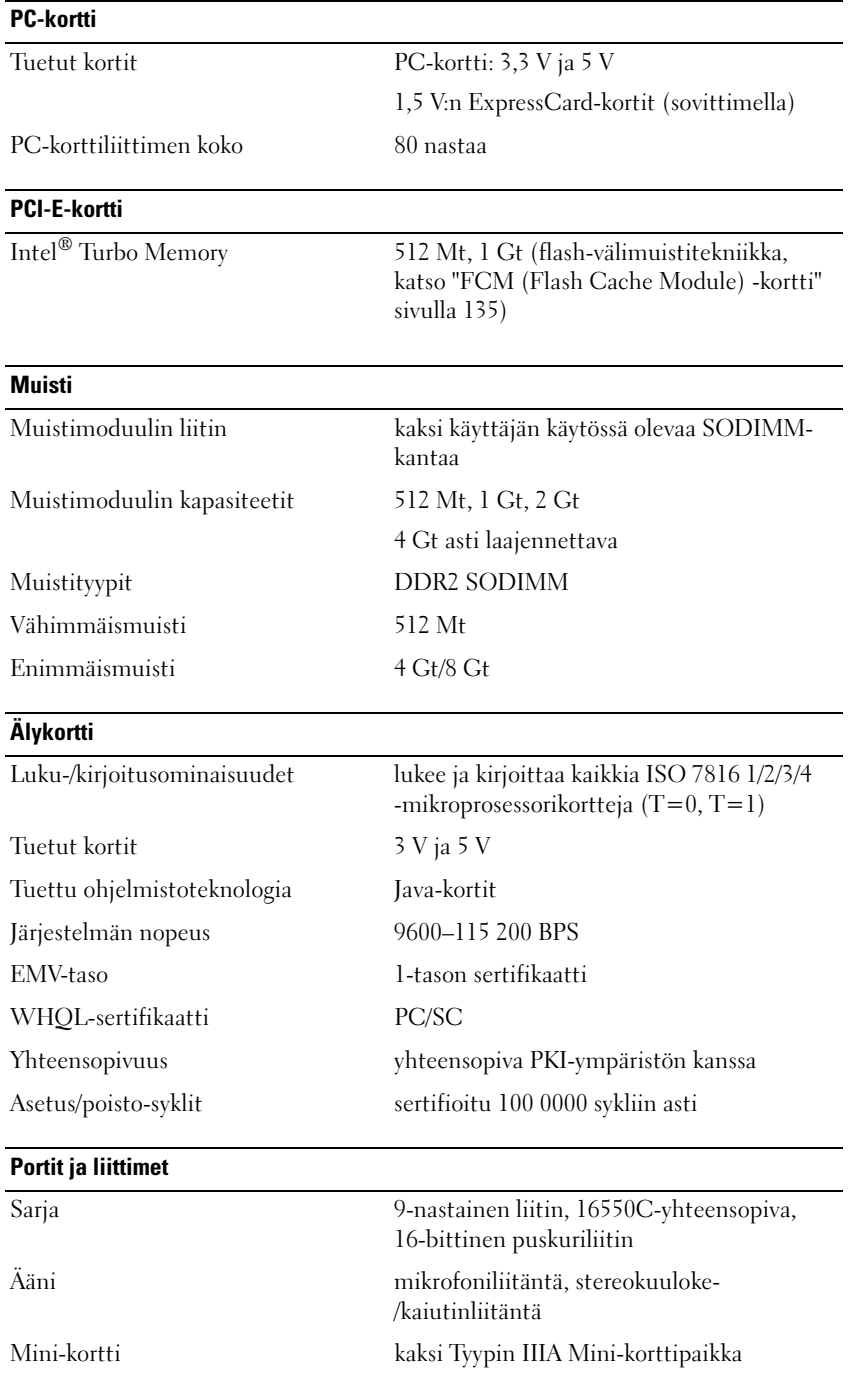

#### **Portit ja liittimet (jatkuu)**

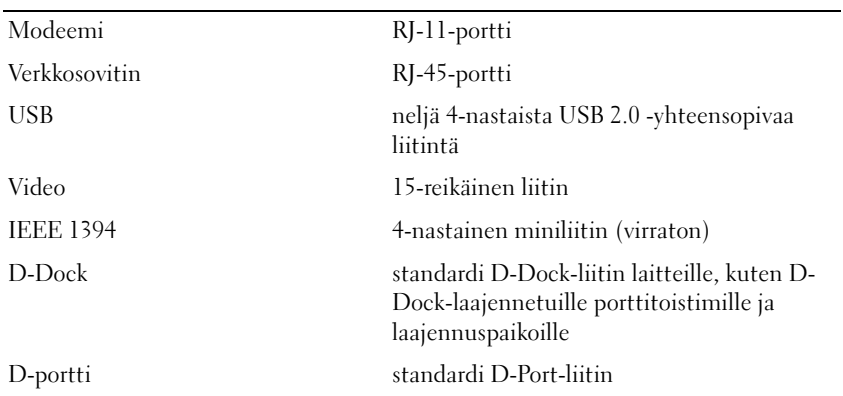

#### **Tiedonsiirto**

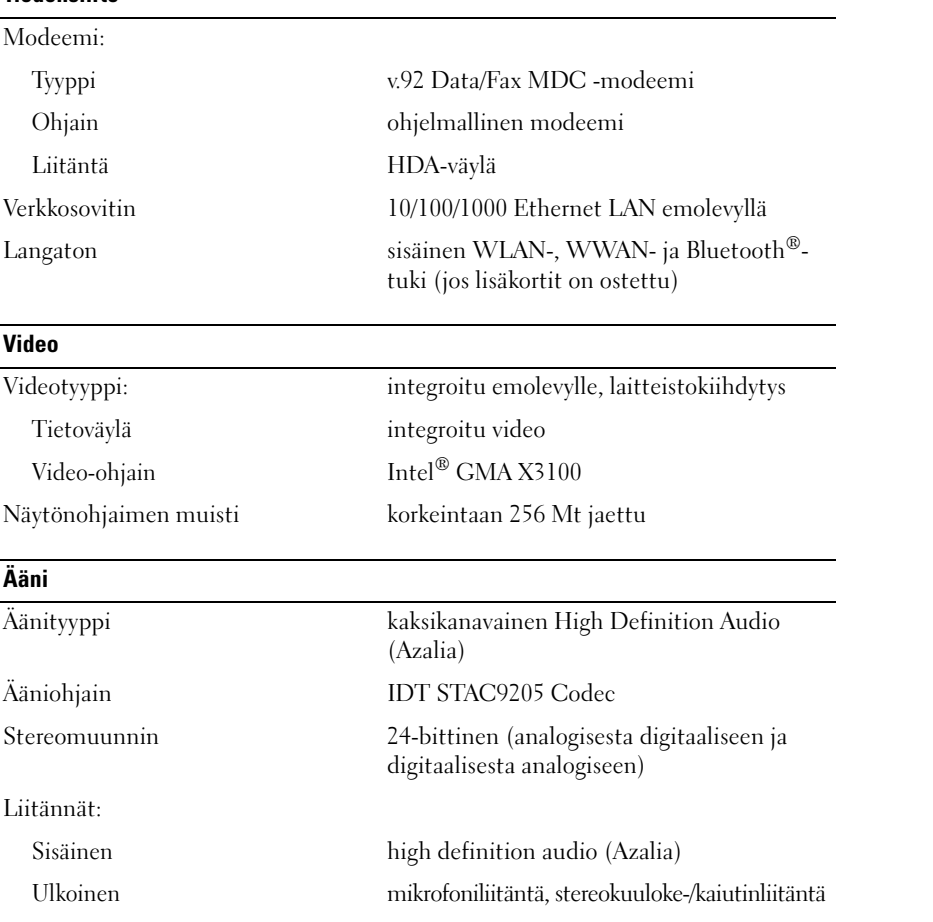

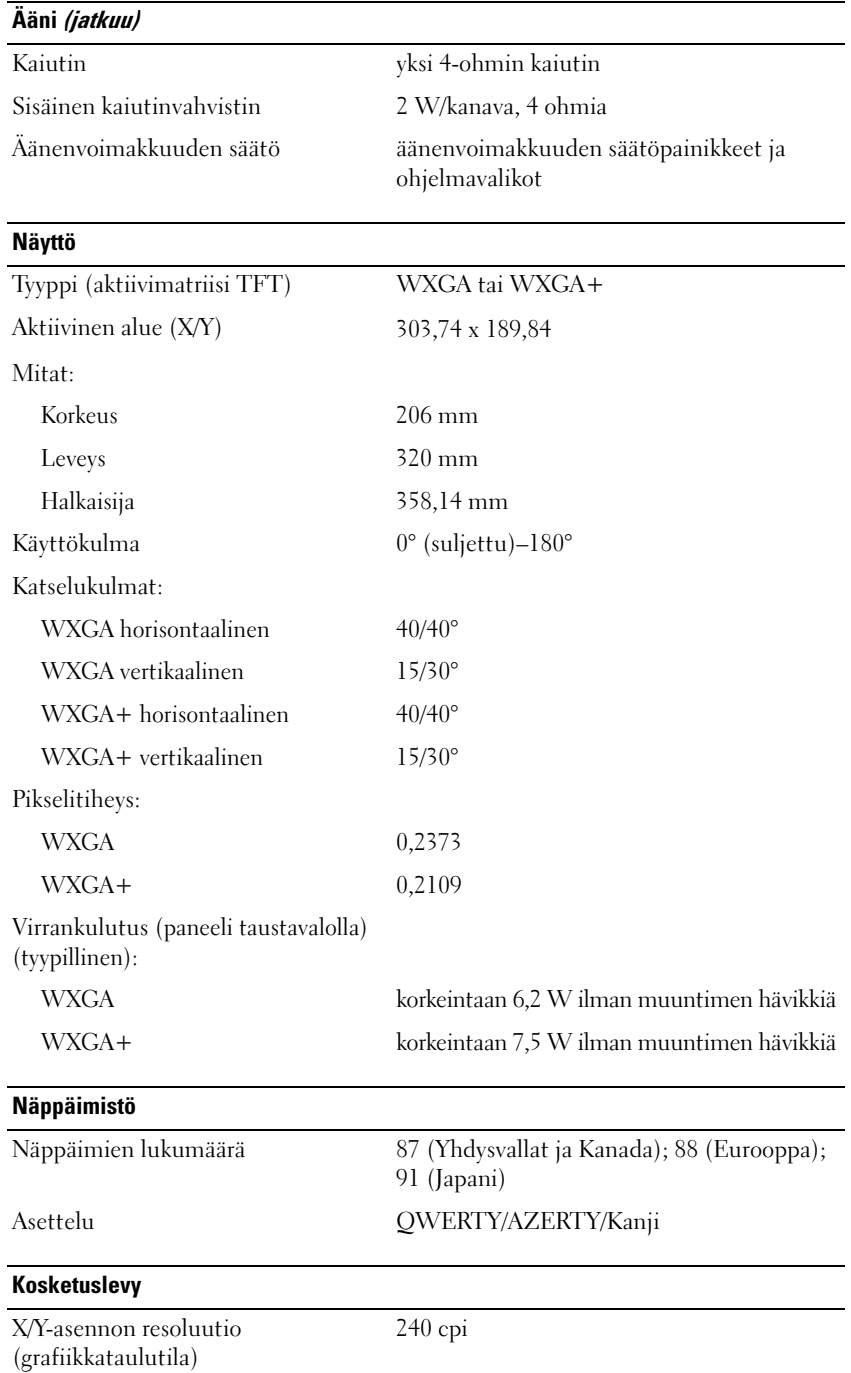
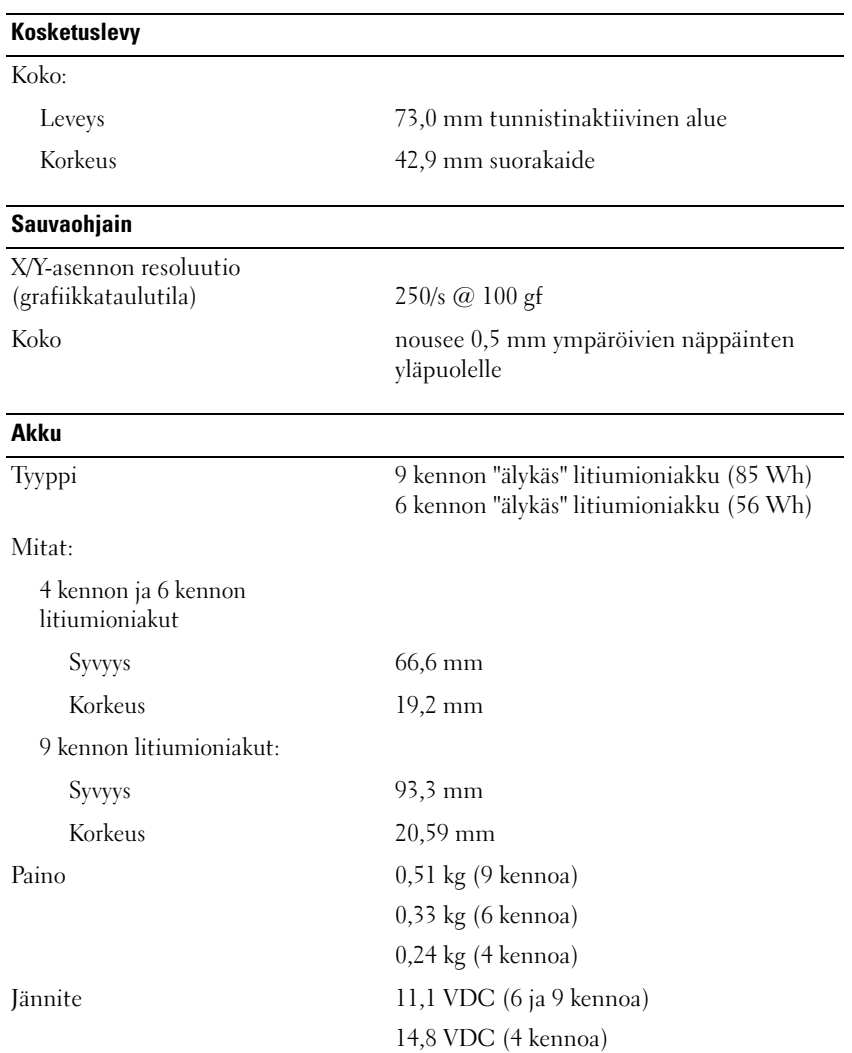

#### **Akku (jatkuu)**

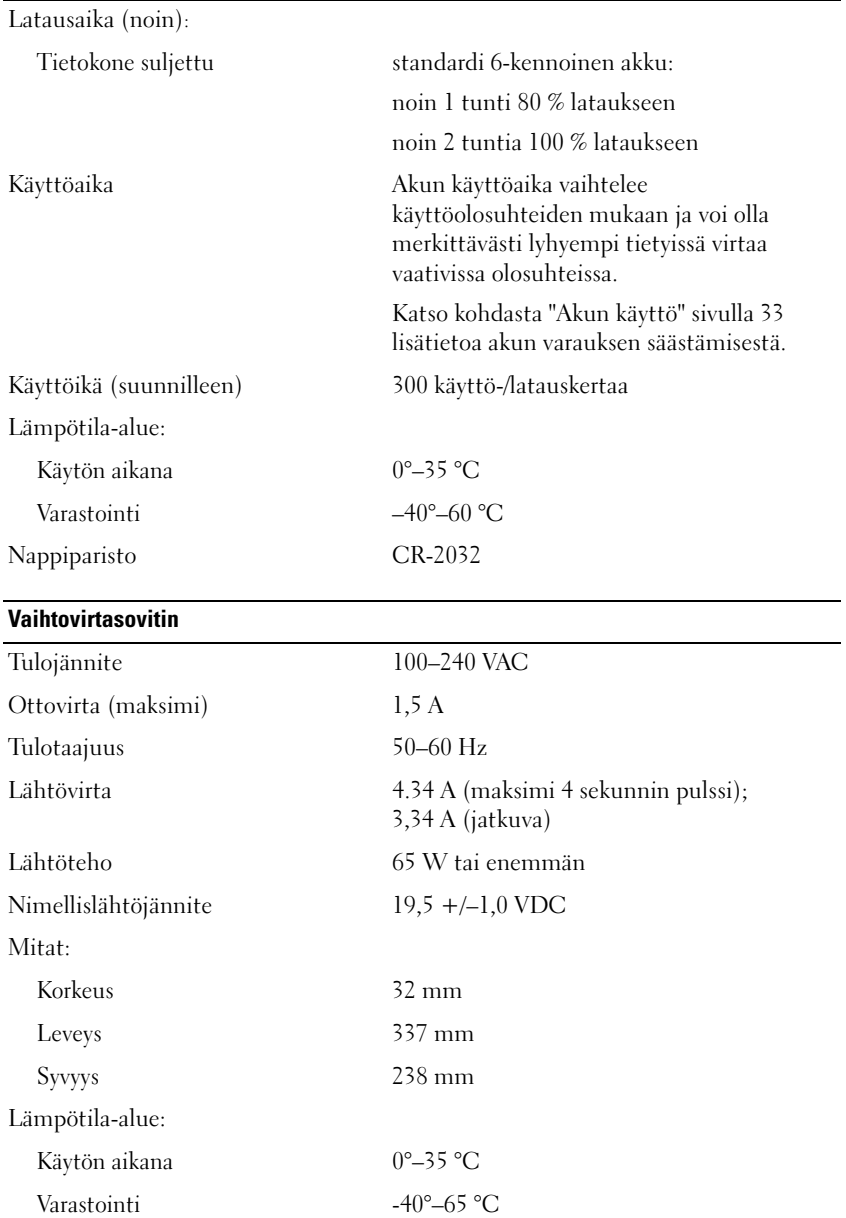

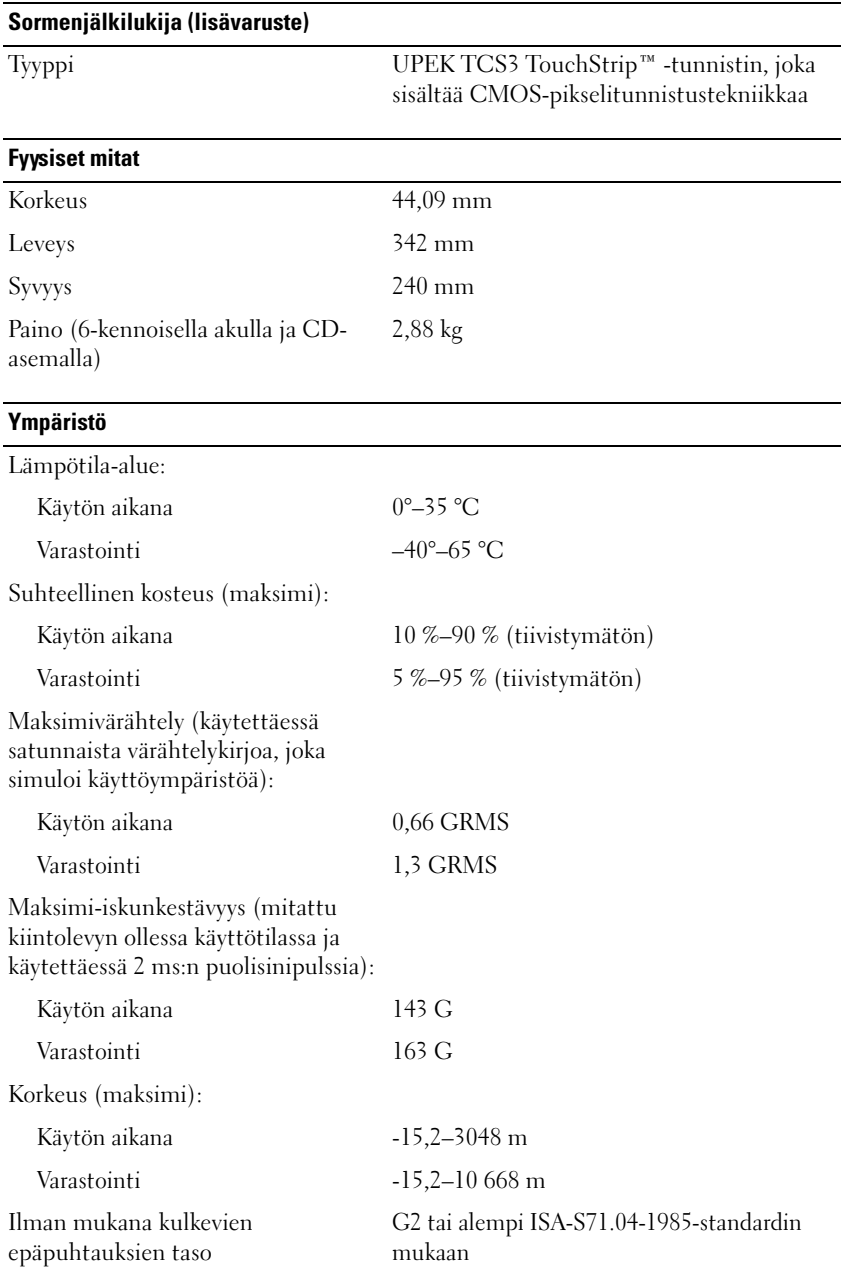

#### Tekniset tiedot | 147

# 18

# **Ohjeiden saaminen**

#### **Avun saaminen**

**VAARA: Jos tietokoneen kotelo pitää avata, irrota ensin tietokone verkkovirrasta ja modeemijohdot sähköpistorasioista.** Voit suorittaa seuraavat vianmäärityksen kohdat, jos sinulla on ongelmia tietokoneesi kanssa:

- **1** Katso tietokoneessasi olevaa vikaa vastaavia tietoja ja toimenpiteitä kohdasta ["Vianmääritys" sivulla 79.](#page-78-0)
- **2** Dellin diagnostiikkaohjelman suorittamisen ohjeet ovat kohdassa ["Dell-diagnostiikka" sivulla 81](#page-80-0).
- **3** Täytä ["Diagnostiikan tarkistuslista" sivulla 153](#page-152-0).
- **4** Asennus- ja vianmääritystoimenpiteissä auttavat Dellin monipuoliset online-tukipalvelut (**support.dell.com**). Kohdassa ["Online-palvelut" sivulla 150](#page-149-0) on kattava luettelo Dellin online-tukipalveluista.
- **5** Jos aiemmat kohdat eivät ole auttaneet vian korjaamisessa, katso kohtaa ["Dellin yhteystiedot" sivulla 152](#page-151-0).

**HUOMAUTUS:** Soita Dellin tukipalveluun tietokoneen lähellä tai vieressä olevasta puhelimesta, jotta teknisen tuen edustaja voi auttaa sinua tarvittavien toimenpiteiden kanssa.

**HUOMAUTUS:** Dellin pikahuoltokoodijärjestelmä ei välttämättä ole käytössä kaikissa maissa.

Anna pikahuoltokoodisi Dellin automatisoidun puhelinjärjestelmän sitä pyytäessä, jolloin puhelusi ohjautuu suoraan asianmukaiselle tukihenkilöstölle. Jos sinulla ei ole pikahuoltokoodia, avaa **Dell-lisävarusteet**-kansio, kaksoisnapsauta **Pikahuoltokoodi**-kuvaketta ja noudata annettuja ohjeita.

Katso ohjeet tukipalvelun käyttöön kohdasta ["Tekninen tuki ja asiakaspalvelu" sivulla 149.](#page-148-0)

**HUOMAUTUS:** Kaikkia seuraavia palveluita ei ole saatavana Yhdysvaltojen mannermaan ulkopuolella. Lisätietoja palveluiden saatavuudesta saat paikalliselta Dell-edustajaltasi.

#### <span id="page-148-0"></span>**Tekninen tuki ja asiakaspalvelu**

Dellin tukipalvelu vastaa kaikkiin Dell™-laitteistoja koskeviin kysymyksiisi. Tukihenkilöstö antaa sinulle nopeat ja tarkat vastaukset tietokonepohjaisten diagnostiikkaohjelmien avulla.

Jos haluat ottaa yhteyttä Dellin tukipalveluun, katso kohta ["Ennen kuin soitat" sivulla 152](#page-151-1) ja tarkista alueesi yhteystiedot tai käy osoitteessa **support.dell.com**.

#### **DellConnect**

DellConnect on helppokäyttöinen online-aputyökalu, jonka avulla Dellin asiakaspalvelija tai tekninen tukihenkilö voi ottaa yhteyden tietokoneeseesi laajakaistayhteyden avulla, ja suorittaa sitten diagnoosin ja korjata ongelman sinun valvonnan alaisena. Lisää tietoa saat napsauttamalla DellConnect-linkkiä osoitteessa **support.dell.com**.

#### <span id="page-149-0"></span>**Online-palvelut**

Seuraavat sivustot tarjoavat tietoa Dell-tuotteista ja -palveluista:

**www.dell.com**

**www.dell.com/ap** (Aasia/Tyynenmeren maat)

**www.dell.com/jp** (Japani)

**www.euro.dell.com** (Eurooppa)

**www.dell.com/la** (Latinalaisen Amerikan ja Karibian maat)

**www.dell.ca** (Kanada)

Dellin tukipalvelut ovat käytettävissäsi seuraavien sivustojen ja sähköpostiosoitteiden avulla:

- Dell-tukisivustot
	- **support.dell.com**

**support.jp.dell.com** (Japani)

**support.euro.dell.com** (Eurooppa)

• Dell-tukipalveluiden sähköpostiosoitteet mobile\_support@us.dell.com support@us.dell.com

la-techsupport@dell.com (Latinalaisen Amerikan ja Karibian maat)

apsupport@dell.com (Aasia/Tyynenmeren maat)

- Dellin markkinoinnin ja myynnin sähköpostiosoitteet apmarketing@dell.com (Aasia/Tyynenmeren maat) sales\_canada@dell.com (Kanada)
- Nimetön tiedonsiirtoprotokolla (FTP) **ftp.dell.com**

Kirjaudu sisään käyttäjätunnuksella: anonymous (nimetön) ja anna salasanaksi sähköpostiosoitteesi.

#### **AutoTech-palvelu**

Dellin automatisoitu tukipalvelu—AutoTech—antaa ennalta nauhoitettuja vastauksia Dellin asiakkaiden kannettavista tietokoneista ja pöytätietokoneista useimmiten esittämiin kysymyksiin.

Kun soitat AutoTech-palveluun, valitse kysymystäsi vastaavat aiheet äänitaajuusvalintapuhelimella. Katso alueesi puhelinnumero kohdasta ["Dellin yhteystiedot" sivulla 152](#page-151-0).

#### **Automatisoitu tilauksen tila -palvelu**

Voit tarkistaa Dell-tuotetilauksesi tilan osoitteessa **support.dell.com**, tai soittamalla automatisoituun tilauksen tila -palveluun. Sinulta pyydetään tilauksen etsimiseen ja siitä raportoimiseen tarvittavat tiedot. Katso alueesi puhelinnumero kohdasta ["Dellin yhteystiedot" sivulla 152](#page-151-0).

## **Ongelmia tilauksessa**

Jos tilauksessasi ilmenee ongelmia, esim. puuttuvia osia, vääriä osia tai väärä lasku, ota yhteyttä Dellin asiakaspalveluun. Pidä lasku tai pakkaustodistus käsillä puhelun aikana. Katso alueesi puhelinnumero kohdasta ["Dellin yhteystiedot" sivulla 152](#page-151-0).

## **Tuotetiedot**

Jos haluat lisätietoja muista Dellin tuotteista tai haluat tilata tuotteita, siirry Dellin Web-sivustolle osoitteeseen **www.dell.com**. Jos haluat puhua myyjän kanssa, katso oikea puhelinnumero kohdasta ["Dellin yhteystiedot" sivulla 152](#page-151-0).

## **Tuotteiden palauttaminen takuukorjausta tai korvausta varten**

Valmistele palautettavat tuotteet seuraavasti, on kyseessä sitten tuotteen korjaaminen tai korvaaminen:

- **1** Pyydä Delliltä materiaalin palautusnumero ja kirjoita se selvästi ja näkyvästi laatikon ulkopuolelle. Katso alueesi puhelinnumero kohdasta ["Dellin yhteystiedot" sivulla 152.](#page-151-0)
- **2** Lähetä pakkauksen mukana kopio laskusta ja palautuksen syyn kertova kirje.
- **3** Lähetä pakkaukseen mukana kopio diagnostiikan tarkistuslistasta (katso ["Diagnostiikan tarkistuslista"](#page-152-0)  [sivulla 153\)](#page-152-0), josta selviävät suorittamasi testit ja Dell-diagnostiikkaohjelman (katso ["Dell-diagnostiikka"](#page-80-0)  [sivulla 81](#page-80-0)) raportoimat virheilmoitukset.
- **4** Jos haluat saada korvauksen palautettavasta tuotteesta, lähetä pakkauksen mukana kaikki palautettavaan tuotteeseen liittyvät lisävarusteet (virtajohdot, ohjelmistolevykkeet, oppaat, yms.).
- **5** Palauta laite alkuperäisessä (tai sitä vastaavassa) pakkauksessa.

Sinä olet vastuussa lähetysmaksuista. Sinä olet vastuussa palautettavan tuotteen vakuuttamisesta, sekä mahdollisesta häviämisestä toimituksen aikana. Postiennakolla lähetettyjä paketteja ei lunasteta.

Jos pakkaus ei ole yllä olevien vaatimusten mukainen, Dellin vastaanottolaituri ei hyväksy sitä ja se palautetaan sinulle.

#### <span id="page-151-1"></span>**Ennen kuin soitat**

**HUOMAUTUS:** Varaa pikahuoltokoodisi käden ulottuville ennen kuin soitat. Tämän koodin avulla Dellin automatisoitu tukipuhelinpalvelu pystyy ohjaamaan puhelusi tehokkaammin. Sinulta saatetaan kysyä myös huoltonumeroa (sijaitsee tietokoneen takaosassa tai pohjassa).

Muista täyttää diagnostiikan tarkistuslista (katso ["Diagnostiikan tarkistuslista" sivulla 153\)](#page-152-0). Jos mahdollista, käynnistä tietokone ennen Dellille soittamista ja soita tietokoneen vieressä tai lähellä olevasta puhelimesta. Tukipalvelu voi pyytää sinua antamaan näppäimistökomentoja, välittämään yksityiskohtaisia tietoja toimintojen aikana tai suorittamaan muita vianmääritystoimenpiteitä tietokoneella. Varmista, että tietokoneen mukana toimitetut asiakirjat ovat käden ulottuvilla.

## <span id="page-151-0"></span>**Dellin yhteystiedot**

Yhdysvallat: 800-WWW-DELL (800-999-3355).

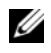

**HUOMAUTUS:** Jos käytössäsi ei ole Internet-yhteyttä, löydät yhteystiedot ostolaskusta, pakkaustodistuksesta, laskusta tai Dellin tuoteluettelosta.

Dell tarjoaa useita online- ja puhelinpohjaisia tuki- ja palveluvaihtoehtoja. Saatavuus vaihtelee alueittain ja tuotteittain, eikä kaikkia palveluita välttämättä ole saatavana kaikilla alueilla. Kun haluat ottaa yhteyttä Delliin myyntiin, tekniseen tukeen tai asiakaspalveluun liittyvissä kysymyksissä:

- **1** Siirry osoitteeseen **support.dell.com**.
- **2** Valitse maa tai alue avattavasta **Choose A Country/Region** (valitse maa/alue) -valikosta sivun alareunassa.
- **3** Valitse **Contact Us** (ota yhteyttä) sivun vasemmasta reunasta.
- **4** Valitse sopiva palvelu- tai tukilinkki tarpeen mukaan.
- **5** Valitse sopiva tapa ottaa yhteys Delliin.

#### **VAARA: Ennen toimenpiteiden suorittamista tietokoneen sisällä, lue turvaohjeet Tuotetieto -oppaasta.**

#### <span id="page-152-0"></span>**Diagnostiikan tarkistuslista**

Nimi:

Päivämäärä:

Osoite:

Puhelinnumero:

Huoltonumero (viivakoodi tietokoneen takana tai pohjassa):

Pikahuoltokoodi:

Materiaalin palautusnumero (jos sellainen on saatu Dellin tukihenkilöstöltä):

Käyttöjärjestelmä ja sen versio:

Laitteet:

Laajennuskortit:

Onko tietokone liitetty verkkoon? Kyllä Ei

Verkko, sen versio ja verkkokortti:

Ohjelmat ja niiden versiot:

Määritä järjestelmän käynnistystiedostojen sisältö käyttöjärjestelmän ohjeista. Jos tietokone on kytketty tulostimeen, tulosta kaikki nämä tiedostot. Kopioi muussa tapauksessa tiedostojen sisältö paperille ennen Dellille soittamista.

Virheilmoitus, äänimerkkikoodi tai diagnostiikkakoodi:

Ongelman kuvaus ja suoritetut vianmääritystoimenpiteet:

# **Liite**

## **FCC:n huomautus (vain USA)**

#### **FCC-luokka B**

Tämä tuote synnyttää, käyttää ja voi säteillä radiotaajuusenergiaa, joka voi aiheuttaa häiriöitä radio- ja televisiovastaanottoon, ellei sitä asenneta ja käytetä valmistajan ohjekirjan mukaisesti. Tämä laitteisto on testattu ja sen on todettu noudattavan Luokan B digitaalilaitteiden rajoituksia, jotka noudattavat FCCsääntöjen osaa 15.

Tämä laite noudattaa FCC-sääntöjen osaa 15. Käyttö on kahden seuraavan ehdon alaista:

- **1** Tämä laite ei saa aiheuttaa haitallista häiriötä.
- **2** Tämän laitteen on hyväksyttävä vastaanotettu häiriö, mukaan lukien häiriö, joka voi aiheuttaa ei-toivottua toimintaa.

#### **VAROITUS:** FCC-säännöt tarkoittavat, että ilman Dell Inc:n erillistä lupaa suoritetut muutokset tai muokkaukset voivat poistää käyttöoikeutesi tähän laitteeseen.

Nämä rajoitukset on suunniteltu tarjoamaan riittävä suojaus haitallista häiriötä vastaan kotitalousasennuksissa. Ei voida kuitenkaan taata, ettei häiriötä esiinny tietyissä asennuksissa. Sammuttamalla laitteen ja käynnistämällä sen uudelleen voit tarkistaa, aiheuttaako laite häiriöitä radio- ja televisiovastaanotossa. Voit koettaa poistaa mahdollisia häiriöitä seuraavilla toimenpiteillä:

- Suuntaa vastaanottimen antenni uudelleen.
- Muuta järjestelmän paikkaa suhteessa vastaanottimeen.
- Siirrä järjestelmä kauemmaksi vastaanottimesta.
- Kytke järjestelmä toiseen pistorasiaan niin, että järjestelmä ja vastaanotin eivät ole samassa virtapiirissä.

Ota tarvittaessa yhteyttä Dell Inc.:n tekniseen tukeen tai radio- ja televisiotekniikkaan erikoistuneeseen henkilöön.

Seuraavat tiedot ovat laitteessa tai tämän asiakirjan käsittelemissä laitteissa FCC-sääntöjen mukaisesti:

- Tuotenimi: Dell™ Latitude™ ATG D630
- Mallinumero: PP18L

• Yrityksen nimi: Dell Inc. Worldwide Regulatory Compliance & Environmental Affairs One Dell Way Round Rock, TX 78682 USA 512-338-4400

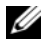

**HUOMAUTUS:** Lisätietoja säännöksistä on *Tuotetieto-oppaassa*.

#### **Macrovision-tuotteita koskevat huomautukset**

Tämä tuote sisältää tekijänoikeuksien suojaustekniikan, joka on suojeltu USA:n patenttioikeuksilla ja muilla tekijänoikeuksilla, jotka ovat Macrovision Corporationin ja muiden oikeuksien haltioiden omaisuutta. Tämän tekijänoikeuksien suojaustekniikan käyttö vaatii luvan Macrovisionilta, ja on tarkoitettu vain kotikäyttöön ja muuhun rajoitettuu käyttöön, ellei Marcovision ole antanut erillistä lupaa. Käänteinen suunnittelu tai purkaminen lähdekoodiksi on kielletty.

# **Sanasto**

Sanaston termit ovat vain tiedonsaantia varten ja ne saattavat kuvailla tai olla kuvailematta ominaisuuksia, jotka sisältyvät tiettyyn tietokoneeseen.

## **A**

**AC —** vaihtovirta — Sähkömuoto, joka antaa virtaa tietokoneelle, kun verkkolaitteen virtajohto liitetään sähköpistorasiaan.

**ACPI** — advanced advanced configuration and power interface (laajennetu määritys- ja virtakäyttöliittymä) — Virranhallinnan käyttöliittymä, jonka avulla Microsoft® Windows® -käyttöjärjestelmä voi asettaa tietokoneen valmius- tai lepotilaan säästämään virtaa, joka jaetaan kaikkien tietokoneeseen kytkettyjen laitteiden välillä.

**AGP** — accelerated graphics port (kiihdytetty grafiikkaportti) — Erillinen grafiikkaportti, joka mahdollistaa järjestelmämuistin käytön näyttöön liittyviin tehtäviin. AGP tarjoaa pehmeän, todellisissa väreissä esitetyn näyttökuvan, koska siinä on nopeampi liitäntä näytönohjauspiirien ja tietokoneen muistin välillä.

**AHCI** — Advanced Host Controller Interface — Laitteistoliitäntä SATA-kiintolevyjen ohjaimille, joka mahdollistaa kehittyneet toiminnot kuten Native Command Queuing (NCQ) ja hot plug.

**akun käyttöaika** — Aika (minuuteissa tai tunneissa), jonka kannettavan tietokoneen akku antaa virtaa tietokoneelle.

**akun käyttöikä** — Aika (vuosissa), jonka kannettavan tietokoneen akku kestää tyhjenemistä ja uudelleenlataamista.

**ALS** — ambient light sensor (ympäristön valotunnistin) — Ominaisuus auttaa näytön kirkkauden hallitsemisessa.

**alustus** — Prosessi, joka valmistelee levyaseman tai levyn tiedostojen tallentamiseen. Kun levyasema tai levy alustetaan, olemassa oleva tieto katoaa.

**asennusohjelma** — Ohjelma, jota käytetään laitteiston ja ohjelmiston asentamiseen ja määrittämiseen. **setup.exe**tai **install.exe** -ohjelma toimitetaan useimpien Windowsohjelmistopakettien mukana. *Asennusohjelma)* eroaa *järjestelmäasennuksesta*.

**ASF** — alert standards format (hälytysstandardimuoto) — Tämä standardi määrittää mekanismin, joka ilmoittaa laitteisto- ja ohjelmistohälytykset hallintakonsoliin. ASF on suunniteltu niin, että se on yhteensopiva eri käyttöympäristöjen ja käyttöjärjestelmien kanssa.

## **B**

**BIOS** — basic input/output system — Ohjelma (tai apuohjelma), joka toimii käyttöliittymänä tietokoneen laitteiston ja käyttöjärjestelmän välillä. Ellet tunne näiden asetusten vaikutusta tietokoneeseen, älä muuta niitä. Kutsutaan myös nimellä *järjestelmäasetukset*.

**bitti** — Tietokoneen tulkitsema pienin tietoyksikkö.

**Blu-ray Disc**™ **(BD)** — Optinen tallennusteknologia, jossa on tilaa jopa 50 Gt, täysi 1080p-tarkkuus (HDTV tarvitaan), ja jopa 7.1-kanavainen pakkaamaton surround-äänenlaatu.

**bps** — bits per second (bittiä sekunnissa)— Standardiyksikkö, joka mittaa tiedonsiirtonopeutta.

**BTU** — British thermal unit (brittiläinen lämpöyksikkö) — Lämmön muodostuksen mittayksikkö.

#### **C**

**C** — Celsius — Lämpötilan mittayksikkö, jossa 0° on jäätymispiste ja 100° on veden kiehumispiste.

**carnet** — Kansainvälinen tulliasiakirja, jonka avulla voidaan viedä tuotteita ulkomaihin väliaikaisesti. Tunnetaan myös nimellä *merchandise passport* (kauppatavarapassi).

**CD-R** — CD recordable (tallennnuskelpoinen CD-levy) — CD-levyn tallennnuskelpoinen versio. Tiedot voidaan tallentaa vain kerran CD-R-levylle. Kun tiedot on kerran tallennettu, niitä ei voida poistaa eikä niitä voida korvata.

**CD-RW** — CD rewritable (uudelleentallennuskelpoinen CD-levy)— CD-levyn uudelleentallennuskelpoinen versio. Tiedot voidaan kirjoittaa CD-RW-levylle ja poistaa tai kirjoittaa niiden päälle (uudelleenkirjoittaa).

**CD-RW-asema** — Asema, jota kutsutaan joskus yhdistelmäasemaksi ja joka voi lukea CD- ja DVD-levyjä ja kirjoittaa CD-RW-levyille (uudelleentallennuskelpoinen CD-levy) ja CD-R-levyille (tallennuskelpoinen CD-levy). CD-RW-levyille voidaan kirjoittaa useita kertoja, mutta CD-R-levyille vain kerran.

**CMOS** — Elektroninen piirityyppi. Tietokoneet käyttävät pienen määrän paristoviralla toimivaa CMOS-muistia päivämäärän, ajan ja järjestelmäasetusten säilyttämiseen.

**COA** — Certificate of Authenticity (aitoustodistus) — Windowsin aakkosnumeerinen koodi, joka sijaitsee tietokoneessa olevassa tarrassa. Kutsutaan myös nimillä *Product Key* (tuoteavain) tai *Product ID* (tuotetunnus).

**CRIMM** — continuity rambus in-line memory module — Erityinen moduuli, joka ei sisällä muistipiirejä ja jota käytetään täyttämään käyttämättömät RIMM-paikat.

**CR-RW-asema** — Asema, joka voi lukea CD-levyjä ja kirjoittaa CD-RW-levyille (uudelleentallennuskelpoinen CD-levy) ja CD-R-levyille (tallennuskelpoinen CD-levy). CD-RW-levyille voidaan kirjoittaa useita kertoja, mutta CD-R-levyille vain kerran.

## **D**

**DDR SDRAM** — double-data-rate SDRAM — SDRAMtyyppi, joka kaksinkertaistaa tietopurskeen kierron parantaen näin järjestelmän suorituskykyä.

**DDR2 SDRAM** — double-data-rate 2 SDRAM — DDR SDRAM -tyyppi, joka käyttää 4-bittistä ennakkohakua ja muita arkkitehtuurin muutoksia nostaen näin muistin nopeuden yli 400 MHz:n.

**DIMM** — dual in-line memory module — Emolevyn muistimoduuliin liitettävä muistisiruja sisältävä piirilevy.

**DIN-liitin** — Pyöreä, kuusinastainen liitin, joka on DIN (Deutsche Industrie-Norm) -standardien mukainen. Sitä käytetään tyypillisesti liittämään PS/2-näppäimistö tai hiiren johto liittimiin.

**DMA** — direct memory access (muistin suorakäyttö) — Kanava, joka mahdollistaa tietyn tyyppisten tietojen siirron RAM-muistin ja laitteen välillä suorittimen ohittaen.

**DMTF** — Distributed Management Task Force — Laitteisto- ja ohjelmistoyritysten yhteenliittymä, joka suunnittelee hallintastandardeja jaetuille työpöydille, verkoille, yrityksille ja Internet-ympäristöille.

**DRAM** — dynamic random-access memory — Muisti, joka tallentaa tietoa integroituihin piireihin, joissa on kondensaattoreita.

**DSL** — Digital Subscriber Line (digitaalinen tilaajalinja)— Tekniikka, joka tarjoaa jatkuvan, nopean Internet-yhteyden analogisen puhelinlinjan kautta.

**DVD+RW** — DVD rewritable (uudelleentallennuskelpoinen DVD-levy) — DVD-levyn uudelleentallennuskelpoinen versio. Tiedot voidaan kirjoittaa DVD+RW-levylle ja poistaa tai kirjoittaa niiden päälle (uudelleenkirjoittaa). (DVD+RWtekniikka eroaa DVD-RW-tekniikasta.)

**DVD+RW-asema** — Asema, joka voi lukea DVD-levyjä ja suurinta osaa CD-levyistä ja kirjoittaa DVD+RW (uudelleentallennuskelpoinen DVD-levy) -levyille.

**DVD-R** — DVD recordable (tallennuskelpoinen DVD-levy) — DVD-levyn tallennuskelpoinen versio. Tiedot voidaan tallentaa vain kerran DVD-R-levylle. Kun tiedot on kerran tallennettu, niitä ei voida poistaa eikä niitä voida korvata.

**DVI** — digital video interface — Standardi digitaaliselle tiedonsiirrolle tietokoneen ja digitaalisen videonäytön välillä.

# **E**

**ECC** — error checking and correction (vianmääritys ja korjaus) — Muistityyppi, joka sisältää erityispiirit tiedon todenmukaisuuden tarkistamiseen tiedon siirtyessä muistiin ja sieltä pois.

**ECP** — extended capabilities port — Rinnakkaisliitinmalli, joka tarjoaa paremman kaksisuuntaisen tiedonsiirron. ECP käyttää EPP:n tapaan suoraa muistia tiedonsiirtoon ja parantaa usein suorituskykyä.

**EIDE** — enhanced integrated device electronics — Parannettu versio IDE-liitännästä kiintolevyille ja CDasemille.

**EMI** — electromagnetic interference (sähkömagneettinen häiriö) — Sähkämagneettisen säteilyn aiheuttama sähköinen häiriö.

**ENERGY STAR**® — EPA:n (Environmental Protection Agency) vaatimukset, jotka vähentävät sähkön kokonaiskulutusta.

**EPP** — extended parallel port — Rinnakkaisliitinmalli, joka tarjoaa paremman kaksisuuntaisen tiedonsiirron.

**ESD** — electrostatic discharge (sähköstaattinen purkaus) — Nopea sähköstaattinen purkaus. Sähköstaattinen purkaus voi vaurioittaa tietokoneen ja tiedonsiirtolaitteiden sisäisiä piirejä.

**ExpressCard** — Irrotettava I/O-kortti, joka noudattaa PCMCIA-standardia. Modeemit ja verkkosovittimet ovat ExpressCard-korttien tavallisia tyyppejä. ExpressCardkortit tukevat sekä PCI Express- että USB 2.0 -standardia.

## **F**

**Fahrenheit** — Lämpötilan mittayksikkö, jossa 32° on jäätymispiste ja 212° on veden kiehumispiste.

**FBD** — fully-buffered DIMM (täysin puskuroitu DIMM) — DDR2 DRAM -siruilla ja Advanced Memory Buffer (AMB) -teknologialla varustettu DIMM, joka nopeuttaa DDR2 SDRAM -sirujen ja järjestelmän välistä viestintää.

**FCC** — Federal Communications Commission — Yhdysvaltalainen virasto, joka valvoo viestintään liittyviä sääntöjä, jotka määrittävät sen, kuinka paljon säteilyä tietokoneet ja muut elektroniset laitteet saavat lähettää.

**FSB** — front side bus (etuväylä)— Tietopolku ja fyysinen liitäntä suorittimen ja RAM-muistin välillä.

**FTP** — file transfer protocol (tiedostonsiirtoprotokolla)— Vakioitu Internet-protokolla, jota käytetään tiedostojen vaihtoon Internetiin kytkettyjen tietokoneiden välillä.

#### **G**

**G** — painovoima — Painon ja voiman mittayksikkö.

**GHz** — gigahertsi — Taajuuden mittayksikkö, joka on yhtä suuri kuin satatuhatta miljoonaa hertsiä (Hz) tai tuhat megahertsiä (Mhz). Tietokoneen suorittimien, väylien ja liitäntöjen nopeus mitataan usein gigahertseinä (GHz).

**grafiikkatila** — Näyttötila, joka voidaan määrittää muodossa *x* vaakapikseliä kertaa *y* pystypikseliä kertaa *z* väriä. Grafiikkatilat voivat näyttää rajoittamattoman määrän muotoja ja kirjainmerkkejä.

**Gt** — gigatavu — Tiedontallennuksen mittayksikkö, joka on yhtä suuri kuin 1024 Mt (1 073 741 824 tavua). Kun termiä käytetään viittaamaan kiintolevyn tallennustilaan, termi pyöristetään usein 1 000 000 000 tavuun.

**GUI** — graphical user interface (graafinen käyttöliittymä) — Ohjelmisto, joka on vuorovaikutuksessa käyttäjien kanssa valikoiden, ikkunoiden ja kuvakkeiden välityksellä. Suurin osa Windows-käyttöjärjestelmässä toimivista ohjelmista käyttää graafisia käyttöliittymiä.

## **H**

**HTTP** — hypertekstin siirtoprotokolla — Prokolla tiedostojen vaihtoon Internetiin liitettyjen tietokoneiden välillä.

**huoltomerkki** — Tietokoneeseen kiinnitetty viivakoodi, joka yksilöi tietokoneesi, kun otat yhteyttä Dellin tukeen osoitteessa **support.dell.com** tai kun soitat Dellin asiakaspalveluun tai tekniseen tukeen.

**Hyper-Threading** — Hyper-Threading on Intelin kehittämä ominaisuus, jonka ansiosta yksi fyysinen suoritin näkyy käyttöjärjestelmälle kahtena loogisena suorittimena ja pystyy suorittamaan kahta säiettä yhtä aikaa.

**Hz** — hertsi — Taajuuden mittayksikkö, joka on yhtä suuri kuin 1 kierros tai sykli sekunnissa. Tietokoneiden ja elektronisten laitteiden nopeudet mitataan usein kilohertseinä (kHz), megahertseinä (MHz), gigahertseinä (GHz) tai terahertseinä (THz).

#### **I**

**IC** — integrated circuit (integroitu piiri) — Puolijohdepiirilevy tai siru, joka sisältää tuhansia tai miljoonia pieniä elektronisia komponentteja. Käytetään tietokoneissa sekä ääni- ja videolaitteissa.

**IDE** — integrated device electronics (integroitu laiteelektroniikka) — Liitäntätapa massamuistilaitteille, joissa ohjain on integroitu kiintolevyyn tai CD-levyasemaan.

**IEEE 1394** — Institute of Electrical and Electronics Engineers, Inc. — Erittäin suuren suorituskyvyn omaava sarjaväylä, jota käytetään liittämään IEEE 1394 yhteensopivat laitteet, kuten esimerkiksi digitaalikamerat ja DVD-soittimet, tietokoneeseen.

**ilmoitusalue** — Windows-tehtävärivin alue, joka sisältää kuvakkeet ohjelmien ja tietokoneen toimintojen pikakäyttöön, kuten esimerkiksi kello, äänenvoimakkuuden säätö ja tulostuksen tila. Kutsutaan myös nimellä *järjestelmäpalkki*.

**infrapunatunnistin** — Portti, joka mahdollistaa tiedonsiirron tietokoneen ja infrapunayhteensopivan laitteen välillä ilman kaapeliliitäntää.

**integroitu** — Viittaa yleensä komponentteihin, jotka sijaitsevat fyysisesti tietokoneen emolevyllä. Kutsutaan myös nimellä *sisäänrakennettu*.

**I/O** — input/output — Toiminto tai laite, joka syöttää ja tuottaa tietoa tietokoneelle. Näppäimistöt ja tulostimet ovat I/O-laitteita.

**I/O-osoite** — RAM-muistissa oleva osoite, joka liittyy tiettyyn laitteeseen (kuten esimerkiksi sarjaliitin, rinnakkaisliitin tai laajennuspaikka) ja mahdollistaa suorittimen tiedonsiirron laitteen kanssa.

**IrDA** — Infrared Data Association — Järjestö, joka luo kansainväliset standardit infrapunatiedonsiirrolle.

**IRQ** — interrupt request (keskeytyspyyntö) — Elektronien polku, joka on määrätty tietylle laitteelle, jotta laite voi viestiä suorittimen kanssa. Jokaiselle laiteyhteydelle on määrättävä keskeytyspyyntö. Vaikka kahdella laitteella voi olla sama IRQ-määritys, niitä ei voi käyttää samaan aikaan.

**ISP** — Internet-palveluntarjojaja — Yritys, joka antaa käyttäjän muodostaa yhteyden sen isäntäpalvelimeen suoraa Internet-yhteyttä varten, lähettää ja vastaanottaa sähköpostia ja käyttää Web-sivustoja. Internetpalveluntarjojaja tarjoaa tyypillisesti ohjelmistopaketin, käyttäjänimen ja käyttöpuhelinnumerot korvausta vastaan.

#### **J**

**jäähdytyskampa** — Joissain suorittimissa oleva metallilevy, joka auttaa poistamaan lämpöä.

**järjestelmälevy** — Tietokoneen pääpiirilevy. Tunnetaan myös nimellä *emolevy*.

**järjestelmän asennus** — Apuohjelma, joka toimii iittymänä tietokoneen laitteiston ja käyttöjärjestelmän välillä. Järjestelmän asennusohjelma mahdollistaa käyttäjän valittavissa olevien vaihtoehtojen määrityksen BIOSissa, kuten päivämäärä ja aika tai järjestelmän salasana. Ellet tunne näiden asetusten vaikutusta tietokoneeseen, älä muuta niitä.

#### **K**

**kaksoisnäyttötila** — Näytön asetus, jonka avulla voit käyttää toista näyttölaitetta näyttökuvan laajentamiseksi. Kutsutaan myös nimellä *laajennettu näyttötila*.

**kansio** — Termi, jota käytetään kuvaamaan levyllä tai levyasemalla olevaa tilaa, johon tiedostot on organisoitu tai ryhmitetty. Kansiossa olevia tiedostoja voidaan tarkastella ja järjestää useilla eri tavoilla, kuten aakkosellisesti, päivämäärän tai koon mukaan.

**käynnistysjärjestys** — Määrittää järjestyksen laitteille, joiden avulla tietokone yrittää käynnistyä.

**käynnistyslevy** — DVD, CD tai levyke, jolla tietokone voidaan käynnistää. Jos kiintolevy on vaurioitunut tai tietokoneessa on virus, varmista, että käytössä on aina CD-käynnistyslevy tai käynnistyslevyke on saatavana. *Drivers and Utilities* -levy on käynnistyslevy.

**kb** — kilobitti — Tietoyksikkö, joka on yhtä suuri kuin 1024 bittiä. Integroitujen piirien muistin suorituskyvyn mittayksikkö.

**kellonopeus** — Nopeus (yksikkönä MHz), joka ilmaisee sen, kuinka nopeasti järjestelmäväylään liitetyt tietokonekomponentit toimivat.

**kHz** — kilohertsi — Taajuuden mittayksikkö, joka on yhtä suuri kuin 1000 Hz.

**kiintolevyasema** — Levyasema, joka lukee kiintolevyllä olevia tietoja ja kirjoittaa sinne tietoja. Termejä kiintolevyasema ja kiintolevy käytetään usein tarkoittamaan samaa asiaa.

**kirjoitussuojattu** — Tiedostot tai tietovälineet, joita ei voi muuttaa. Käytä kirjoitussuojausta, kun haluat suojata tiedon muuttamista tai tuhoutumista vastaan. Kirjoitussuojaa 3,5 tuuman levyke liu'uttamalla kirjoitussuojausvälike auki-asentoon.

**kohdistin** — Näytön tai kuvaruudun merkki, joka näyttää, missä seuraava näppäimistön, kosketuslevyn tai hiiren toiminto tapahtuu. Se on yleensä vilkkuva, kiinteä viiva, alleviivausmerkki tai pieni nuoli.

**kt** — kilotavu — Tietoyksikkö, joka on yhtä suuri kuin 1024 tavua, mutta jolla yleensä viitataan 1000 tavuun.

**Kytke ja käytä** — Tietokoneen automaattinen kyky määrittää laitteita. Plug and Play -ominaisuus tarjoaa automaattisen asennuksen, määrityksen ja yhteensopivuuden olemassa olevan laitteiston kanssa, jos BIOS, käyttöjärjestelmä ja kaikki laitteet ovat Plug and Play -yhteensopivia.

## **L**

**laajennettu näyttötila** — Näytön asetus, jonka avulla voit käyttää toista kuvaruutua näytön jatkeena. Kutsutaan myös nimellä *kaksoisnäyttötila*.

**laajennuskortti** — Piirilevy, joka asennetaan joidenkin tietokoneiden emolevyjen laajennuspaikkaan tietokoneen ominaisuuksien laajentamiseksi. Esimerkkejä ovat näyttö-, modeemi- ja äänikortit.

**laajennuspaikka** — Emolevyssä oleva liitin (joissain tietokoneissa), johon asennetetaan laajennuskortti, joka liitetään järjestelmäväylään.

**laite** — Laite, kuten esimerkiksi levykeasema, tulostin tai näppäimistö, joka on asennettu tai liitetty tietokoneeseen.

#### **laiteohjain** — Katso *ohjain*.

**LAN** — local area network (lähiverkko) — Tietokoneverkko, joka kattaa pienen alueen. LAN-lähiverkko on yleensä rajattu rakennukseen tai muutamaan lähellä olevaan rakennukseen. LAN-verkko voidaan liittää toiseen LANverkkoon minkä tahansa etäisyyden päästä puhelinlinjalla tai radioaalloilla, jotta voidaan muodostaa WAN (wide area network) -verkko eli alueverkko.

**langaton Bluetooth**®**-tekniikka** — Langaton tekniikkastandardi lyhyen kantaman (9 m) verkkolaitteille, jonka avulla yhteensopivat laitteet voivat tunnistaa toisensa.

**LCD** — nestekidenäyttö — Tekniikka, jota käytetään kannettavissa tietokoneissa ja litteissä näytöissä.

**LED** — valoa emittoiva diodi — Elektroninen komponentti, joka säteilee valoa tietokoneen tilan osoittamiseksi.

**lepotila** — Virranhallintatila, joka tallentaa kaiken muistissa olevan sisällön kiintolevyllä olevalle varatulle alueelle ja sammuttaa sitten tietokoneen. Kun käynnistät tietokoneen uudelleen, kiintolevylle tallennettu muistitieto palautuu automaattisesti.

**levyn jakaminen** — Tekniikka, jolla tieto jaetaan useille levyille. Levyn jakaminen voi nopeuttaa toimintoja, jotka hakevat tietoja levytallennuksesta. Levyn jakamista käyttävät tietokoneet antavat käyttäjän yleensä valita tietoyksikön koon tai tietoraitaleveyden.

**LPT** — line print terminal (linjatulostusterminaali) — Rinnakkaisliitännän osoite tulostimelle tai muulle rinnakkaislaitteelle.

**lueminut-tiedosto** — Ohjelmiston tai laitteiston mukana tuleva tekstitiedosto. Tyypillisesti lueminut-tiedostot sisältävät asennusohjeet ja kuvaavat uusia tuotteen laajennuksia tai korjauksia, joita ei ole vielä lisätty varsinaisiin ohjeisiin.

#### **M**

**matkustusmoduuli** — Muovinen laite, joka on suunniteltu mahtumaan kannettavan tietokoneen moduulipaikkaan tietokoneen painon vähentämiseksi.

**Mb** — megabitti — Muistisirun suorituskyvyn mittayksikkö, joka on yhtä suuri kuin 1024 kt.

**Mbps** — megabittiä sekunnissa — Miljoona bittiä sekunnissa. Tätä mittayksikköä käytetään tyypillisesti verkkojen ja modeemien lähetysnopeuden ilmoittamiseen.

**MHz** — megahertsi — Taajuuden mittayksikkö, joka on yhtä suuri kuin miljoona kierrosta tai sykliä sekunnissa. Tietokoneen suorittimien, väylien ja liitäntöjen nopeus mitataan usein megahertseinä (MHz).

**Mini PCI** — Integroitujen lisälaitteiden standardi, jonka painopiste on viestintälaitteissa kuten modeemeissa ja NIC-sovittimissa. Mini PCI -kortti on pieni, ulkoinen kortti, joka toimii tavallisen PCI-laajennuskortin tavoin.

**Mini-kortti —** Integroiduille laitteille kuten NICsovittimille suunniteltu pieni kortti. Mini-kortti toimii tavallisen PCI-laajennuskortin tavoin.

**modeemi** — Laite, jonka avulla tietokone voi viestiä muiden tietokoneiden kanssa analogisessa puhelinverkossa. Modeemeja on kolmea tyyppiä: ulkoinen, PC-korttimodeemi ja sisäinen. Modeemia käytetään tyypillisesti Internetyhteyteen ja sähköpostin käyttöön.

**moduulipaikka** — Katso *tietovälinepaikka*.

**MP** — megapikseli — Digitaalikameroissa käytetty kuvatarkkuuden mittayksikkö.

**ms** — millisekunti — Ajan mittayksikkö, joka on yhtä suuri kuin sekunnin tuhannesosa. Tallennuslaitteiden saantiajat mitataan usein millisekunneissa.

**Mt** — megatavu — Tiedontallennuksen mittayksikkö, joka on yhtä suuri kuin 1 048 576 tavua. 1 Mt on yhtä suuri kuin 1024 Kt. Kun termiä käytetään viittaamaan kiintolevyn tallennustilaan, termi pyöristetään usein 1 000 000 tavuun.

**Mt/s** — megatavua sekunnissa — Miljoona tavua sekuntia kohden. Tätä mittayksikköä käytetään yleensä tiedonsiirtonopeuksien ilmoittamiseen.

**muisti** — Tietokoneen sisällä oleva väliaikainen tiedontallennuspaikka. Koska muistissa oleva tieto ei ole pysyvää, on suositeltavaa, että tallennat säännöllisesti tiedostot, kun työskentelet niiden parissa, ja että tallennat tiedostot aina, kun sammutat tietokoneen. Tietokone voi sisältää useita muistimuotoja, kuten esimerkiksi RAM, ROM ja näyttömuisti. Usein sanaa "muisti" käytetään synonyyminä RAM-muistille.

**muistimoduuli** — Pieni piirilevy, joka sisältää muistisiruja ja joka liitetään emolevyyn.

**muistin liittäminen** — Prosessi, jossa tietokone määrittää muistiosoitteita fyysisille sijainneille käynnistyksen yhteydessä. Laitteet ja ohjelmistot voivat sitten tunnistaa tiedon, jota prosessori voi käyttää.

**muistiosoite** — Tietty sijainti, jossa tieto on väliaikaisesti tallennettuna RAM-muistiin.

#### **N**

**näppäinyhdistelmä** — Komento, joka vaatii useiden näppäimien painamista samaan aikaan.

**näytönohjainkortti** — Näyttökortissa tai emolevyssä (tietokoneissa joissa on integroitu näytönohjain) oleva piiri, joka tarjoaa näyttöominaisuudet yhdessä näytön kanssa tietokoneelle.

**näyttömuisti** — Muisti, joka koostuu muistisiruista, jotka on tarkoitettu näyttötoiminnoille. Näyttömuisti on yleensä nopeampaa kuin järjestelmämuisti. Asennetun näyttömuistin määrä vaikuttaa pääasiallisesti värien määrään, joita ohjelma voi näyttää.

**näyttöresoluutio** — Katso *resoluutio*.

**näyttötila** — Tila, joka kuvaa sitä, kuinka teksti ja grafiikka näkyy näytöllä. Grafiikkaan perustuvat ohjelmistot, kuten Windows-käyttöjärjestelmä, näyttävät näyttötilan, jota voidaan kuvata *x* vaakapikseleinä kerrottuna *y* pystypikseleillä kerrottuna *z* värien määrällä. Merkkipohjaiset ohjelmistot, kuten esimerkiksi tekstinmuokkausohjelmat, näyttävät näyttötilan, jota voidaan kuvata muodossa *x* saraketta kertaa *y* riviä merkkejä.

**NIC** — Katso *verkkosovitin*.

**ns** — nanosekunti — Ajan mittayksikkö, joka on yhtä suuri kuin sekunnin miljardisosa.

**NVRAM** — nonvolatile random access memory — Muistityyppi, joka tallentaa tietoa, kun tietokone on sammutettu tai menettää ulkoisen virtalähteen sähkönsyötön. NVRAM-muistia käytetään tietokoneen määritystietojen ylläpitämiseen, kuten esimerkiksi päivämäärä, aika tai muut asetettavat järjestelmäasennusvaihtoehdot.

## **O**

**ohjain** — Ohjelmisto, jonka avulla käyttöjärjestelmä hallitsee laitteita, kuten esimerkiksi tulostinta. Monet laitteet eivät toimi kunnolla, jos oikeaa ohjainta ei ole asennettu tietokoneeseen.

**ohjain** — Piiri, joka hallitsee tiedonsiirtoa suorittimen ja muistin tai suorittimen ja laitteiden välillä.

**Ohjauspaneeli** — Windowsin apuohjelma, jonka avulla voidaan muokata käyttöjärjestelmän ja laitteiston asetuksia, kuten esimerkiksi näytön asetuksia.

**optinen asema** — Levyasema, joka käyttää optista tekniikkaa CD-, DVD- tai DVD+RW-levyjen tietojen lukemiseen ja kirjoittamiseen. Esimerkkejä optisista asemista ovat CD-asemat, DVD-asemat, CD-RW-asemat ja CD-RW/DVD-yhdistelmäasemat.

**osio** — Fyysinen tallennusalue kiintolevyllä, joka on määrätty yhdelle tai useammalle loogiselle tallennusalueelle, jotka tunnetaan nimellä loogiset asemat. Jokainen osio voi sisältää useita loogisia asemia.

#### **P**

**paikallisväylä** — Tietoväylä, joka tarjoaa nopean tiedonsiirron laitteista suorittimeen.

**PCI** — peripheral component interconnect — PCI on paikallisväylä, joka tukee 32- ja 64-bittisiä tietoväyliä ja tarjoaa nopean tietoväylän suorittimien ja laitteiden, kuten esimerkiksi näytönohjain, levyt ja verkot, välille.

**PCI Express** — PCI-liitännän muunnos, joka kasvattaa tiedonsiirtonopeutta suorittimen ja siihen liitetyn laitteen välillä. PCI Express voi siirtää tietoja nopeudella 250 Mt/s – 4 Gt/s. Jos PCI Express -piirisarja ja laite kykenevät eri nopeuksiin, ne toimivat hitaammalla nopeudella.

**PC-kortti** — Irrotettava I/O-kortti, joka noudattaa PCMCIA-standardia. Modeemit ja verkkosovittimen ovat PC-korttien tavallisia tyyppejä.

**PCMCIA** — Personal Computer Memory Card International Association — Järjesto, joka asettaa standardit PC-korteille.

**pikakuvake** — Kuvake, joka tarjoaa nopean pääsyn usein käytettyihin ohjelmiin, tiedostoihin, kansioihin ja asemiin. Kun asetat pikakuvakkeen Windows-työpöydälle ja kaksoisnapsautat kuvaketta, voita avata sitä vastaavan kansion tai tiedoston ilman sen etsimistä ensin. Pikakuvakkeet eivät muuta tiedostojen sijaintia. Jos poistat pikakuvakkeen, alkuperäinen tiedosto ei muutu. Voit myös nimetä pikakuvakkeen.

pikapalvelukoodi — Dell™-tietokoneen tarrassa oleva numeerinen koodi. Käytä pikapalvelukoodia, kun otat yhteyden Dellin tukeen. Pikapalvelukoodi ei ole välttämättä saatavana kaikissa maissa.

**pikseli** — Yksittäinen piste näytöllä. Pikselit on järjestetty riveihin ja sarakkeisiin kuvan luomiseksi. Näytön resoluutio, kuten 800 x 600, ilmoitetaan pikseleiden lukumääränä vaaka- ja pystysuunnassa.

**PIO** — programmed input/output — Tapa siirtää tietoa kahden laitteen välillä suorittimen läpi osana tietoväylää.

**pitkä PC-kortti** — PC-kortti, joka asennettuna ylettyy PC-korttipaikan ulkopuolelle.

**POST** — power-on self-test — Diagnostiikkaohjelmat, jotka BIOS lataa automaattisesti. Ne suorittavat perustarkistusket tietokoneen pääkomponenteille, kuten esimerkiksi

muistille, kiintolevyille ja näytölle. Jos POST-testauksen aikana ei havaita ongelmia, tietokone jatkaa käynnistystä.

**PS/2** — personal system/2 — Liitintyyppi PS/2-yhteensopivien näppäimistöjen, hiirien tai kosketuslevyjen liittämiseen.

**PXE** — pre-boot execution environment (käynnistystä edeltävä suoritusympäristö) — WfM (Wired for Management) -standardi, joka mahdollistaa ilman käyttöjärjestelmää toimivien verkkotietokoneiden etämäärityksen ja -käynnistyksen.

#### **R**

**RAID** — redundant array of independent disks — Tapa tarjota vikasietoisuutta tiedontallennukseen. RAIDin yleisiä toteutustapoja ovat RAID 0, RAID 1, RAID 5, RAID 10, ja RAID 50.

**RAM** — random-access memory — Väliaikainen päätallennusalue ohjelman ohjeille ja tiedolle. Kaikki RAM-muistiin tallennettu tieto häviää, kun tietokone sammutetaan.

**resoluutio** — Tulostimen tuottaman tai näytöllä näkyvän kuvan terävyys ja selkeys. Mitä suurempi resoluutio on, sitä tarkempi kuva on.

**RFI** — radio frequency interference (radiotaajuushäiriö) — Häiriö, joka syntyy tyypillisissä radiotaajuuksissa alueella 10 kHz - 100 000 MHz. Radiotaajuudet ovat sähkömagneettisen taajuusspektrin alapäässä ja aiheuttavat helpommin häiriöitä kuin korkeamman taajuuden säteilyt, kuten infrapuna ja valo.

**rinnakkaisliitin** — I/O-portti, jota käytetään usein liittämään rinnakkaistulostin tietokoneeseen. Kutsutaan myös nimellä*LPT-portti*.

**ROM** — read-only memory — Muisti, joka tallentaa tietoa ja ohjelmia, joita tietokone ei voi poistaa tai joille se ei voi kirjoittaa. ROM, toisin kuin RAM, säilyttää sisältönsä tietokoneen sammuttamisen jälkeen. Jotkut tietokoneen toiminnan kannalta tärkeät ohjelmat sijaitsevat ROMmuistissa.

**RPM** — revolutions per minute (kierrosta minuutissa) — Kierrosten lukumäärä minuutissa. Kiintolevyn nopeus mitataan usein kierroksina minuutissa.

**RTC** — real time clock (reaaliaikakello) — Akulla toimiva emolevyn kello, joka säilyttää päivämäärän ja ajan sen jälkeen, kun tietokone sammutetaan.

**RTCRST** — real-time clock reset (reaaliaikaisen kellon nollaus) — Emolevyllä oleva kytkentälanka, jota voidaan usein käyttää vianmääritykseen.

## **S**

**S/PDIF** — Sony/Philips Digital Interface — Äänensiirron tiedostomuoto, joka mahdollistaa äänensiirron tiedostosta toiseen ilman, että tiedostoa tarvitsee muuttaa analogiseen muotoon tai siitä pois, mikä voisi heikentää tiedoston laatua.

**sarjaliitin** — I/O-portti, jota käytetään usein liittämään laitteita, kuten esimerkiksi käsissä kannettavat digitaalilaitteet tai digitaalikamerat, tietokoneeseesi.

**SAS** — serial attached SCSI (sarjaliitetty SCSI) — Nopeampi, sarjakytketty versio SCSI-liitännästä (alkuperäiseen, rinnakkaiskytkettyyn SCSI-arkkitehtuuriin verrattuna).

**SATA** — sarja ATA — Nopeampi sarjakytketty versio ATA (IDE) -liitännästä.

**ScanDisk** — Microsoft-apuohjelma, joka tarkistaa tiedostoja, kansioita ja kiintolevyn pinnan virheiden varalta. ScanDisk käynnistyy usein, kun käynnistät tietokoneen uudestaan sen jälkeen, kun se on lopettanut vastaamisen.

**SCSI** — small computer system interface — Oheislaitteiden kuten DVD-asemien, tulostimien ja skannereiden liittämiseen tarkoitettu nopea liitäntä. SCSI pystyy liittämään useita laitteita tietokoneeseen yhden ohjaimen avulla. Jokaista laitetta vastaa SCSIohjainväylällä yksilöllinen tunnistusnumero.

**SDRAM** — synchronous dynamic random-access memory — DRAM-tyyppi, joka on synkronisoitu suorittimen optimaalisen kellonopeuden kanssa.

**SIM** — Subscriber Identity Module — SIM-kortti sisältää mikrosirun, joka salaa ääni- ja tietolähetykset. SIMkortteja voidaan käyttää puhelimissa tai kannettavissa tietokoneissa.

**sormenjälkilukija** — Varmistaa käyttäjän henkilöllisyyden ja parantaa tietokoneen tietoturvan tasoa tunnistamalla käyttäjän yksilöllisen sormenjäljen.

**Strike Zone**™ — Alustassa oleva vahvistettu alue, joka suojaa kiintolevyä toimimalla puskurilaitteena, kun tietokone kokee resonaatioshokin tai se pudotetaan (tietokone päällä tai suljettuna).

**suoritin** — Tietokonesiru, joka tulkitsee ja toteuttaa ohjelman ohjeita. Suoritinta kutsutaan joskus nimellä CPU (central processing unit, keskusyksikkö).

**SVGA** — super-video graphics array — Näyttöstandardi näyttökorteille ja ohjaimille. Tyypilliset SVGA-resoluutiot ovat 800 x 600 ja 1024 x 768.

Ohjelman näyttämien värien määrä ja sen käyttämä resoluutio riippuu näytön ominaisuuksista, näytönohjainkortista ja sen ohjaimista sekä tietokoneeseen asennetun näyttömuistin määrästä.

**S-video-TV-lähtö** — Liitin, jota käytetään liittämään TV tai digitaalinen äänilaite tietokoneeseen.

**SXGA** — super-extended graphics array — Näyttöstandardi näyttökorteille ja ohjaimille, jotka tukevat jopa 1080 x 1024 pikselin resoluutiota.

**SXGA+** — super-extended graphics array plus — Näyttöstandardi näyttökorteille ja ohjaimille, jotka tukevat jopa 1400 x 1050 pikselin resoluutiota.

# **T**

**TAPI** — telephony application programming interface (puhelinsovelluksen ohjelmointiliitäntä) — Mahdollistaa Windows-ohjelmien toiminnan laajassa joukossa puhelinlaitteita, mukaan lukien äänipuhelimet, tiedonsiirtolaitteet, faksit ja videopuhelimet.

**taustakuva** — Taustakuvio tai -kuva Windows-työpöydällä. Taustakuvan voi vaihtaa Windowsin Ohjauspaneelissa. Voit myös skannata suosikkikuvasi ja tehdä siitä taustakuvan.

**tavu** — Tietokoneen käyttämä perustietoyksikkö. Tavu on yleensä 8 bittiä.

**tekstinmuokkausohjelma** — Ohjelma, jota käytetään luomaan ja muokkaamaan tiedostoja, jotka sisältävät vain tekstiä. Esimerkiksi Windowsin Muistio käyttää tekstinmuokkausohjelmaa. Tekstinmuokkausohjelmat eivät yleensä tarjoa automaattista rivinvaihtoa tai muotoilutoimintoja (kuten esimerkiksi alleviivaus, fontin vaihto jne.).

**telakointilaite** — mahdollistaa portin toisintamisen, johtojen halinnan ja turvaominaisuuksia kannettavan liittämiseen työpaikalle.

**tietovälinepaikka** — Paikka, joka tukee eri laitteita, kuten esimerkiksi optisia asemia, vara-akkuja tai Dell TravelLite™ moduulia.

**toimialue** — Joukko tietokoneita, ohjelmia ja laitteita verkossa, jota hallitaan yhtenä yksikkönä, jolla on yhteiset säännöt ja toimintatavat tietylle käyttäjäryhmälle. Käyttäjä kirjautuu toimialueeseen saadakseen sen resurssit käyttöönsä.

**TPM** — trusted platform module (turvapiiri) — Laitteistopohjainen tietoturvaominaisuus, joka tietoturvaohjelmistoon yhdistettynä parantaa verkon ja tietokoneen tietoturvaa mahdollistamalla ominaisuuksia kuten tiedostojen ja sähköpostin suojaamisen.

**tuplaydin** — Teknologia jonka avulla laskentatehoa ja säikeistämistä on saatu tehostettua sisällyttämällä kaksi fyysistä laskentayksikköä yhteen prosessoriin.

# **U**

**UAC** — user account control (käyttäjätilien valvonta) — Microsoft Windows® Vista® -käyttöjärjestelmän tietoturvaominaisuus, joka lisää käyttäjitilien ja käyttöjärjestelmäasetusten välisen tietoturvan tasoa.

**UMA** — unified memory allocation — Näytölle dynaamisesti varattu järjestelmämuisti.

**UPS** — uninterruptible power supply (katkoton virtalähde) — Varavirtalähde, jota käytetään sähkökatkojen aikana tai verkkovirran jännitteen laskiessa liian pieneksi. UPS pitää tietokoneen toiminnassa rajoitetun ajan, kun sähkövirtaa ei ole. UPS-järjestelmät tarjoavat tyypillisesti ylijännitesuojan ja voivat tarjota myös jännitteen säätelyn. Pienet UPSjärjestelmät tarjoavat akkuvirtaa muutaman minuutin ajan, jotta tietokone voidaan sammuttaa.

**USB** — universal serial bus — Laitteistoliitäntä hitaille laitteille, kuten esimerkiksi USB-yhteensopivat näppäimistöt, hiiri, peliohjain, skanneri, kaiuttimet, tulostin, laajakaistalaitteet (DSL- ja kaapelimodeemit), kuvankäsittelylaitteet tai tallennuslaitteet. Laitteet liitetään suoraan tietokoneen 4-nastaiseen pistokkeeseen tai moniporttiseen keskittimeen, joka liitetään tietokoneeseen. USB-laitteet voidaa liittää tai irrottaa, kun tietokone on päällä ja ne voidaan myös ketjuttaa toisiinsa.

**UTP** — unshielded twisted pair (suojaamaton kierretty parikaapeli) — Kuvaa kaapelia, jota käytetään useimmissa puhelinverkoissa ja joissain tietokoneverkoissa.

Suojaamattomat kaapeliparit on kierretty. Näin on suojattu sähkömagneettisilta häiriöiltä sen sijaan, että jokaisen kaapelin ympärille olisi kierretty metallisuoja suojaamaan häiriöiltä.

**UXGA** — ultra extended graphics array — Näyttöstandardi näyttökorteille ja ohjaimille, jotka tukevat jopa 1600 x 1200 pikselin resoluutiota.

#### **V**

**V** — voltti — Sähköisen potentiaalin tai sähkömotorisen voiman mittayksikkö. Yksi V ilmaantuu 1 ohmin vastuksella, kun 1 ampeerin jännite kulkee kyseisen vastuksen läpi.

**vain luku** (kirjoitussuojattu) — Tieto ja/tai tiedosto, jota voi tarkastella, mutta ei muokata tai poistaa. Tiedosto voi olla kirjoitussuojattu, jos:

- se on fyysisesti kirjoitussuojatulla levykkeellä, CD- tai DVD-levyllä
- se sijaitsee verkon hakemistossa ja järjestelmänvalvoja on myöntänyt oikeudet vain tietyille henkilöille.

**valmiustila** — Virranhallinnan tila, joka sammuttaa kaikki tarpeettomat tietokonetoiminnot virran säätämiseksi.

**välimuisti** — Erityinen nopea tallennusmekanismi, joka voi olla joko päämuistin varattu osa tai erillinen nopea tallennuslaite. Välimuisti parantaa monien suoritintoimintojen tehokkuutta.

**L1-välimuisti** — Suorittimen sisällä oleva ensisijainen välimuisti.

**L2-välimuisti** — Toissijainen välimuisti, joka voi olla joko suorittimen ulkopuolella tai yhdistettynä suoritinrakenteeseen.

**väylä** — Tietoliikenneväylä tietokoneen komponenttien välillä.

**väylänopeus** — Nopeus (mittayksikkönä MHz), joka ilmaisee sen, kuinka nopeasti väylä voi siirtää tietoa.

**verkkosovitin** — Piirilevy, joka tarjoaa verkko-ominaisuudet. Tietokone voi sisältää verkkosovittimen emolevyssään tai se voi sisältää PC-kortin, jossa on sovitin. Verkkosovitinta kutsutaan myös nimellä *NIC* (network interface controller, verkkoliittymän ohjain).

**virkistystaajuus** — Taajuus (hertseinä (Hz) mitattuna), jolla näytön vaakaviivat ladataan uudelleen (kutsutaan toisinaan nimellä *pystytaajuus*). Mitä suurempi virkistystaajuus on, sitä vähemmän näytön värähtelyä ihmissilmä näkee.

**viruksentorjuntaohjelmisto** — Ohjelma, joka on suunniteltu tunnistamaan, asettamaan karanteeniin ja/tai poistamaan virus tietokoneesta.

**virus** — Ohjelma, joka on suunniteltu häiritsemään tai tuhomaan tietokoneelle tallennettua tietoa. Virusohjelma liikkuu tietokoneelta toiselle tartunnan saaneiden levyjen, Internetistä ladattujen ohjelmistojen tai sähköpostiliitteiden välityksellä. Kun tartunnan saanut ohjelma käynnistyy, siihen sisältyvä virus käynnistyy myös.

Yleinen virustyyppi on käynnistysvirus, joka on tallentunut levykkeen käynnistysosioon. Jos levyke on jätetty asemaan, kun tietokone sammutetaan ja käynnistetään uudestaan, tietokone saa tartunnan, kun se lukee levykkeen käynnistysosan käyttöjärjestelmää etsiessään. Jos tietokone on saanut tartunnan, käynnistysvirus voi kopioida itsensä kaikille levykkeille, joita luetaan tai joille kirjoitetaan tällä tietokoneella, kunnes virus on poistettu.

#### **W**

**W** — watti — Sähkövirran voimakkuuden eli tehon mittayksikkö. Yksi W on 1 ampeeri sähkövirtaa 1 voltin jännitteellä.

**WHr** — wattitunti — Mittayksikkö, jota käytetään yleisesti osoittamaan akun suorituskykyä. Esimerkiksi 66 Wh:n akku voi tuottaa 66 W tehon 1 tunnin ajan tai 33 W tehon 2 tunnin ajan.

**WLAN** — wireless local area network (langaton lähiverkko). Sarja toisiinsa kytkettyjä tietokoneita, jotka viestivät toistensa kanssa radioaaltojen välityksellä käyttäen tukiasemia tai langattomia reitittimiä Internet-yhtedeyn luomiseen.

**WWAN** — wireless wide area network (langaton alueverkko). Langaton, nopea tietoverkko, joka käyttää matkapuhelintekniikkaa ja kattaa laajemman alueen kuin WLAN-verkko.

**WXGA** — wide-aspect extended graphics array — Näyttöstandardi näyttökorteille ja ohjaimille, jotka tukevat jopa 1280 x 800 pikselin resoluutiota.

# **X**

**XGA** — extended graphics array — Näyttöstandardi näyttökorteille ja ohjaimille, jotka tukevat jopa 1024 x 768 pikselin resoluutiota.

#### **Y**

**ylijännitesuojat** — Estävät virtapiikkien, kuten esimerkiksi sähköisten myrskyjen aikana esiintyvien virtapiikkien, siirtymisen tietokoneeseen pistorasian kautta. Ylijännitesuojat eivät suojaa salamaniskuilta tai jännitteen alenemilta, jotka tapahtuvat kun jännite putoaa alle 20 prosenttiin normaalista vaihtovirran jännitetasosta.

Verkkoyhteyksiä ei voida suojata ylijännitesuojilla. Irrota verkkokaapeli verkkoliittimistä aina sähkömyrskyjen ajaksi.

## **Z**

**ZIF** — zero insertion force (nolla-asetusvoima) — Kannan tai liittimen tyyppi, joka mahdollistaa tietokonesirun asennuksen tai poistamisen ilman, että joudutaan käyttämään voimaa sirussa tai sen kannassa.

**Zip** — Suosittu tiedonpakkausmuoto. Tiedostoja, jotka on pakattu Zip-muodolla, kutsutaan Zip-tiedostoiksi ja niissä on yleensä tiedostonimen tunnisteena **.zip**. Erityinen zip-tiedosto on itsestään purkautuva tiedosto, jolla on tiedostonimen tunnisteena **.exe**. Voit purkaa itsensä purkavat tiedostot kaksoisnapsauttamalla niitä.

**Zip-asema** — Iomega Corporationin kehittämä suuren tallennuskapasiteetin levykeasema, joka käyttää 3,5 tuuman irrotettavia levykkeitä, joita kutsutaan Zip-levykkeiksi. Zip-levykkeet ovat normaaleja levykkeitä hieman suurempia, ja ne voivat sisältää jopa 100 megatavua tietoa.

# **Ä**

**älykortti** — Kortti, johon sisältyy suoritin ja muistisiru. Älykortteja voidaan käyttää käyttäjän varmistamiseen tietokoneissa, joissa on älykorttituki.